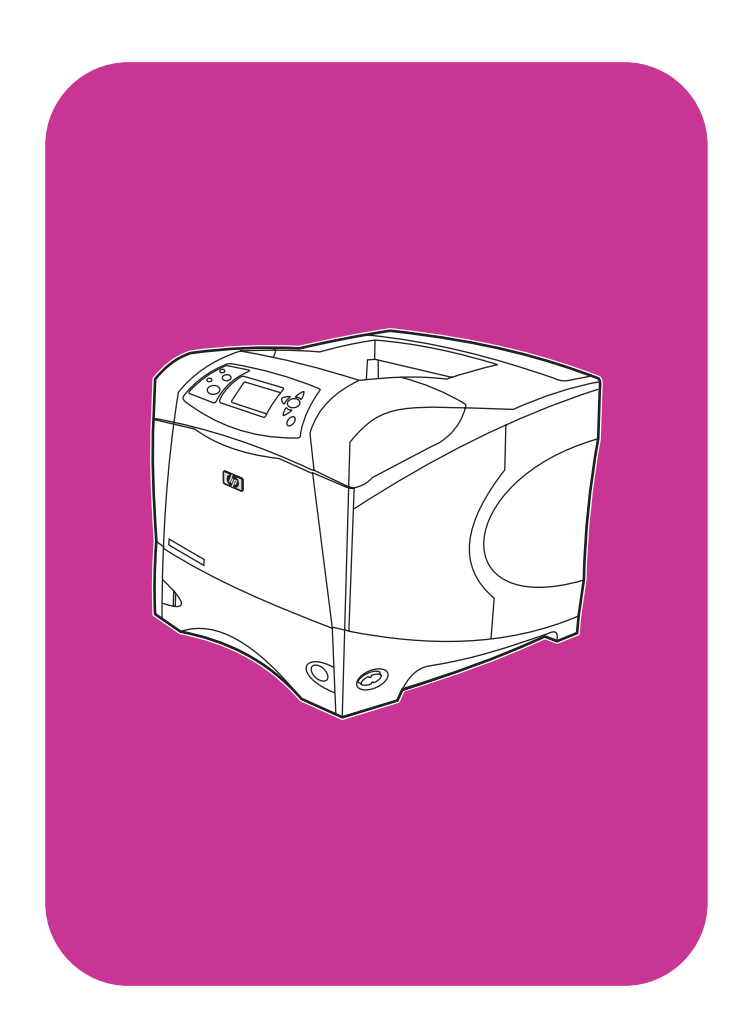

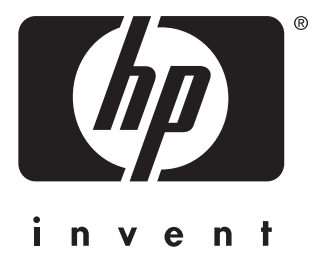

# **utilização**

**hp** LaserJet 4200 4200n 4200tn 4200dtn 4200dtns 4200dtnsl

**hp** LaserJet 4300 4300n 4300tn 4300dtn 4300dtns 4300dtnsl

Impressoras HP LaserJet séries 4200 e 4300

**Utilização**

#### **Informações sobre direitos autorais**

© Copyright Hewlett-Packard Company 2002

Todos os direitos reservados.

É proibida a reprodução, a adaptação ou a tradução sem autorização prévia e por escrito, exceto quando aqui permitido pelas leis de direitos autorais.

Juntamente com este guia do usuário, é concedida uma licença ao usuário da impressora Hewlett-Packard que permite: (a) impressão de cópias desse guia para uso pessoal, interno ou da empresa, sujeita a restrições de não vender, revender ou distribuir tais cópias, e (b) disponibilização de uma cópia eletrônica desse guia na rede, com acesso limitado aos usuários internos da impressora Hewlett-Packard.

Edition 2, 9/2002

#### **Garantia**

As informações contidas neste documento estão sujeitas a alteração sem aviso prévio.

A Hewlett-Packard não oferece qualquer tipo de garantia relacionada a estas informações. A HEWLETT-PACKARD ESPECIFICAMENTE ISENTA-SE DE GARANTIAS IMPLÍCITAS DE COMERCIABILIDADE E DE ADEQUAÇÃO A UM PROPÓSITO EM PARTICULAR.

A Hewlett-Packard não será responsável por qualquer dano direto, indireto, incidental, conseqüencial ou qualquer outro dano supostamente relacionado ao fornecimento ou uso destas informações.

#### **Créditos de marca comercial**

Adobe e PostScript são marcas comerciais da Adobe Systems Incorporated.

CorelDRAW é uma marca comercial ou registrada da Corel Corporation ou da Corel Corporation Limited.

ENERGY STAR e o logotipo da Energy Star são marcas registradas norte-americanas da U.S. Environmental Protection Agency (Agência de Proteção Ambiental dos EUA).

HP-UX versão 10.20 e superior e HP-UX versão 11.00 e superior em todos os computadores HP 9000 são produtos Open Group UNIX.

Microsoft, Windows e MS-DOS são marcas registradas da Microsoft Corporation.

TrueType é uma marca comercial da Apple Computer, Inc. nos EUA.

UNIX é uma marca registrada da The Open Group.

# Conteúdo

# **[Sobre a documentação](#page-8-0)**

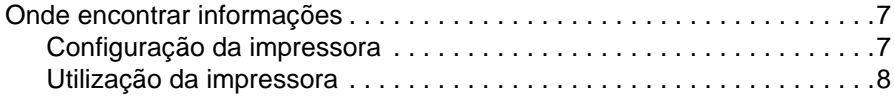

## **[1 Noções básicas da impressora](#page-10-0)**

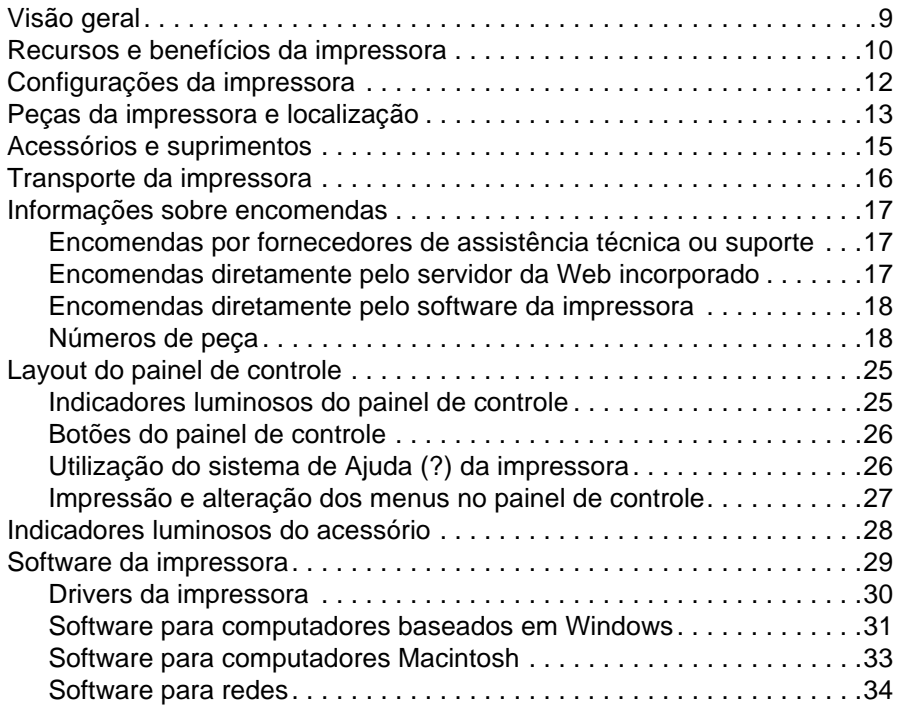

## **[2 Tarefas de impressão](#page-38-0)**

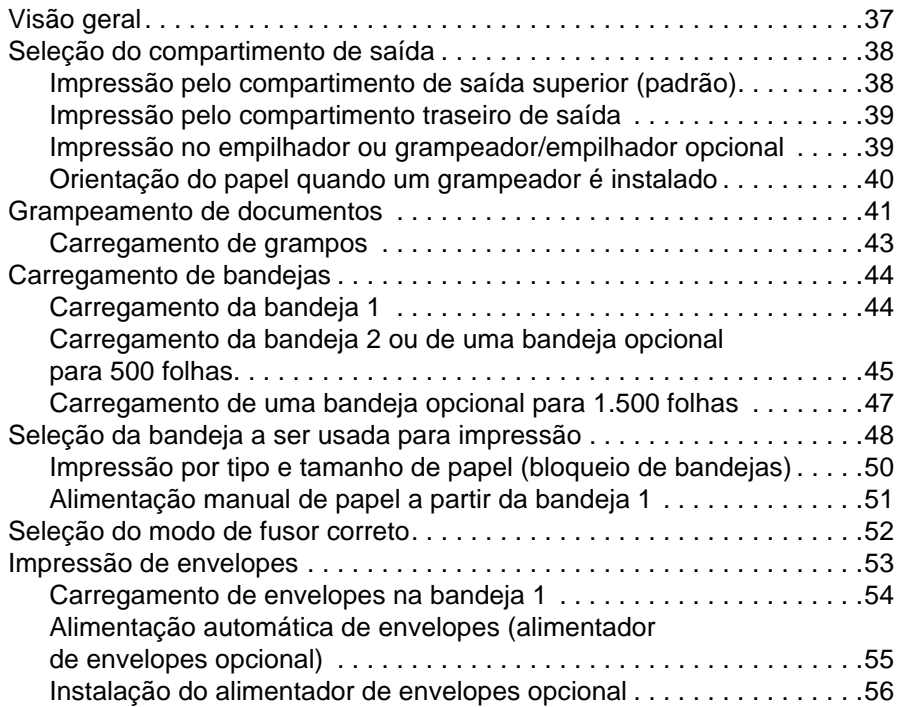

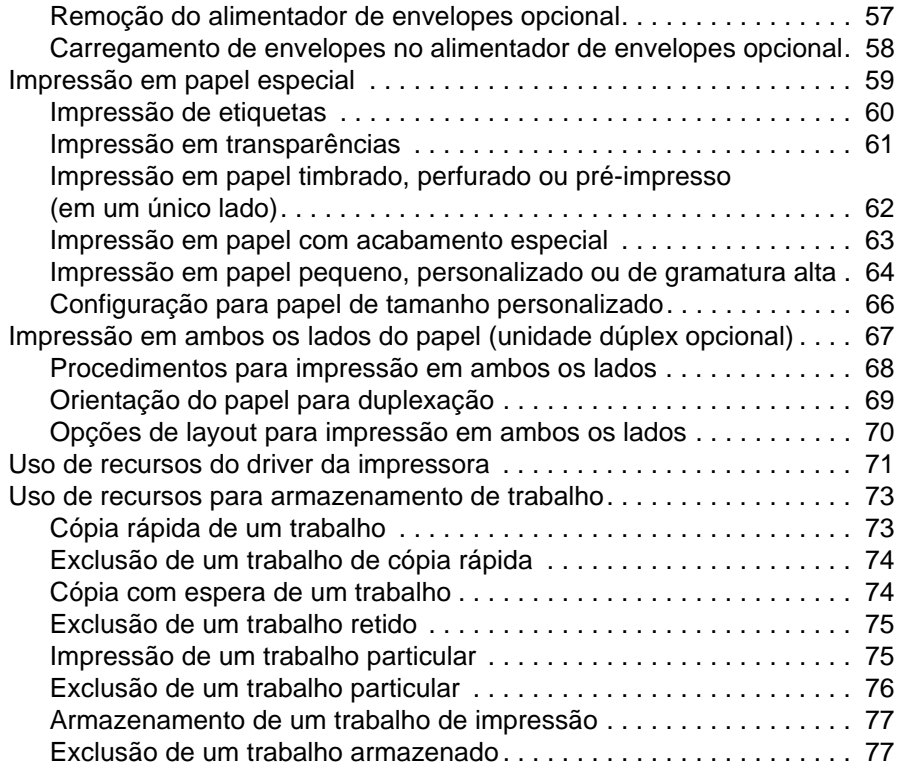

# **[3 Gerenciamento e manutenção da impressora](#page-80-0)**

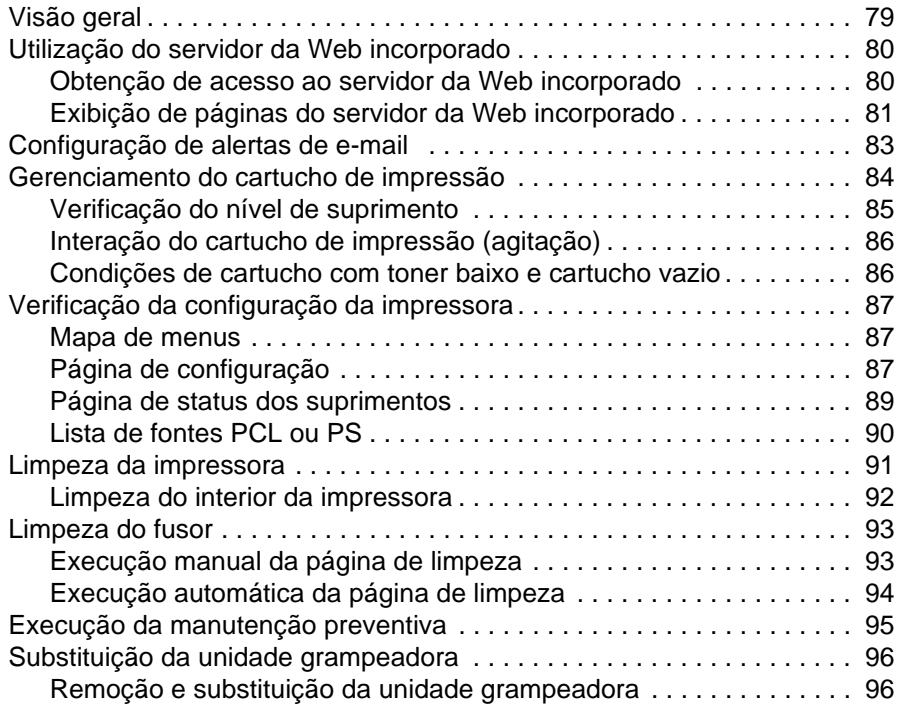

# **[4 Solução de problemas](#page-100-0)**

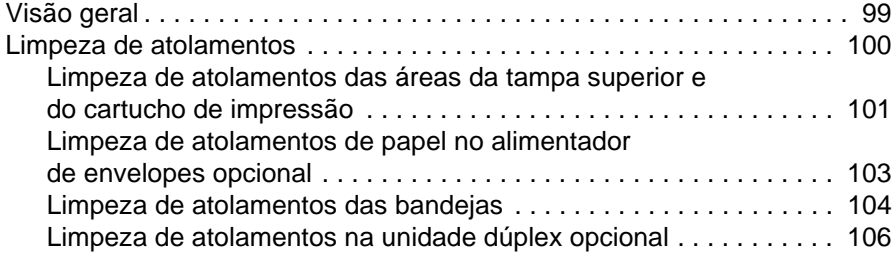

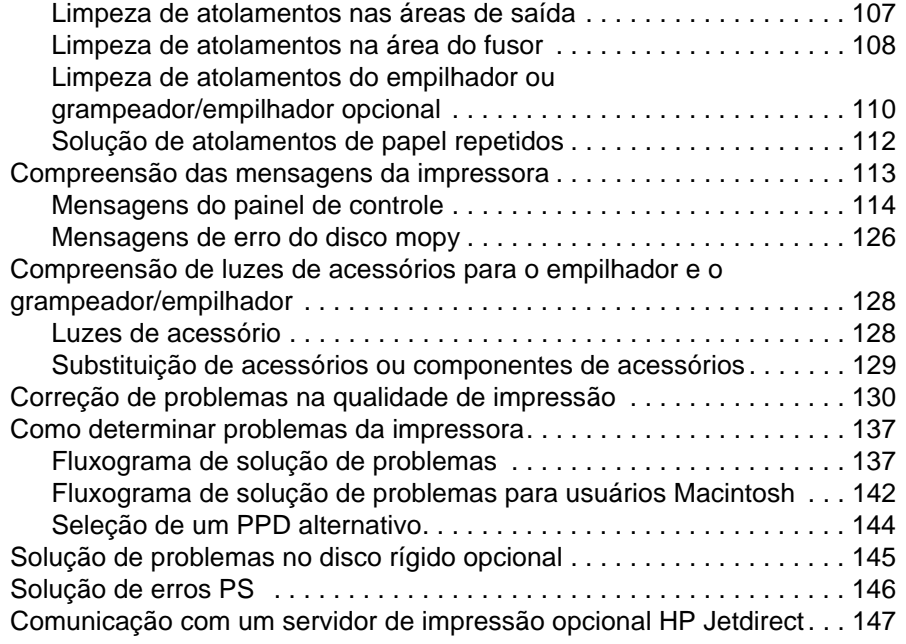

# **[5 Serviço e assistência](#page-150-0)**

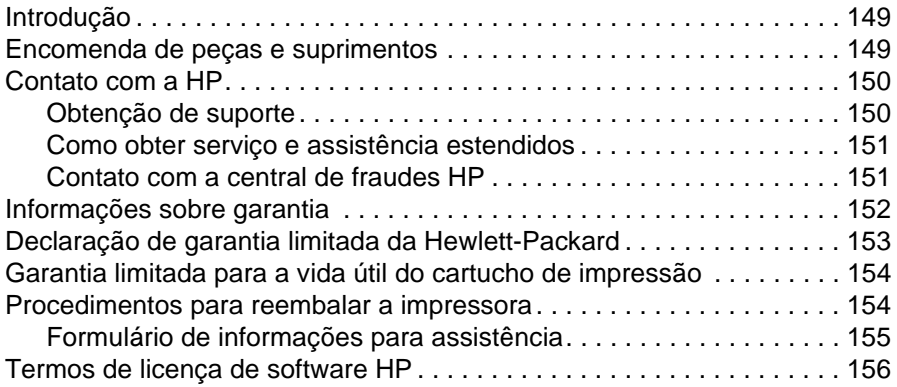

# **[Apêndice A Menus do painel de controle](#page-158-0)**

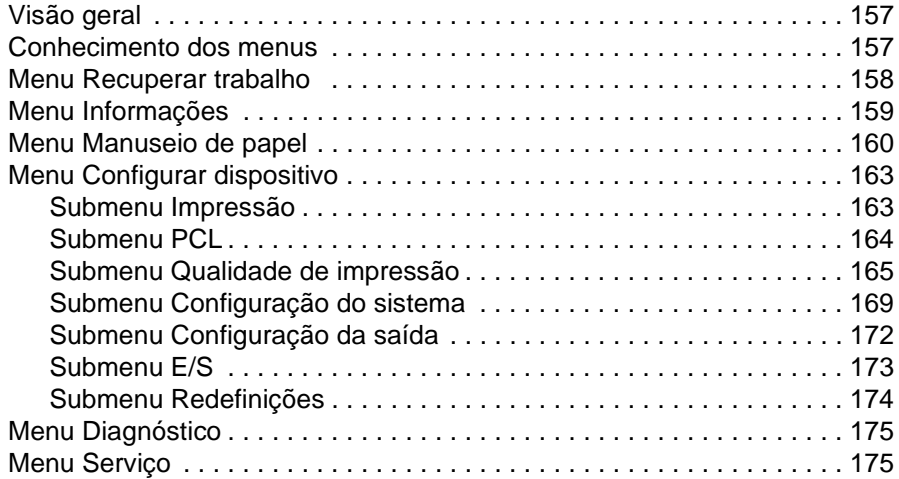

# **[Apêndice B Memória da impressora e expansão](#page-178-0)**

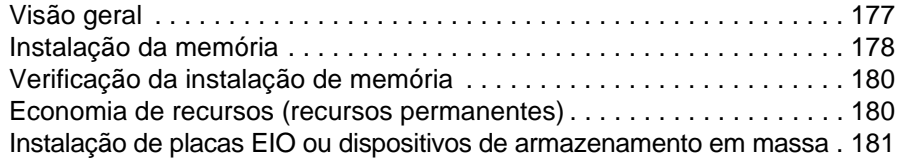

# **[Apêndice C Comandos da impressora](#page-184-0)**

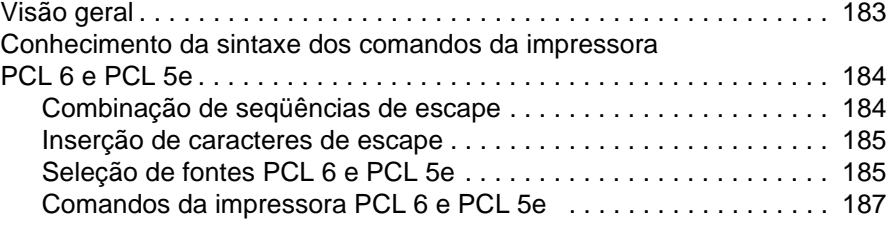

# **[Apêndice D Especificações](#page-190-0)**

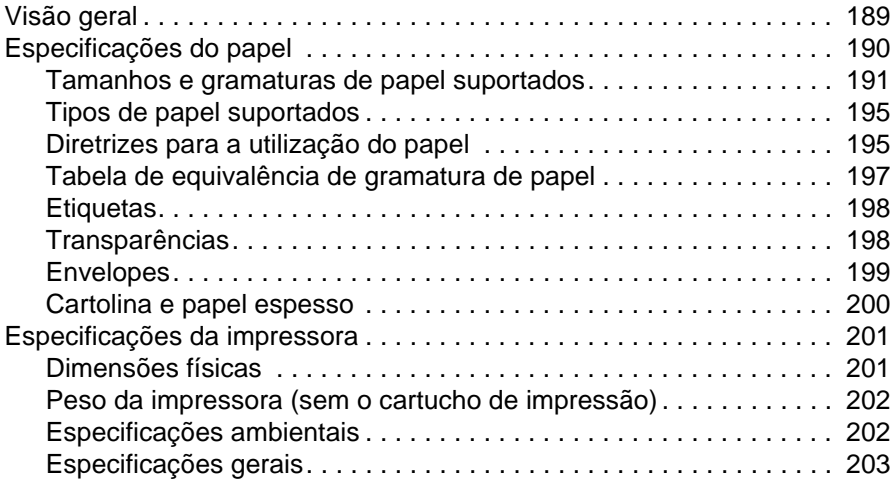

# **[Apêndice E Informações sobre regulamentações](#page-206-0)**

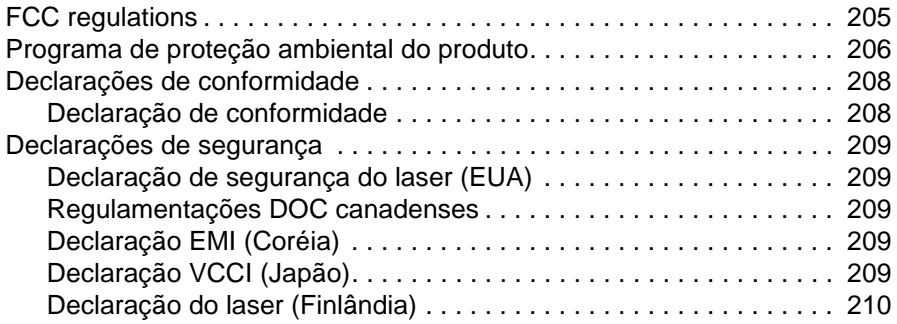

# **[Índice](#page-212-0)**

# <span id="page-8-0"></span>Sobre a documentação

# <span id="page-8-1"></span>**Onde encontrar informações**

Várias referências estão disponíveis para serem utilizadas com esta impressora. Para obter mais informações ou uma versão atualizada do Guia do usuário, visite <http://www.hp.com/support/lj4200> ou<http://www.hp.com/support/lj4300>.

# <span id="page-8-2"></span>**Configuração da impressora**

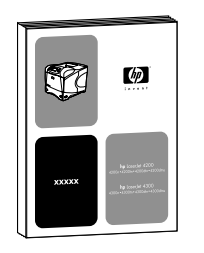

#### **Guia de primeiros passos**

O Guia de primeiros passos (iniciar) que acompanha a impressora contém informações para a sua configuração. Você pode imprimir uma nova cópia de qualquer um destes sites na Web: <http://www.hp.com/support/lj4200> ou <http://www.hp.com/support/lj4300>.

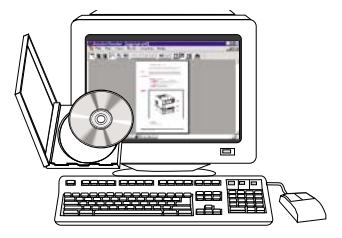

#### **Guia do administrador do servidor de impressão HP Jetdirect**

O Guia do administrador contém informações para a configuração e a solução de problemas de um servidor de impressão HP Jetdirect (rede). Você pode imprimir uma cópia do CD-ROM que acompanha a impressora.

# <span id="page-9-0"></span>**Utilização da impressora**

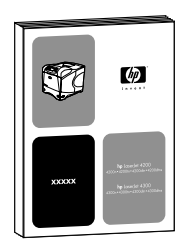

#### **Guia do usuário**

Este guia (usar), que você está lendo agora, contém informações sobre a utilização e a solução de problemas da impressora. Ele também contém informações sobre suporte, garantia e regulamentações. Consulte o índice para obter uma lista de tópicos abrangidos.

#### **Ajuda on-line**

A Ajuda on-line contém informações sobre as opções da impressora disponíveis nos drivers da impressora. Acesse a Ajuda on-line por intermédio do driver da impressora.

# $\psi$

#### **Guias dos acessórios**

Esses guias (instalar) contêm instruções para a instalação e o uso de acessórios ou cartuchos de impressão. Esses guias acompanham o acessório.

# <span id="page-10-0"></span>Noções básicas da impressora

# <span id="page-10-1"></span>**Visão geral**

Obrigado por adquirir a impressora HP LaserJet série 4200 ou 4300. Se ainda não o tiver lido, consulte o Guia de primeiros passos (iniciar) fornecido com a impressora para obter instruções de configuração.

Agora que ela está configurada e pronta para uso, dedique alguns instantes para familiarizar-se com a impressora. Esta seção apresenta os seguintes tópicos:

- ["Recursos e benefícios da impressora" na página 10](#page-11-0)
- ["Configurações da impressora" na página 12](#page-13-0)
- ["Peças da impressora e localização" na página 13](#page-14-0)
- ["Acessórios e suprimentos" na página 15](#page-16-0)
- ["Transporte da impressora" na página 16](#page-17-0)
- ["Informações sobre encomendas" na página 17](#page-18-0)
- ["Layout do painel de controle" na página 25](#page-26-0)
- ["Indicadores luminosos do acessório" na página 28](#page-29-0)
- ["Software da impressora" na página 29](#page-30-0)

# <span id="page-11-0"></span>**Recursos e benefícios da impressora**

A tabela a seguir descreve os recursos para as impressoras HP LaserJet série 4200 e HP LaserJet série 4300. Os itens marcados em azul denotam as diferenças entre as duas séries.

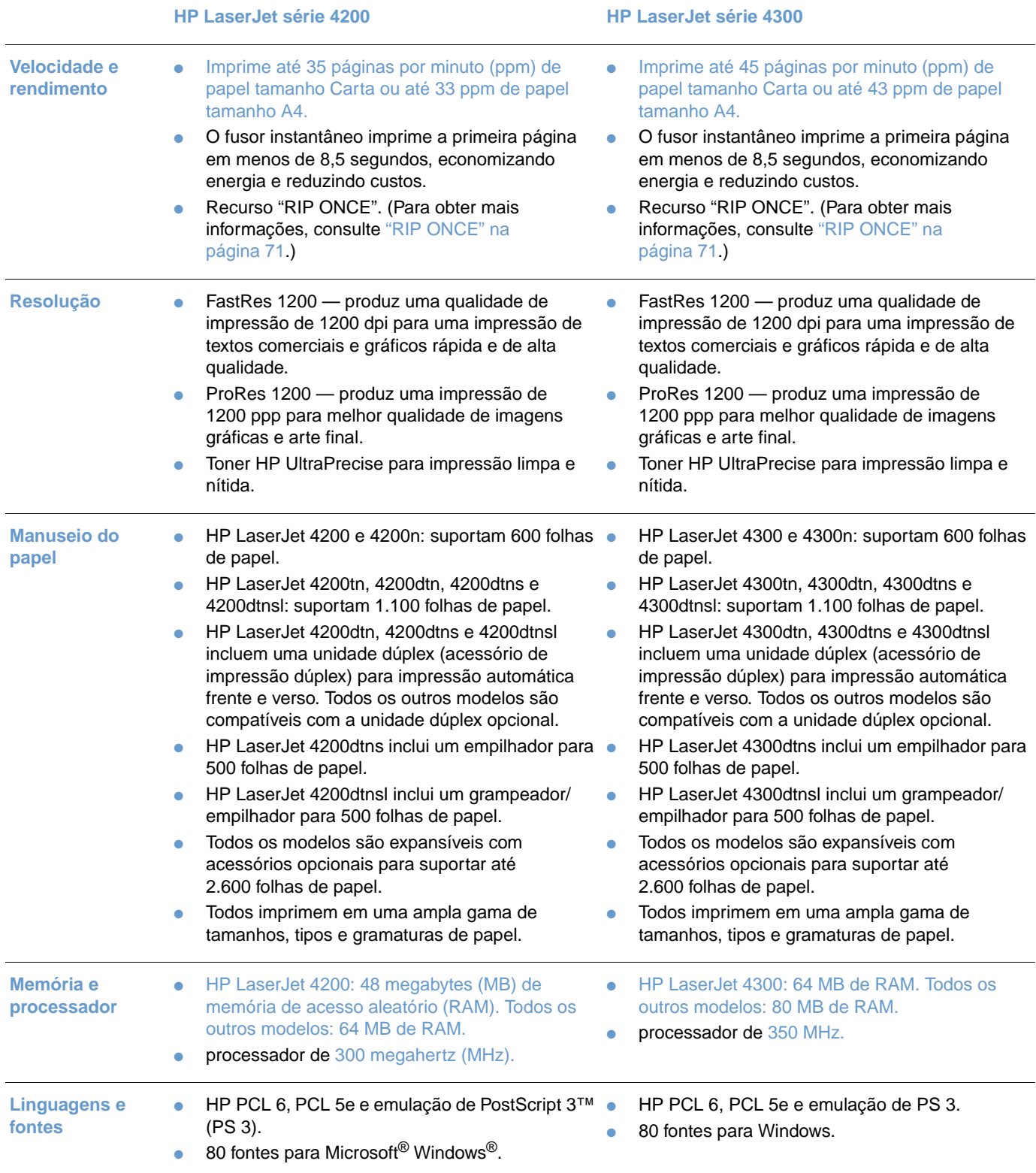

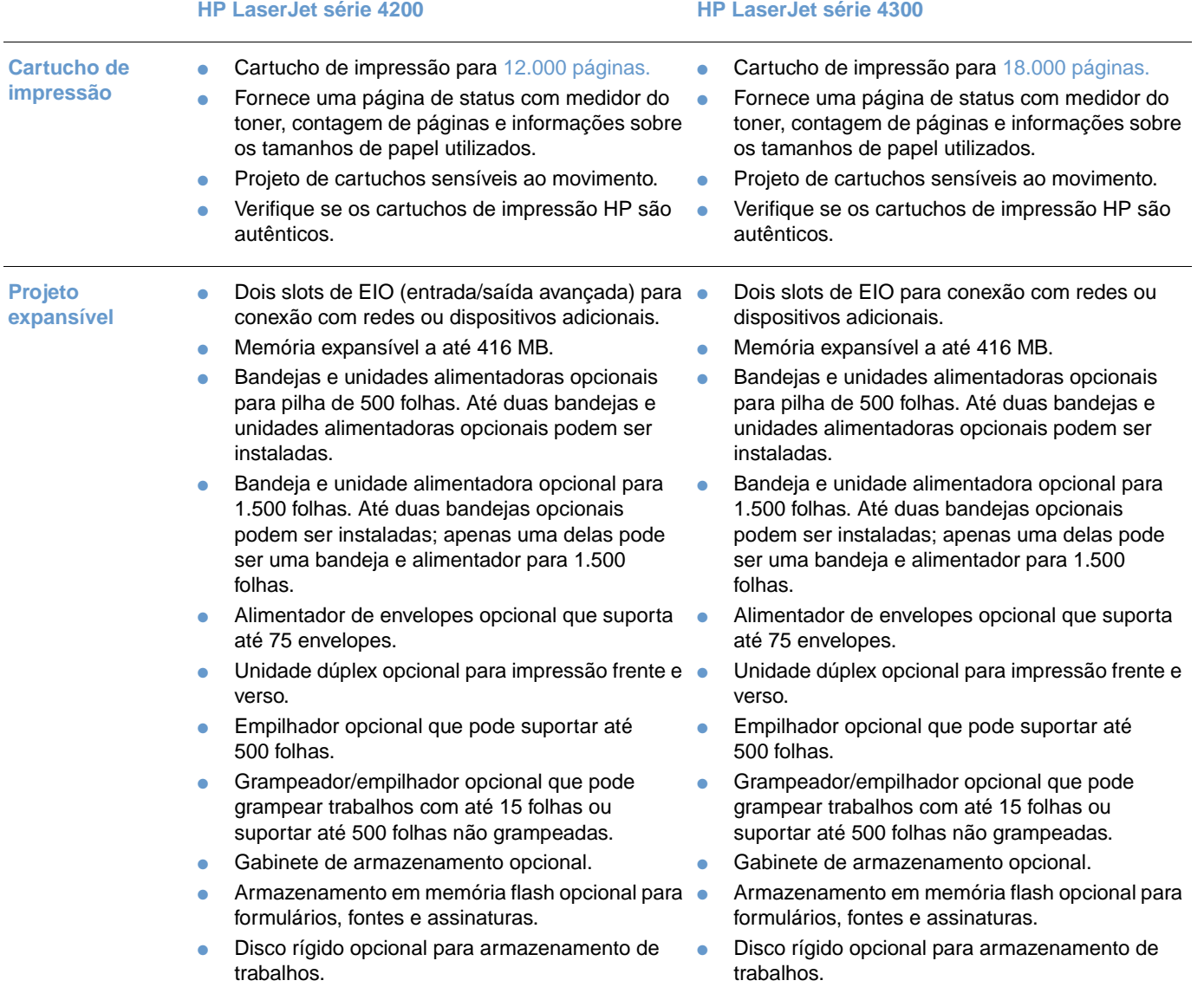

# <span id="page-13-0"></span>**Configurações da impressora**

As impressoras HP LaserJet séries 4200 e 4300 têm seis modelos cada: os modelos básico, n, tn, dtn, dtns e dtnsl. A tabela a seguir descreve os recursos de cada modelo para cada série.

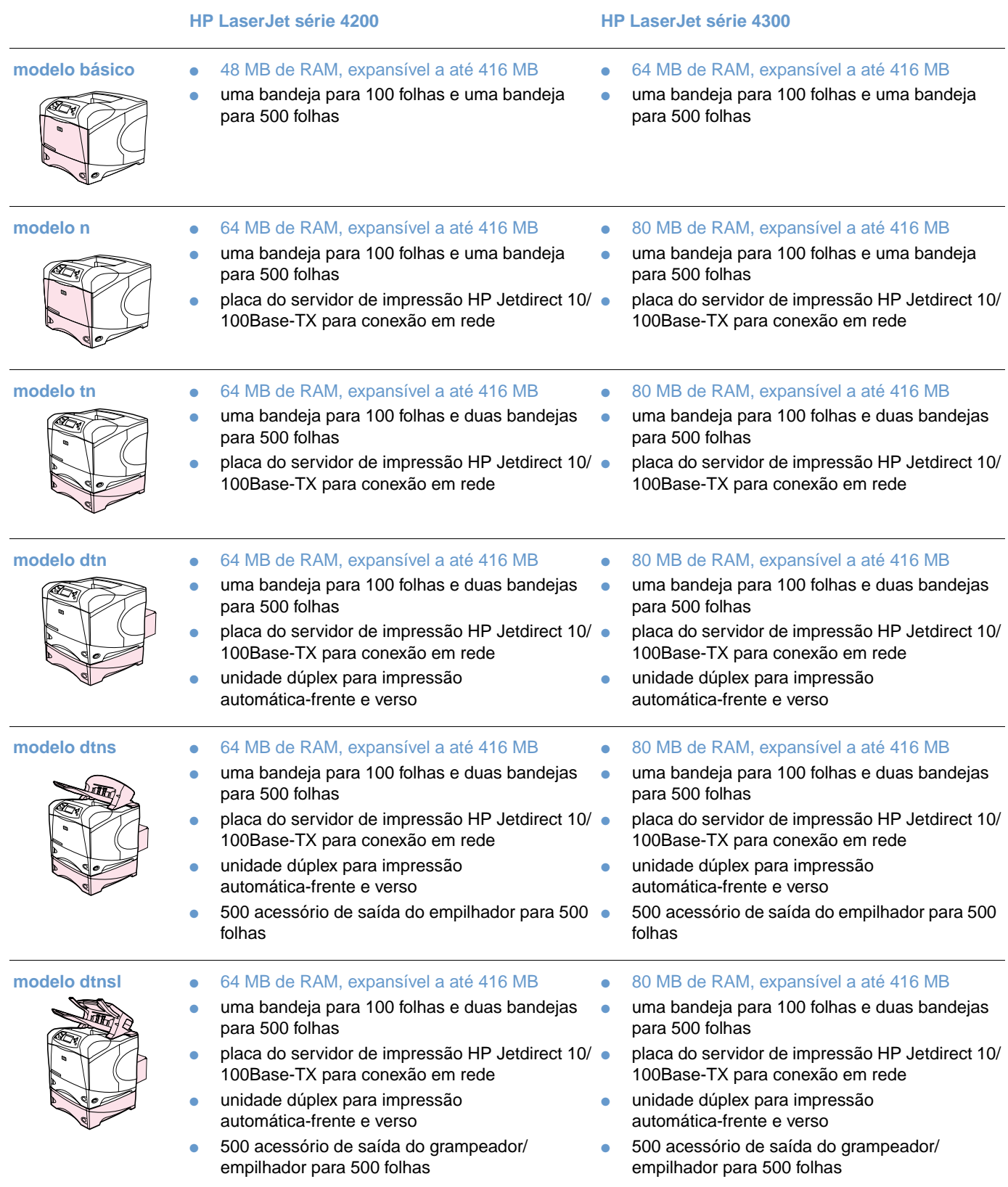

# <span id="page-14-0"></span>**Peças da impressora e localização**

Esta seção descreve os recursos básicos da impressora. Os acessórios incluídos em alguns modelos, como o grampeador/empilhador na HP LaserJet modelo 4200dtnsl, não são mostrados. Para obter mais informações sobre os acessórios opcionais, consulte ["Acessórios e](#page-16-0)  [suprimentos" na página 15.](#page-16-0)

#### **Vista frontal, bandeja 1 aberta**

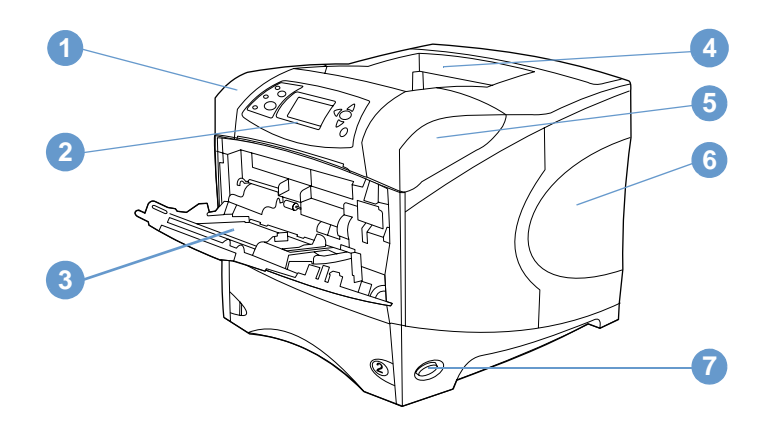

- Tampa superior (com cartucho de impressão embaixo)
- Painel de controle
- Bandeja 1 (100 folhas)
- Compartimento superior de saída (padrão)
- Números de série e de modelo (embaixo da tampa superior)
- Slots para memória adicional
- Chave liga/desliga

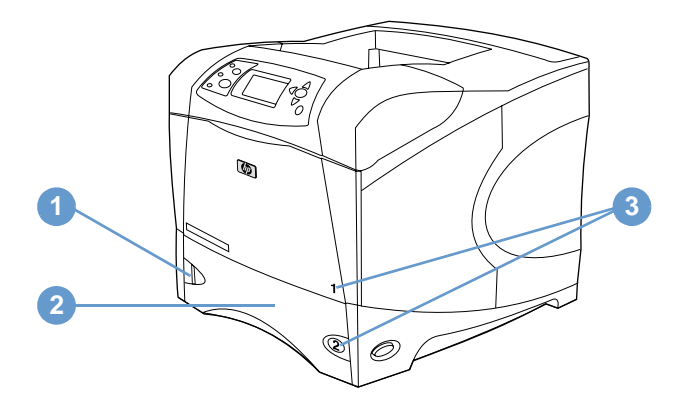

- Indicador do nível de papel
- Bandeja 2 (500 folhas)
- Número de bandejas

#### **Vista posterior**

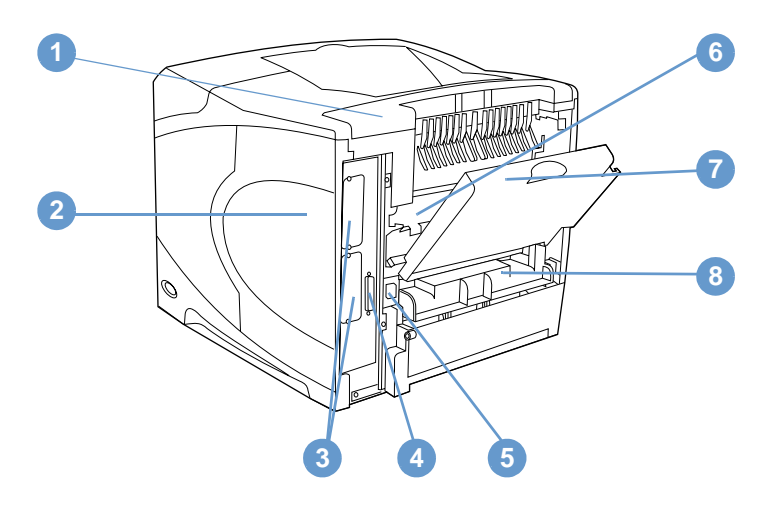

- Tampa do acessório
- Porta de acesso à memória (mais de um DIMM pode ser instalado)
- Slots EIO
- Porta da interface paralela
- Conector de alimentação
- Fusor (pode ser removido para desatolar papel)
- Compartimento traseiro de saída (passagem plana de papel)
- Tampa da unidade dúplex (não instalada se a unidade dúplex opcional estiver instalada)

# <span id="page-16-0"></span>**Acessórios e suprimentos**

Você pode melhorar as capacidades da impressora com acessórios e suprimentos opcionais, como demonstrado abaixo. Consulte ["Informações sobre encomendas" na página 17](#page-18-0).

**Nota** Utilize os acessórios e suprimentos especificamente projetados para a impressora para garantir um desempenho ideal.

> A impressora suporta duas placas EIO. Um dos slots de placa já é utilizado nos modelos HP LaserJet 4200n/tn/dtn/dtns/dtnsl e 4300 n/tn/dtn/dtns/dtnsl para a placa do servidor de impressão HP Jetdirect 10/100Base-TX.

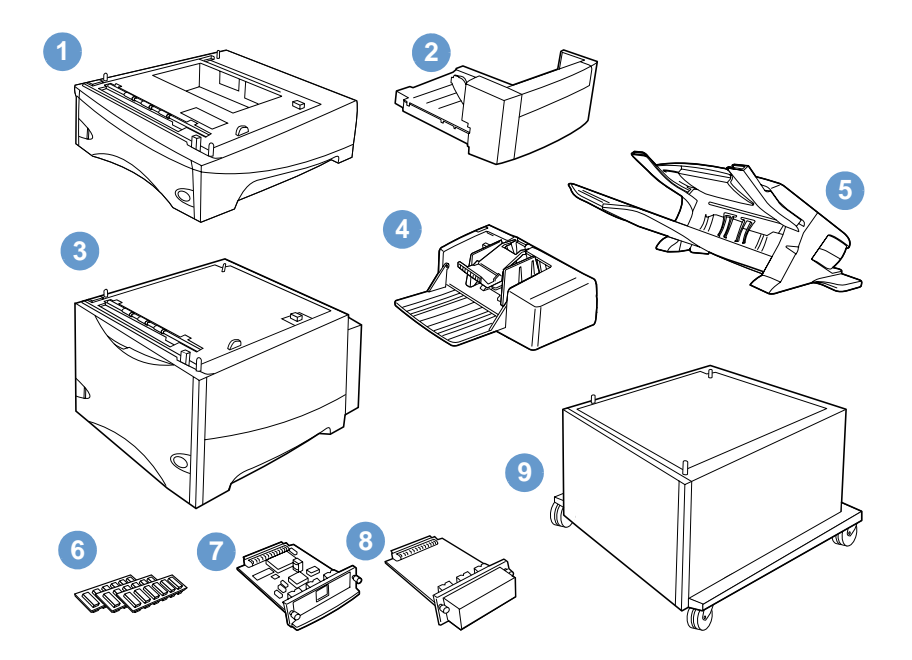

- **1** Bandeja e alimentador para 500 folhas\*
- **2** Unidade dúplex (acessório de impressão dúplex) para impressão frente e verso
- **3** Bandeja e alimentador para 1.500 folhas\*
- **4** Alimentador de envelopes
- **5** Acessório do empilhador ou grampeador/empilhador
- **6** DIMM de memória, DIMM flash ou DIMM de fonte
- **7** Servidor de impressão HP Jetdirect (placa EIO)
- **8** Acessório do disco rígido (placa EIO)
- **9** Gabinete de armazenamento para a impressora

<sup>\*</sup> A capacidade de papel de qualquer impressora HP LaserJet série 4200 ou HP LaserJet série 4300 pode ser expandida a um máximo de 2.600 folhas, obtida pela instalação de uma bandeja e alimentador opcional para 500 folhas e de uma bandeja e alimentador opcional para 1.500 folhas. A impressora suporta a instalação de 1) uma bandeja e alimentador opcional para 500 folhas e uma bandeja e alimentador opcional para 1.500 folhas, 2) uma bandeja e alimentador opcional para 500 folhas, 3) uma bandeja e alimentador opcional para 1.500 folhas ou 4) duas bandejas e unidades alimentadoras opcionais para 500 folhas.

# <span id="page-17-0"></span>**Transporte da impressora**

A impressora é pesada e deve ser erguida por duas pessoas. Para erguer a impressora, segure as alças nas laterais da impressora. Se a parte inferior da impressora estiver acoplada a um acessório opcional (como uma bandeja e alimentador para 500 folhas, bandeja e alimentador para 1.500 folhas ou gabinete de armazenamento), as travas do acessório deverão ser soltas antes do transporte da impressora.

**ADVERTÊNCIA!** Para evitar danos ou avarias, antes de erguer a impressora, retire qualquer acessório opcional instalado na impressora (por exemplo, uma bandeja e alimentador opcional ou grampeador/ empilhador).

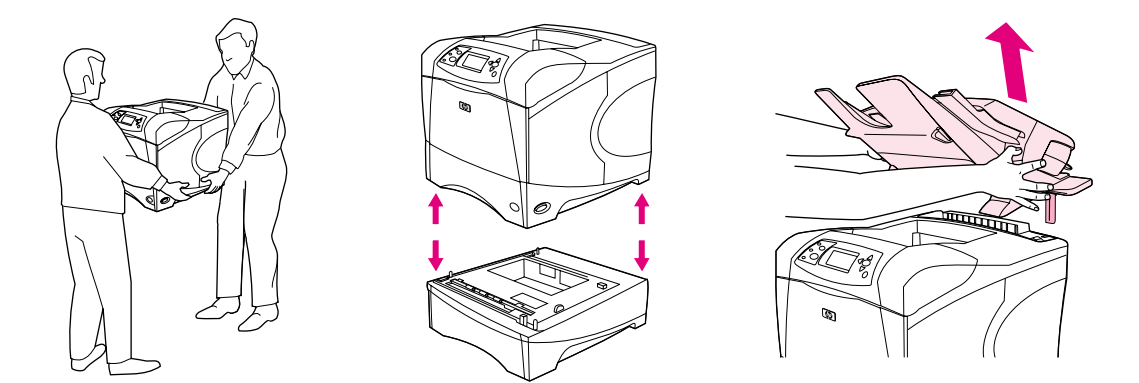

#### **Como travar e destravar acessórios opcionais**

Para obter mais estabilidade e evitar que a impressora tombe, as bandejas e unidades alimentadoras opcionais e o gabinete podem ser travados na parte inferior da impressora.

Para travar os acessórios, localize a alavanca no lado superior esquerdo da bandeja opcional e gire-a para trás (posição travada).

Para destravar os acessórios, gire a alavanca para a frente (posição destravada).

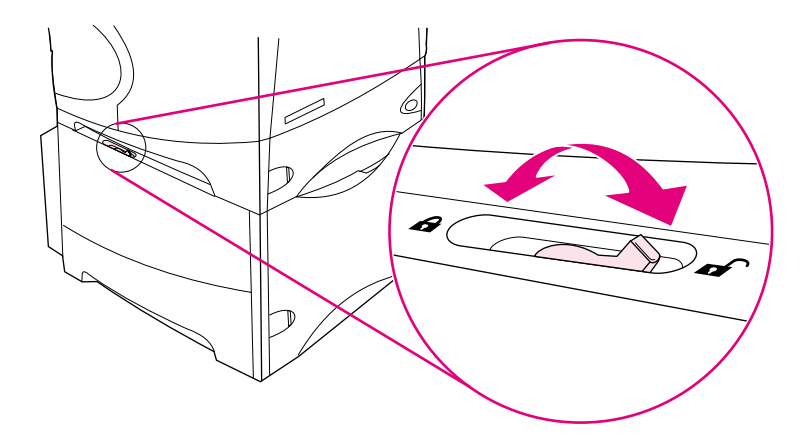

# <span id="page-18-0"></span>**Informações sobre encomendas**

Esta seção contém informações sobre como encomendar acessórios e seus números de peça. Utilize somente peças e acessórios projetados especificamente para esta impressora. A seção ["Números de peça" na página 18](#page-19-1) é organizada de acordo com estes tipos de acessórios:

- manuseio de papel;
- **•** memória, fontes e armazenamento em massa;
- cabos e interfaces:
- documentação;
- manutenção;
- suprimentos de impressão.

# <span id="page-18-1"></span>**Encomendas por fornecedores de assistência técnica ou suporte**

Para encomendar uma peça ou acessório, entre em contato com um fornecedor autorizado de assistência técnica ou suporte HP. (Consulte ["Encomenda de peças e suprimentos" na](#page-150-3)  [página 149.](#page-150-3))

# <span id="page-18-2"></span>**Encomendas diretamente pelo servidor da Web incorporado**

Utilize as etapas a seguir para encomendar suprimentos de impressão diretamente pelo servidor da Web incorporado. (Para obter uma explicação desse recurso, consulte ["Obtenção de](#page-81-2)  [acesso ao servidor da Web incorporado" na página 80.](#page-81-2))

#### **Para encomendar diretamente pelo servidor da Web incorporado**

- **1** No navegador da Web, digite o endereço IP da homepage da impressora, que se encontra na página do EIO do Jetdirect. (Consulte ["Página de configuração" na página 87.](#page-88-3)) Será exibida a página de status do dispositivo.
- **2** Na guia **Informações**, clique na seção **Encomendas de suprimentos** na seção **Outros links**. Isso fornece um URL de onde é possível comprar os suprimentos.
- **3** Se for solicitado, digite uma senha (fornecida pelo administrador da rede).
- **4** Informações sobre suprimentos com números de peça e informações sobre a impressora são fornecidas.
- **5** Selecione os números de peça dos produtos que deseja encomendar e siga as instruções na tela.

# <span id="page-19-0"></span>**Encomendas diretamente pelo software da impressora**

O software da impressora possibilita encomendar suprimentos e acessórios diretamente pelo computador. Há três requisitos para utilizar esse recurso:

- O software de status e alertas da impressora deve ser instalado no computador. (Utilize a opção de instalação Personalizada para instalar esse software.)
- A impressora deve ser conectada ao computador utilizando um cabo paralelo, uma conexão TCP/IP ou uma rede.
- Você deve ter acesso à Internet.

#### **Para encomendar diretamente pelo software da impressora**

- **1** Na área de status da barra de tarefas do Windows (próxima ao relógio), clique no ícone **Impressora**. Isso abre a janela de status.
- **2** No lado esquerdo da janela de status, clique no ícone **Impressora** do qual você deseja obter o status.
- **3** Na seção **Status do dispositivo**, role para baixo até a subseção **Suprimentos** e clique no link **Detalhes dos suprimentos**.
- **4** Clique em **Encomendar suprimentos**. Isso abre um navegador que fornece um URL de onde se pode comprar suprimentos.
- **5** Selecione os suprimentos que deseja encomendar.

# <span id="page-19-1"></span>**Números de peça**

#### **Manuseio do papel**

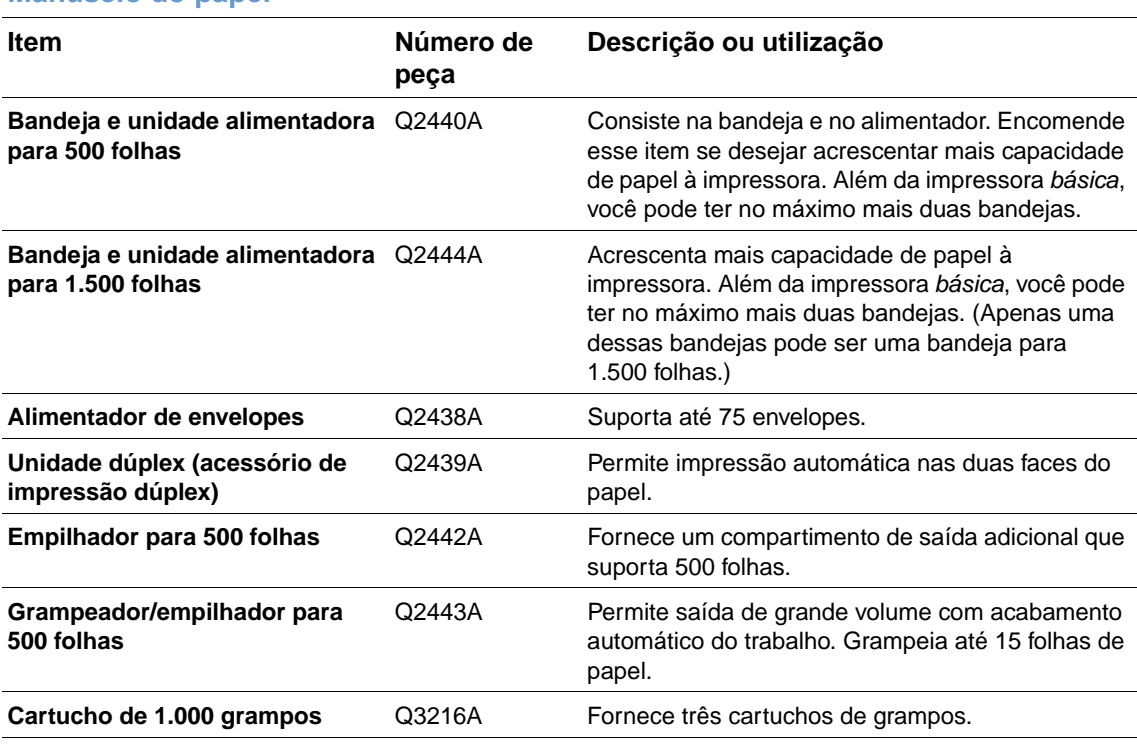

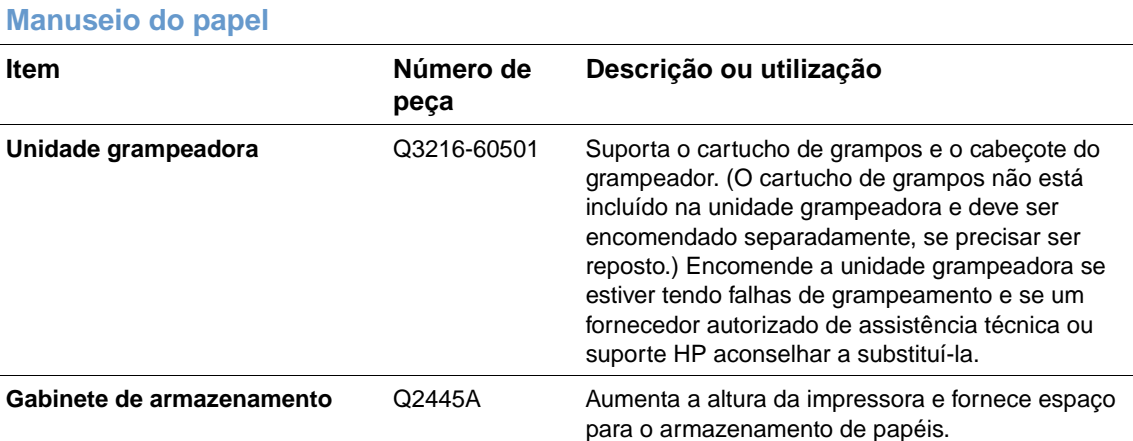

#### **Memória, fontes e armazenamento de massa**

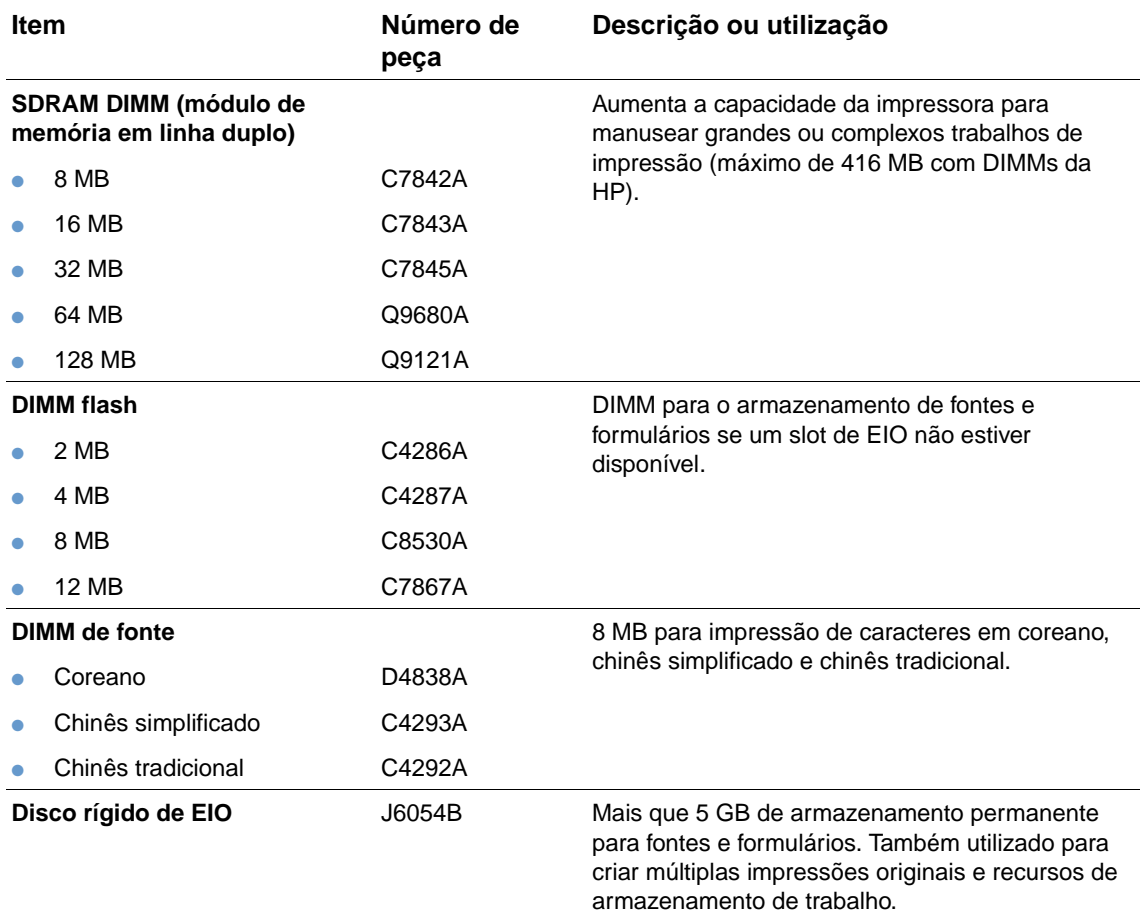

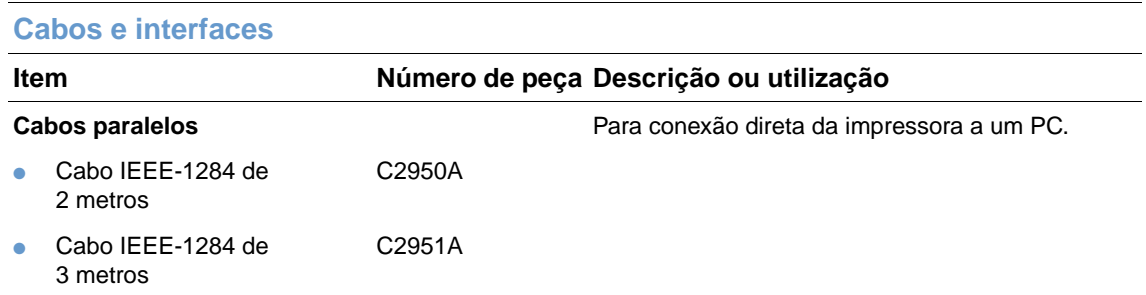

#### **Placas EIO** Placas do servidor de impressão HP Jetdirect para conexão a uma rede.

- Redes Token Ring **J4167A**
- Fast Ethernet (porta 10/100Base-TX RJ-45 única) J6057A
- Placa de conectividade para J4135A USB, Serial e LocalTalk

#### **Documentação**

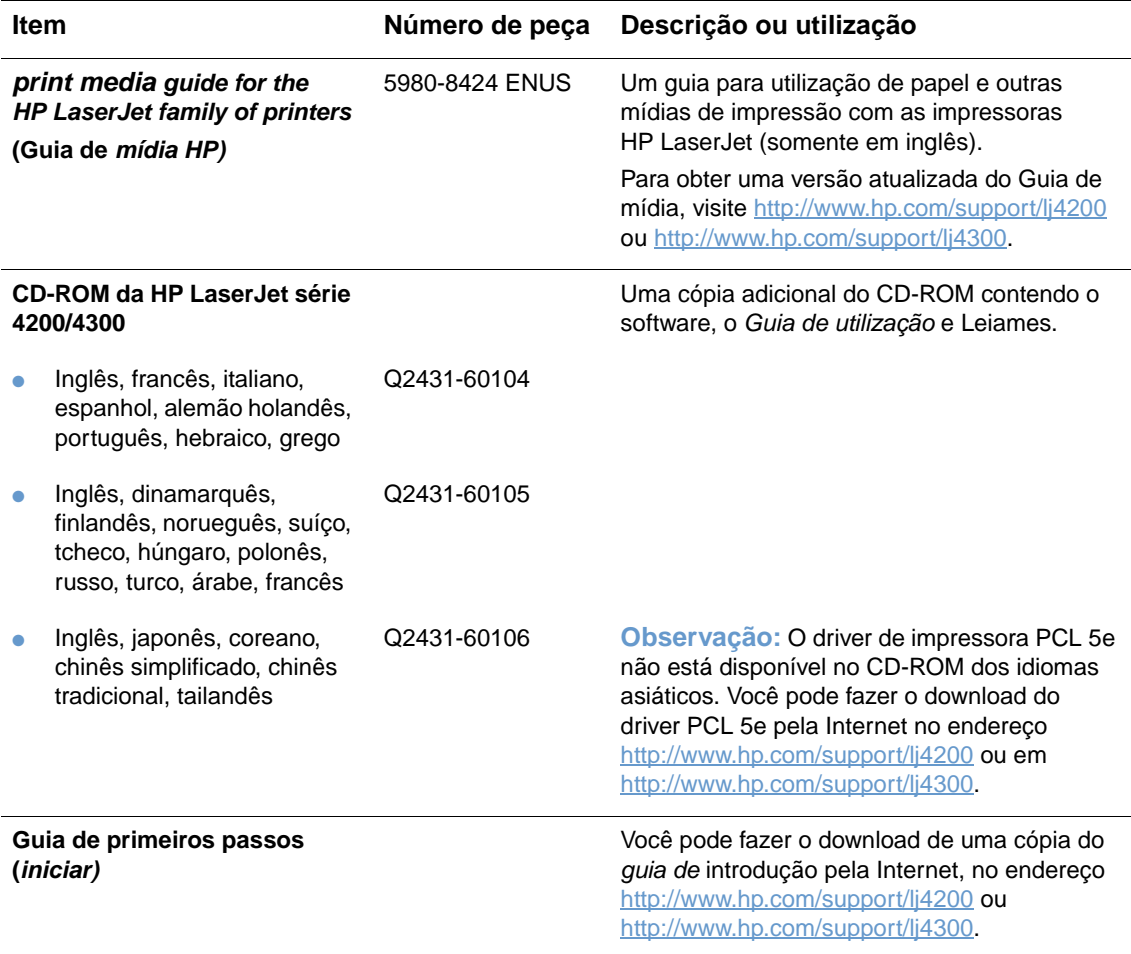

**Nota:** Esses itens também estão disponíveis para download sem nenhum custo visitando <http://www.hp.com>. No campo **Select your country/region** na parte superior do navegador da Web, selecione o seu país/região e clique no bloco **Suporte**.

#### **Manutenção**

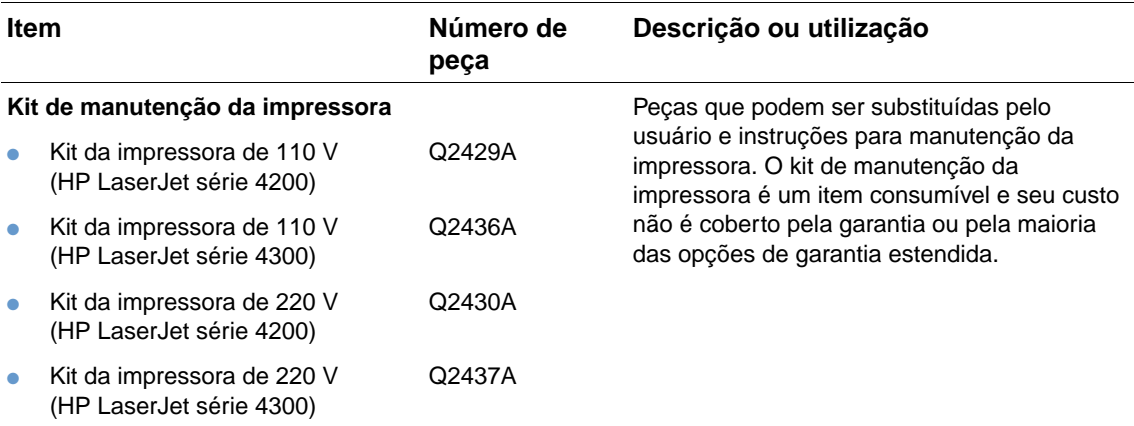

### **Consumíveis de impressão**

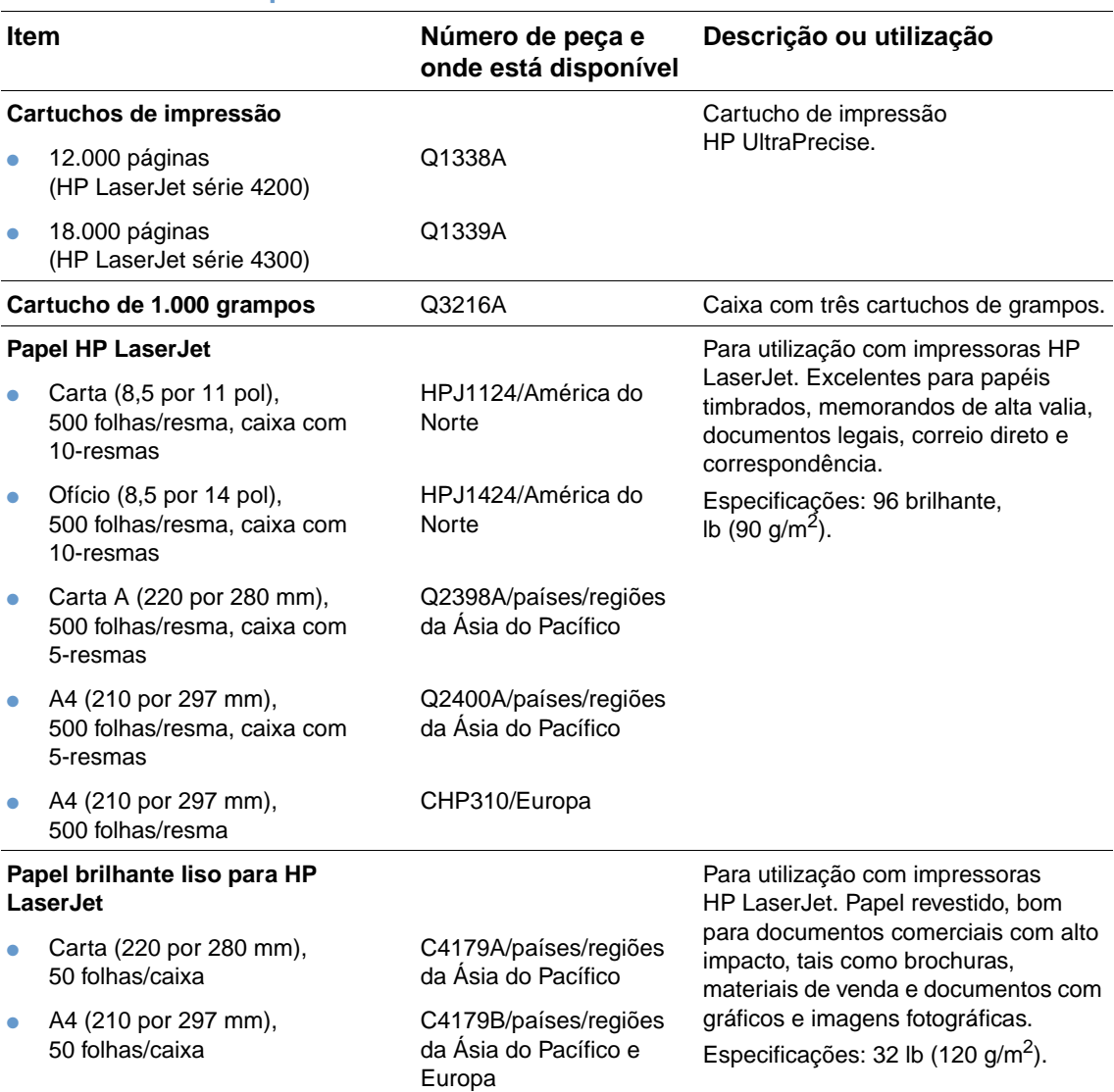

#### **Consumíveis de impressão**

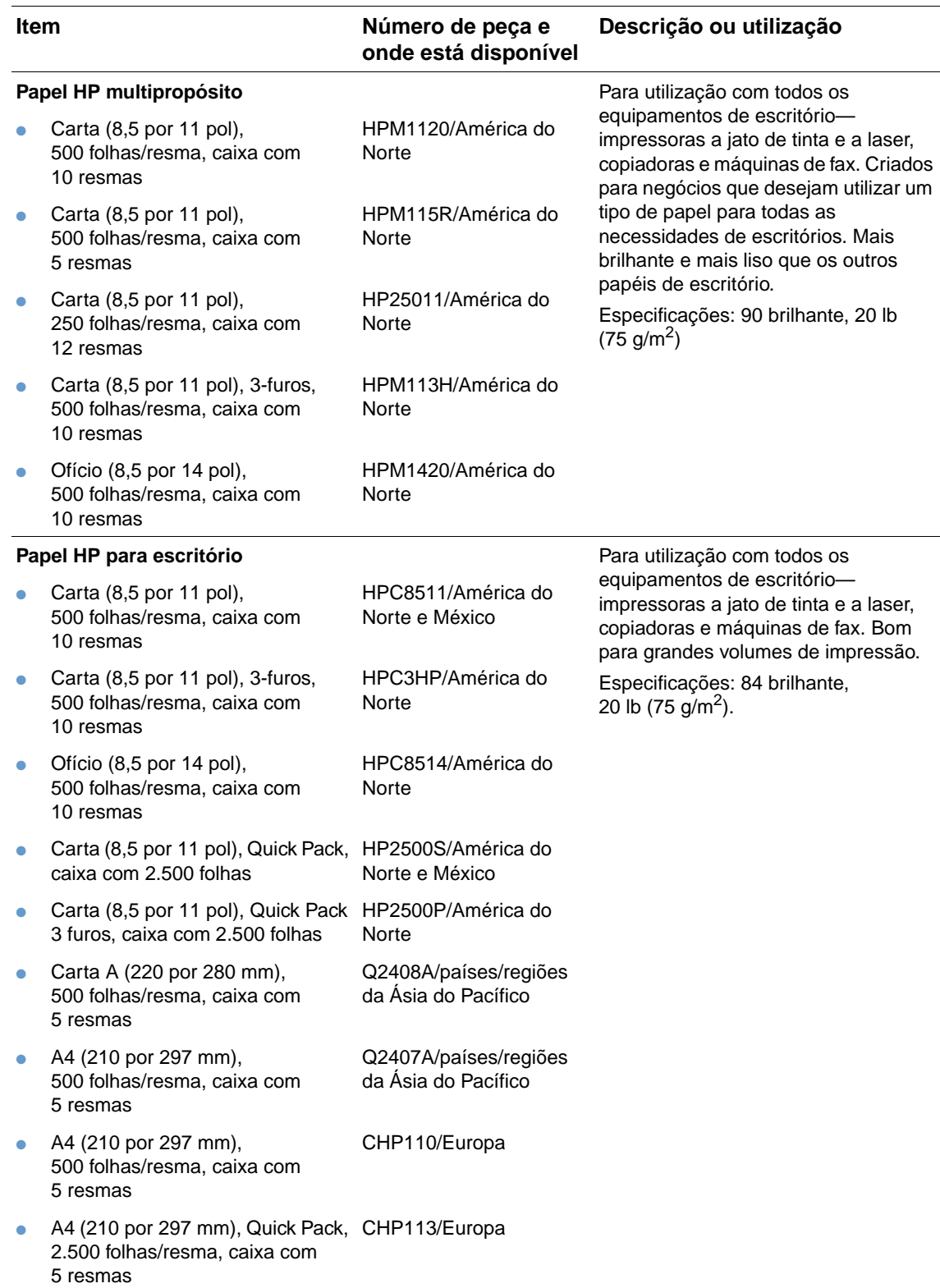

#### **Consumíveis de impressão**

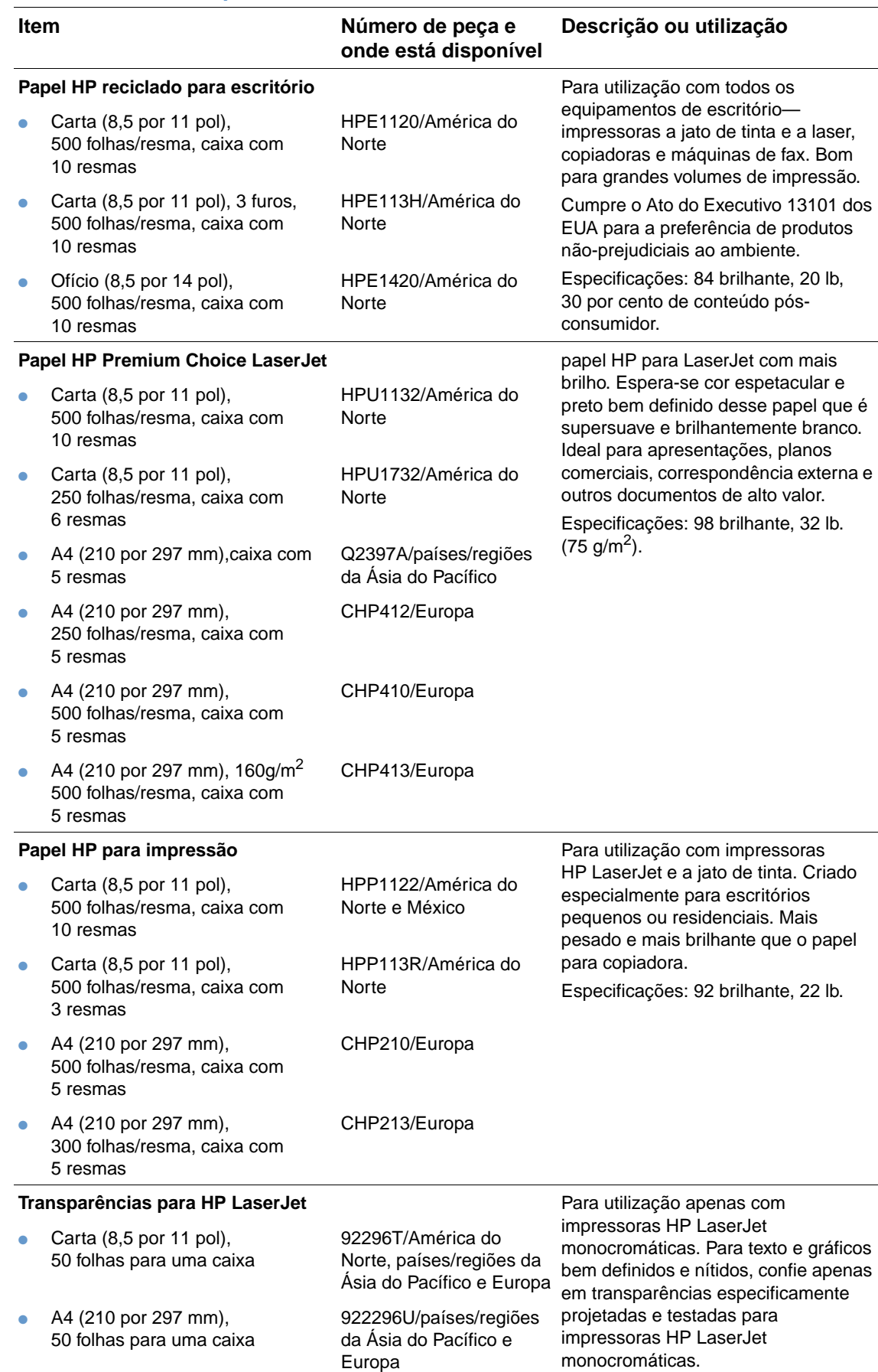

Especificações: 4,3 mm de espessura.

#### **Consumíveis de impressão**

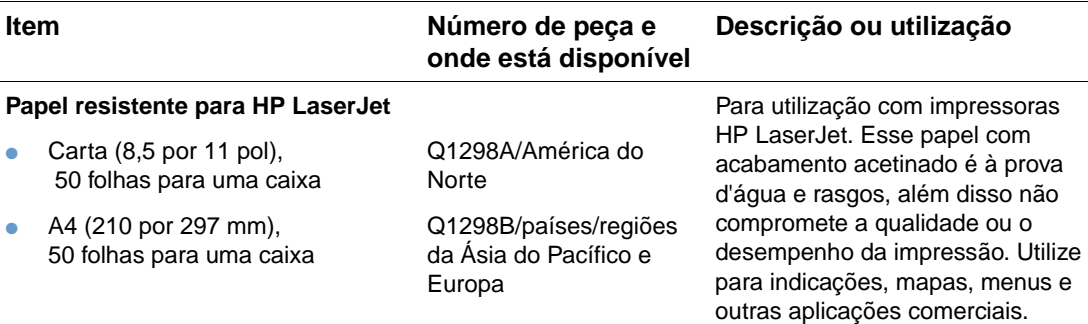

# <span id="page-26-0"></span>**Layout do painel de controle**

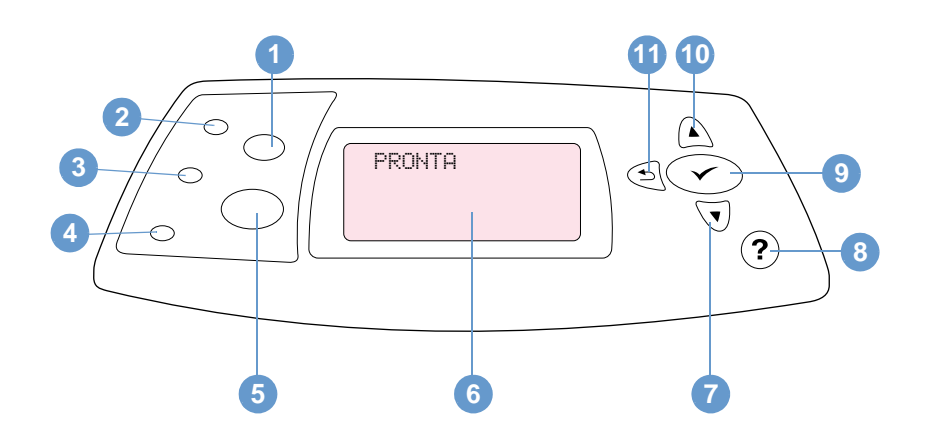

- BOTÃO CANCELAR TRABALHO
- Indicador luminoso de Pronta
- Indicador luminoso de Dados
- Indicador luminoso de Atenção
- BOTÃO PAUSAR/CONTINUAR
- Visor do painel de controle
- BOTÃO DE SETA PARA BAIXO
- BOTÃO AJUDA
- BOTÃO SELECIONAR
- BOTÃO DE SETA PARA CIMA
- BOTÃO VOLTAR

# <span id="page-26-1"></span>**Indicadores luminosos do painel de controle**

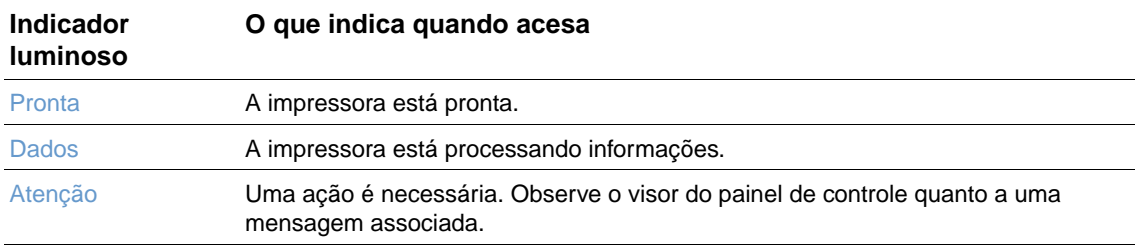

# <span id="page-27-0"></span>**Botões do painel de controle**

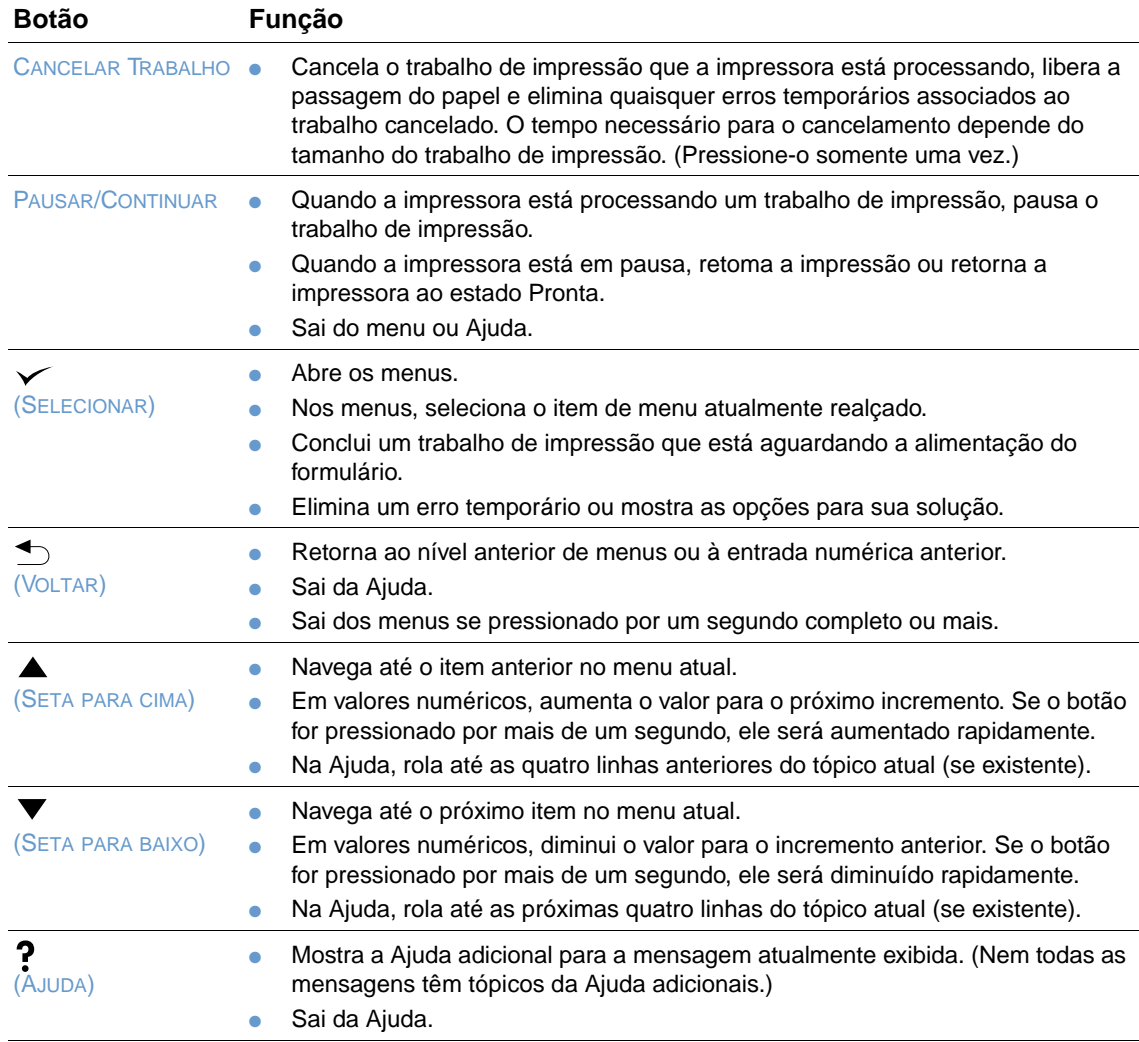

# <span id="page-27-1"></span>**Utilização do sistema de Ajuda (?) da impressora**

Esta impressora apresenta um sistema de Ajuda no painel de controle que fornece instruções para solucionar a maioria dos erros da impressora. Alguns tópicos da Ajuda incluem animações que aparecem no visor do painel de controle da impressora para mostrar como solucionar um erro.

Para exibir a Ajuda para uma mensagem (caso disponível), pressione AJUDA (?). Se o tópico Ajuda tiver mais de quatro linhas, use a SETA PARA CIMA (A) ou a SETA PARA BAIXO (V) para rolar todo o tópico.

Para sair do sistema de Ajuda, pressione novamente AJUDA (?).

# <span id="page-28-0"></span>**Impressão e alteração dos menus no painel de controle**

Para visualizar as configurações atuais dos menus e dos itens disponíveis no painel de controle, imprima um mapa de menus do painel de controle. É conveniente manter o mapa de menus perto da impressora para consulta.

Para obter uma lista completa dos itens de menu e possíveis valores, consulte ["Menus do painel](#page-158-3)  [de controle" na página 157](#page-158-3). Algumas opções de menu serão exibidas somente se a bandeja ou o acessório associado estiver instalado. Por exemplo, o menu EIO será exibido somente se a placa EIO estiver instalada.

#### **Para imprimir um mapa de menus do painel de controle**

- **1** Pressione SELECIONAR  $(\checkmark)$  para abrir os menus.
- **2** Utilize a SETA PARA CIMA ( $\triangle$ ) ou a SETA PARA BAIXO ( $\blacktriangledown$ ) para rolar até INFORMAÇÕES e, em seguida, pressione SELECIONAR  $(\checkmark)$ .
- **3** Use a SETA PARA CIMA ( $\blacktriangle$ ) ou a SETA PARA BAIXO ( $\nabla$ ) para rolar até IMPRIMIR MAPA DE MENUS e, em seguida, pressione SELECIONAR  $(\checkmark)$ .

#### **Para alterar uma configuração do painel de controle**

- **1** Pressione SELECIONAR  $(\checkmark)$  para abrir os menus.
- **2** Utilize a SETA PARA CIMA ( $\blacktriangle$ ) ou a SETA PARA BAIXO ( $\blacktriangledown$ ) para rolar até o menu desejado e, em seguida, pressione SELECIONAR  $(\checkmark)$ .
- **3** Alguns menus podem ter vários submenus. Utilize a SETA PARA CIMA (A) ou a SETA PARA  $BAXO$  ( $\blacktriangledown$ ) para rolar até o item de submenu desejado e, em seguida, pressione SELECIONAR  $(\checkmark)$ .
- **4** Utilize a SETA PARA CIMA ( $\blacktriangle$ ) ou a SETA PARA BAIXO ( $\blacktriangledown$ ) para rolar até a configuração e, em seguida, pressione SELECIONAR ( $\checkmark$ ). Algumas configurações mudarão rapidamente se a SETA PARA CIMA ( $\blacktriangle$ ) ou a SETA PARA BAIXO ( $\nabla$ ) for pressionada. Um asterisco (\*) é exibido junto à seleção no visor, indicando que esse é o padrão.
- **5** Pressione PAUSAR/CONTINUAR para sair do menu.

**Nota** As configurações no driver da impressora e no programa anulam as configurações no painel de controle. (As configurações do programa anulam as configurações do driver da impressora.)

> Se não for possível acessar um menu ou um item, isso não se trata de uma opção para a impressora ou que uma opção de nível mais elevado associada não foi ativada. Consulte o administrador da rede se uma função tiver sido bloqueada. (ACESSO NEGADO MENUS BLOQUEADOS aparece no visor do painel de controle da impressora.)

# <span id="page-29-0"></span>**Indicadores luminosos do acessório**

Utilize a tabela a seguir para interpretar os indicadores luminosos de status no empilhador opcional para 500 folhas ou no grampeador/empilhador para 500 folhas.

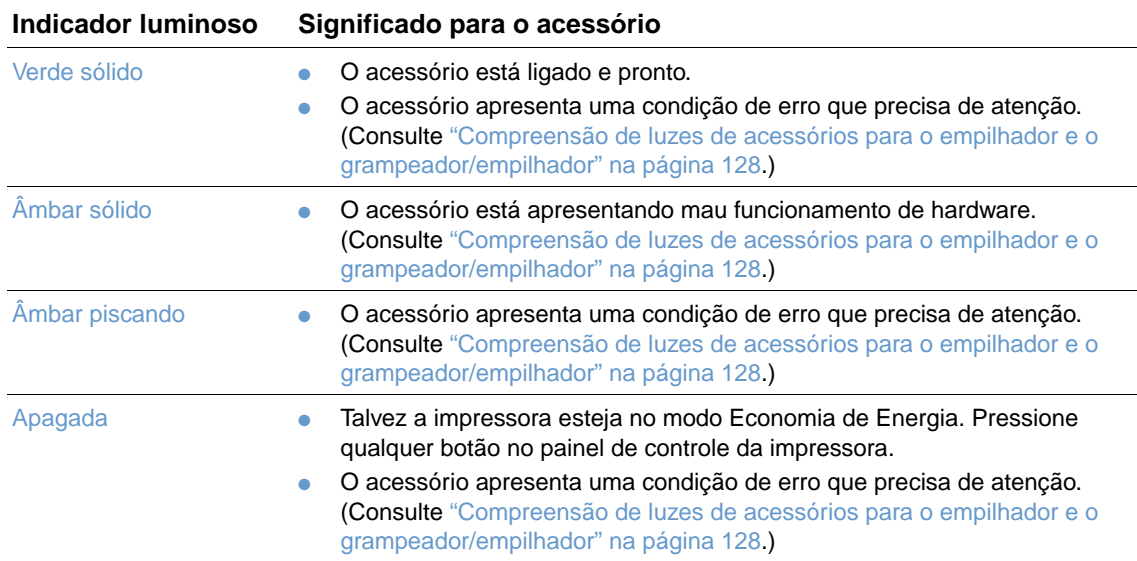

# <span id="page-30-0"></span>**Software da impressora**

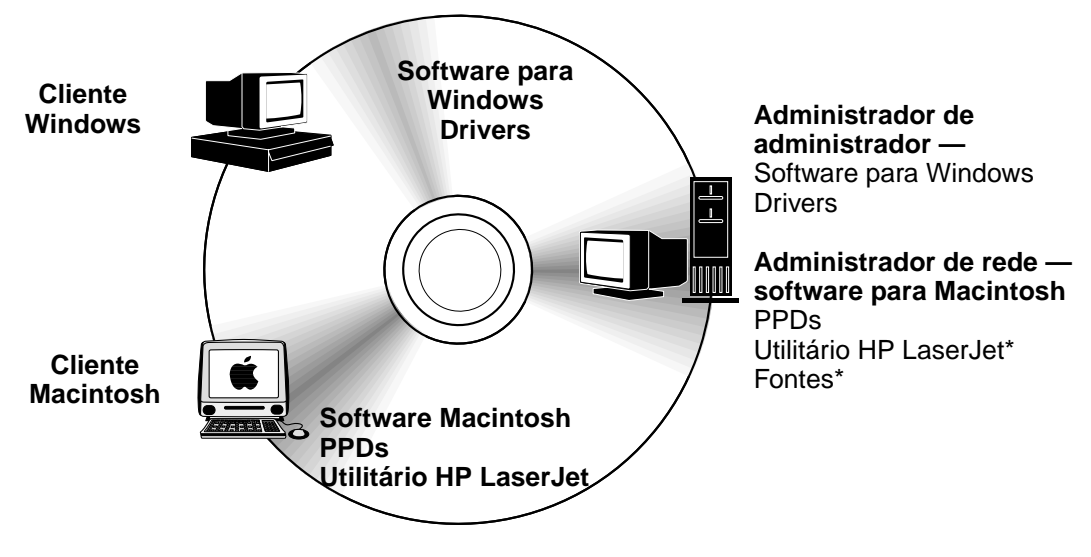

\* Esses produtos não são suportados em tcheco, japonês, coreano, russo, chinês simplificado, chinês tradicional ou turco.

O CD-ROM da impressora contém componentes de software e drivers para usuários finais e administradores de rede. Os drivers da impressora fornecidos no CD-ROM devem ser instalados para proporcionar o aproveitamento máximo dos recursos da impressora. Os outros programas são recomendados, mas não obrigatórios para operação. Para obter mais informações, consulte o arquivo Leiame.

O CD-ROM inclui o software projetado para usuários finais e administradores de rede que operam nos seguintes ambientes:

- Microsoft Windows 95, Windows 98 e Windows Millennium Edition (Me)
- Microsoft Windows NT 4.0
- Microsoft Windows 2000 e Windows XP
- Apple Mac OS, versão 8.6 a 9.xx, 10.1 ou posterior

Drivers adicionais incluem drivers do AutoCAD™ para Windows 9.x e Windows NT 4.0.

Os drivers da impressora mais recentes para todos os sistemas operacionais suportados estão disponíveis em<http://www.hp.com/support/lj4200>ou<http://www.hp.com/support/lj4300>. Se não tiver acesso à Internet, consulte o folheto de suporte que acompanha a impressora para obter informações sobre como obter o software mais recente.

# <span id="page-31-0"></span>**Drivers da impressora**

Os drivers da impressora permitem que você acesse os recursos da impressora e que o computador se comunique com ela (por uma linguagem de impressora). Consulte o arquivo Leiame fornecido no CD-ROM para obter informações sobre o software adicional incluído e idiomas suportados.

Os drivers de impressora a seguir estão incluídos na impressora. Os drivers mais recentes estão disponíveis em<http://www.hp.com/support/lj4200> ou<http://www.hp.com/support/lj4300>. Dependendo da configuração dos computadores com base em Windows, o programa de instalação do software da impressora verifica automaticamente se o computador tem acesso à Internet para obter a última versão do software.

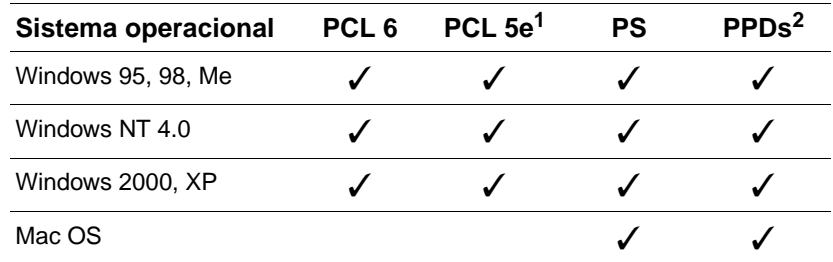

1. Não incluído no CD-ROM de idiomas asiáticos.

2. Arquivos de descrição de impressora PostScript.

Você pode obter drivers de impressora para UNIX® e Linux Model Scripts via download pela Internet ou solicitando-os no serviço autorizado HP ou no provedor de suporte. (Consulte o folheto de suporte que acompanha a impressora.)

Os drivers OS/2 estão disponíveis na IBM e estão incluídos no pacote do OS/2. Esses drivers não estão disponíveis para japonês, coreano, chinês simplificado ou chinês tradicional.

**Nota** Se o driver da impressora desejado não estiver no CD-ROM ou se não estiver relacionado aqui, verifique o software de instalação ou consulte o arquivo Leiame da impressora para ver se o driver da impressora é suportado. Se não for suportado, entre em contato com o fabricante ou o distribuidor do programa que está utilizando e solicite um driver para a impressora.

# <span id="page-32-0"></span>**Software para computadores baseados em Windows**

O CD-ROM contém os drivers da impressora e outros programas para computadores com o Windows.

#### **Administradores de rede**

Se a impressora estiver conectada à rede por uma placa EIO da HP Jetdirect, será preciso configurar a impressora para a rede antes que se possa imprimir. Para as redes Microsoft e Novell NetWare, pode-se utilizar o software de instalação da impressora. Para obter outras opções, consulte o Guia do administrador do servidor de impressão HP Jetdirect (incluído nas impressoras que contêm um servidor de impressão HP Jetdirect).

Selecione a opção **Criar instalador personalizado** em **Utilitário de personalização** para criar um instalador com o software exato que deseja que os usuários finais utilizem. O instalador pode ser configurado para executar sem interação do usuário e para instalar configurações de drivers predefinidas para todos os drivers PCL e para o driver PS no Windows 2000 e no Windows XP. (Selecione **Instalador silencioso** e depois selecione **Sim, permitir que eu configure os drivers**.) A opção **Copiar apenas drivers da impressora** no **Utilitário de personalização** também permite que você crie um conjunto de discos com drivers que podem ser instalados pelo Assistente para **Adicionar Impressora** do Microsoft Windows.

#### **Selecione o driver correto da impressora para as suas necessidades**

Selecione um driver da impressora com base no modo como você utiliza a impressora. Alguns recursos da impressora estão disponíveis somente nos drivers PCL 6. Consulte a Ajuda do driver da impressora quanto à disponibilidade de recursos.

- Utilize o driver PCL 6 para tirar o máximo proveito dos recursos da impressora. Para impressão em escritório, o driver PCL 6 é recomendável para fornecer a melhor qualidade de impressão e o melhor desempenho.
- Utilize o driver PCL 5e se encontrar documentos impressos de forma incorreta com o PCL 6 ou se o suporte a DIMM de fonte estiver faltando.
- Utilize o driver PS se estiver imprimindo principalmente a partir de programas específicos para PostScript, como Adobe<sup>®</sup> ou Corel<sup>®</sup>.
- A impressora automaticamente alterna entre as linguagens PCL e PS.

#### **Acesso ao driver da impressora do Windows**

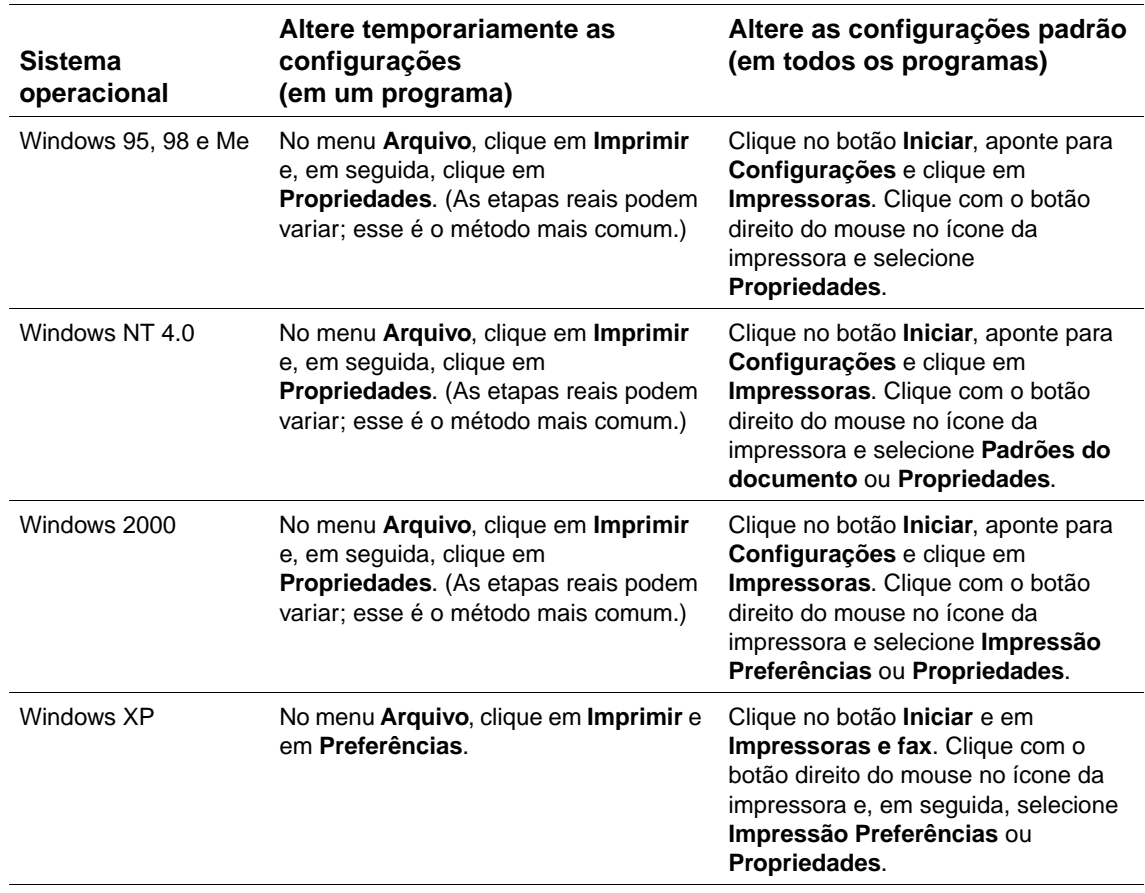

Para configurar o driver, acesse-o de uma das seguintes maneiras:

**Nota** As configurações no driver da impressora e no programa anulam as configurações no painel de controle. (As configurações do programa anulam as configurações do driver da impressora.)

#### **Ajuda do driver da impressora**

Cada driver da impressora contém telas de Ajuda que podem ser ativadas utilizando o botão **Ajuda**, a tecla F1 no teclado do computador ou um símbolo de ponto de interrogação no canto superior direito do driver da impressora (dependendo do sistema operacional Windows utilizado). Essas telas de Ajuda fornecem informações detalhadas sobre o driver específico. A Ajuda do driver da impressora está separado da Ajuda do programa.

# <span id="page-34-0"></span>**Software para computadores Macintosh**

O instalador da HP fornece PPDs e o Utilitário HP LaserJet para utilização com computadores Macintosh. O servidor da Web incorporado poderá ser utilizado por computadores Macintosh se a impressora estiver conectada a uma rede. Consulte ["Software para redes" na página 34](#page-35-0) para obter mais informações.

#### **PPDs**

PPDs, em combinação com o driver Apple LaserWriter 8 para OS 8 a 9.xx e o PS Converter for OS X 10.1 ou posterior, permitem que você acesse os recursos da impressora e que o computador se comunique com ela. O CD-ROM fornece um programa de instalação para os PPDs e para outros softwares. Utilize o driver PS apropriado que acompanha o sistema operacional.

#### **PDEs**

PDEs (Printer Dialog Extensions), em combinação com o driver Apple LaserWriter para OS X, permitem que você acesse os recursos da impressora e que o computador se comunique com ela. O CD-ROM fornece um programa de instalação para os PPDs, PDEs e outros softwares. Utilize o driver Apple LaserWriter que acompanha o sistema operacional.

#### **Utilitário HP LaserJet**

O Utilitário HP LaserJet permite controlar os recursos que não estão disponíveis no driver. As telas ilustradas facilitam mais do que nunca a seleção dos recursos da impressora utilizando o computador Macintosh. Use o Utilitário HP LaserJet para executar as seguintes operações:

- personalizar as mensagens do painel de controle da impressora
- designar a impressora, atribuí-la a uma zona na rede, fazer download de arquivos e fontes e alterar a maioria das configurações da impressora
- definir uma senha para a impressora
- utilizar o computador para bloquear funções no painel de controle da impressora para impedir acesso não autorizado (consulte a Ajuda do software da impressora)
- configurar e ajustar a impressora para impressão IP
- **Nota** Atualmente, o Utilitário HP LaserJet não é suportado para OS X, mas é suportado para o ambiente Clássico. **Nota** O Utilitário HP LaserJet não é suportado para os idiomas tcheco, japonês, coreano, russo, chinês

simplificado, chinês tradicional e turco.

# <span id="page-35-0"></span>**Software para redes**

O software da impressora oferece um link para o software HP Web JetAdmin, a fim de gerenciar a impressora. Para obter um resumo das soluções de software de configuração e instalação de rede HP disponíveis, consulte o Guia do administrador do servidor de impressão HP Jetdirect (incluído nas impressoras que contêm um servidor de impressão HP Jetdirect).

#### **Software HP Web Jetadmin**

O HP Web Jetadmin 6.5 é uma solução de software com base na Web para instalação remota, monitoramento e solução de problemas de periféricos conectados em rede. A interface intuitiva do navegador do software simplifica o gerenciamento de plataforma cruzada de uma ampla gama de dispositivos, incluindo impressoras HP e não-HP. O gerenciamento é pró-ativo, capacitando os administradores de rede a solucionar problemas na impressora antes que os usuários sejam afetados. Faça o download grátis do software de gerenciamento avançado em [http://www.hp.com/go/webjetadmin.](http://www.hp.com/go/webjetadmin) Para obter plug-ins para o HP Web Jetadmin, clique em **plug-ins** e em **applications**.

Quando instalado em um servidor host, o HP Web Jetadmin pode ser acessado por qualquer cliente por um navegador da Web suportado, bastando navegar até o host do HP Web Jetadmin.

Se instalado em um servidor host, o HP Web Jetadmin estará disponível a qualquer cliente por um navegador da Web suportado (como o Microsoft Internet Explorer 4.x ou o Netscape Navigator 4.x ou posterior), bastando navegar até o host do HP Web Jetadmin.

Os recursos do HP Web Jetadmin incluem:

- Gerenciamento pró-ativo de dispositivos com recursos como notificação de e-mails, status de consumíveis e alertas configuráveis
- Instalação e configuração de dispositivos de forma remota
- Condução de diagnósticos remotos de dispositivos
- Gerenciamento, pelo plug-in Gerenciador de recursos, da unidade de disco, memória flash e RAM, bem como formulários e fontes armazenados nas unidades de disco rígido das impressoras de rede
- Ativação, pelo Gerenciador de download de firmware integrado, das atualizações de configuração em lote para servidores de impressão HP Jetdirect e impressoras selecionadas para configuração de múltiplos dispositivos
- Configuração simultânea de múltiplos dispositivos
- Interface com base na Web e orientada por tarefa (não é necessário o software cliente)
- Descoberta automática de dispositivos na rede
- Permissão para criar perfis personalizados e modos de exibição
- Fácil organização de periféricos em grupos lógicos com mapas virtuais dos escritórios para facilitar a navegação
- Gerenciamento de dispositivos legados que não têm um servidor da Web incorporado HP
- Suporte de múltiplos protocolos (TCP/IP e IPX)
- Gerenciamento, pelo suporte universal, a impressoras para impressoras de terceiros compatíveis com MIB padrão
- Execução, pelo servidor da Web integrado do HP Web Jetadmin, sem um servidor da Web dedicado (o HP Web Jetadmin é executado em sistemas operacionais Windows NT 4.0, Windows 2000 Professional ou Linux, armazenando informações em um banco de dados central)
- Fácil integração às soluções de gerenciamento corporativas, como OpenView®, Computer Associates (UniCenter)® e Tivoli®
- Exibição de todos os dispositivos pela rede
- Configuração de todos os dispositivos em um grupo de dispositivos
- Criação de caminhos de impressão
- Fornecimento aos administradores da LAN, pela Atualização inteligente, de uma maneira fácil de acrescentar componentes, incluindo novas linguagens, suporte ao dispositivo e plug-ins de aplicativos sem a necessidade de reinstalar o HP Web Jetadmin
- Fornecimento, pela utilização e rastreamento avançados de ativos, de campos que podem ser exportados, como recursos da impressora e contagem de páginas definida por data
- Disponível em 20 idiomas para corresponder aos produtos HP Jetdirect
- Vários níveis de segurança

### **Instalador da impressora HP Jetdirect para UNIX**

O instalador da impressora HP Jetdirect para UNIX é um utilitário de instalação de impressora simples para redes HP-UX e Solaris. Ele está disponível para download em [http://www.hp.com/support/net\\_printing](http://www.hp.com/support/net_printing).

Tarefas de impressão

# **Visão geral**

#### Esta seção apresenta tarefas básicas de impressão, tais como:

- ["Seleção do compartimento de saída" na página 38](#page-39-0)
- ["Grampeamento de documentos" na página 41](#page-42-0)
- ["Carregamento de bandejas" na página 44](#page-45-0)
- ["Seleção da bandeja a ser usada para impressão" na página 48](#page-49-0)
- ["Seleção do modo de fusor correto" na página 52](#page-53-0)
- ["Impressão de envelopes" na página 53](#page-54-0)
- ["Impressão em papel especial" na página 59](#page-60-0) para papel timbrado e transparências
- ["Impressão em ambos os lados do papel \(unidade dúplex opcional\)" na página 67](#page-68-0)

#### Esta seção também apresenta algumas tarefas de impressão avançada, como:

- ["Agrupamento \(mopy\)" na página 71](#page-72-0) para a impressão de vários originais
- ["RIP ONCE" na página 71](#page-72-1)
- ["Gravação das informações de configuração da impressora \(Configurações rápidas\)" na](#page-72-2)  [página 71](#page-72-2) para diferentes tipos de trabalhos de impressão
- ["Ajustar à página" na página 71](#page-72-3)
- ["Impressão de folhetos" na página 72](#page-73-0)
- ["Impressão com uma marca-d'água" na página 72](#page-73-1)
- ["Impressão em uma primeira página diferente" na página 72](#page-73-2)
- ["Impressão de várias páginas em uma folha de papel \(páginas por folha\)" na página 72](#page-73-3)
- ["Uso de recursos para armazenamento de trabalho" na página 73](#page-74-0)

# <span id="page-39-0"></span>**Seleção do compartimento de saída**

A impressora possui estes locais de saída: o compartimento de saída superior (padrão), o compartimento de saída traseiro e o empilhador ou grampeador/empilhador opcional.

### **Impressão pelo compartimento de saída superior (padrão)**

O compartimento superior de saída coleta papel com a face para baixo, na ordem correta. Esse compartimento deve ser utilizado para a maioria dos trabalhos de impressão, incluindo transparências. Para utilizar o compartimento superior de saída, certifique-se de que o compartimento traseiro de saída esteja fechado. Para evitar atolamentos de papel, não abra nem feche o compartimento traseiro de saída enquanto a impressora estiver imprimindo.

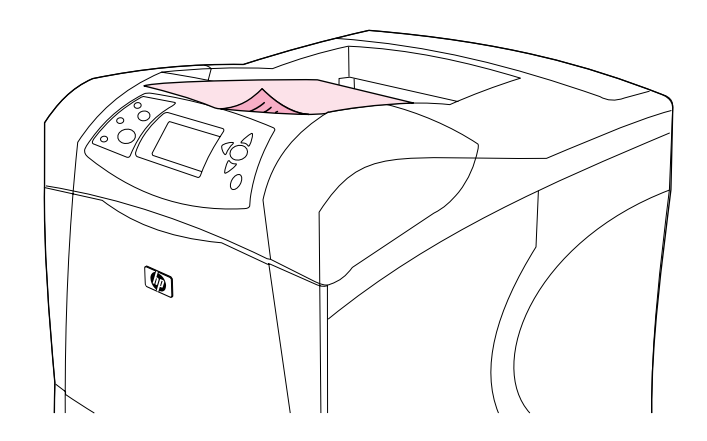

## <span id="page-40-0"></span>**Impressão pelo compartimento traseiro de saída**

A impressão sempre será feita pelo compartimento traseiro de saída se o mesmo estiver aberto. O papel sairá da impressora com a face para cima e com a última página no topo (ordem inversa).

A impressão da bandeja 1 para o compartimento traseiro de saída fornece o caminho mais direto para a passagem do papel. Abrir o compartimento traseiro de saída pode melhorar o desempenho da impressora com os seguintes itens:

- **•** envelopes
- etiquetas
- papel de tamanho personalizado pequeno
- postais
- papel com gramatura superior a 120 g/m<sup>2</sup>

Para abrir o compartimento traseiro de saída, segure a alça na parte superior do compartimento. Puxe o compartimento para baixo e deslize-o para fora.

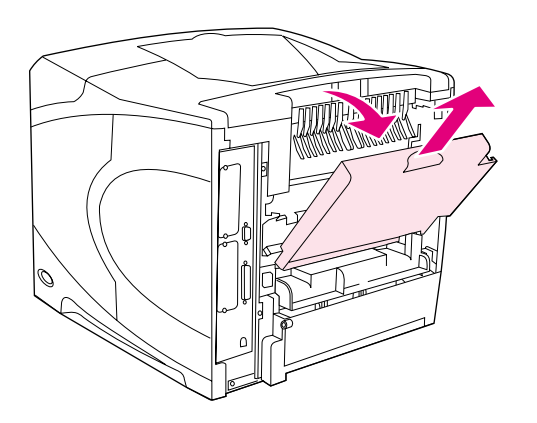

Abrir o compartimento traseiro de saída desativa a unidade dúplex opcional (caso esteja instalada) e o compartimento superior de saída. Para evitar atolamentos de papel, não abra nem feche o compartimento traseiro de saída enquanto a impressora estiver imprimindo.

## **Impressão no empilhador ou grampeador/empilhador opcional**

O empilhador ou grampeador/empilhador opcional pode conter até 500 folhas de papel (papel de 75 g/m<sup>2</sup>). O empilhador aceita tamanhos de papel padrão e personalizado. O grampeador/ empilhador aceita tamanhos de papel padrão e personalizado, mas apenas os tamanhos carta, ofício e A4 podem ser grampeados. Não tente enviar outros tipos de mídia de impressão, como etiquetas ou envelopes.

Quando um grampeador/empilhador é instalado, a impressora gira automaticamente as imagens impressas 180° em todos os tamanhos de papel, independente de o trabalho estar grampeado. Os tipos de papel a serem impressos na orientação correta (como papel timbrado ou perfurado) podem precisar ser carregados em outra direção. Consulte a ["Orientação do papel](#page-41-0)  [quando um grampeador é instalado" na página 40.](#page-41-0)

Para imprimir no empilhador ou grampeador/empilhador opcional, selecione a opção no programa, no driver da impressora ou no painel de controle da impressora. (Antes de utilizar o empilhador ou grampeador/empilhador opcional, certifique-se de que o driver da impressora esteja definido para reconhecê-lo. Só é necessário definir isso uma vez. Consulte a Ajuda on-line do driver da impressora para obter detalhes.

Para obter mais informações sobre o papel suportado, consulte ["Tamanhos e gramaturas de](#page-192-0)  [papel suportados" na página 191.](#page-192-0) Para obter mais informações sobre grampeamento, consulte ["Grampeamento de documentos" na página 41.](#page-42-0)

## <span id="page-41-0"></span>**Orientação do papel quando um grampeador é instalado**

Quando um grampeador/empilhador opcional é instalado, a impressora irá girar automaticamente as imagens impressas 180° em todos os tamanhos de papel, mesmo se o trabalho não estiver grampeado. Se estiver imprimindo em papel que necessite de uma orientação específica (como papel timbrado, pré-impresso, perfurado e com marcas-d'água), certifique-se de que o papel esteja carregado corretamente na bandeja. A orientação correta do papel em bandejas é demonstrada a seguir.

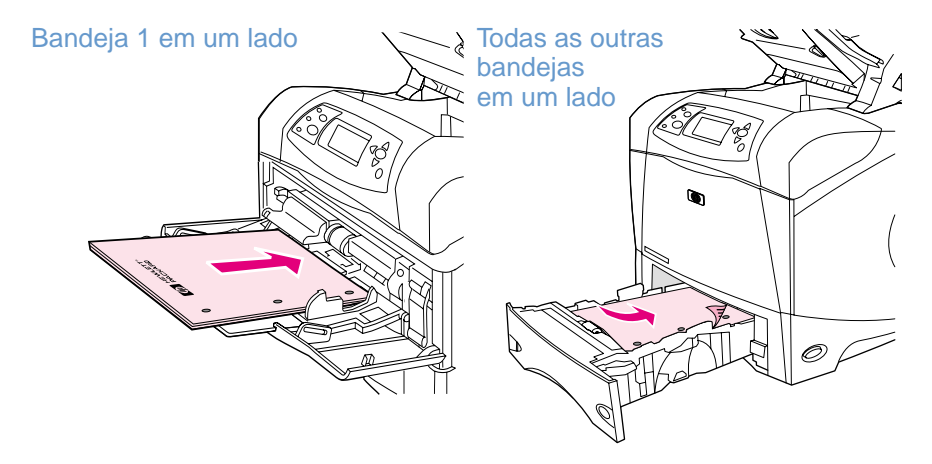

Na impressão em um só lado e no grampeamento da bandeja 1, carregue o lado frontal voltado para cima e a margem superior voltada para você. Na impressão em um só lado e no grampeamento de todas as outras bandejas, carregue o lado frontal voltado para baixo e a margem superior voltada para a impressora.

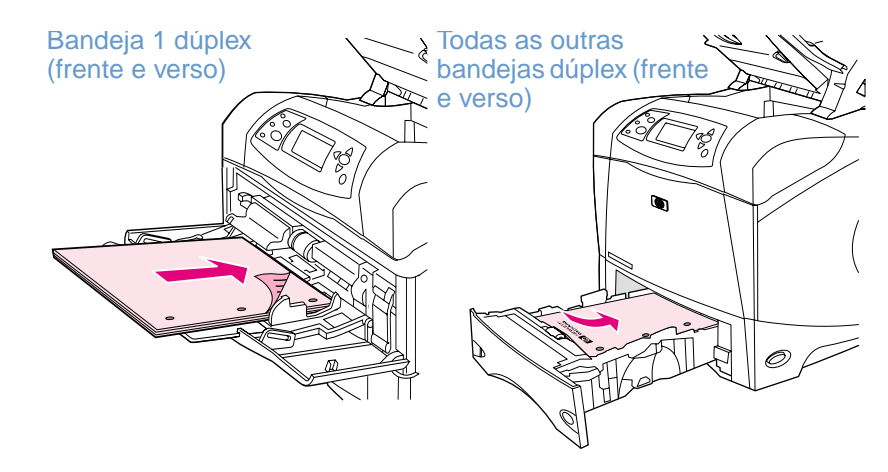

Na impressão dúplex (frente e verso) e no grampeamento da bandeja 1, carregue o lado frontal voltado para baixo e a margem superior voltada para a impressora. Na impressão dúplex e no grampeamento de todas as outras bandejas, carregue o lado frontal voltado para cima e a margem superior voltada para você.

# <span id="page-42-0"></span>**Grampeamento de documentos**

O grampeador/empilhador opcional pode grampear trabalhos com até 15 folhas de papel (papel de 75 g/m<sup>2</sup>). O grampeador pode grampear papel tamanho carta, A4 ou ofício.

- A gramatura do papel varia de 60 a 120 g/m<sup>2</sup>. O limite de grampeamento de papel de gramatura alta pode ser de menos de 15 folhas.
- Se o trabalho a ser grampeado for composto por apenas uma folha ou por mais de 15 folhas, a impressora imprimirá o trabalho na bandeja, mas não o grampeará.
- O grampeador suporta apenas papel. Não tente grampear outros tipos de mídia de impressão, como transparências ou etiquetas.

Quando estiver pronto para que a impressora grampeie um documento, selecione grampeamento no software. Geralmente, é possível selecionar o grampeador no programa ou no driver da impressora, embora algumas opções talvez estejam disponíveis somente no driver da impressora. Onde e como você faz as seleções depende do programa ou do driver da impressora.

Se você não conseguir selecionar o grampeador no programa ou no driver da impressora, selecione-o no painel de controle da impressora. (Talvez seja necessário configurar o driver da impressora para que o grampeador/empilhador opcional seja reconhecido. Só é necessário definir isso uma vez. Consulte a Ajuda on-line do driver da impressora para obter detalhes.)

O grampeador aceitará trabalhos de impressão se estiver sem grampos, mas as páginas não serão grampeadas. O driver de impressão pode ser configurado para desativar a opção de grampeamento quando não há grampos.

### **Para selecionar o grampeador no software (Windows)**

- **1** No menu **Arquivo**, clique em **Imprimir** e, em seguida, clique em **Propriedades**.
- **2** Selecione o grampeador de acordo com o driver utilizado:
	- PCL: Na guia **Acabamento**, selecione **Grampear**.
	- PS: Na guia **Avançado**, abra a seção **Opções de documento**, abra a seção **Recursos da impressora**, selecione **Opções para grampear/Destinos de saída** e, em seguida, selecione **Um grampo em ângulo/Grampeador**.

### **Para selecionar o grampeador no software (Mac)**

- **1** No menu **File**, clique em **Print** e, em seguida, selecione **Finishing** a partir das opções de impressão selecionáveis.
- **2** Na caixa de diálogo **Destino de saída**, selecione a opção **Grampeador**.
- **3** Na caixa de diálogo **Grampeador**, selecione o estilo do grampeador.

### **Para selecionar o grampeador no painel de controle**

- **1** Pressione SELECIONAR  $(\checkmark)$  para abrir os menus.
- **2** Use a SETA PARA CIMA (A) ou a SETA PARA BAIXO ( $\blacktriangledown$ ) para rolar até CONFIGURAR DISPOSITIVO e, em seguida, pressione SELECIONAR ( $\checkmark$ ).
- **3** Use a SETA PARA CIMA (A) ou a SETA PARA BAIXO (V) para rolar até CONFIGURAÇÃO DE SAÍDA e, em seguida, pressione SELECIONAR  $(\checkmark)$ .
- **4** Use a SETA PARA CIMA (A) ou a SETA PARA BAIXO ( $\blacktriangledown$ ) para rolar até GRAMPEADORA EMPILHADOR e, em seguida, pressione SELECIONAR  $(\checkmark)$ .
- **5** Use a SETA PARA CIMA (A) ou a SETA PARA BAIXO ( $\blacktriangledown$ ) para rolar até UM e, em seguida, pressione SELECIONAR  $(\checkmark)$ .

Nota **A seleção do grampeador no painel de controle da impressora altera a definição padrão de** grampear. É possível que todos os trabalhos de impressão sejam grampeados.

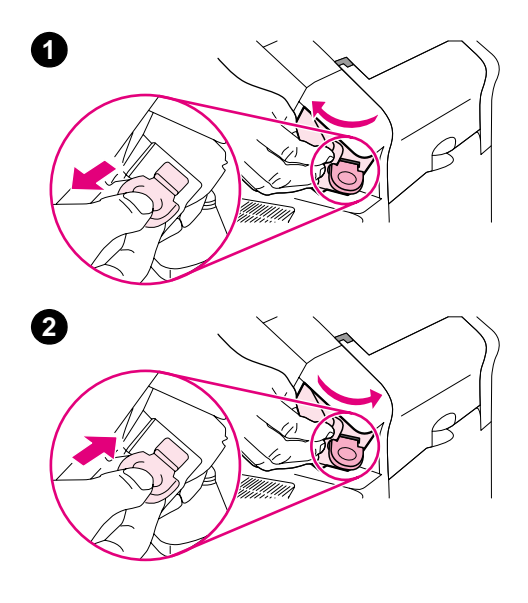

# **Carregamento de grampos**

Carregue grampos se o visor do painel de controle da impressora solicitá-lo com uma mensagem GRAMPEADOR COM POUCOS GRAMPOS (o grampeador possui menos de 70 grampos) ou GRAMPEADOR SEM GRAMPOS (o grampeador está vazio). Se o grampeador ficar sem grampos, os trabalhos continuarão a ser impressos no grampeador/ empilhador, mas eles não serão grampeados.

### **Para colocar os grampos**

- **1** Do lado direito do grampeador/empilhador, vire a unidade grampeadora para a frente da impressora até escutar um clique indicando que a unidade está na posição aberta. Segure na alça do cartucho de grampos azul e retire o cartucho da unidade grampeadora.
- **2** Insira o novo cartucho de grampos na unidade grampeadora e gire-a em direção à parte traseira da impressora até a unidade encaixar no local.

# <span id="page-45-0"></span>**Carregamento de bandejas**

Esta seção descreve como carregar as bandejas de impressora padrão e opcional.

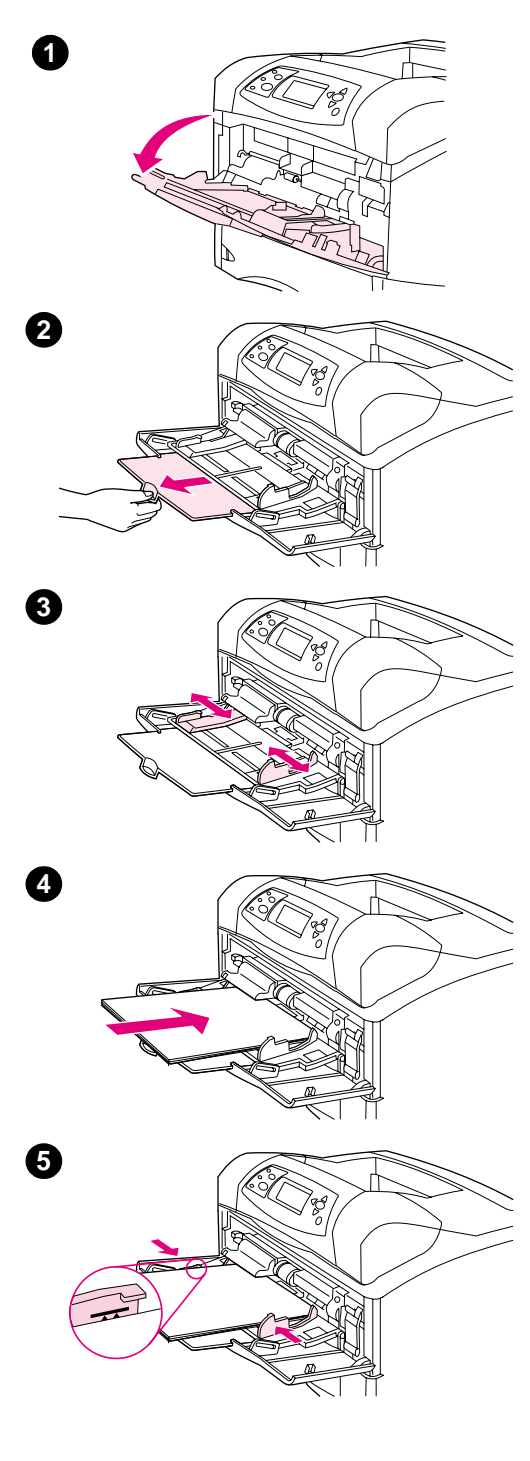

## **Carregamento da bandeja 1**

A bandeja 1 é uma bandeja multipropósito que suporta até 100 folhas de papel, 10 envelopes ou 20 cartões de índice. A impressora padrão irá puxar papel da bandeja 1 primeiro, caso ela esteja carregada. Para alterar este comportamento, consulte ["Personalização da operação da](#page-50-0)  [bandeja 1" na página 49.](#page-50-0)

A bandeja 1 facilita a impressão de envelopes, transparências, papel de tamanho personalizado ou outros tipos de mídia de impressão sem ter que descarregar outras bandejas. Ela também pode ser utilizada apenas como uma bandeja adicional conveniente. Para saber quais são os tamanhos de papel suportados, consulte ["Tamanhos e gramaturas](#page-192-0)  [de papel suportados" na página 191](#page-192-0).

Se um grampeador/empilhador opcional for instalado, a impressora irá girar automaticamente as imagens impressas 180° em todos os tamanhos de papel, mesmo se o trabalho não estiver grampeado. Se estiver imprimindo em papel que necessite de uma orientação específica (como papel timbrado, pré-impresso, perfurado e com marcas-d'água), certifique-se de que o papel esteja carregado corretamente na bandeja. (Consulte ["Orientação do papel quando um](#page-41-0)  [grampeador é instalado" na página 40](#page-41-0).)

### **Nota**

É provável que a impressão seja mais lenta na impressora quando a bandeja 1 for utilizada.

### **CUIDADO**

Para evitar atolamentos de papel, não carregue as bandejas enquanto a impressora estiver em funcionamento.

Não folheie o papel. Isso poderá causar problemas de alimentação.

### **Para carregar a bandeja 1**

- **1** Abra a bandeja 1.
- **2** Puxe a extensão da bandeja para fora.
- **3** Ajuste as guias laterais na largura correta.
- **4** Carregue papel na bandeja. Certifique-se de que o papel encaixe sob as guias e abaixo dos indicadores de altura máxima.

### **Nota**

Carregue papel com a face a ser impressa voltada para cima, e com a margem superior e curta voltada para a impressora. Para obter informações sobre o carregamento de papel especial, consulte ["Impressão em papel especial" na página 59](#page-60-0).

**5** Encaixe as guias laterais de forma que elas toquem a pilha de papel sem dobrar as folhas.

<span id="page-46-0"></span>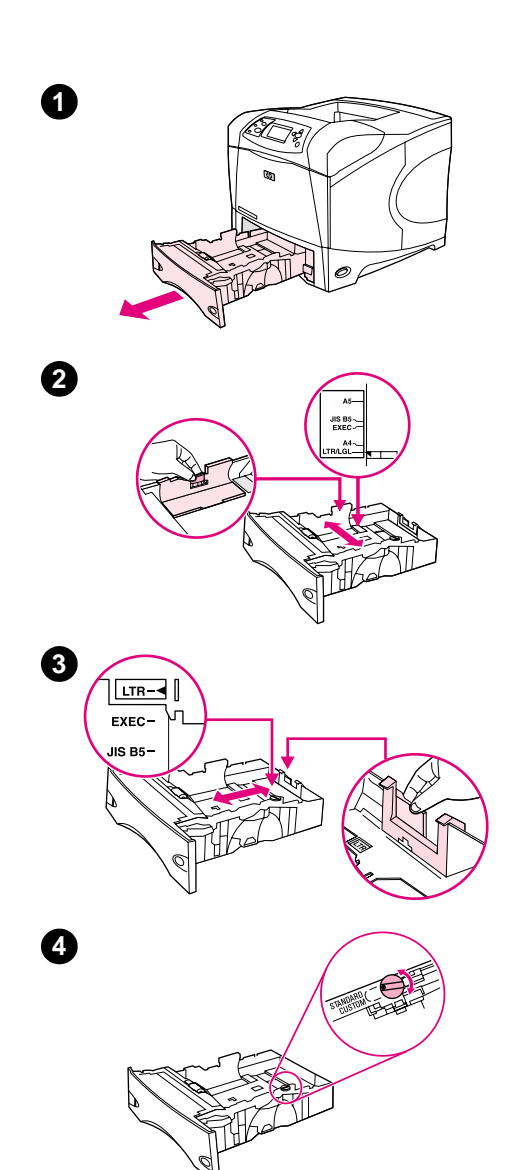

# **Carregamento da bandeja 2 ou de uma bandeja opcional para 500 folhas**

A bandeja para 500 folhas é ajustada para seis tamanhos padrão (carta, A4, ofício, executivo, A5 e JIS B5), bem como para vários tamanhos personalizados. (Consulte ["Tamanhos e gramaturas de papel](#page-192-0)  [suportados" na página 191.](#page-192-0)) A impressora detecta tamanhos padrão quando você define as guias da bandeja com um tamanho padrão e o botão do papel como **Padrão**.

Se um grampeador/empilhador opcional for instalado, a impressora irá girar automaticamente as imagens impressas 180° em todos os tamanhos de papel, mesmo se o trabalho não estiver grampeado. Se estiver imprimindo em papel que necessite de uma orientação específica (como papel timbrado, pré-impresso, perfurado e com marcas-d'água), certifique-se de que o papel esteja carregado corretamente na bandeja. (Consulte ["Orientação do papel quando um](#page-41-0)  [grampeador é instalado" na página 40.](#page-41-0))

### **CUIDADO**

Para evitar atolamentos de papel, não carregue as bandejas enquanto a impressora estiver em funcionamento.

### **Para carregar a bandeja 2 ou uma bandeja opcional para 500 folhas**

- **1** Remova a bandeja da impressora.
- **2** Aperte a trava de liberação da guia esquerda e deslize as guias laterais até o tamanho de papel correto.
- **3** Aperte a trava de liberação na guia de papel traseira e deslize-a até o tamanho de papel correto.
- **4** No lado direito da bandeja, gire o botão até **Padrão** para papel LTR (carta), A4, LGL (ofício), EXEC (executivo), A5 ou JIS B5. Gire o botão até **Personalizado** para tamanhos de papel personalizados suportados.

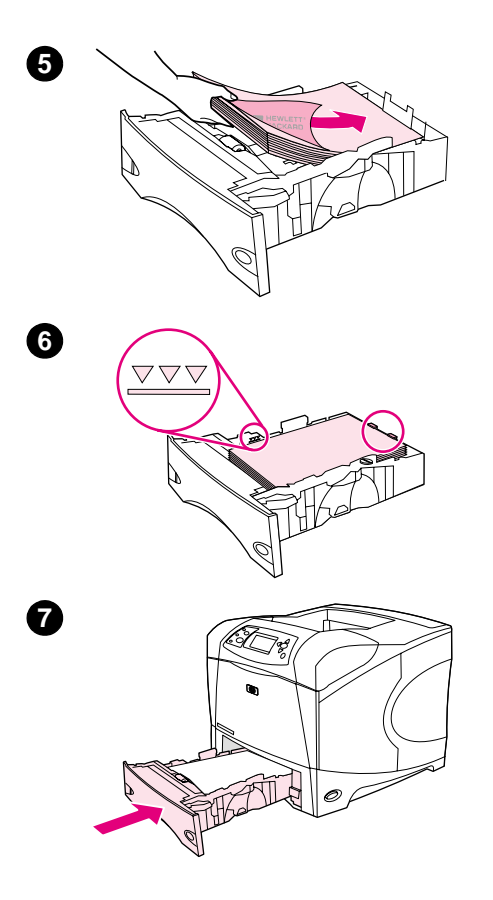

 Carregue papel com a frente da folha voltada para baixo e a margem superior voltada para a frente da bandeja.

#### **CUIDADO**

Não folheie o papel. Isso poderá causar problemas de alimentação.

- Certifique-se de que a pilha esteja nivelada nos quatro cantos e que o alto da pilha esteja abaixo dos indicadores de altura máxima.
- Deslize a bandeja para encaixá-la totalmente na impressora.

<span id="page-48-0"></span>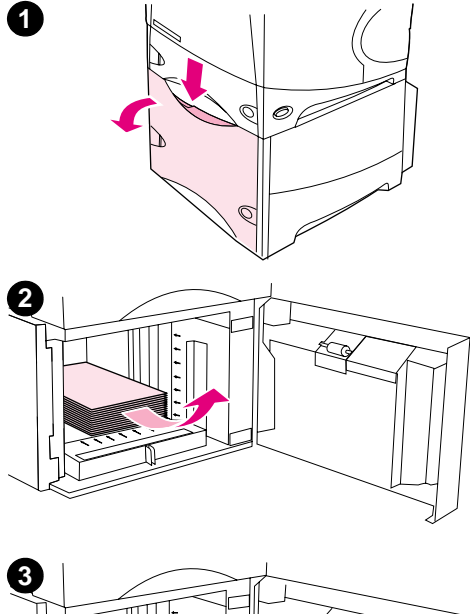

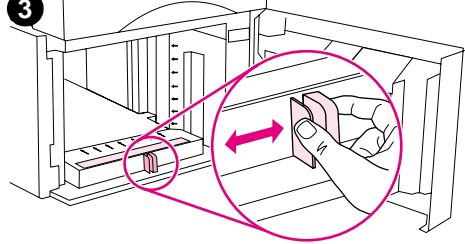

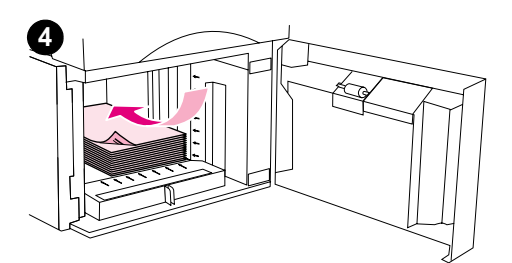

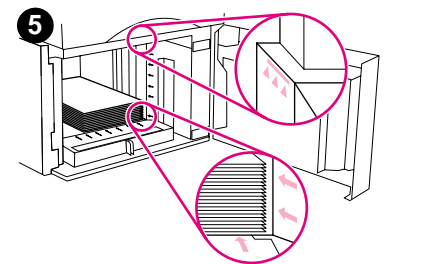

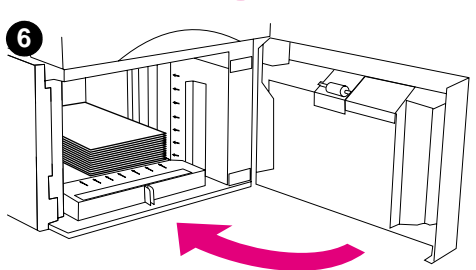

# **Carregamento de uma bandeja opcional para 1.500 folhas**

A bandeja opcional para 1.500 folhas é ajustada para papel nos tamanhos carta, A4 e ofício. A impressora detecta automaticamente o tamanho que é carregado quando as guias da bandeja estão ajustadas corretamente.

Se um grampeador/empilhador opcional for instalado, a impressora irá girar automaticamente as imagens impressas 180° em todos os tamanhos de papel, mesmo se o trabalho não estiver grampeado. Se estiver imprimindo em papel que necessite de uma orientação específica (como papel timbrado, pré-impresso, perfurado e com marcas-d'água), certifique-se de que o papel esteja carregado corretamente na bandeja. (Consulte ["Orientação do papel quando um](#page-41-0)  [grampeador é instalado" na página 40.](#page-41-0))

### **CUIDADO**

Para evitar atolamentos de papel, não carregue as bandejas enquanto a impressora estiver em funcionamento.

### **Para carregar uma bandeja opcional para 1.500 folhas**

- **1** Abra a porta da bandeja para 1.500 folhas.
- **2** Se houver papel na badeja, remova-o. As guias não poderão ser ajustadas na próxima etapa, quando o papel estará na bandeja.
- **3** Aperte as guias na frente da bandeja e deslize-as até o tamanho de papel correto.
- **4** Carregue papel com a frente da folha voltada para baixo e a margem superior voltada para a frente da bandeja.

### **CUIDADO**

Não folheie o papel. Isso poderá causar problemas de alimentação.

- **5** Certifique-se de que a altura da pilha não ultrapasse os indicadores de altura máxima nas guias e que a margem superior da pilha esteja alinhada com as setas.
- **6** Feche a porta da bandeja.

# <span id="page-49-0"></span>**Seleção da bandeja a ser usada para impressão**

Você pode selecionar como a impressora retira papel das bandejas.

### **Conhecimento da ordem das bandejas**

Ao receber um trabalho de impressão, a impressora seleciona a bandeja, tentando relacionar o tamanho e o tipo de papel solicitados com o que foi carregado nas bandejas. Utilizando o processo de "auto-seleção", a impressora pesquisa todas as bandejas de entrada disponíveis que satisfaçam a solicitação, iniciando a procura pela bandeja inferior e finalizando-a pela bandeja superior (bandeja 1). A impressora iniciará a impressão assim que o tipo/tamanho apropriado for encontrado.

**Nota** O processo de "auto-seleção" só ocorre quando nenhuma bandeja específica é solicitada para o trabalho. Se uma bandeja específica for solicitada, o trabalho será impresso a partir da bandeja solicitada.

- Se o papel for carregado na bandeja 1 e a bandeja 1 estiver definida como TIPO DE BANDEJA 1=QUALQUER e TAMANHO DA BANDEJA 1=QUALQUERno menu Manuseio de papel, a impressora sempre puxará papel da bandeja 1 primeiro. Consulte ["Personalização da](#page-50-0)  [operação da bandeja 1" na página 49](#page-50-0) para obter mais informações.
- Se a pesquisa falhar, uma mensagem será exibida no painel de controle da impressora solicitando que você carregue o tipo/tamanho de papel correto. Você pode carregar aquele tipo/tamanho de papel ou cancelar a solicitação selecionando um tipo/tamanho de papel diferente no painel de controle da impressora.
- Se uma bandeja ficar sem papel durante um trabalho de impressão, a impressora automaticamente irá utilizar uma outra bandeja que contenha o mesmo tipo/tamanho de papel.

O processo de auto-seleção irá alterar alguma coisa se você personalizar a operação da bandeja 1 (como explicado em ["Personalização da operação da bandeja 1" na página 49\)](#page-50-0) ou irá configurar a bandeja 1 para alimentação manual (como explicado em ["Alimentação manual de](#page-52-0)  [papel a partir da bandeja 1" na página 51](#page-52-0)).

### <span id="page-50-0"></span>**Personalização da operação da bandeja 1**

A impressora pode ser configurada para imprimir a partir da bandeja 1, desde que esteja carregada, ou para imprimir a partir da bandeja 1 se o tipo de papel carregado for especificamente solicitado. (Consulte ["Menu Manuseio de papel" na página 160](#page-161-0).)

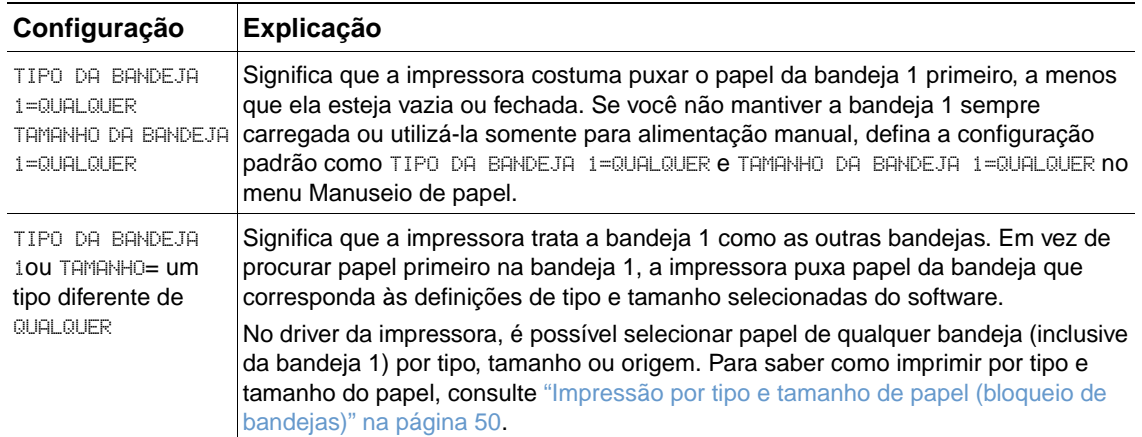

Você também pode determinar se a impressora exibe um prompt solicitando se ela pode puxar papel da bandeja 1 caso não encontre o tipo e o tamanho solicitados em outra bandeja. É possível definir a impressora para sempre exibir o prompt antes de puxar da bandeja 1 ou somente exibir o prompt se a bandeja 1 estiver vazia. Defina UTILIZAR BANDEJA SOLICITADA no submenu Configuração do sistema do menu Configurar dispositivo. Consulte "[UTILIZAR](#page-170-0)  [BANDEJA SOLICITADA](#page-170-0)" na página 169.

## <span id="page-51-0"></span>**Impressão por tipo e tamanho de papel (bloqueio de bandejas)**

A impressão por tipo e tamanho é uma maneira de garantir que os trabalhos de impressão sejam sempre impressos no papel desejado. É possível configurar as bandejas para o tipo (como comum ou timbrado) e o tamanho (como carta ou A4) carregados nelas.

Se você configurar as bandejas desta forma e, em seguida, selecionar determinado tipo e tamanho no driver da impressora, a impressora irá selecionar automaticamente a bandeja carregada com esse tipo ou tamanho; não é mais necessário selecionar uma bandeja específica (selecionando por origem). Configurar a impressora dessa forma é especialmente útil quando a impressora é compartilhada, e mais de uma pessoa carrega ou remove papel com freqüência.

Alguns modelos de impressoras anteriores apresentam um recurso que "bloqueia" as bandejas para evitar impressão em papel errado. A impressão por tipo e tamanho de papel elimina a necessidade de bloquear as bandejas. Para obter mais informações sobre o tipo e o tamanho, consulte ["Tamanhos e gramaturas de papel suportados" na página 191](#page-192-0) e ["Tipos de papel](#page-196-0)  [suportados" na página 195](#page-196-0).

**Nota** Para imprimir por tipo e tamanho da bandeja 2, das bandejas opcionais ou do alimentador de envelope opcional, talvez seja necessário descarregar a bandeja 1 e fechá-la, ou definir TIPO DE BANDEJA 1 e TAMANHO DA BANDEJA 1 com tipos que não sejam QUALQUER no menu Manuseio de papel no painel de controle da impressora. Para obter mais informações, consulte ["Personalização da operação da bandeja 1" na página 49](#page-50-0).

> Configurações em um programa ou no driver da impressora anulam configurações do painel de controle. (As configurações do programa geralmente anulam as configurações do driver da impressora.)

### **Para imprimir por tipo e tamanho de papel**

- **1** Carregue as bandejas corretamente. (Consulte as seções sobre carregamento de papel, iniciando com ["Carregamento de bandejas" na página 44](#page-45-0).)
- **2** No painel de controle da impressora, abra o menu Manuseio de papel. Selecione o tipo de papel para cada bandeja. Se você não tiver certeza do tipo de papel carregado (por exemplo, bond ou reciclado), verifique a etiqueta na embalagem do papel.
- **3** Selecione as configurações do tamanho do papel no painel de controle da impressora.
	- **Bandeja 1:** Defina o tamanho do papel no menu Manuseio de papel se a impressora estiver definida como TIPO DA BANDEJA 1= um tipo que não seja QUALQUER. Se papel personalizado for carregado, defina também o tamanho do papel personalizado no menu Manuseio de papel. (Para obter mais informações, consulte ["Procedimentos para papel](#page-65-0)  [de tamanho personalizado" na página 64](#page-65-0).)
	- **Bandeja 2 e bandejas opcionais para 500 folhas:** Tamanhos de papel padrão são automaticamente detectados quando o papel é carregado adequadamente na bandeja e as guias são ajustadas de forma correta. (Consulte ["Carregamento da bandeja 2 ou de](#page-46-0)  [uma bandeja opcional para 500 folhas" na página 45](#page-46-0) para obter informações sobre ajustes de bandeja.) Se papel personalizado for carregado, defina o botão na bandeja como **Personalizado** e defina o tamanho de papel personalizado no menu Manuseio de papel. (Para obter mais informações, consulte ["Procedimentos para papel de tamanho](#page-65-0)  [personalizado" na página 64.](#page-65-0))
	- **Bandeja opcional para 1.500 folhas:** Tamanhos de papel padrão são automaticamente detectados quando o papel é carregado adequadamente na bandeja e as guias são ajustadas corretamente. (Consulte ["Carregamento de uma bandeja opcional para](#page-48-0)  [1.500 folhas" na página 47](#page-48-0) para obter informações sobre ajustes de bandeja.) Papel personalizado não é suportado.
	- **Alimentador de envelopes opcional**: Defina o tamanho do papel no menu Manuseio de papel.

**4** No programa ou driver da impressora, selecione o tipo e o tamanho de papel.

**Nota** As configurações de tipo e tamanho também podem ser definidas no software HP Web Jetadmin para impressoras em rede.

### <span id="page-52-0"></span>**Alimentação manual de papel a partir da bandeja 1**

O recurso de alimentação manual é uma outra forma de imprimir em papel especial da bandeja 1. A definição de ALIMENTAÇÃO MANUAL como ATIVADA no driver da impressora ou no painel de controle da impressora interrompe a impressora após o envio de cada trabalho, permitindo tempo para carregar papel especial ou outros meios de impressão na bandeja 1. (Consulte "[ALIMENTAÇÃO MANUAL](#page-165-0)" na página 164.) Pressione PAUSAR/CONTINUAR para continuar a impressão.

Se já houver papel na bandeja 1 quando você enviar o trabalho de impressão e o painel de controle da impressora tiver TIPO DA BANDEJA 1=QUALQUER e TAMANHO DA BANDEJA 1=QUALQUER como a configuração padrão para a operação da bandeja 1, a impressora não irá parar e esperar o carregamento do papel. Para que a impressora aguarde, defina TIPO DA BANDEJA 1 e TAMANHO DA BANDEJA 1 como tipos que não sejam QUALQUER no menu Manuseio de papel.

Se você selecionou ALIMENTAÇÃO MANUAL=ATIVADA no painel de controle da impressora, esta configuração irá anular o driver da impressora. Todos os trabalhos de impressão enviados à impressora solicitarão que o papel seja alimentado manualmente na bandeja 1, a menos que uma bandeja específica tenha sido selecionada no driver da impressora. Se esse recurso for utilizado apenas ocasionalmente, é melhor configurar ALIMENTAÇÃO MANUAL=DESATIVADA no painel de controle da impressora e selecionar a opção de alimentação manual no driver da impressora e enviar trabalho por trabalho.

**Nota** Se TAMANHO e TIPO estiverem definidos como QUALQUER e o PROMPT ALIMENTAÇÃO MANUAL estiver definido como A MENOS QUE CARREGADO, o papel será puxado da bandeja 1 sem prompt. Se o PROMPT ALIMENTAÇÃO MANUAL estiver definido como SEMPRE, a impressora solicitará que você carregue papel, mesmo que a bandeja 1 esteja definida como TIPO=QUALQUER e TAMANHO=QUALQUER. (Consulte "[PROMPT DE ALIMENTAÇÃO MANUAL](#page-170-1)" na página 169.)

# <span id="page-53-0"></span>**Seleção do modo de fusor correto**

A impressora ajusta automaticamente o modo de fusor com base no tipo de papel para o qual a bandeja é definida. Por exemplo, papel pesado (como cartolina) pode precisar da definição de um modo de fusor superior (como SUPERIOR 2) para que o toner possa aderir melhor à página, mas transparências precisam da definição do modo de fusor INFERIOR para evitar danos à impressora. O modo de fusor padrão é NORMAL para todos os tipos, com exceção de transparências (o padrão é BAIXO), e papel áspero (o padrão é ALTO 1). A configuração padrão costuma oferecer o melhor desempenho para a maioria dos tipos de meios de impressão.

O modo de fusor só poderá ser alterado quando o tipo de papel tiver sido definido para a bandeja que você estiver usando. (Consulte ["Impressão por tipo e tamanho de papel \(bloqueio](#page-51-0)  [de bandejas\)" na página 50.](#page-51-0)) Após a definição do tipo de papel para a bandeja, o modo de fusor para esse tipo poderá ser alterado no submenu Qualidade de impressão no painel de controle da impressora. (Consulte ["Submenu Qualidade de impressão" na página 165.](#page-166-0))

**Nota O** uso de um modo de fusor superior (como ALTO 1 ou ALTO 2) aumenta a capacidade do toner de aderir ao papel, mas pode causar outros problemas, como enrolamento excessivo.

> A impressora deve imprimir em uma velocidade menor quando o modo de fusor está definido como ALTO 1 ou ALTO 2.

Para redefinir os modos de fusor com as configurações padrão, abra o menu Configurar dispositivo no painel de controle da impressora. No submenu Qualidade de impressão, selecione MODOS DE FUSOR e, em seguida, selecione RESTAURAR MODOS.

# <span id="page-54-0"></span>**Impressão de envelopes**

É possível imprimir envelopes da bandeja 1 ou do alimentador de envelopes opcional. A bandeja 1 suporta até 10 envelopes e tamanhos padrão ou personalizados. O alimentador de envelopes opcional suporta até 75 envelopes e somente tamanhos de envelope padrão.

Para imprimir em qualquer tamanho de envelope, certifique-se de que tenha definido as margens no programa com pelo menos 15 mm a partir da borda do envelope.

O desempenho da impressão depende da estrutura do envelope. Sempre teste alguns envelopes como amostra antes de adquirir uma grande quantidade. Para obter as especificações de envelopes, consulte ["Envelopes" na página 199.](#page-200-0)

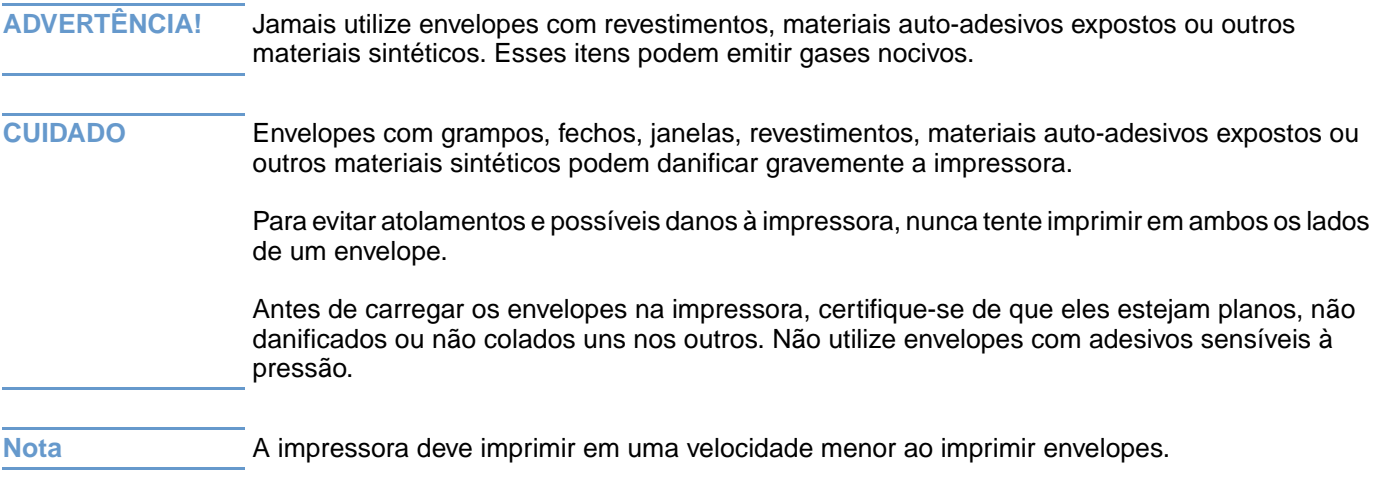

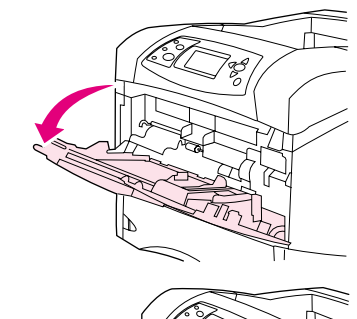

**1**

**2**

**3**

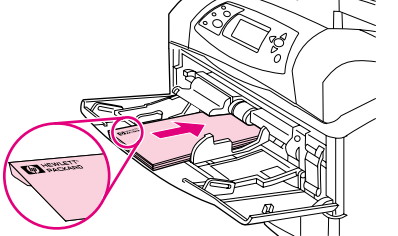

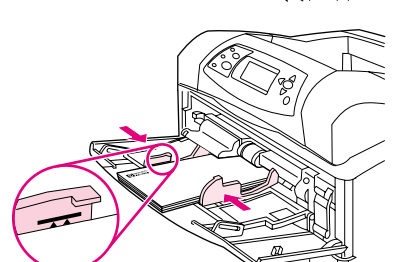

# **Carregamento de envelopes na bandeja 1**

Muitos tipos de envelopes podem ser impressos da bandeja 1. Até 10 envelopes podem ser empilhados nessa bandeja. (Consulte ["Envelopes" na página 199](#page-200-0) para obter especificações.)

### **Para carregar envelopes na bandeja 1**

- **1** Abra a bandeja 1, mas não puxe a extensão para fora. (A alimentação da maioria dos envelopes é melhor sem a extensão. Entretanto, envelopes muito grandes podem necessitar da extensão.)
- **2** Carregue até 10 envelopes no centro da bandeja 1, com o lado a ser impresso para cima e com a área de postagem em direção à impressora. Deslize os envelopes para dentro da impressora o máximo possível, sem forçá-los.
- **3** Ajuste as guias para que toquem a pilha de envelopes sem curválos. Certifique-se de que os envelopes encaixem sob as guias e os indicadores de altura máxima das guias.
- **4** Para reduzir enrolamentos e atolamentos, abra o compartimento traseiro de saída para usar a passagem de papel plana. (Consulte ["Impressão pelo compartimento traseiro de saída" na página 39.](#page-40-0))

## **Alimentação automática de envelopes (alimentador de envelopes opcional)**

Com o alimentador de envelopes opcional, a impressora alimentará automaticamente até 75 envelopes de tamanho padrão. Para encomendar um alimentador de envelopes opcional, consulte ["Informações sobre encomendas" na página 17](#page-18-0).

- **Imprima somente envelopes aprovados para uso na impressora. (Consulte "Envelopes" na** [página 199.](#page-200-0))
- Antes de usar o alimentador de envelope opcional, certifique-se de que o driver da impressora esteja definido para reconhecê-lo. (Só é necessário definir isso uma vez. Consulte a Ajuda on-line do driver da impressora para obter detalhes.)
- Certifique-se de que esteja familiarizado com as peças do alimentador de envelopes opcional, conforme demonstrado a seguir.

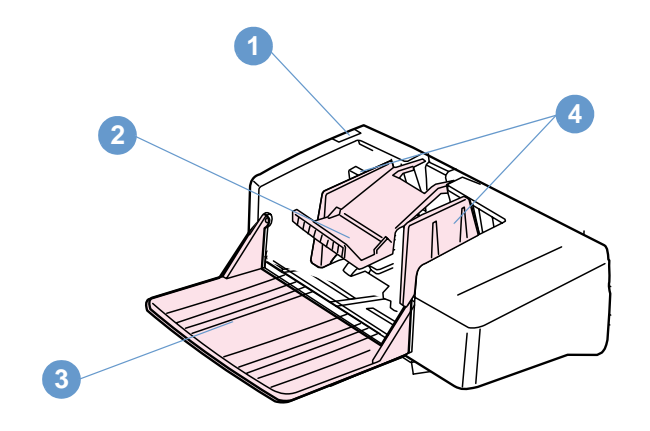

- **1** Alavanca de liberação
- **2** Peso do envelope
- **3** Extensão da bandeja
- **4** Guias

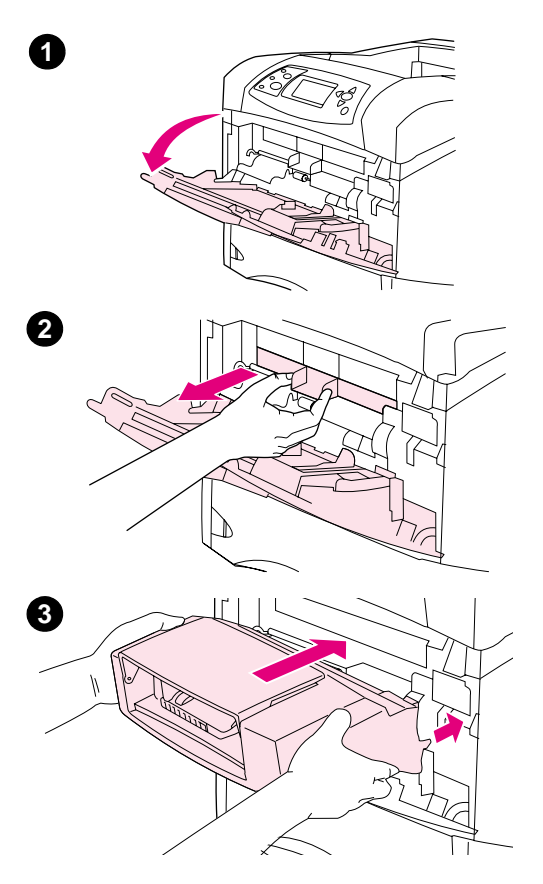

## **Instalação do alimentador de envelopes opcional**

Use as etapas a seguir para instalar o alimentador de envelopes opcional na impressora.

### **Para instalar o alimentador de envelopes opcional**

- **1** Abra a bandeja 1.
- **2** Remova a tampa plástica da entrada do envelope da impressora.
- **3** Encaixe bem o alimentador de envelopes opcional na impressora na posição correta. Puxe para fora o alimentador de envelopes opcional para certificar-se de que ele esteja bem preso no lugar.

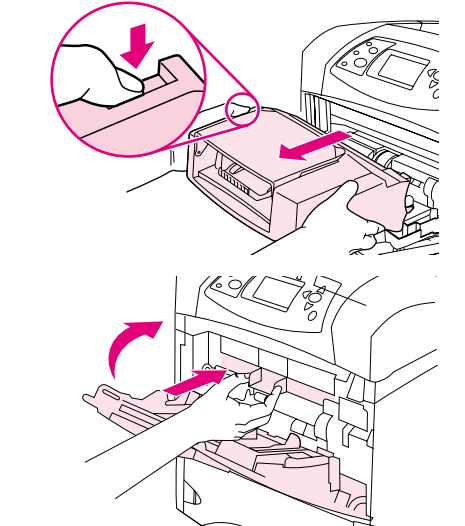

**1**

**2**

# **Remoção do alimentador de envelopes opcional**

Use as etapas a seguir para remover o alimentador de envelopes opcional da impressora.

### **Para remover o alimentador de envelopes opcional**

- **1** Pressione o botão de liberação localizado do lado esquerdo e puxe o alimentador de envelopes opcional para longe da impressora.
- **2** Substitua a tampa plástica da entrada do envelope na impressora e feche a bandeja 1.

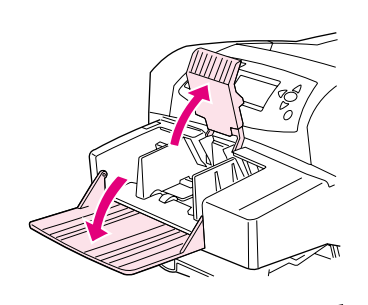

**1**

**2**

**3**

**4**

**5**

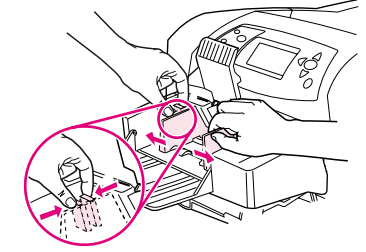

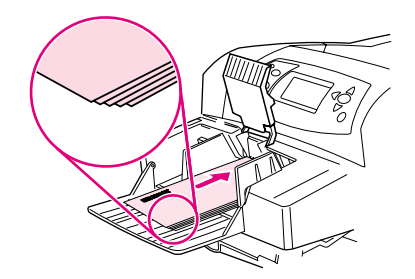

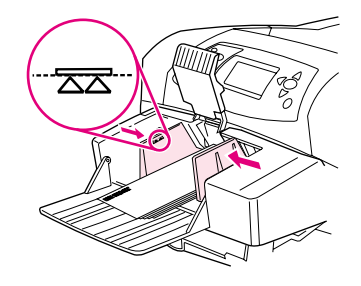

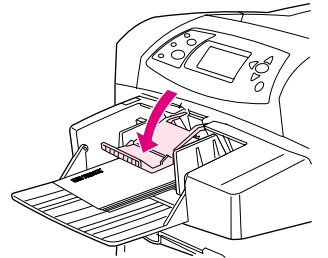

# **Carregamento de envelopes no alimentador de envelopes opcional**

Use estas etapas para carregar envelopes no alimentador de envelopes opcional.

### **Para carregar envelopes no alimentador de envelopes opcional**

- **1** Vire a bandeja do alimentador de envelopes para baixo. Levante o peso de envelopes.
- **2** Aperte a alavanca de liberação localizada na guia de envelope esquerda e afaste as guias, uma para cada lado.
- **3** Carregue envelopes com a frente da folha voltada para cima, e a área de postagem voltada para a impressora. (Empilhe envelopes de forma que eles não ultrapassem as setas das guias.) Deslize os envelopes para dentro da impressora o máximo possível, sem forçá-los. Os envelopes da base da pilha devem deslizar um pouco mais do que os envelopes do topo da pilha.
- **4** Ajuste as guias para que toquem os envelopes sem curvá-los.
- **5** Abaixe o peso de envelopes sobre os envelopes.
- **6** Para reduzir enrolamentos e atolamentos, abra o compartimento traseiro de saída para usar a passagem de papel plana. (Consulte ["Impressão pelo compartimento traseiro de saída" na página 39.](#page-40-0))

#### **Nota**

Selecione o tamanho do envelope em um destes locais, testando-os na seguinte ordem: no programa, no driver da impressora ou no menu Manuseio de papel no painel de controle da impressora. (Consulte ["Menu Manuseio de papel" na página 160.](#page-161-0))

# <span id="page-60-0"></span>**Impressão em papel especial**

Esta seção aborda a impressão em tipos de papel que requerem manuseio especial:

- ["Impressão de etiquetas" na página 60](#page-61-0)
- ["Impressão em transparências" na página 61](#page-62-0)
- ["Impressão em papel timbrado, perfurado ou pré-impresso \(em um único lado\)" na](#page-63-0)  [página 62](#page-63-0)
- ["Impressão em papel com acabamento especial" na página 63](#page-64-0)
- ["Impressão em papel pequeno, personalizado ou de gramatura alta" na página 64](#page-65-1) e ["Configuração para papel de tamanho personalizado" na página 66](#page-67-0)
- ["Configuração para papel de tamanho personalizado" na página 66](#page-67-0)

## <span id="page-61-0"></span>**Impressão de etiquetas**

Use somente etiquetas recomendadas para impressoras a laser. Certifique-se de que as etiquetas atendam às especificações corretas. (Consulte ["Etiquetas" na página 198.](#page-199-0))

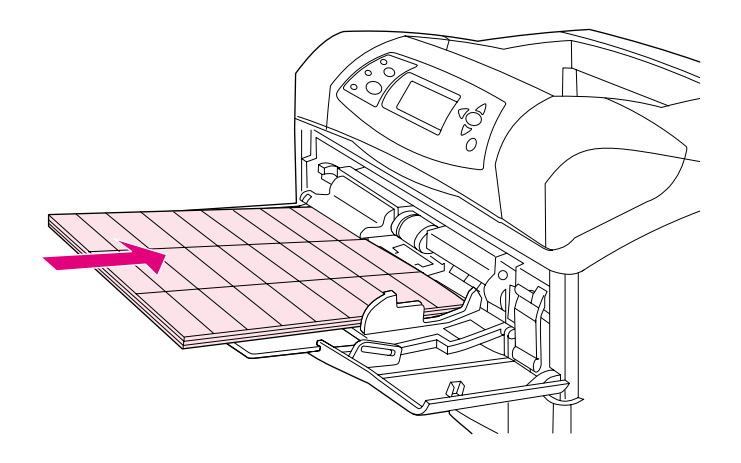

#### **Faça:**

- Imprima uma pilha de até 50 folhas de etiquetas da bandeja 1 ou uma pilha de até 100 folhas de etiquetas de outras bandejas.
- Carregue etiquetas na bandeja 1, com a frente da folha voltada para cima e com a margem superior curta voltada para a impressora. Em outras bandejas, carregue o papel com a frente da folha voltada para baixo e a margem superior voltada para você.
- Tente abrir o compartimento traseiro de saída para reduzir enrolamentos e outros problemas. (Consulte ["Impressão pelo compartimento traseiro de saída" na página 39](#page-40-0).)

#### **Não:**

- Carregue as bandejas até a capacidade máxima porque etiquetas são mais pesadas do que papel.
- Utilize etiquetas que estejam descolando da folha de suporte, enrugadas ou danificadas.
- Utilize etiquetas com a folha de suporte exposta. (As etiquetas devem cobrir toda a folha de suporte sem espaços expostos.)
- Alimente uma folha de etiquetas através da impressora mais de uma vez. O adesivo é projetado somente para uma passagem pela impressora.
- Imprima em ambos os lados nas etiquetas.
- Imprima em folhas em que as etiquetas tenham sido removidas.

#### **CUIDADO** Se essas instruções forem desconsideradas, poderão ocorrer danos à impressora.

## <span id="page-62-0"></span>**Impressão em transparências**

Utilize somente as transparências recomendadas para uso em impressoras a laser. Para obter especificações de transparências, consulte ["Transparências" na página 198](#page-199-1).

- No painel de controle da impressora, abra o menu Configurar dispositivo. No submenu Qualidade de impressão, selecione MODOS DE FUSOR. Certifique-se de que o modo de fusor esteja definido como TRANSPARÊNCIA=BAIXO.
- No driver de impressora, defina o tipo de papel como **Transparência**.
- No painel de controle da impressora, abra o menu Manuseio de papel. Defina o tipo de bandeja como TRANSPARÊNCIA para a bandeja que você estiver usando.

### CUIDADO A falha ao definir o modo de fusor como BAIXO pode danificar permanentemente a impressora e o fusor.

- Carregue as transparências com face para cima na bandeja 1 e com a margem superior voltada para a impressora. Podem ser carregadas até 50 transparências na bandeja 1.
- Uma pilha de até 100 transparências pode ser impressa da bandeja 2 e das bandejas opcionais (embora não seja recomendável empilhar mais de 50 transparências de uma vez). Como transparências são mais pesadas do que papel, não carregue bandejas até a capacidade máxima. Carregue-as com o lado a ser impresso voltado para baixo e com a margem curta e superior voltada para você.
- Para evitar que transparências fiquem muito quentes ou coladas, utilize o compartimento superior de saída e remova cada transparência do compartimento de saída antes de imprimir outra.
- Imprima somente em um lado da transparência.
- Coloque as transparências em uma superfície plana para que esfriem depois de retirá-las da impressora.
- Se a impressora puxar duas ou mais transparências ao mesmo tempo, tente folhear a pilha.
- Não utilize as transparências na impressora mais de uma vez.

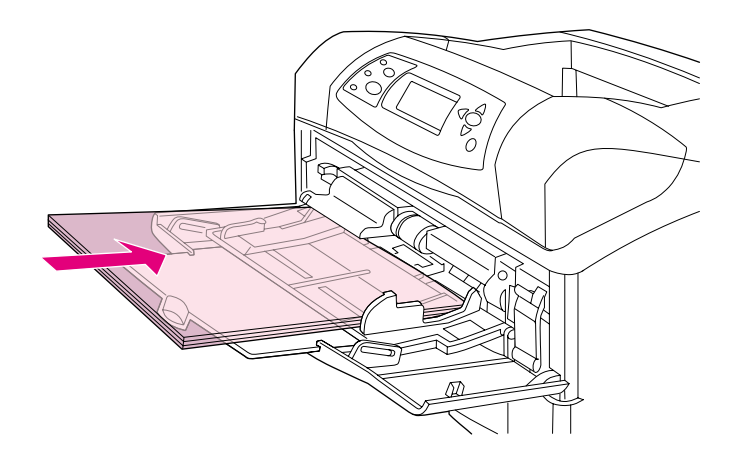

## <span id="page-63-0"></span>**Impressão em papel timbrado, perfurado ou pré-impresso (em um único lado)**

Ao imprimir em papel timbrado, perfurado ou pré-impresso, é importante orientar o papel corretamente. Siga os procedimentos fornecidos nesta seção para saber como imprimir em um único lado. Para obter procedimentos sobre duplexação, consulte ["Procedimentos para](#page-69-0)  [impressão em ambos os lados" na página 68](#page-69-0).

**Nota** Para obter mais informações sobre o papel com um acabamento especial, como papel laid ou bond, consulte ["Impressão em papel com acabamento especial" na página 63.](#page-64-0)

> Na bandeja 1, carregue papel com a face a ser impressa voltada para cima, e com a margem superior e curta voltada para a impressora.

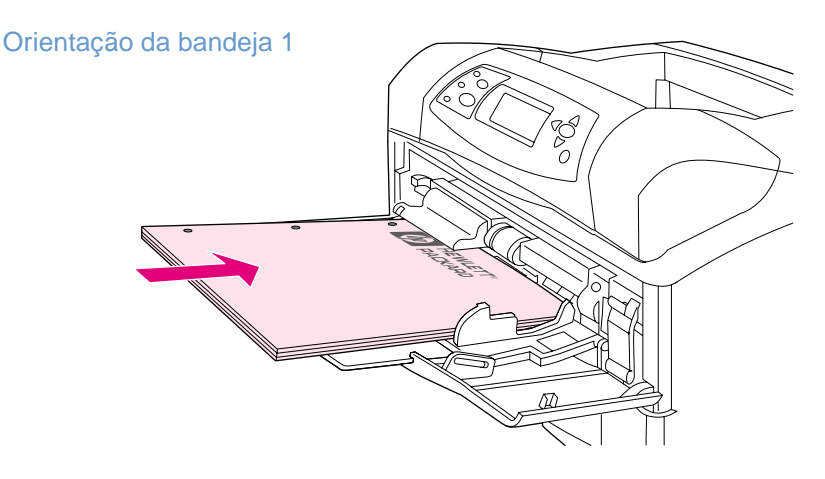

Na bandeja 2, em bandejas opcionais para 500 folhas e na bandeja opcional para 1.500 folhas, carregue papel com a face para baixo e a margem superior e curta voltada para você.

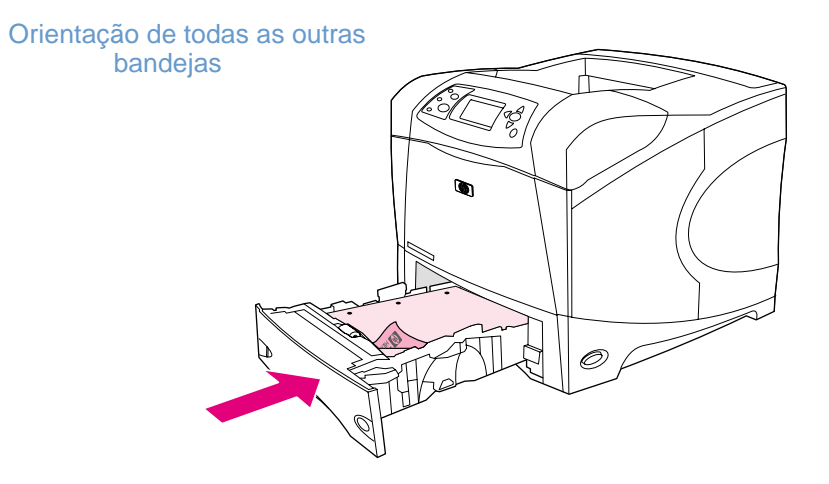

### <span id="page-64-0"></span>**Impressão em papel com acabamento especial**

Alguns papéis possuem acabamento especial, como papel laid, bond e enrugado. Esses tipos de papel podem causar problemas em relação à adesão do toner e à qualidade de impressão. Siga os procedimentos abaixo ao imprimir em papel com um acabamento especial.

No painel de controle da impressora, abra o menu Configurar dispositivo. No submenu Qualidade de impressão, selecione MODOS DE FUSOR e, em seguida, selecione o tipo de papel que você estiver usando (como BOND). Defina o modo de fusor como ALTO 1 ou ALTO 2. ALTO 2 oferece uma melhor adesão do toner e ótima qualidade de impressão para papel com um acabamento de textura muito acentuada. Abra o menu Manuseio de papel e defina TIPO DE BANDEJA como ALTA 1 ou ALTA 2 para ativar o modo de fusor.

**Nota** A impressora pode imprimir em velocidade menor quando está definida como ALTA 1 ou ALTA 2.

Utilize as definições ALTA 1 e ALTA 2 somente quando encontrar problemas de adesão do toner. As definições ALTA 1 e ALTA 2 podem aumentar problemas de enrolamento e atolamento.

● Alguns fabricantes desses tipos de papéis agora apresentam um revestimento em um lado do papel para aumentar a adesão do toner e a qualidade de impressão. Para utilizar este recurso, certifique-se de que tenha carregado o papel corretamente. O lado em que você lê nitidamente a marca d'água é a frente ou o lado a ser impresso.

Na bandeja 1, carregue papel com a face a ser impressa voltada para cima, e com a margem superior e curta voltada para a impressora.

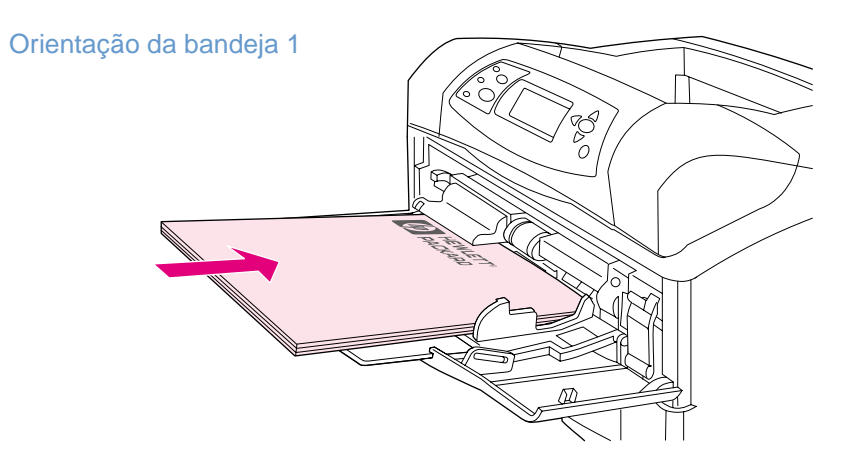

Na bandeja 2, em bandejas opcionais para 500 folhas e na bandeja opcional para 1.500 folhas, carregue papel com a face para baixo, e a margem superior e curta voltada para você.

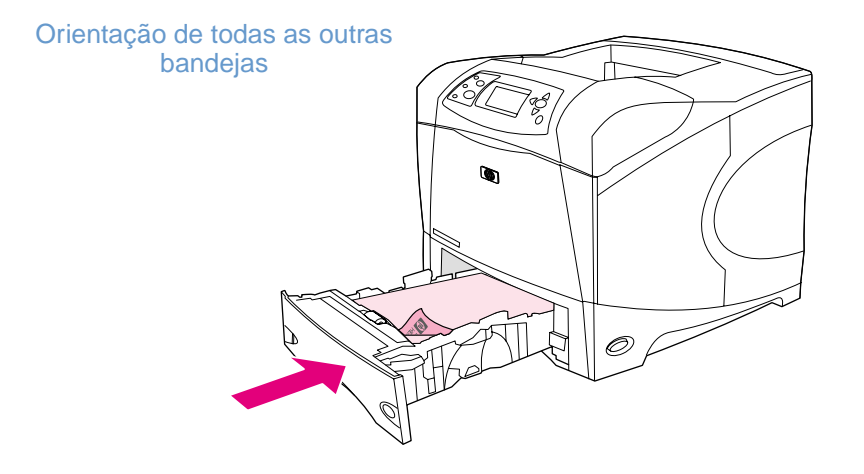

## <span id="page-65-1"></span>**Impressão em papel pequeno, personalizado ou de gramatura alta**

Papel com gramatura superior a 120 g/m<sup>2</sup> (32 lb) deve ser impresso apenas da bandeja 1. Papel de tamanho personalizado pode ser impresso da bandeja 1, da bandeja 2 ou de uma bandeja opcional para 500 folhas.

**Nota** A impressora deve imprimir em uma velocidade menor com papel pequeno, personalizado e de gramatura alta.

> Para obter mais informações sobre o papel com um acabamento especial, como papel laid ou bond, consulte ["Impressão em papel com acabamento especial" na página 63.](#page-64-0)

### **Gramaturas e tamanhos**

Veja a seguir as especificações para impressão em papel personalizado ou de gramatura alta. Para obter mais informações, consulte ["Especificações do papel" na página 190.](#page-191-0)

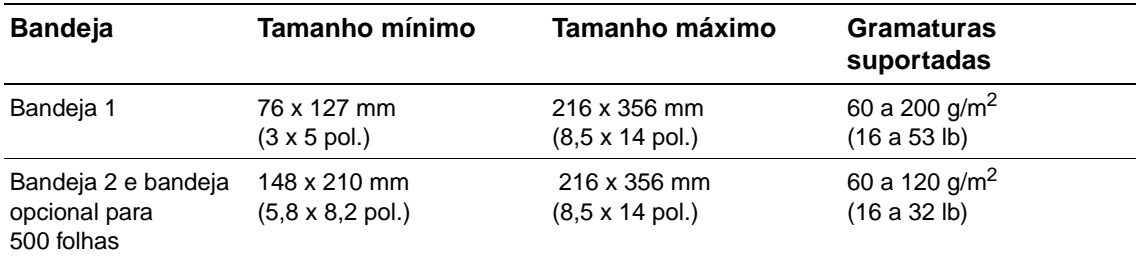

### **Procedimentos para papel de gramatura alta**

Siga estes procedimentos ao imprimir em papel de gramatura alta:

- No menu Manuseio de papel, defina TIPO DE BANDEJA=ÁSPERO para a bandeja que você estiver usando.
- Alguns papéis de gramatura alta requerem que você selecione também um modo de fusor superior para ajudar a evitar que o toner seja removido da página. No painel de controle da impressora, abra o menu Configurar dispositivo. No submenu Qualidade de impressão, selecione MODOS DE FUSOR e, em seguida, selecione ASPERO=ALTO 2. A definição ALTO 2 pode aumentar problemas de enrolamento e atolamento.
- Para reduzir o enrolamento e outros problemas, imprima em papel de gramatura alta da bandeja 1 para o compartimento traseiro de saída. (Consulte ["Impressão pelo](#page-40-0)  [compartimento traseiro de saída" na página 39](#page-40-0).)

### <span id="page-65-0"></span>**Procedimentos para papel de tamanho personalizado**

Siga estes procedimentos para imprimir em qualquer papel de tamanho personalizado:

- Alimente primeiro a margem curta.
- No seu programa, defina as margens da página com pelo menos 4,23 mm (0,17 pol.) de distância das bordas.
- Defina o tamanho personalizado no programa, no driver da impressora ou no painel de controle da impressora. Certifique-se de que você tenha definido a chave da bandeja como Personalizado. (Consulte ["Configuração para papel de tamanho personalizado" na](#page-67-0)  [página 66.](#page-67-0))

### **Procedimentos adicionais para papel pequeno ou estreito**

Siga estes procedimentos adicionais ao imprimir em papel pequeno ou estreito:

- Não tente imprimir em papel com largura menor que 76 mm (3 pol.) ou comprimento menor que 127 mm (5 pol.).
- Para reduzir o enrolamento e outros problemas, imprima em papel personalizado e muito pequeno da bandeja 1 para o compartimento traseiro de saída. (Consulte ["Impressão pelo](#page-40-0)  [compartimento traseiro de saída" na página 39.](#page-40-0))
- A HP não recomenda imprimir grandes quantidades de papel pequeno ou estreito. Imprimir grandes quantidades de papel pequeno ou estreito pode causar o vazamento do toner do cartucho de impressão e danificar a impressora ou causar problemas na qualidade de impressão.

## <span id="page-67-0"></span>**Configuração para papel de tamanho personalizado**

Ao carregar papel personalizado, é necessário selecionar as configurações de tamanho no programa (método indicado) no driver da impressora ou no painel de controle da impressora. Para evitar enrolamentos e outros problemas, imprima papel de gramatura alta e de tamanho personalizado muito pequeno a partir da bandeja 1 para o compartimento traseiro de saída. (Consulte ["Impressão pelo compartimento traseiro de saída" na página 39](#page-40-0).)

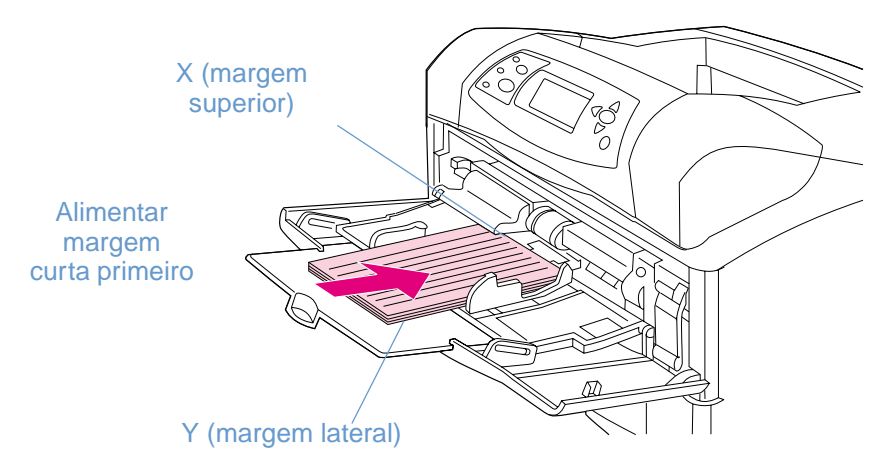

Se as configurações não estiverem disponíveis no seu programa, configure o tamanho de papel personalizado no painel de controle da impressora.

### **Para definir tamanhos de papel personalizado**

- **1** Se você tiver carregado uma bandeja para 500 folhas com papel personalizado, certifiquese de que o botão esteja definido como **Personalizado**. (Consulte ["Carregamento da](#page-46-0)  [bandeja 2 ou de uma bandeja opcional para 500 folhas" na página 45](#page-46-0).)
- **2** Pressione SELECIONAR  $(\checkmark)$  para abrir os menus.
- **3** Use a SETA PARA CIMA  $($   $\triangle$ ) ou a SETA PARA BAIXO  $($   $\blacktriangledown$  $)$  para rolar até MANUSEIO DE PAPEL e, em seguida, pressione SELECIONAR  $(\checkmark)$ .
- **4** Use SETA PARA CIMA (A) ou SETA PARA BAIXO (V) para rolar até TAMANHO DA BANDEJA 1 ou TAMANHO DA BANDEJA [N] (onde [N] é o número da bandeja) e, em seguida, pressione SELECIONAR  $(\checkmark)$ .
- **5** Use a SETA PARA CIMA ( $\blacktriangle$ ) ou a SETA PARA BAIXO ( $\blacktriangledown$ ) para rolar até PERSONALIZADO e, em seguida, pressione SELECIONAR  $(\checkmark)$ .
- **6** Use a SETA PARA CIMA (A) ou a SETA PARA BAIXO ( $\blacktriangledown$ ) para rolar até POLEGADAS ou  $M$  (milímetros) e, em seguida, pressione SELECIONAR ( $\checkmark$ ). Desta forma, você seleciona as unidades de medida para determinar o tamanho do papel personalizado.
- **7** Use a SETA PARA CIMA ( $\blacktriangle$ ) e, em seguida, a SETA PARA BAIXO ( $\nabla$ ). Depois, pressione SELECIONAR ( $\checkmark$ ) para definir a dimensão X (a margem superior do papel, conforme demonstrado na figura anterior). A dimensão X pode ter 76 a 216 mm (3 a 8,5 polegadas).
- 8 Use a SETA PARA CIMA (A) e, em seguida, a SETA PARA BAIXO ( $\blacktriangledown$ ). Depois, pressione SELECIONAR (V) para definir a dimensão Y (a margem lateral do papel, conforme demonstrado na figura anterior). A dimensão Y pode ter 127 a 356 mm (5 a 14 polegadas). Por exemplo, se o papel personalizado tiver 203 x 254 mm, defina X=203 mm e Y=254 mm.

# <span id="page-68-0"></span>**Impressão em ambos os lados do papel (unidade dúplex opcional)**

A impressora pode imprimir automaticamente em ambos os lados com uma unidade dúplex opcional. Isso é chamado duplexação. A unidade dúplex opcional suporta os seguintes tamanhos de papel: carta, ofício, executivo, A4, A5 e JIS B5.

A tampa do slot dúplex, localizada na parte traseira da impressora, deve ser removida quando a unidade dúplex opcional é instalada. Consulte a documentação fornecida com a unidade dúplex opcional para obter instruções de instalação. Para duplexar páginas muito complexas, talvez seja necessária memória adicional. (Consulte ["Memória da impressora e expansão" na](#page-178-0)  [página 177.](#page-178-0))

Quando a impressora imprime usando a unidade dúplex, a página é parcialmente projetada para o compartimento superior de saída e, em seguida, inverte para imprimir do outro lado.

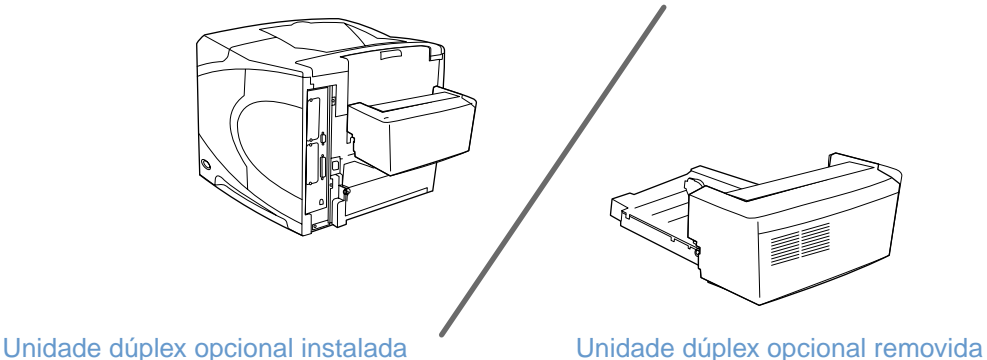

## <span id="page-69-0"></span>**Procedimentos para impressão em ambos os lados**

**CUIDADO** Não imprima em ambos os lados em etiquetas, transparências, envelopes, papel pergaminho, tamanhos personalizados ou papel de gramatura superior a 28 lb (105 g/m<sup>2</sup>), pois podem ocorrer atolamentos ou danos à impressora.

Observe os seguintes procedimentos:

- Antes de usar a unidade dúplex opcional, certifique-se de que o driver da impressora esteja definido para reconhecê-la. (Só é necessário definir isso uma vez. Consulte a Ajuda on-line do driver da impressora para obter detalhes.)
- Para imprimir em ambos os lados do papel, faça a seleção no programa ou no driver da impressora. (Consulte a Ajuda on-line do driver da impressora.)
- Se você não utilizar o driver da impressora que acompanha a impressora, talvez precise alterar a configuração dúplex no painel de controle da impressora. Defina DÚPLEX=ATIVADO no submenu Impressão (no menu Configurar dispositivo). Além disso, no submenu Impressão, defina ENCADERNAÇÃO DÚPLEX como MARGEM LONGA ou MARGEM CURTA. (Para obter mais informações, consulte ["Opções de layout para impressão em ambos os lados" na](#page-71-0)  [página 70.](#page-71-0))
- O compartimento traseiro de saída deve estar fechado para permitir o uso da unidade dúplex opcional. (Consulte ["Seleção do compartimento de saída" na página 38.](#page-39-0)) Abrir o compartimento traseiro de saída desabilita a unidade dúplex opcional.
- A HP não recomenda duplexar manualmente imprimindo um lado da página e, em seguida, carregando papel através da impressora novamente para imprimir o outro lado. Em impressões usando a unidade dúplex opcional, a impressora fará automaticamente os ajustes necessários para reduzir atolamentos e problemas na qualidade de impressão. Se o papel for recarregado na impressora, ela não poderá fazer esses ajustes.

## **Orientação do papel para duplexação**

Vários tipos de papel (como timbrado, pré-impresso, perfurado e com marcas-d'água) requerem uma orientação específica quando são duplexados. A unidade dúplex opcional imprime primeiro o verso do papel. A orientação correta do papel nas bandejas é demonstrada a seguir.

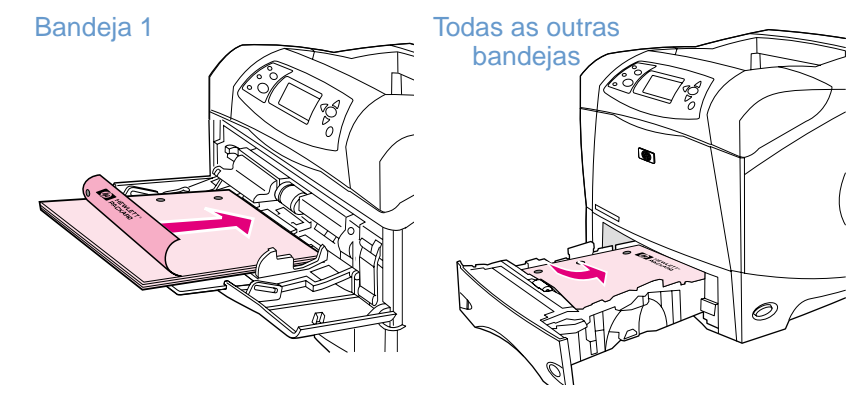

Na bandeja 1, carregue a frente da folha voltada para baixo, com a margem superior voltada para você. Em todas as outras bandejas, carregue a frente da folha voltada para cima, com a margem superior voltada para a impressora.

## <span id="page-71-0"></span>**Opções de layout para impressão em ambos os lados**

As quatro opções de orientação para duplexação são demonstradas abaixo. Essas opções podem ser selecionadas no driver da impressora (o método indicado) ou no painel de controle da impressora. (Se você usar o painel de controle da impressora, vá até o menu Configurar dispositivo e, em seguida, até o submenu Impressão. Selecione ENCADERNAÇÃO DÚPLEX. No submenu PCL, selecione uma definição para ORIENTAÇÃO.)

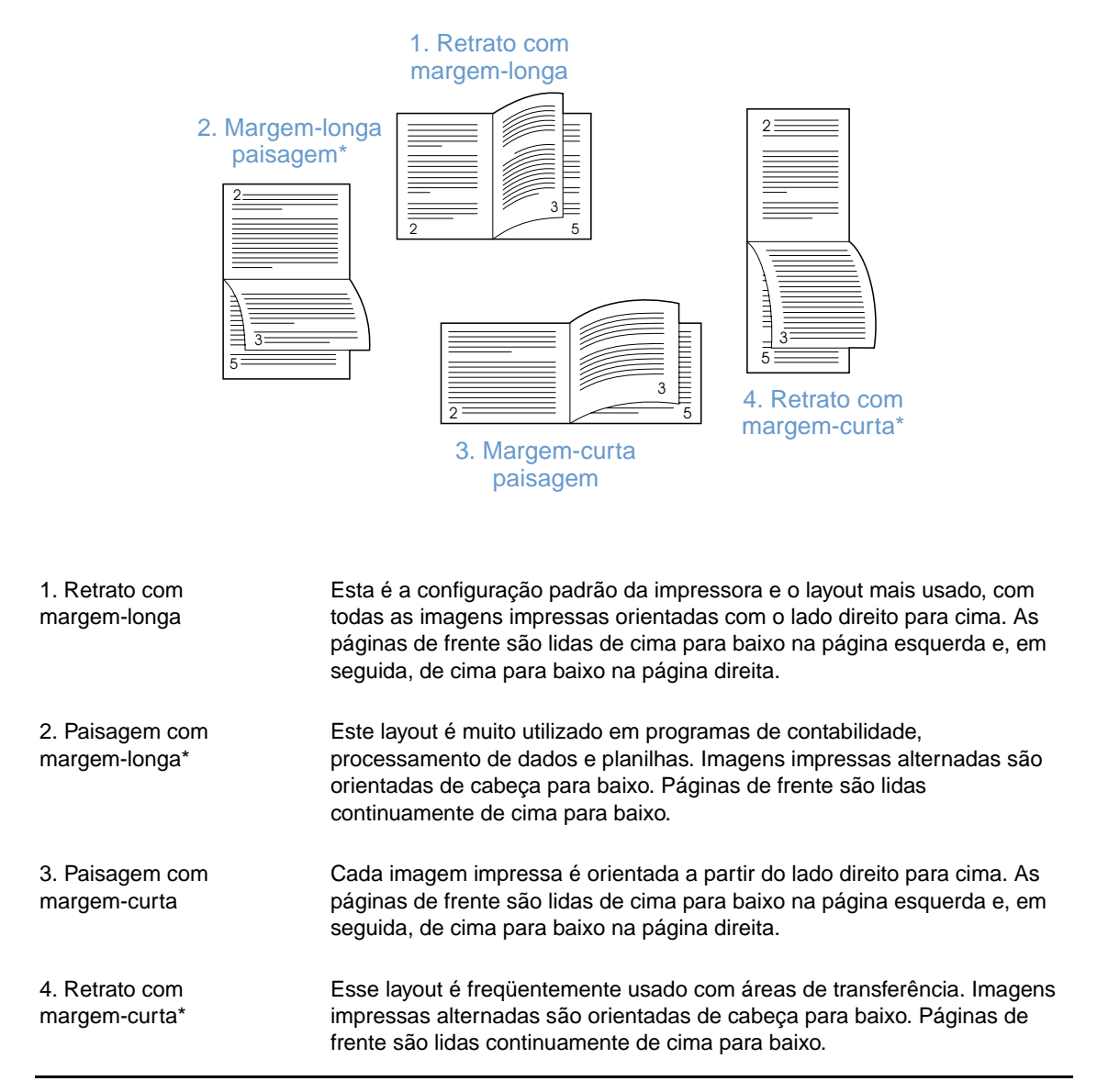

\* Ao utilizar os drivers do Windows, selecione **Virar as páginas para cima** para obter as opções de encadernação designadas.
## **Uso de recursos do driver da impressora**

Quando você imprime de um programa, muitos recursos da impressora estão disponíveis no driver da impressora. Para acessar os drivers de impressora no Windows, consulte ["Acesso ao](#page-33-0)  [driver da impressora do Windows" na página 32](#page-33-0).

**Nota** Alguns recursos da impressora podem não estar disponíveis para todos os drivers. Verifique as opções disponíveis nos drivers.

> Configurações em um programa ou no driver da impressora anulam configurações do painel de controle. (As configurações do programa geralmente anulam as configurações do driver da impressora.)

## **Agrupamento (mopy)**

O recurso Agrupamento da impressora permite a impressão de vários originais (mopy) e oferece as seguintes vantagens:

- tráfego reduzido na rede
- retorno mais rápido ao programa
- todos os documentos são originais

A definição do driver padrão para o recurso de agrupamento está ativada (**Mopier ativado**). Consulte a Ajuda on-line do programa ou do driver da impressora para obter etapas específicas para desativar o agrupamento.

## **RIP ONCE**

O recurso RIP ONCE permite que o trabalho de impressão seja processado uma vez na impressora. Se o driver da impressora incluir este recurso, a função RIP ONCE criará uma imagem da página e, em seguida, salvará uma imagem compactada da página na memória. As páginas são impressas descompactando as imagens de página sem interrupção para processar o trabalho de impressão novamente. Toda vez será impresso exatamente o mesmo trabalho de impressão, pois a imagem compactada não depende de nenhum outro dado da impressora.

## **Gravação das informações de configuração da impressora (Configurações rápidas)**

Os drivers de impressora permitem que as configurações da impressora que você utiliza com maior freqüência sejam salvas como configurações padrão. Por exemplo, o driver poderia ser configurado para imprimir no tamanho de papel carta, orientação vertical e seleção de bandeja automática (a partir da primeira bandeja disponível).

Algumas versões do driver da impressora permitem salvar configurações da impressora para vários tipos de trabalhos de impressão. Por exemplo, se você desejar criar uma Configuração rápida para envelopes ou para imprimir a primeira página de um documento em papel timbrado.

Consulte a Ajuda on-line do driver da impressora para obter mais informações sobre o recurso Configurações rápidas.

## **Ajustar à página**

Algumas versões do driver da impressora incluem um recurso chamado **Ajustar à página** que permite dimensionar a imagem da página de qualquer tamanho de página para qualquer tamanho de página. Você pode fazer isso utilizando uma porcentagem numérica ou especificando um ajuste de tamanho de papel diferente.

Consulte a Ajuda on-line do driver da impressora para obter mais informações sobre o recurso Ajustar à página.

## **Impressão de folhetos**

Algumas versões do driver da impressora permitem controlar a impressão de folhetos durante a duplexação. Você pode escolher entre encadernar do lado direito ou esquerdo em papel Carta, Ofício ou A4.

Consulte a Ajuda on-line do driver da impressora para obter mais informações sobre o recurso impressão de folhetos.

## **Impressão com uma marca-d'água**

Uma marca-d'água é um aviso, como "Confidencial", impresso no fundo de todas as páginas de um documento. Verifique as opções disponíveis no driver ou consulte a Ajuda on-line do driver da impressora para obter mais informações.

## **Impressão em uma primeira página diferente**

Siga estas instruções para imprimir uma primeira página diferente das outras páginas no trabalho de impressão.

**1** No Windows, selecione **Utilizar papel diferente para primeira página** no driver da impressora. Escolha uma bandeja (ou **Alimentação manual**) para a primeira página e uma das outras bandejas para as páginas restantes. Coloque o papel para a primeira página na bandeja 1 (ou na bandeja selecionada). (Para alimentação manual, coloque o papel na bandeja 1 depois de ter enviado o trabalho para a impressora e essa ter solicitado papel.) Para carregar a bandeja 1, coloque o papel com o lado a ser impresso voltado para cima e a margem superior voltada para a parte traseira da impressora.

Em computadores Macintosh, selecione **Primeira de** e **Restante de** na caixa de diálogo **Imprimir**.

**Nota** Onde e como você faz as seleções depende do programa ou do driver da impressora associado. Algumas opções podem estar disponíveis somente no driver da impressora.

> **2** Carregue o papel para as páginas restantes do documento em outra bandeja. É possível selecionar a primeira página e as páginas restantes por tipo de papel. Para obter mais informações, consulte ["Alimentação manual de papel a partir da bandeja 1" na página 51](#page-52-0).

## **Impressão de várias páginas em uma folha de papel (páginas por folha)**

É possível imprimir mais de um página em uma mesma folha de papel. Esse recurso está disponível em alguns drivers de impressora e fornece um modo eficiente e barato de imprimir páginas de rascunho.

Para imprimir mais de uma página em uma folha de papel, procure por uma opção **Layout** ou **Páginas por folha** no driver de impressora.

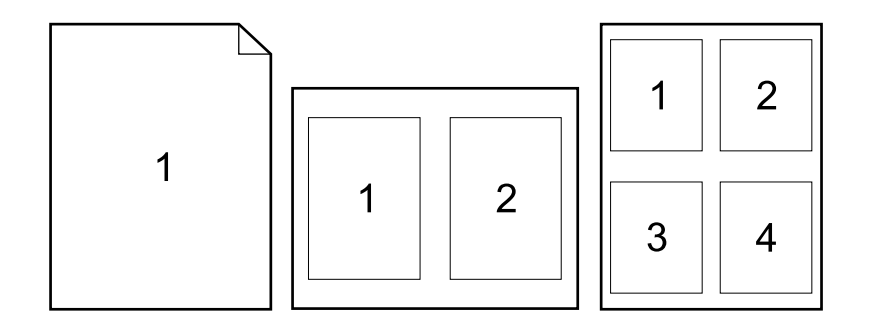

## **Uso de recursos para armazenamento de trabalho**

A impressora suporta quatro recursos diferentes para armazenamento de trabalho que permitem imprimir do painel de controle da impressora após o envio do trabalho de impressão a partir do computador: cópia rápida, cópia com espera, trabalho particular e trabalho armazenado. Alguns recursos estão disponíveis sem um disco rígido opcional instalado. Mas, para usar todos os recursos de armazenamento de trabalho, instale um acessório de disco rígido opcional na impressora e configure os drivers adequadamente. (Para obter informações sobre a solicitação de acessórios, consulte ["Informações sobre encomendas" na página 17.](#page-18-0))

Para suportar recursos de armazenamento de trabalho para trabalhos complexos, a HP recomenda que seja instalada memória adicional. (Consulte ["Informações sobre encomendas"](#page-18-0) [na página 17](#page-18-0).)

**CUIDADO** Identifique seus trabalhos no driver da impressora antes de liberá-los para impressão. O uso de nomes padrão poderá anular trabalhos anteriores que possuam o mesmo nome padrão ou fazer com que o trabalho seja excluído.

#### **Nota** Se a impressora for desligada, todos os trabalhos de cópia rápida, com espera e particulares serão excluídos. Um trabalho também pode ser excluído no painel de controle da impressora.

## **Cópia rápida de um trabalho**

O recurso cópia rápida imprime o número solicitado de cópias de um trabalho e armazena uma cópia no disco rígido opcional ou no disco RAM, caso um disco rígido opcional não esteja instalado. Cópias adicionais do trabalho podem ser impressas posteriormente. Esse recurso pode ser desativado no driver da impressora.

Para obter mais informações sobre a especificação do número de trabalhos de cópia rápida que podem ser armazenados, consulte "[LIMITE DE ARMAZENAMENTO DO TRABALHO](#page-170-0)" na página 169.

**Nota** Se a impressora for desligada, todos os trabalhos de cópia rápida, com espera e particulares serão excluídos. Um trabalho também pode ser excluído no painel de controle da impressora.

#### **Para imprimir cópias de um trabalho armazenado**

- **1** Pressione SELECIONAR  $(\checkmark)$  para abrir os menus.
- **2** Use a SETA PARA CIMA ( $\blacktriangle$ ) ou a SETA PARA BAIXO ( $\nabla$ ) para rolar até RECUPERAR TRABALHO e, em seguida, pressione SELECIONAR  $(\checkmark)$ .
- **3** Use a SETA PARA CIMA ( $\blacktriangle$ ) ou a SETA PARA BAIXO ( $\nabla$ ) para rolar até o nome do usuário desejado e, em seguida, pressione SELECIONAR  $(\checkmark)$ .
- **4** Use a SETA PARA CIMA ( $\triangle$ ) ou a SETA PARA BAIXO ( $\blacktriangledown$ ) para rolar até o nome do usuário ou trabalho desejado e, em seguida, pressione SELECIONAR  $(\checkmark)$ .
- **5** Use a SETA PARA CIMA ( $\blacktriangle$ ) ou a SETA PARA BAIXO ( $\nabla$ ) para rolar até IMPRIMIR e, em seguida, pressione SELECIONAR  $(\checkmark)$ .
- 6 Use a SETA PARA CIMA (A) ou a SETA PARA BAIXO (V) para selecionar o número de cópias e, em seguida, pressione SELECIONAR  $(\checkmark)$ .

## **Exclusão de um trabalho de cópia rápida**

Quando você envia um trabalho de cópia rápida, a impressora substitui quaisquer trabalhos anteriores com o mesmo nome de usuário e de trabalho. Se não houver um trabalho de cópia rápida armazenado com o mesmo nome de usuário e de trabalho, e a impressora precisar de espaço adicional, ela poderá excluir outros trabalhos de cópia rápida, iniciando pelo mais antigo. O número padrão de trabalhos de cópia rápida que podem ser armazenados é 32. O número de trabalhos de cópia rápida que podem ser armazenados é definido no painel de controle da **impressora. (Consulte a descrição de** "[LIMITE DE ARMAZENAMENTO DO TRABALHO](#page-170-0)" na página 169.)

**Nota** Se a impressora for desligada, todos os trabalhos de cópia rápida, com espera e particulares serão excluídos. Um trabalho de cópia rápida também pode ser excluído no painel de controle da impressora (veja a seguir) ou no HP Web Jetadmin.

#### **Para excluir um trabalho de cópia rápida**

- **1** Pressione SELECIONAR  $(\checkmark)$  para abrir os menus.
- **2** Use a SETA PARA CIMA ( $\blacktriangle$ ) ou a SETA PARA BAIXO ( $\nabla$ ) para rolar até RECUPERAR TRABALHO e, em seguida, pressione SELECIONAR  $(\checkmark)$ .
- **3** Use a SETA PARA CIMA ( $\blacktriangle$ ) ou a SETA PARA BAIXO ( $\blacktriangledown$ ) para rolar até o nome do usuário desejado e, em seguida, pressione SELECIONAR  $(\checkmark)$ .
- **4** Use a SETA PARA CIMA ( $\triangle$ ) ou a SETA PARA BAIXO ( $\blacktriangledown$ ) para rolar até o nome do usuário ou trabalho desejado e, em seguida, pressione SELECIONAR  $(\checkmark)$ .
- **5** Use a SETA PARA CIMA (A) ou a SETA PARA BAIXO ( $\blacktriangledown$ ) para rolar até EXCLUIR e, em seguida, pressione SELECIONAR  $(\checkmark)$ .

## **Cópia com espera de um trabalho**

O recurso de cópia com espera proporciona uma forma rápida e fácil de imprimir uma cópia de um trabalho para revisá-lo antes de imprimir as cópias adicionais.

**Nota** Se a impressora for desligada, todos os trabalhos de cópia rápida, com espera e particulares serão excluídos.

> Para armazenar permanentemente o trabalho e evitar que a impressora o exclua caso seja necessário espaço, instale um disco rígido opcional e selecione a opção **Trabalho armazenado** no driver da impressora. (Para armazenar um trabalho, a impressora precisa ter um disco rígido opcional instalado.)

## **Para imprimir cópias restantes de um trabalho retido**

- **1** Pressione SELECIONAR  $(\checkmark)$  para abrir os menus.
- **2** Use a SETA PARA CIMA ( $\blacktriangle$ ) ou a SETA PARA BAIXO ( $\nabla$ ) para rolar até RECUPERAR TRABALHO e, em seguida, pressione SELECIONAR  $(\checkmark)$ .
- 3 Use a SETA PARA CIMA (A) ou a SETA PARA BAIXO (V) para rolar até o nome do usuário e, em seguida, pressione SELECIONAR  $(\checkmark)$ .
- **4** Use a SETA PARA CIMA ( $\blacktriangle$ ) ou a SETA PARA BAIXO ( $\blacktriangledown$ ) para rolar até o nome do usuário ou trabalho desejado e, em seguida, pressione SELECIONAR  $(\checkmark)$ .
- **5** Use a SETA PARA CIMA ( $\blacktriangle$ ) ou a SETA PARA BAIXO ( $\nabla$ ) para rolar até IMPRIMIR e, em seguida, pressione SELECIONAR  $(\checkmark)$ .
- 6 Use a SETA PARA CIMA (A) ou a SETA PARA BAIXO (V) para rolar até o número de cópias e, em seguida, pressione SELECIONAR  $(\checkmark)$ .

## **Exclusão de um trabalho retido**

Quando você envia um trabalho de cópia com espera, a impressora automaticamente exclui o trabalho de cópia com espera anterior. Se ainda não houver um trabalho de cópia com espera com esse nome de trabalho, mas a impressora precisar de espaço adicional, ela poderá excluir outros trabalhos de cópia com espera, iniciando pelo mais antigo.

**Nota** Se a impressora for desligada, todos os trabalhos de cópia rápida, com espera e particulares serão excluídos. Um trabalho retido também pode ser excluído no painel de controle da impressora.

#### **Para excluir um trabalho retido**

- **1** Pressione SELECIONAR  $(\checkmark)$  para abrir os menus.
- **2** Use a SETA PARA CIMA ( $\blacktriangle$ ) ou a SETA PARA BAIXO ( $\nabla$ ) para rolar até RECUPERAR TRABALHO e, em seguida, pressione SELECIONAR  $(\checkmark)$ .
- **3** Use a SETA PARA CIMA (A) ou a SETA PARA BAIXO ( $\blacktriangledown$ ) para rolar até o nome do usuário e, em seguida, pressione SELECIONAR  $(\checkmark)$ .
- **4** Use a SETA PARA CIMA (▲) ou a SETA PARA BAIXO (▼) para rolar até o nome do usuário ou trabalho desejado e, em seguida, pressione SELECIONAR  $(\checkmark)$ .
- **5** Use a SETA PARA CIMA (A) ou a SETA PARA BAIXO (V) para rolar até EXCLUIR e, em seguida, pressione SELECIONAR  $(\checkmark)$ .

## **Impressão de um trabalho particular**

O recurso de impressão particular permite que você especifique que um trabalho não seja impresso até liberá-lo utilizando um número de identificação pessoal (PIN) com quatro dígitos pelo painel de controle da impressora. Você especifica o PIN no driver da impressora e esse número é enviado para a impressora como parte do trabalho de impressão.

## **Para especificar um trabalho particular**

Para especificar no driver que um trabalho é particular, selecione a opção **Trabalho particular** e digite um PIN de 4 dígitos.

## **Para imprimir um trabalho particular**

- **1** Pressione SELECIONAR  $(\checkmark)$  para abrir os menus.
- **2** Use a SETA PARA CIMA (A) ou a SETA PARA BAIXO ( $\blacktriangledown$ ) para rolar até RECUPERAR TRABALHO e, em seguida, pressione SELECIONAR  $(\checkmark)$ .
- **3** Use a SETA PARA CIMA ( $\blacktriangle$ ) ou a SETA PARA BAIXO ( $\nabla$ ) para rolar até o nome do usuário e, em seguida, pressione SELECIONAR  $(\checkmark)$ .
- **4** Use a SETA PARA CIMA ( $\triangle$ ) ou a SETA PARA BAIXO ( $\blacktriangledown$ ) para rolar até o nome do usuário ou trabalho desejado e, em seguida, pressione SELECIONAR  $(\checkmark)$ .
- **5** Use a SETA PARA CIMA ( $\triangle$ ) ou a SETA PARA BAIXO ( $\blacktriangledown$ ) para rolar até IMPRIMIR. Um símbolo de cadeado aparece ao lado de IMPRIMIR. Pressione SELECIONAR (V).
- **6** Você será solicitado a digitar o número PIN. Use a SETA PARA CIMA (A) ou a SETA PARA BAIXO ( $\blacktriangledown$ ) para alterar o primeiro número do PIN e, em seguida, pressione SELECIONAR  $(\checkmark)$ . Um  $*$  aparece em substituição ao número. Repita estas etapas para alterar os outros três números do PIN.
- **7** Use a SETA PARA CIMA ( $\blacktriangle$ ) ou a SETA PARA BAIXO ( $\blacktriangledown$ ) para rolar até o número de cópias e, em seguida, pressione SELECIONAR  $(\checkmark)$ .

## **Exclusão de um trabalho particular**

Um trabalho particular é automaticamente excluído após ser liberado para impressão, a menos que o usuário selecione a opção **Trabalho armazenado** no driver da impressora. (Para armazenar um trabalho, a impressora precisa ter um disco rígido opcional instalado.)

**Nota** Se a impressora for desligada, todos os trabalhos de cópia rápida, com espera e particulares serão excluídos. Um trabalho particular também pode ser excluído no painel de controle da impressora antes de ser impresso.

#### **Para excluir um trabalho particular**

- **1** Pressione SELECIONAR  $(\checkmark)$  para abrir os menus.
- **2** Use a SETA PARA CIMA ( $\blacktriangle$ ) ou a SETA PARA BAIXO ( $\nabla$ ) para rolar até RECUPERAR TRABALHO e, em seguida, pressione SELECIONAR  $(\checkmark)$ .
- **3** Use a SETA PARA CIMA ( $\blacktriangle$ ) ou a SETA PARA BAIXO ( $\nabla$ ) para rolar até o nome do usuário e, em seguida, pressione SELECIONAR  $(\checkmark)$ .
- **4** Use a SETA PARA CIMA ( $\triangle$ ) ou a SETA PARA BAIXO ( $\blacktriangledown$ ) para rolar até o nome do usuário ou trabalho desejado e, em seguida, pressione SELECIONAR  $(\checkmark)$ .
- **5** Use a SETA PARA CIMA (A) ou a SETA PARA BAIXO (V) para rolar até EXCLUIR e, em seguida, pressione SELECIONAR ( $\checkmark$ ). (Um símbolo de cadeado aparece ao lado de EXCLUIR.)
- 6 Você será solicitado a digitar o número PIN. Use a SETA PARA CIMA (A) ou a SETA PARA BAIXO ( $\blacktriangledown$ ) para alterar o primeiro número do PIN e, em seguida, pressione SELECIONAR  $(\checkmark)$ . Um \* aparece em substituição ao número. Repita estas etapas para alterar os outros três números do PIN.

## **Armazenamento de um trabalho de impressão**

É possível fazer o download de um trabalho de impressão para o disco rígido opcional sem imprimi-lo. Você pode imprimir esse trabalho a qualquer momento no painel de controle da impressora. Por exemplo, você pode desejar fazer o download de um formulário pessoal, calendário, planilha de horários ou formulário contábil para que outros usuários possam acessar e imprimir.

## **Para armazenar um trabalho de impressão**

Para armazenar um trabalho permanentemente no disco rígido opcional, selecione a opção **Trabalho armazenado** no driver ao imprimi-lo.

## **Para imprimir um trabalho armazenado**

- **1** Pressione SELECIONAR  $(\checkmark)$  para abrir os menus.
- **2** Use a SETA PARA CIMA ( $\blacktriangle$ ) ou a SETA PARA BAIXO ( $\nabla$ ) para rolar até RECUPERAR TRABALHO e, em seguida, pressione SELECIONAR  $(\checkmark)$ .
- **3** Use a SETA PARA CIMA ( $\blacktriangle$ ) ou a SETA PARA BAIXO ( $\nabla$ ) para rolar até o nome do usuário e, em seguida, pressione SELECIONAR  $(\checkmark)$ .
- **4** Use a SETA PARA CIMA ( $\blacktriangle$ ) ou a SETA PARA BAIXO ( $\blacktriangledown$ ) para rolar até o nome do usuário ou trabalho desejado e, em seguida, pressione SELECIONAR  $(\checkmark)$ .
- **5** Use a SETA PARA CIMA ( $\blacktriangle$ ) ou a SETA PARA BAIXO ( $\nabla$ ) para rolar até IMPRIMIR e, em seguida, pressione SELECIONAR  $(\checkmark)$ .
- **6** Use a SETA PARA CIMA ( $\blacktriangle$ ) ou a SETA PARA BAIXO ( $\blacktriangledown$ ) para rolar até o número de cópias e, em seguida, pressione SELECIONAR  $(\checkmark)$ .

## **Exclusão de um trabalho armazenado**

Os trabalhos armazenados no disco rígido opcional podem ser excluídos no painel de controle da impressora.

## **Para excluir um trabalho armazenado**

- **1** Pressione SELECIONAR  $(\checkmark)$  para abrir os menus.
- **2** Use a SETA PARA CIMA (A) ou a SETA PARA BAIXO (V) para rolar até RECUPERAR TRABALHO e, em seguida, pressione SELECIONAR  $(\checkmark)$ .
- **3** Use a SETA PARA CIMA ( $\triangle$ ) ou a SETA PARA BAIXO ( $\blacktriangledown$ ) para rolar até o nome do usuário e, em seguida, pressione SELECIONAR  $(\checkmark)$ .
- **4** Use a SETA PARA CIMA ( $\triangle$ ) ou a SETA PARA BAIXO ( $\blacktriangledown$ ) para rolar até o nome do usuário ou trabalho desejado e, em seguida, pressione SELECIONAR  $(\checkmark)$ .
- **5** Use a SETA PARA CIMA (A) ou a SETA PARA BAIXO ( $\blacktriangledown$ ) para rolar até EXCLUIR e, em seguida, pressione SELECIONAR  $(\checkmark)$ .

# 3 Gerenciamento e manutenção<br>3 da impressora da impressora

# **Visão geral**

Esta seção explica como gerenciar e manter a impressora.

- ["Utilização do servidor da Web incorporado" na página 80](#page-81-0)
- ["Configuração de alertas de e-mail" na página 83](#page-84-0)
- ["Gerenciamento do cartucho de impressão" na página 84](#page-85-0)
- ["Verificação da configuração da impressora" na página 87](#page-88-0)
- ["Limpeza da impressora" na página 91](#page-92-0)
- ["Limpeza do fusor" na página 93](#page-94-0) (limpeza manual ou automática)
- ["Execução da manutenção preventiva" na página 95](#page-96-0)
- ["Substituição da unidade grampeadora" na página 96](#page-97-0)

## <span id="page-81-0"></span>**Utilização do servidor da Web incorporado**

Esta impressora vem equipada com um servidor da Web incorporado. Use o navegador da Web padrão do computador para obter acesso a informações da impressora fornecidas no servidor da Web incorporado, incluindo:

- mensagens do painel de controle da impressora;
- níveis de alimentação;
- **•** configuração da bandeja;
- configuração do menu do painel de controle da impressora;
- página de configuração da impressora;
- página de status de suprimentos (disponível apenas quando você usa suprimentos originais da HP);
- log de eventos da impressora;
- utilização da impressora (tipos de trabalhos de impressão);
- **·** informações sobre rede;
- suporte instantâneo (solução de problemas);
- suporte a produto;
- alertas da impressora.

Você também pode utilizar o servidor da Web incorporado para executar as funções de gerenciamento de trabalho de impressão, que geralmente seriam executadas no painel de controle da impressora. Estas funções incluem:

- alteração das definições da impressora;
- alteração da configuração da impressora;
- cancelamento de trabalhos de impressão.

## **Atualização de servidores da Web incorporados para várias impressoras**

É possível usar o plug-in do servidor da Web incorporado para HP Web Jetadmin para configurar parâmetros do servidor da Web incorporado, como alertas, em várias impressoras de uma vez. O plug-in permite a configuração batch de todas as impressoras com um servidor da Web incorporado e um disco rígido opcional instalado. Para obter este plug-in, visite [http://www.hp.com/go/webjetadmin,](http://www.hp.com/go/webjetadmin) clique em **plug-ins** e, em seguida, clique em **applications**.

## <span id="page-81-1"></span>**Obtenção de acesso ao servidor da Web incorporado**

**Nota** Para utilizar o servidor da Web incorporado, você deve possuir uma rede com base em IP e um navegador da Web.

> Digite em seu navegador da Web o endereço IP atribuído à impressora para acessar o servidor da Web incorporado. Por exemplo, se o endereço IP for 123.456.789.123, digite http://123.456.789.123 no servidor da Web.

Se você não souber o endereço IP da impressora, procure-o na página de configuração da impressora. Para obter mais informações sobre a impressão de uma página de configuração, consulte ["Página de configuração" na página 87.](#page-88-1)

## **Exibição de páginas do servidor da Web incorporado**

O servidor da Web incorporado possui três diferentes seções que fornecem informações detalhadas sobre a impressora:

- [Páginas de informações](#page-82-0)
- [Páginas de definições](#page-83-0)
- [Páginas para redes](#page-83-1)

O conteúdo do servidor da Web incorporado aparece dentro de três guias localizadas no alto da tela do seu navegador da Web. Essas guias se dividem em seções localizadas do lado esquerdo do navegador. Clique na seção que você deseja visualizar. Abaixo da seção há uma lista de sites na Web adicionais (**Outros links**) que você pode acessar com freqüência.

**Nota** Cada página da guia Rede do servidor da Web incorporado tem acesso à Ajuda. Para obter informações sobre uma página em particular. clique no ícone **Ajuda**.

#### <span id="page-82-0"></span>**Páginas de informações**

As páginas de informações do servidor da Web incorporado são páginas informativas da impressora. Estas incluem:

● **Página de status do dispositivo**

Esta página mostra o painel de controle da impressora e a mensagem que está sendo exibida atualmente. O botão PAUSAR/CONTINUAR também aparece, para que você possa alterar as configurações de menus no painel de controle da impressora usando esta página. Os níveis de suprimento e a configuração dos meios de impressão da bandeja também são mostrados.

#### ● **Página de configuração**

A página de configuração da impressora é exibida a partir deste site no servidor da Web incorporado. Para obter mais informações, consulte ["Página de configuração" na página 87.](#page-88-1)

#### ● **Página de log de eventos**

Esta página mostra o log de eventos da impressora. Para obter mais informações, consulte "[IMPRIMIR LOG DE EVENTOS](#page-176-0)" na página 175.

● **Página de status de suprimentos (disponível apenas quando você usa suprimentos originais da HP)**

Esta página mostra os níveis de suprimentos para a impressora, o cálculo do número de páginas restantes e informações sobre uso de cartuchos.

● **Página de informações do dispositivo** Fornece informações de gerenciamento de rede, incluindo a descrição do dispositivo e o endereço IP, bem como o nome da impressora, o número do modelo e o número de série.

#### **Página do painel de controle**

Esta página mostra a mensagem atual do painel de controle.

## <span id="page-83-0"></span>**Páginas de definições**

As páginas de definições do servidor da Web incorporado permitem configurar a impressora usando o computador. Estas páginas podem ser protegidas por senha. Sempre consulte o administrador da rede antes de alterar a configuração da impressora.

#### ● **Página de configuração do dispositivo**

Esta página permite que você configure todas as outras definições da impressora.

- **Página de alerta** Esta página permite que você configure quem será notificado eletronicamente sobre diferentes eventos da impressora.
- **Página de e-mail**

Esta página lista os endereços de e-mail das pessoas que receberão notificação eletrônica sobre eventos da impressora.

● **Página de segurança**

Esta página configura informações da senha para o servidor da Web incorporado. As informações da senha devem ser configuradas somente pelo administrador da rede.

#### ● **Página para outros links**

Esta página é usada para adicionar outros sites na Web como links diretos no servidor da Web incorporado. Esses sites são exibidos na barra de navegação das páginas do servidor da Web incorporado.

#### ● **Página de linguagem**

Esta página permite que você configure a linguagem em que o servidor da Web incorporado será exibido.

● **Página de informações do dispositivo**

Esta página permite que você denomine o dispositivo para as necessidades de gerenciamento da rede e mostra o endereço IP e o servidor para a impressora.

#### ● **Página de serviços de horário**

Mostra o endereço do servidor de horário da rede e permite a configuração do endereço do servidor de horário,do intervalo de sincronização e da porta do servidor de horário.

## <span id="page-83-1"></span>**Páginas para redes**

Esta seção do servidor da Web incorporado permite que o administrador da rede configure o servidor de impressão HP Jetdirect para a impressora.

## <span id="page-84-0"></span>**Configuração de alertas de e-mail**

Você pode utilizar o HP Web Jetadmin ou o servidor da Web incorporado para configurar o sistema para alertá-lo sobre problemas com a impressora. Os alertas são enviados como mensagens de e-mail para a conta de e-mail ou para outras contas especificadas por você.

Você pode configurar o seguinte:

- o dispositivo que deseja monitorar (nesse caso, a impressora);
- os alertas a serem recebidos (por exemplo, alertas de atolamentos, sem papel, PEDIR CARTUCHO, SUBSTITUIR CARTUCHO e tampa aberta);
- o endereço de e-mail para o qual os alertas devem ser encaminhados.

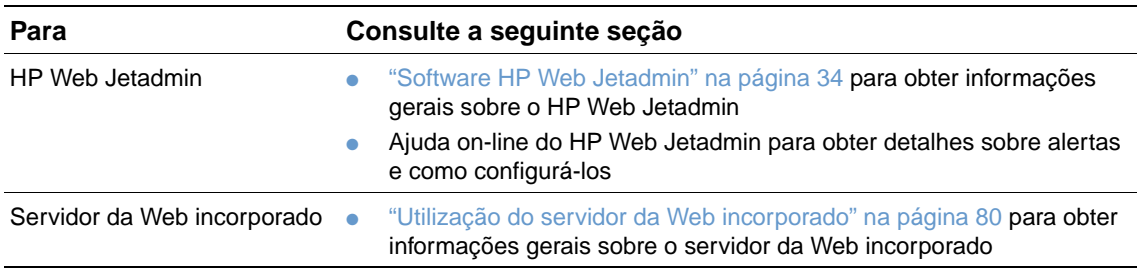

## <span id="page-85-0"></span>**Gerenciamento do cartucho de impressão**

Esta seção fornece informações sobre os cartuchos de impressão HP, como armazená-los, como identificar cartuchos originais e a sua expectativa de vida útil. Também aparecem informações sobre cartuchos de impressão não-HP.

## **Cartuchos de impressão HP**

Quando você usa um novo cartucho de impressão original HP, número de peça Q1338A (cartucho para 12.000 páginas para a HP LaserJet série 4200) ou Q1339A (cartucho para 18.000 páginas para a HP LaserJet série 4300), é possível obter vários tipos de informações, tais como:

- quantidade restante de toner
- número estimado de páginas restantes
- número de páginas impressas

## **Cartuchos de impressão não-HP**

A Hewlett-Packard Company não pode recomendar o uso de cartuchos de impressão não-HP, sejam novos ou recondicionados. Como eles não são produtos HP, a HP não pode influenciar nem controlar a qualidade dos produtos de outros fabricantes. A necessidade de manutenção ou reparo, decorrente do uso de um cartucho de impressão não-HP, não será coberta pela garantia da impressora.

Se você usar um cartucho de impressão não-HP, a impressora não poderá relatar os níveis dos suprimentos para a impressora, o cálculo do número de páginas restantes e as informações sobre a utilização do cartucho.

Se você comprou um cartucho de impressão não-HP acreditando ser um produto original HP, entre em contato com a central de fraudes HP. (Consulte ["Contato com a central de fraudes HP"](#page-152-0) [na página 151](#page-152-0).)

## **Autenticação de cartuchos de impressão**

A impressora informará se o cartucho de impressão não for um cartucho de impressão HP original quando você o inserir na impressora.

Se a mensagem do painel de controle da impressora indicar que este não é um cartucho de impressão HP original e você acha que comprou um cartucho de impressão HP, entre em contato com a central de fraudes HP. Consulte ["Contato com a central de fraudes HP" na](#page-152-0)  [página 151](#page-152-0).

## **Armazenamento do cartucho de impressão**

Não remova o cartucho de impressão da embalagem até o momento de utilizá-lo. O tempo de validade de um cartucho de impressão na embalagem fechada é de aproximadamente 2 anos e meio.

**CUIDADO** Para evitar danos ao cartucho de impressão, não o exponha à luz por mais de alguns minutos.

## **Expectativa de vida útil do cartucho de impressão**

A vida útil do cartucho depende da quantidade de toner que os trabalhos de impressão requerem e da duração dos componentes dentro do cartucho. Na impressão de texto com cobertura de 5 por cento (típico em uma carta comercial), um cartucho de impressão HP dura em média 12.000 páginas (HP LaserJet série 4200) ou 18.000 páginas (HP LaserJet série 4300). Supõe-se que a densidade do toner esteja ajustada em 3 e que o EconoMode esteja

desligado. (Essas são as configurações padrão. Para obter detalhes sobre elas, consulte a descrição de ECONOMODE e DENSIDADE DO TONER no ["Submenu Qualidade de impressão" na](#page-166-0)  [página 165.](#page-166-0))

A qualquer momento, você pode verificar a expectativa de vida útil, verificando o nível de suprimento, conforme descrito em ["Verificação do nível de suprimento" na página 85.](#page-86-0)

## <span id="page-86-0"></span>**Verificação do nível de suprimento**

Você pode verificar o nível de suprimento (toner) no painel de controle da impressora, no servidor da Web incorporado, no software da impressora ou no HP Web Jetadmin.

#### **Para verificar o nível de suprimento no painel de controle**

- **1** Pressione SELECIONAR  $(\checkmark)$  para abrir os menus.
- **2** Use a SETA PARA CIMA ( $\blacktriangle$ ) ou a SETA PARA BAIXO ( $\blacktriangledown$ ) para rolar até INFORMAÇÕES e, em seguida, pressione SELECIONAR  $(\checkmark)$ .
- **3** Use a SETA PARA CIMA ( $\blacktriangle$ ) ou a SETA PARA BAIXO ( $\nabla$ ) para rolar até IMPRIMIR PÁGINA DE STATUS DE SUPRIMENTOS e, em seguida, pressione SELECIONAR (v). Consulte "Página de [status dos suprimentos" na página 89](#page-90-0) para obter informações sobre a página de status de suprimentos.

## **Para verificar o nível de suprimento usando o servidor da Web incorporado**

- **1** No navegador da Web, digite o endereço IP da home page da impressora. Será exibida a página de status da impressora. (Consulte ["Obtenção de acesso ao servidor da Web](#page-81-1)  [incorporado" na página 80](#page-81-1).)
- **2** No lado esquerdo da tela, clique em **Status dos suprimentos**. Será exibida a página de status dos suprimentos, que fornecerá informações sobre o nível de suprimento. (Consulte ["Página de status dos suprimentos" na página 89](#page-90-0) para obter informações sobre a página de status de suprimentos.)

#### **Para verificar o nível de suprimento usando o software de impressão**

Há três requisitos para utilizar este recurso:

- O software Printer Status and Alerts do CD-ROM que veio junto com a impressora precisa estar ativado no computador.
- A impressora precisa estar diretamente conectada ao computador por um cabo paralelo.
- Você precisa ter acesso à Internet.
- **1** No canto inferior direito da sua tela, clique duas vezes no ícone **Impressora**. Isso abre a janela de status.
- **2** No lado esquerdo da janela de status, clique no ícone **Impressora** do qual você deseja obter o status.
- **3** Na parte superior da janela de status, clique no link de **Suprimentos**. Você também pode rolar para **Status dos suprimentos**.
- **Nota** Para encomendar suprimentos, clique em **Encomendar suprimentos**. Isso abre um navegador que exibe um URL de onde se pode comprar suprimentos. Selecione os suprimentos que deseja encomendar e conclua o processo de encomenda.

## **Para verificar os níveis de suprimento no HP Web Jetadmin**

No HP Web Jetadmin, selecione o dispositivo da impressora. A página de status do dispositivo mostra informações sobre o nível do suprimento.

## **Interação do cartucho de impressão (agitação)**

Ao instalar um cartucho de impressão pela primeira vez, agite-o levemente de um lado para outro para distribuir o toner por igual dentro do cartucho. Devido ao design do cartucho de impressão, esse é o único momento em que você terá que agitá-lo.

## **Condições de cartucho com toner baixo e cartucho vazio**

A impressora alerta quando o cartucho de impressão está com pouco toner ou sem toner.

## **Quando o toner do cartucho está baixo**

Quando o toner do cartucho está baixo, o painel de controle da impressora mostra a mensagem PEDIR CARTUCHO. A mensagem PEDIR CARTUCHO aparece primeiro quando cerca de 15 por cento do toner permanece no cartucho de impressão (com cobertura de 5 por cento, restam cerca de 1.800 páginas para o cartucho de 12.000 páginas na HP LaserJet série 4200 e cerca de 2.700 páginas para o cartucho de 18.000 páginas na HP LaserJet série 4300).

O padrão é a impressora continuar imprimindo até o toner acabar, mas talvez você prefira interromper a impressora em vez de continuar quando aparecer a mensagem PEDIR CARTUCHO pela primeira vez. Por exemplo, para manter a qualidade de impressão alta durante os trabalhos de impressão ou quando você não desejar que o cartucho fique sem toner durante um trabalho de impressão longo. Para configurar a impressora para parar, defina CARTUCHO COM TONER BAIXO=PARAR (no submenu Configuração do sistema do menu Configurar dispositivo). (Consulte "[CARTUCHO COM TONER BAIXO](#page-171-0)" na página 170.) Deste modo, quando a mensagem PEDIR CARTUCHO for exibida, a impressora será interrompida. Para continuar imprimindo, pressione SELECIONAR  $(\checkmark)$  para cada trabalho de impressão.

## **Quando o cartucho estiver sem toner ou estiver no fim da vida do tambor**

A mensagem SUBSTITUIR CARTUCHO aparece em uma destas situações:

- **Quando o cartucho de impressão está sem toner.** Se SEM CARTUCHO estiver definido como CONTINUAR (no submenu Configuração do sistema no menu Configurar dispositivo), a impressora continuará a imprimir sem interação até o cartucho atingir o final da vida do tambor. A HP não garante a qualidade de impressão após a primeira exibição da mensagem SUBSTITUIR CARTUCHO. Substitua o cartucho de impressão o mais rápido possível. (Consulte ["Informações sobre encomendas" na página 17.](#page-18-0)) A mensagem SUBSTITUIR CARTUCHO permanece até você substituir o cartucho de impressão. Se CARTUCHO VAZIO estiver definido como PARAR, a impressora irá interromper a impressão até você substituir o cartucho de impressão ou continuar a imprimir pressionando SELECIONAR  $(\checkmark)$  para cada trabalho de impressão.
- **Quando a vida do tambor do cartucho de impressão acaba**. Substitua o cartucho de impressão para continuar a imprimir. Nenhuma anulação é possível, mesmo que o cartucho ainda tenha toner. (Consulte ["Informações sobre encomendas" na página 17.](#page-18-0)) Esta situação ocorre para proteger a impressora.

## <span id="page-88-0"></span>**Verificação da configuração da impressora**

No painel de controle da impressora, você pode imprimir páginas que fornecem detalhes sobre a impressora e sua configuração atual. As seguintes páginas de informações estão descritas aqui:

- [Mapa de menus](#page-88-2)
- [Página de configuração](#page-88-1)
- [Página de status dos suprimentos](#page-90-0) (inclui informações sobre a utilização do cartucho de impressão)
- [Lista de fontes PCL ou PS](#page-91-0)

Para obter uma lista completa de páginas de informações sobre a impressora, consulte o menu Informações no painel de controle da impressora (["Menu Informações" na página 159](#page-160-0)).

Mantenha essas páginas à mão para a solução de problemas. Elas também são úteis quando você entra em contato com o Suporte ao cliente HP.

## <span id="page-88-2"></span>**Mapa de menus**

Imprima o mapa de menus para ver as definições atuais dos menus e os itens disponíveis no painel de controle da impressora.

## **Para imprimir um mapa de menus**

- **1** Pressione SELECIONAR  $(\checkmark)$  para abrir os menus.
- **2** Use a SETA PARA CIMA ( $\blacktriangle$ ) ou a SETA PARA BAIXO ( $\nabla$ ) para rolar até INFORMAÇÕES e, em seguida, pressione SELECIONAR  $(\checkmark)$ .
- **3** Use a SETA PARA CIMA ( $\blacktriangle$ ) ou a SETA PARA BAIXO ( $\blacktriangledown$ ) para rolar até IMPRIMIR MAPA DE MENUS e, em seguida, pressione SELECIONAR  $(\checkmark)$ .

É conveniente manter o mapa de menus perto da impressora para consulta. O conteúdo do mapa de menus varia, dependendo das opções atualmente instaladas na impressora. (Muitos destes valores podem ser anulados no programa ou no driver da impressora.)

Para obter uma lista completa dos itens do painel de controle e seus possíveis valores, consulte ["Menus do painel de controle" na página 157](#page-158-0). Para alterar uma configuração do painel de controle, consulte ["Impressão e alteração dos menus no painel de controle" na página 27](#page-28-0).

## <span id="page-88-1"></span>**Página de configuração**

Utilize a página de configuração para exibir as configurações atuais da impressora, ajudar a solucionar os problemas da impressora ou verificar a instalação de acessórios opcionais, como memória (DIMMs), bandejas e linguagens da impressora.

**Nota** Se houver um servidor de impressão HP Jetdirect instalado, uma página de configuração do HP Jetdirect também será impressa. As impressoras HP LaserJet 4200n/tn/dtn/dtns/dtnsl e 4300n/tn/dtn/dtns/dtnsl vêm com um servidor de impressora HP Jetdirect instalado.

#### **Para imprimir uma página de configuração no painel de controle**

- **1** Pressione SELECIONAR  $(\checkmark)$  para abrir os menus.
- **2** Use a SETA PARA CIMA (A) ou a SETA PARA BAIXO ( $\blacktriangledown$ ) para rolar até INFORMAÇÕES e, em seguida, pressione SELECIONAR  $(\checkmark)$ .
- **3** Use a SETA PARA CIMA (A) ou a SETA PARA BAIXO ( $\blacktriangledown$ ) para rolar até IMPRIMIR CONFIGURAÇÃO e, em seguida, pressione SELECIONAR (V).

Veja a seguir um exemplo da página de configuração. O conteúdo da página de configuração varia, dependendo das opções atualmente instaladas na impressora.

**Nota** Você também pode obter informações de configuração no servidor da Web incorporado. Para obter mais detalhes, consulte ["Utilização do servidor da Web incorporado" na página 80.](#page-81-0)

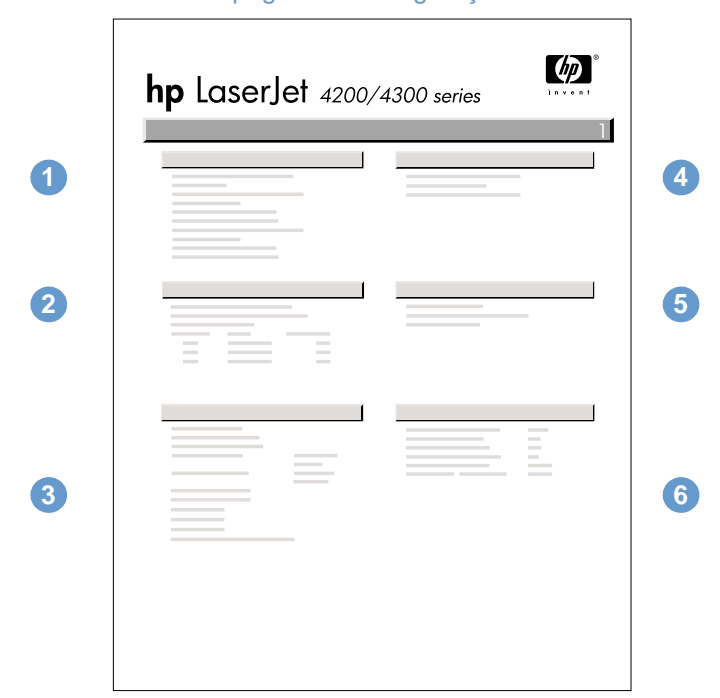

#### página de configuração

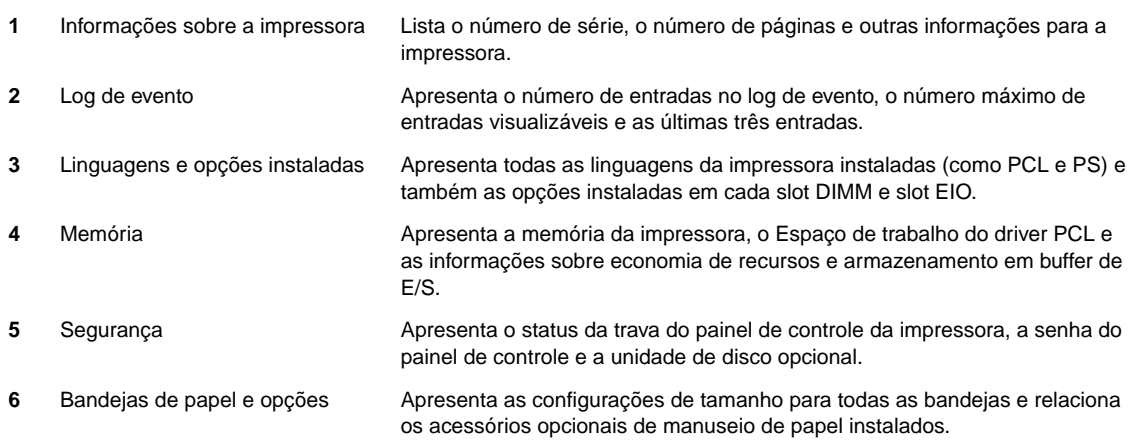

## <span id="page-90-0"></span>**Página de status dos suprimentos**

Utilize a página de status dos suprimentos para obter informações sobre o cartucho de impressão instalado na impressora, o tempo de vida útil restante no cartucho de impressão e o número de páginas e trabalhos que foram processados. A página também permite a você saber quando deverá executar a próxima manutenção preventiva. (Consulte ["Execução da](#page-96-0)  [manutenção preventiva" na página 95.](#page-96-0))

**Nota** Você também pode obter informações do status dos suprimentos no servidor da Web incorporado. Para obter mais detalhes, consulte ["Utilização do servidor da Web incorporado" na](#page-81-0)  [página 80](#page-81-0).

#### **Para imprimir uma página de status dos suprimentos no painel de controle**

- **1** Pressione SELECIONAR  $(\checkmark)$  para abrir os menus.
- **2** Use a SETA PARA CIMA ( $\triangle$ ) ou a SETA PARA BAIXO ( $\blacktriangledown$ ) para rolar até INFORMAÇÕES e, em seguida, pressione SELECIONAR  $(\checkmark)$ .
- **3** Use a SETA PARA CIMA ( $\blacktriangle$ ) ou a SETA PARA BAIXO ( $\nabla$ ) para rolar até IMPRIMIR PÁGINA DE STATUS DE SUPRIMENTOS e, em seguida, pressione SELECIONAR (V).

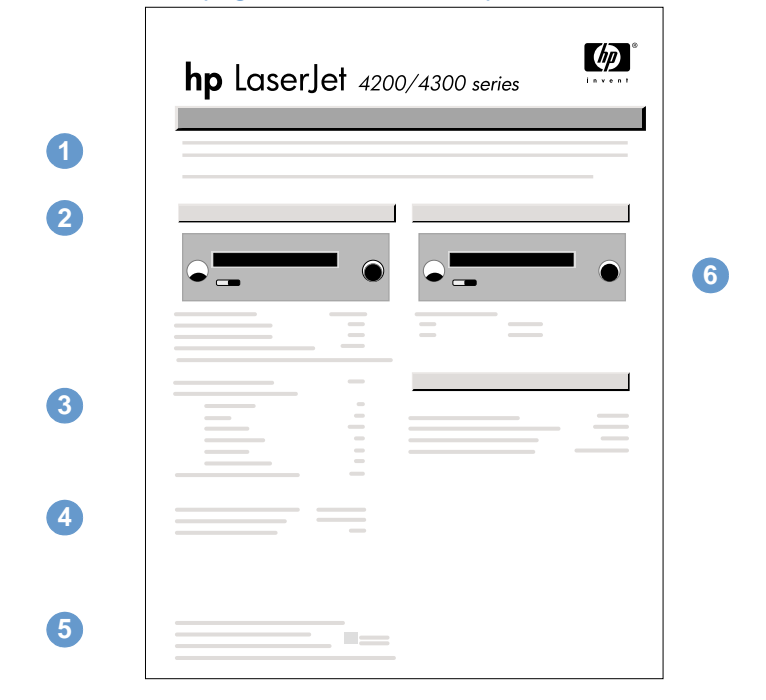

#### página de status dos suprimentos

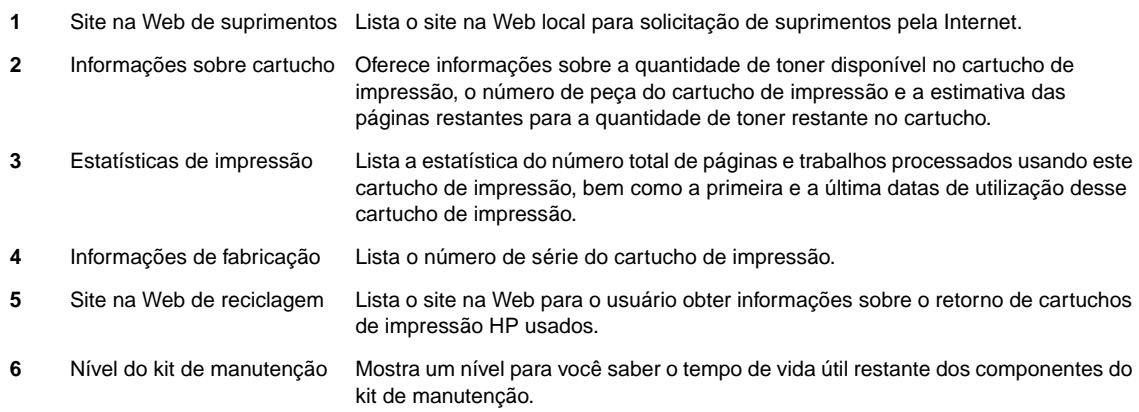

## <span id="page-91-0"></span>**Lista de fontes PCL ou PS**

Utilize as listas de fontes para ver quais fontes estão instaladas atualmente na impressora. (As listas de fontes também mostram quais fontes são residentes em um acessório de disco rígido opcional ou DIMM flash.)

## **Para imprimir uma lista de fontes PCL ou PS**

- **1** Pressione SELECIONAR  $(\checkmark)$  para abrir os menus.
- **2** Use a SETA PARA CIMA ( $\triangle$ ) ou a SETA PARA BAIXO ( $\blacktriangledown$ ) para rolar até INFORMAÇÕES e, em seguida, pressione SELECIONAR  $(\checkmark)$ .
- **3** Use a SETA PARA CIMA ( $\blacktriangle$ ) ou a SETA PARA BAIXO ( $\blacktriangledown$ ) para rolar até IMPRIMIR LISTA DE FONTES PS OU IMPRIMIR LISTA DE FONTES PCL e, em seguida, pressione SELECIONAR  $(\checkmark)$ .

A lista de fontes PS mostra as fontes PS instaladas e fornece uma amostra dessas fontes. Estas informações podem ser encontradas na lista de fontes PCL:

- Fonte fornece os nomes e as amostras das fontes.
- **Distância/ponto** indica a distância e o tamanho do ponto da fonte.
- **Seqüência de escape** (um comando de programação PCL 5e) é utilizada para selecionar a fonte designada. (Consulte a legenda na parte inferior da página da lista de fontes.)

#### **Nota** Para obter instruções passo a passo sobre a utilização dos comandos da impressora para selecionar uma fonte com programas MS-DOS®, consulte ["Seleção de fontes PCL 6 e PCL 5e"](#page-186-0) [na página 185.](#page-186-0)

- **Número da fonte** é o número utilizado para selecionar fontes no painel de controle da impressora (não no programa). Não confundir o número da fonte com o ID da fonte, descrito abaixo. O número indica o slot DIMM onde a fonte está armazenada.
	- SUAVE: Faz o download de fontes, as quais permanecem residentes na impressora até que outras fontes sejam transferidas por download para substituí-las ou até que a impressora seja desligada.
	- INTERNA: Fontes que residem permanentemente na impressora.
- **ID da fonte** é o número que você atribui às fontes suaves quando faz o download das mesmas através do software.

## <span id="page-92-0"></span>**Limpeza da impressora**

Use o procedimento de limpeza descrito na página a seguir sempre que trocar o cartucho de impressão ou quando tiver problemas de qualidade de impressão. Mantenha a impressora livre de poeira e partículas tanto quanto possível.

- Limpe a parte externa da impressora com um pano levemente umedecido.
- **·** Limpe a parte interior com um pano seco que não solte fiapos.

**CUIDADO** Não use produtos de limpeza à base de amônia na impressora ou em volta dela.

Ao limpar a impressora, tenha cuidado para não tocar o cilindro de transferência (o cilindro de borracha preta, localizado abaixo do cartucho de impressão). A oleosidade da pele no cilindro pode provocar problemas na qualidade de impressão.

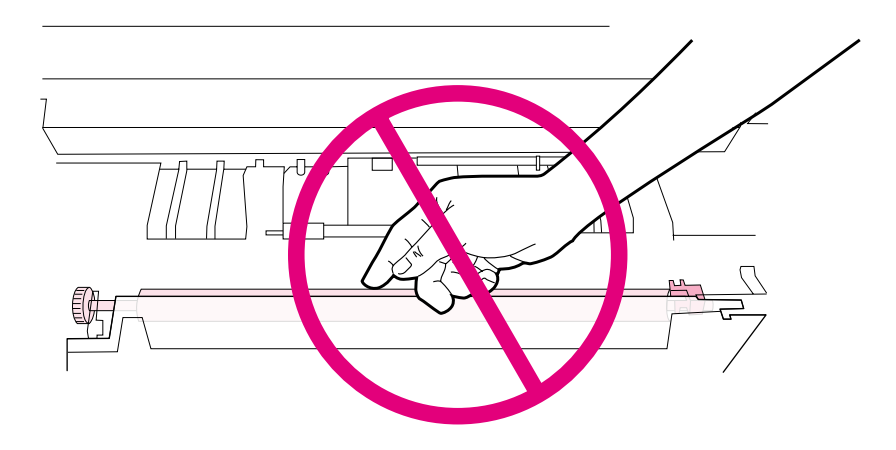

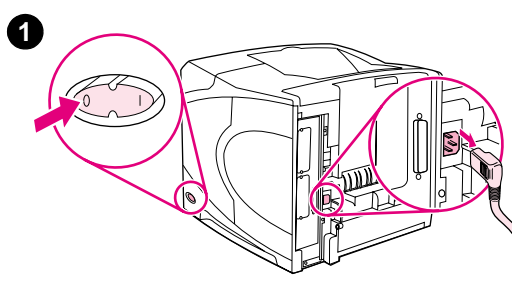

**2**

**4**

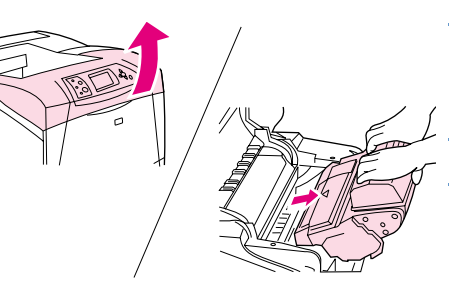

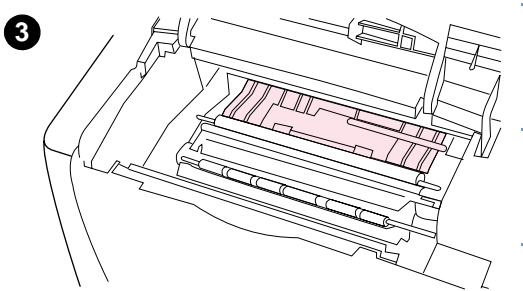

## **Limpeza do interior da impressora**

Use estas etapas para limpar poeira e partículas no interior da impressora.

## **Para limpar o interior da impressora**

- **1** Desligue a impressora e desconecte o cabo de força.
- **2** Abra a tampa superior e remova o cartucho de impressão.

#### **ADVERTÊNCIA!**

Evite avançar muito para dentro da impressora. A área de fusão adjacente pode estar quente.

#### **CUIDADO**

Para evitar danos ao cartucho de impressão, não o exponha à luz por mais de alguns minutos.

**3** Limpe toda a poeira ou sujeira das guias de alimentação do papel (áreas sombreadas) com um pano seco e sem fiapos.

## **Nota**

Se o toner cair em suas roupas, limpe-o com um pano seco e lave a roupa em água fria. (A água quente fixa o toner no tecido.)

- **4** Usando a alça verde, levante a placa de acesso ao papel e limpe todos os resíduos com um pano seco, sem fiapos.
- **5** Reinstale o cartucho de impressão, feche a tampa superior, conecte o cabo de força e ligue a impressora.

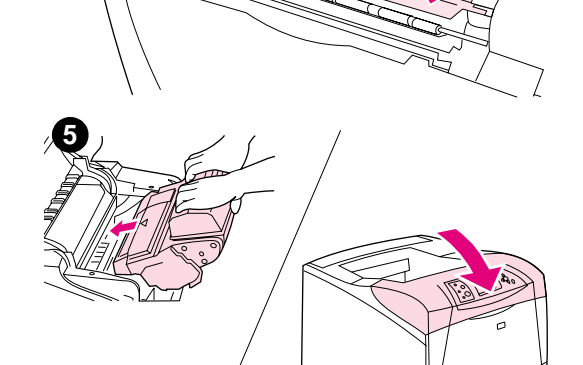

## <span id="page-94-0"></span>**Limpeza do fusor**

Imprima a página de limpeza da impressora para que o fusor fique livre de toner e de partículas de papel que possam ter sido acumuladas. O acúmulo de toner e de partículas pode provocar manchas no lado frontal ou traseiro de seus trabalhos de impressão. (Consulte ["Resíduos" na](#page-133-0)  [página 132.](#page-133-0))

Para garantir a melhor qualidade de impressão, a HP recomenda que você utilize a página de limpeza sempre que substituir o cartucho de impressão ou em um intervalo automático configurado por você. Caso possua uma unidade dúplex opcional instalada, faça a limpeza manual das páginas.

O procedimento de limpeza leva cerca de 2 minutos e meio para ser concluído. Uma mensagem (CRIANDO PÁGINA DE LIMPEZA ou LIMPEZA) é exibida no visor do painel de controle da impressora durante a limpeza.

## <span id="page-94-1"></span>**Execução manual da página de limpeza**

Para que a página de limpeza seja executada corretamente, imprima essa página em papel com qualidade para fotocopiadora (não em papel bond, pesado ou áspero).

Se você possuir uma unidade dúplex opcional instalada, este método de limpeza será o único que poderá ser usado. Para certificar-se de que a limpeza automática esteja desativada, consulte ["Execução automática da página de limpeza" na página 94](#page-95-0).

## **Para executar a página de limpeza manualmente**

- **1** Se uma unidade dúplex estiver instalada, abra o compartimento traseiro de saída.
- **2** Pressione SELECIONAR  $(\checkmark)$  para abrir os menus.
- **3** Use a SETA PARA CIMA ( $\blacktriangle$ ) ou a SETA PARA BAIXO ( $\blacktriangledown$ ) para rolar até CONFIGURAR DISPOSITIVO e, em seguida, pressione SELECIONAR ( $\checkmark$ ).
- **4** Use a SETA PARA CIMA ( $\blacktriangle$ ) ou a SETA PARA BAIXO ( $\nabla$ ) para rolar até QUALIDADE DE IMPRESSÃO e, em seguida, pressione SELECIONAR (V).
- **5** Use a SETA PARA CIMA ( $\blacktriangle$ ) ou a SETA PARA BAIXO ( $\blacktriangledown$ ) para rolar até CRIAR PAGINA DE LIMPEZA e, em seguida, pressione SELECIONAR  $(\checkmark)$ .
- **6** Siga as instruções da página de limpeza para completar o processo de limpeza.
- **7** Feche o compartimento traseiro de saída.

## <span id="page-95-0"></span>**Execução automática da página de limpeza**

Com o procedimento descrito abaixo, você pode configurar a impressora para imprimir páginas de limpeza automaticamente no intervalo selecionado de sua preferência. Para que a página de limpeza seja executada sem intervenção, mantenha o tipo de papel comum e o tamanho selecionado disponíveis na impressora. A impressora não interromperá um trabalho de impressão em processo.

Se possuir uma unidade dúplex instalada, certifique-se de que a limpeza automática esteja desativada. Execute apenas as páginas de limpeza manual. (Consulte ["Execução manual da](#page-94-1)  [página de limpeza" na página 93.](#page-94-1))

## **Para executar a página de limpeza automática**

- **1** Pressione SELECIONAR  $(\checkmark)$  para abrir os menus.
- **2** Use a SETA PARA CIMA ( $\blacktriangle$ ) ou a SETA PARA BAIXO ( $\nabla$ ) para rolar até CONFIGURAR DISPOSITIVO e, em seguida, pressione SELECIONAR  $(\checkmark)$ .
- **3** Use a SETA PARA CIMA ( $\blacktriangle$ ) ou a SETA PARA BAIXO ( $\nabla$ ) para rolar até QUALIDADE DE IMPRESSÃO e, em seguida, pressione SELECIONAR (V).
- **4** Use a SETA PARA CIMA (A) ou a SETA PARA BAIXO ( $\blacktriangledown$ ) para rolar até LIMPEZA AUTOMÁTICA e, em seguida, pressione SELECIONAR  $(\checkmark)$ .
- **5** Use a SETA PARA CIMA ( $\triangle$ ) ou a SETA PARA BAIXO ( $\blacktriangledown$ ) para rolar até ATIVADO e, em seguida, pressione SELECIONAR  $(\checkmark)$ .
- **6** Use a SETA PARA CIMA (A) ou a SETA PARA BAIXO ( $\blacktriangledown$ ) para rolar até INTERUALO DE LIMPEZA e, em seguida, pressione SELECIONAR  $(\checkmark)$ .
- **7** Use a SETA PARA CIMA ( $\blacktriangle$ ) ou a SETA PARA BAIXO ( $\nabla$ ) para rolar até o intervalo desejado entre 1.000 e 20.000 páginas e, em seguida, pressione SELECIONAR ( $\checkmark$ ) para salvar a seleção.
- **8** Use a SETA PARA CIMA ( $\blacktriangle$ ) ou a SETA PARA BAIXO ( $\nabla$ ) para rolar até TAMANHO PARA LIMPEZA AUTOMÁTICA e, em seguida, pressione SELECIONAR (V).
- **9** Use a SETA PARA CIMA ( $\triangle$ ) ou a SETA PARA BAIXO ( $\blacktriangledown$ ) para rolar até o tamanho de papel a ser usado pela impressora para a limpeza de páginas (A4 ou CARTA) e, em seguida, pressione SELECIONAR  $(\checkmark)$  para salvar a seleção.

A impressora imprime automaticamente uma página de limpeza no intervalo e no tamanho de página selecionados. Você pode descartar a página impressa criada pelo processo de limpeza.

## <span id="page-96-0"></span>**Execução da manutenção preventiva**

Substitua certas peças quando a mensagem EXECUTAR MANUTENÇÃO DA IMPRESSORA for exibida no visor do painel de controle da impressora. Isso ajudará você a garantir que a sua impressora mantenha o melhor desempenho.

A mensagem de manutenção aparecerá a cada 200.000 páginas. A mensagem pode ser eliminada temporariamente por cerca de 10.000 páginas usando o item LIMPAR MENSAGEM DE MANUTENÇÃO no submenu Redefinições. (Consulte "[LIMPAR MENSAGEM DE MANUTENÇÃO](#page-175-0)" na [página 174.](#page-175-0)) Para verificar o número de páginas impressas pela impressora desde a instalação dos novos componentes do kit de manutenção, imprima uma página de configuração ou uma página de status de suprimentos. (Consulte ["Página de configuração" na página 87](#page-88-1) ou ["Página](#page-90-0)  [de status dos suprimentos" na página 89](#page-90-0) para obter detalhes.)

Para encomendar o kit de manutenção da impressora, consulte "Informações sobre [encomendas" na página 17](#page-18-0). O kit inclui:

- fusor;
- cilindros (transferência, recolhimento e alimentação);
- instruções para instalação.

**Nota** O kit de manutenção da impressora é um item consumível e não está incluído na garantia da impressora original ou na maioria das garantias estendidas.

Após a instalação de um kit de manutenção, o contador desse kit deve ser redefinido.

#### **Para redefinir o contador do kit de manutenção**

- **1** Desligue a impressora.
- **2** Mantenha pressionado SELECIONAR  $(\checkmark)$  e, em seguida, ligue a impressora. Continue a manter pressionado SELECIONAR ( $\checkmark$ ) até que as três luzes do painel de controle da impressora pisquem uma vez e, em seguida, permaneçam acesas. Isto deve levar até 10 segundos.
- **3** Pressione a SETA PARA CIMA (A) para rolar até NOVO KIT DE MANUTENÇÃO.
- **4** Pressione SELECIONAR  $(\checkmark)$  para redefinir o contador do kit de manutenção.
- **Nota** Execute este procedimento apenas após a instalação de um kit de manutenção. Não use este procedimento para excluir temporariamente a mensagem EXECUTAR MANUTENÇÃO DA IMPRESSORA.

# <span id="page-97-0"></span>**Substituição da unidade grampeadora**

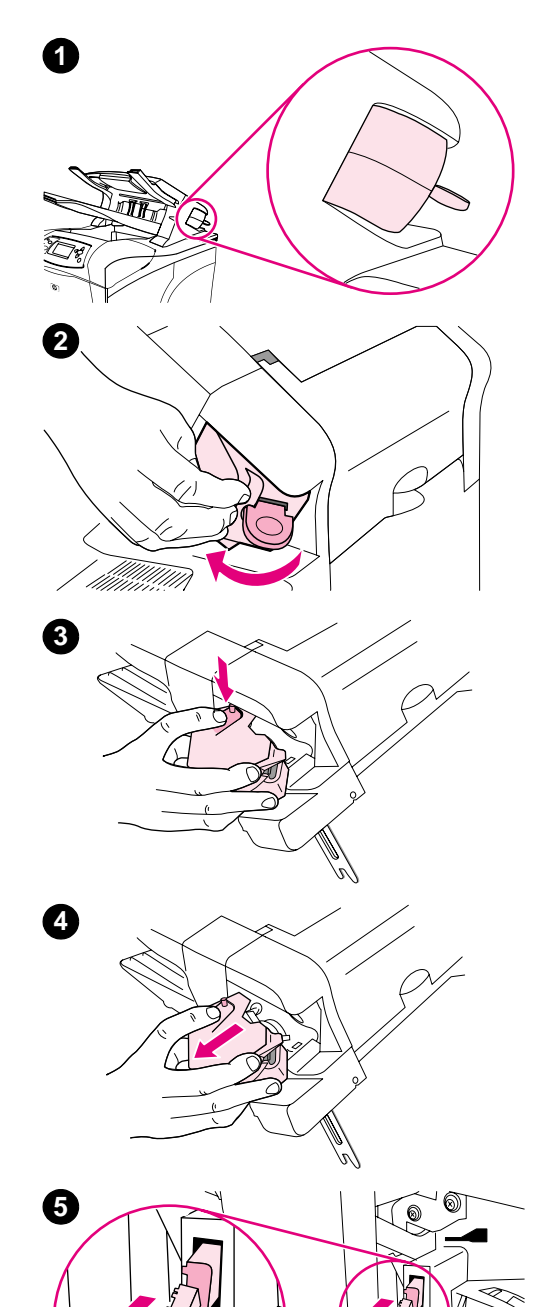

## **Remoção e substituição da unidade grampeadora**

Use estas etapas para substituir uma unidade grampeadora com defeito no grampeador/empilhador opcional.

#### **Para remover e substituir a unidade grampeadora**

- **1** Localize a unidade grampeadora do lado direito do grampeador/ empilhador.
- **2** Gire a unidade grampeadora em direção à parte frontal da impressora até que a unidade encaixe com um clique. Mantenha a unidade grampeadora nesta posição aberta.
- **3** Empurre a guia para baixo na parte superior da unidade grampeadora.
- **4** Mantenha a guia abaixada e puxe a unidade grampeadora para cima e para fora do grampeador/empilhador.
- **5** Desconecte o cabo que conecta a unidade grampeadora ao grampeador/empilhador. (Apenas a peça azul é desconectada.) Solte a guia branca que contém o conector de cabo azul abrindo-a para a esquerda.

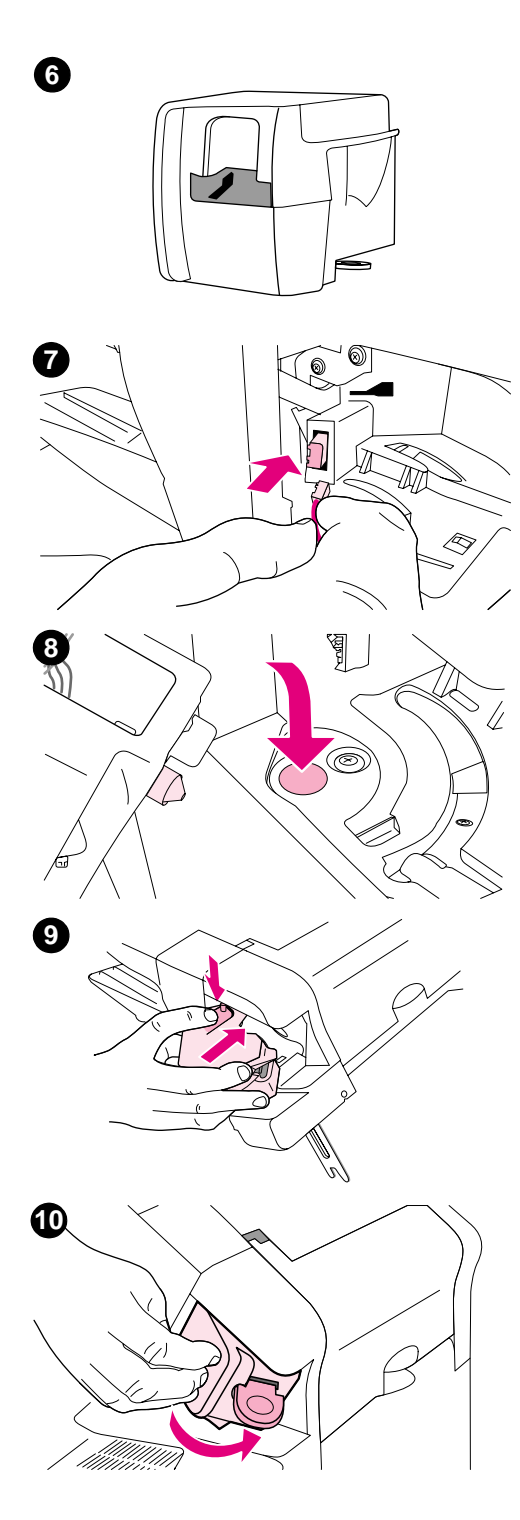

- Retire a nova unidade grampeadora da embalagem.
- Conecte o cabo da nova unidade grampeadora ao grampeador/ empilhador.
- Coloque a lingüeta localizada na parte inferior da nova unidade grampeadora no orifício do grampeador/empilhador.
- Pressione a guia da parte superior da unidade grampeadora e empurre a unidade para dentro do grampeador/empilhador.
- Gire a unidade grampeadora em direção à parte traseira da impressora até que a unidade encaixe no local com um clique.
- Se o cartucho do grampeador não estiver instalado na unidade grampeadora, instale-o agora. (Consulte ["Para colocar os grampos"](#page-44-0) [na página 43](#page-44-0).)

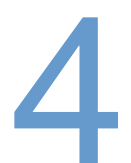

# 4 Solução de problemas

# **Visão geral**

Este capítulo o ajudará a identificar e solucionar pequenos problemas da impressora.

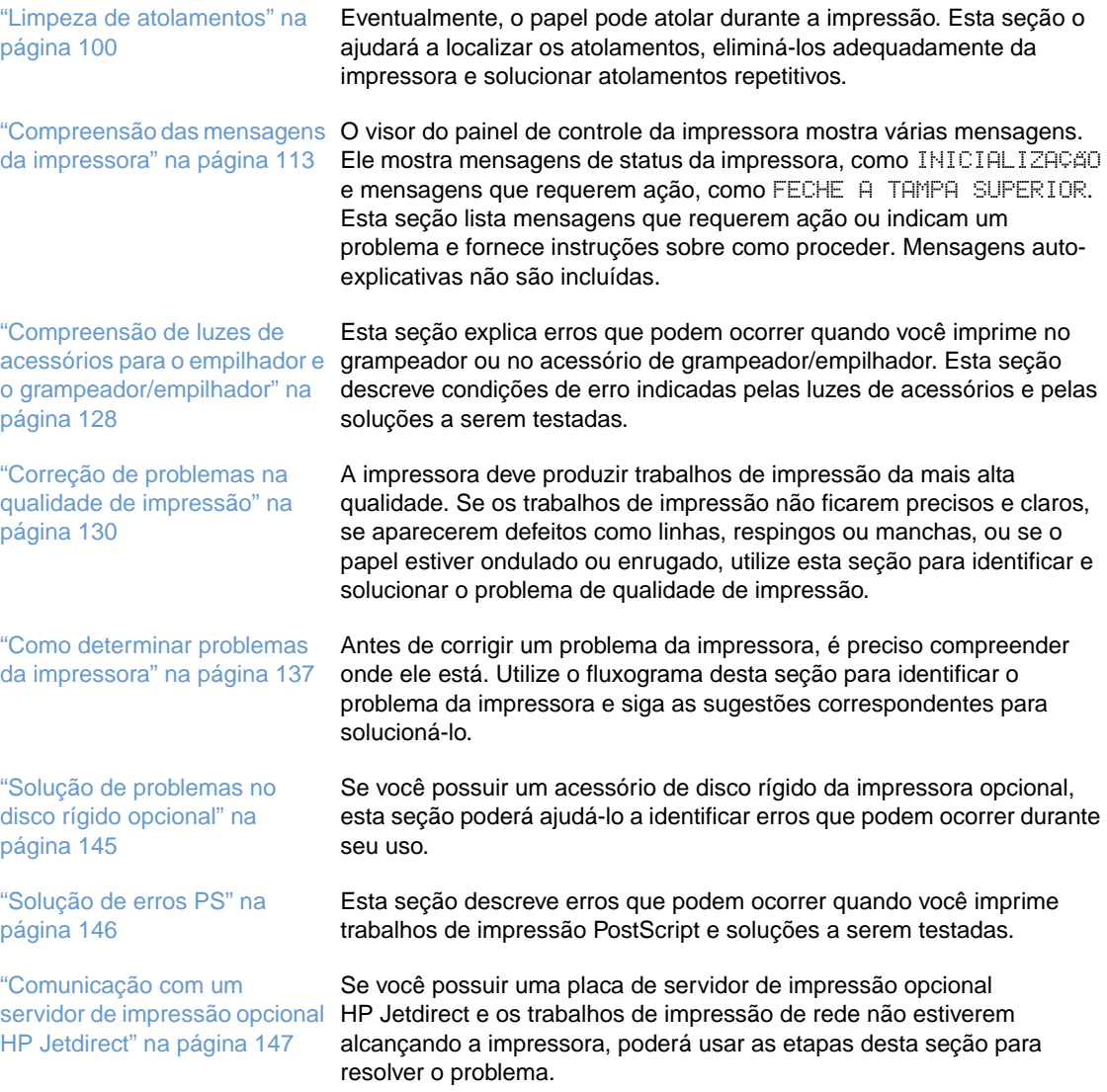

## <span id="page-101-0"></span>**Limpeza de atolamentos**

Se uma mensagem de atolamento aparecer no visor do painel de controle da impressora, procure papel atolado ou outra mídia de impressão nos locais indicados na figura a seguir. A seguir, verifique o procedimento para eliminar o atolamento. Pode ser necessário procurar por papel em outros locais, além dos indicados na mensagem de atolamento. Se o local do atolamento não estiver claro, procure primeiro na área da tampa superior, localizada sob o cartucho de impressão.

Ao eliminar atolamentos, tenha bastante cuidado para não rasgar o papel atolado. Se um pequeno pedaço de papel for deixado na impressora, isso poderá causar mais atolamentos. Se os atolamentos de papel forem um problema recorrente, consulte ["Solução de atolamentos de](#page-113-0)  [papel repetidos" na página 112.](#page-113-0)

**Nota** Após remover o papel atolado, abra a tampa superior para eliminar uma mensagem de atolamento e feche a tampa.

## <span id="page-101-1"></span>**Locais do atolamento**

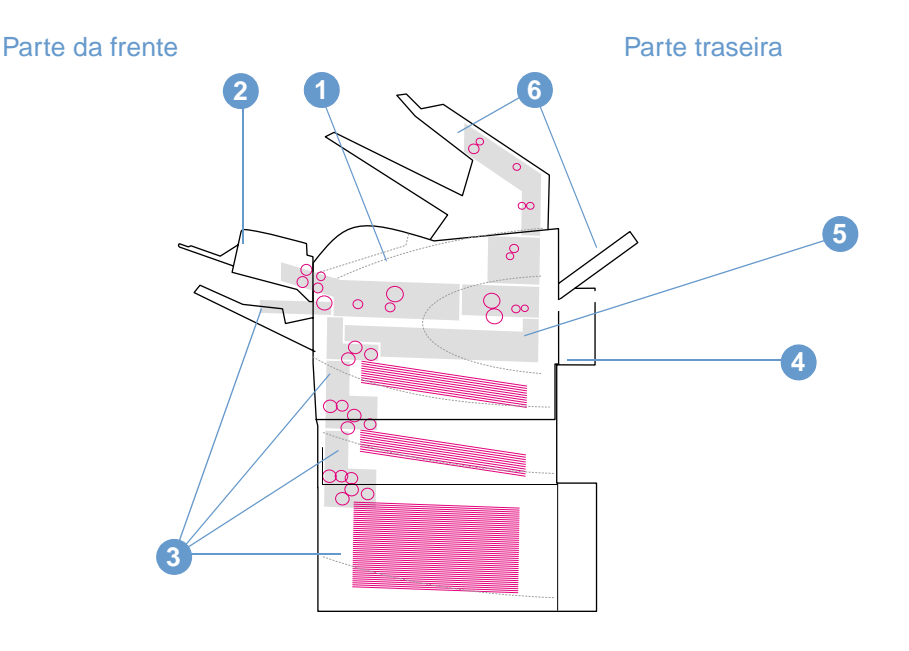

- **1** Áreas da tampa superior e do cartucho de impressão
- **2** Alimentador opcional de envelopes
- **3** Áreas de bandeja (bandeja 1, bandeja 2 e bandejas opcionais)
- **4** Unidade dúplex opcional
- **5** Área do fusor
- **6** Áreas de saída (superior, traseira e grampeador ou grampeador/empilhador opcional)

**Nota** Toner solto pode permanecer na impressora após um atolamento e causar problemas na qualidade de impressão. Esses problemas devem ser resolvidos após algumas páginas.

<span id="page-102-0"></span>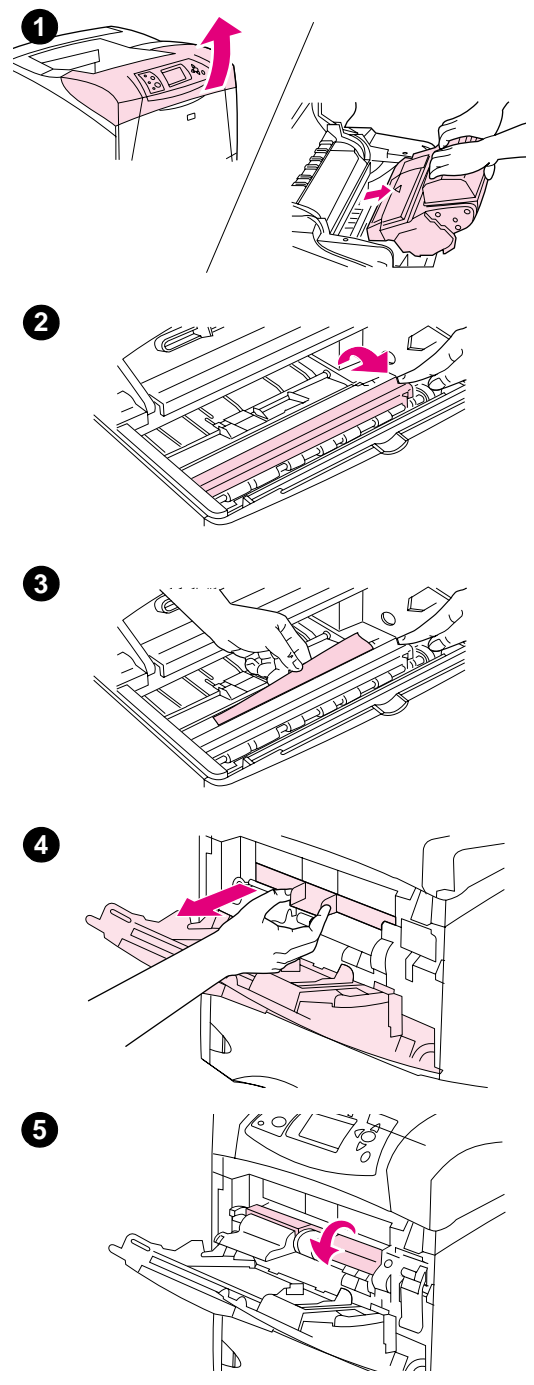

## **Limpeza de atolamentos das áreas da tampa superior e do cartucho de impressão**

Elimine atolamentos de papel que ocorram durante o processo de impressão usando este procedimento.

## **Para eliminar atolamentos nas áreas da tampa superior e do cartucho de impressão**

**1** Abra a tampa superior e remova o cartucho de impressão.

## **CUIDADO**

Para evitar danos ao cartucho de impressão, não o exponha à luz por mais de alguns minutos.

- **2** Utilize a alça verde para levantar a placa de acesso ao papel.
- **3** Puxe lentamente o papel atolado para fora da impressora. Não rasgue o papel. Se o papel estiver difícil de ser removido, tente retirá-lo da área da bandeja. (Consulte ["Limpeza de atolamentos](#page-105-0)  [das bandejas" na página 104](#page-105-0).)

#### **Nota**

Evite derramar o toner solto. Utilize um pano seco, limpo e sem fiapos para limpar qualquer toner que possa ter caído na impressora. Se o toner solto cair na impressora, ele poderá causar problemas temporários na qualidade de impressão. O toner solto deve sair do caminho da impressora depois que algumas páginas forem impressas.

Se o toner cair em sua roupa, limpe-o com um pano seco e lave a roupa em água fria. (A água quente faz com que o toner penetre no tecido.)

- **4** Abra a bandeja 1 e remova a tampa de entrada. Se encontrar papel, remova-o.
- **5** Gire a guia do papel para procurar por mais papel atolado embaixo. Se encontrar papel atolado, remova-o.

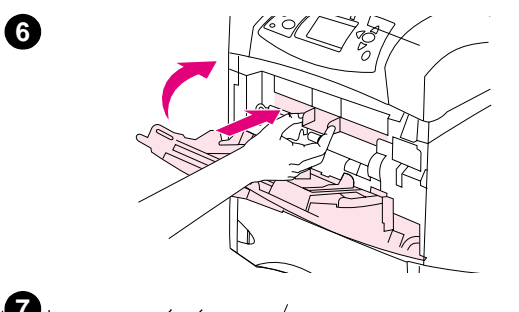

- **6** Recoloque a tampa de entrada e feche a bandeja 1.
- **7** Recoloque o cartucho de impressão e feche a tampa superior.
- **8** Se uma mensagem de atolamento persistir, significa que ainda há papel atolado na impressora. Procure o atolamento em outro local. (Consulte ["Locais do atolamento" na página 100](#page-101-1).)

Se estiver usando um cartucho de impressão não-HP, a mensagem CARTUCHO NÃO-HP DETECTADO pode aparecer no visor do painel de controle da impressora. Pressione PAUSAR/CONTINUAR para continuar. **<sup>7</sup>**

<span id="page-104-0"></span>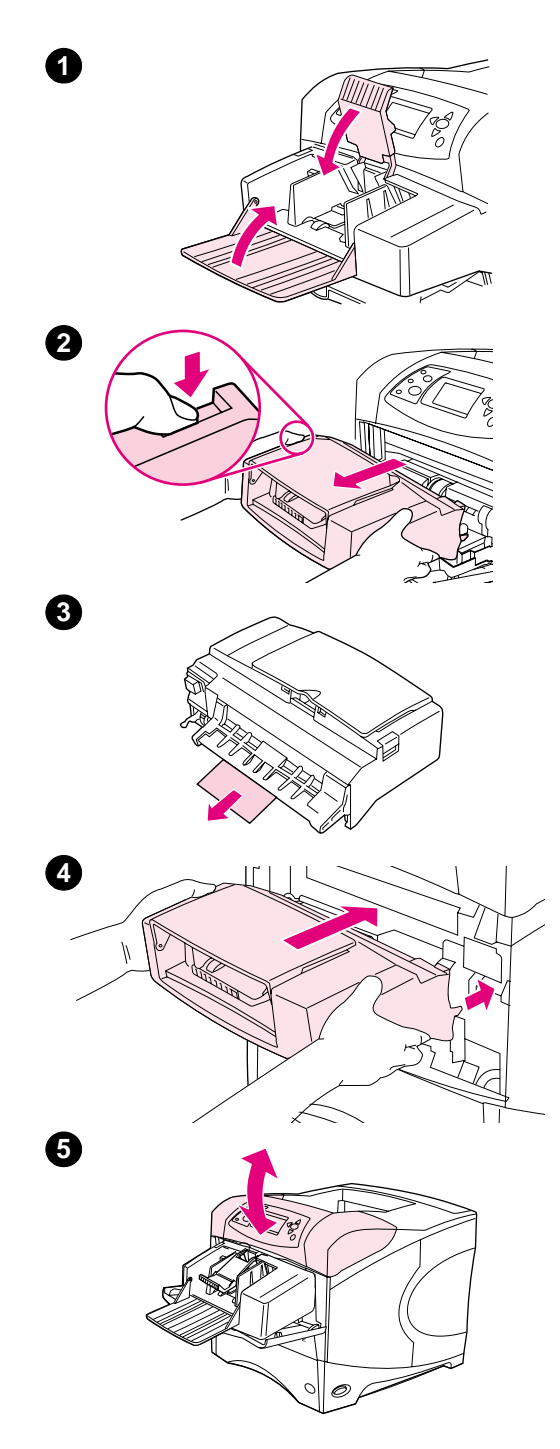

## **Limpeza de atolamentos de papel no alimentador de envelopes opcional**

Esta seção só se aplica a atolamentos que ocorrem quando você está usando um alimentador de envelopes opcional.

## **Para eliminar atolamentos no alimentador de envelopes opcional**

- **1** Remova todos os envelopes carregados no alimentador de envelopes opcional. Abaixe o peso de envelopes e levante a extensão da bandeja até que esteja fechada.
- **2** Pressione e mantenha pressionado o botão de liberação no lado esquerdo do alimentador de envelopes opcional. Segure ambos os lados do alimentador de envelopes opcional e retire-o cuidadosamente da impressora.
- **3** Remova lentamente os envelopes do alimentador de envelopes opcional e da impressora.
- **4** Insira o alimentador de envelopes opcional na impressora até que ele se encaixe corretamente. (O conector no lado direito superior do alimentador de envelopes opcional se encaixa no plugue da impressora.) Puxe suavemente o alimentador de envelopes opcional para certificar-se de que ele esteja bem preso no lugar.
- **5** Abra e feche a tampa superior para eliminar a mensagem de atolamento.
- **6** Se uma mensagem de atolamento persistir, significa que ainda há envelope atolado na impressora. Procure o atolamento em outro local. (Consulte ["Locais do atolamento" na página 100.](#page-101-1))
- **7** Recarregue os envelopes, certificando-se de que os de baixo estejam um pouco mais encaixados do que os de cima. (Consulte ["Carregamento de envelopes no alimentador de envelopes](#page-59-0)  [opcional" na página 58](#page-59-0).)

## <span id="page-105-0"></span>**Limpeza de atolamentos das bandejas**

Esta seção descreve como eliminar atolamentos das bandejas. Consulte também ["Limpeza de](#page-104-0)  [atolamentos de papel no alimentador de envelopes opcional" na página 103](#page-104-0).

## **Para eliminar atolamentos da bandeja 1**

Puxe lentamente o papel atolado ou outra mídia de impressão para fora da impressora. Se parte do papel já tiver sido puxado para dentro da impressora, siga as etapas de ["Para eliminar](#page-102-0)  [atolamentos nas áreas da tampa superior e do cartucho de impressão" na página 101](#page-102-0).

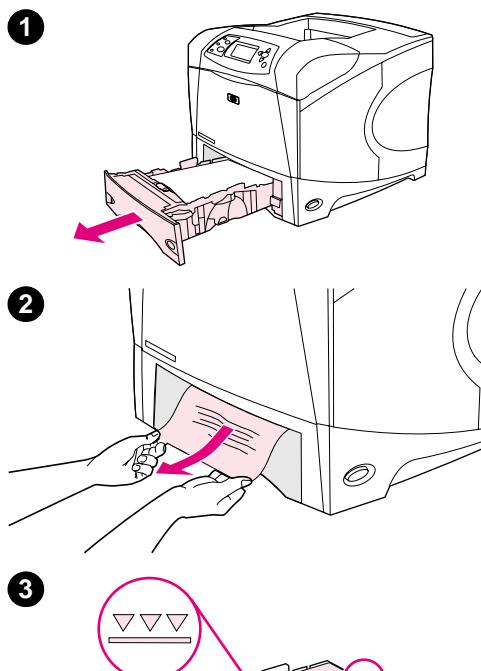

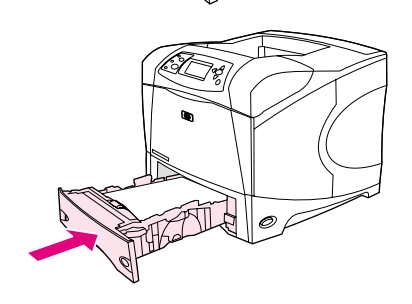

**4**

**5**

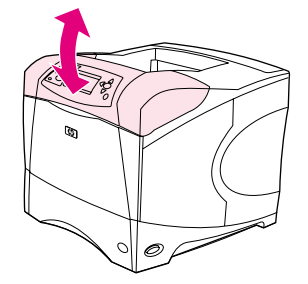

## **Para eliminar atolamentos da bandeja 2 ou de uma bandeja opcional para 500 folhas**

- **1** Deslize a bandeja para fora da impressora e remova qualquer papel danificado.
- **2** Se a borda do papel atolado estiver visível na área de alimentação, puxe lentamente o papel para baixo e para fora da impressora. (Não puxe o papel diretamente para fora, ou ele irá rasgar.) Se o papel não estiver visível, procure na próxima bandeja ou na área da tampa superior. (Consulte ["Para eliminar atolamentos nas áreas da](#page-102-0)  [tampa superior e do cartucho de impressão" na página 101.](#page-102-0))

#### **Nota**

Não force o papel se o mesmo não se mover facilmente. Se o papel estiver preso em uma bandeja, tente removê-lo pela bandeja acima (se aplicável) ou pela área da tampa superior.

- **3** Verifique se o papel está bem posicionado na bandeja, nos quatro cantos e abaixo dos indicadores de altura máxima.
- **4** Deslize a bandeja para retorná-la à impressora.
- **5** Abra e feche a tampa superior para eliminar a mensagem de atolamento.
- **6** Se uma mensagem de atolamento persistir, significa que ainda há papel atolado na impressora. Procure o atolamento em outro local. (Consulte ["Locais do atolamento" na página 100](#page-101-1).)

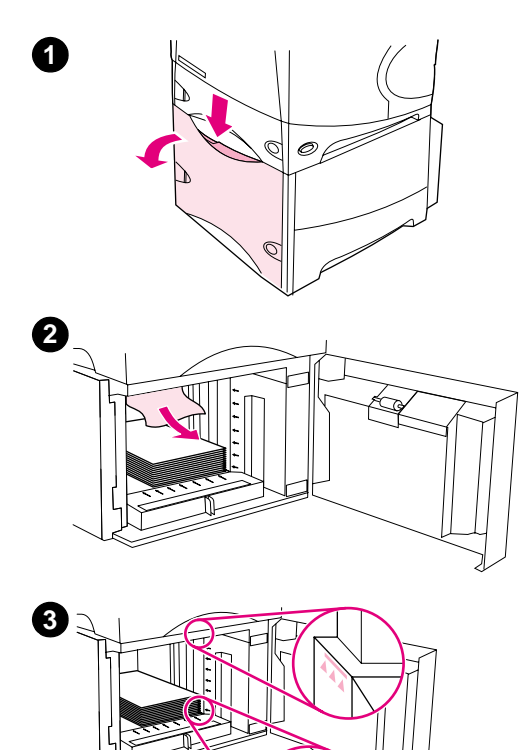

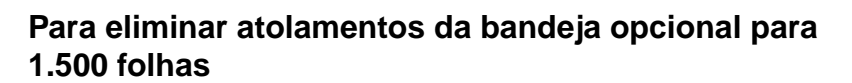

- **1** Abra a porta frontal da bandeja.
- **2** Se a margem do papel atolado estiver visível na área de alimentação, puxe lentamente o papel para baixo e para fora da impressora. (Não puxe o papel diretamente para fora, ou ele irá rasgar.) Se o papel não estiver visível, procure na área da tampa superior. (Consulte "Para eliminar atolamentos nas áreas da tampa [superior e do cartucho de impressão" na página 101.](#page-102-0))
- **3** Verifique se o papel não excede as marcas de preenchimento das guias de papel e se a borda dianteira da pilha está alinhada com as setas.
- **4** Feche a porta frontal da bandeja.
- **5** Abra e feche a tampa superior para eliminar a mensagem de atolamento.
- **6** Se uma mensagem de atolamento persistir, significa que ainda há papel atolado na impressora. Procure o atolamento em outro local. (Consulte ["Locais do atolamento" na página 100.](#page-101-1))

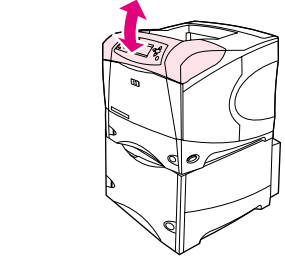

**4**

**5**

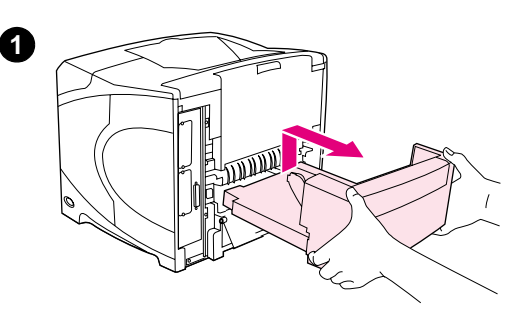

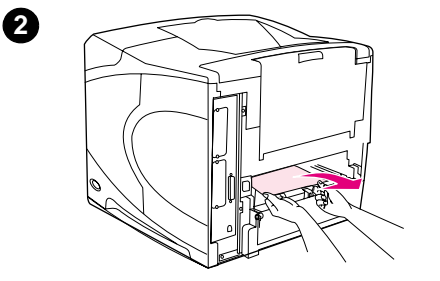

**3**

**5**

**4**

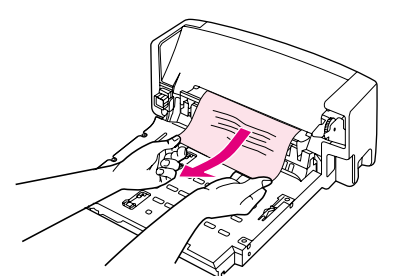

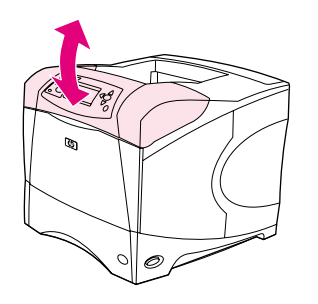

## **Limpeza de atolamentos na unidade dúplex opcional**

Se você estiver duplexando um trabalho de impressão e encontrar um atolamento, use este procedimento para verificar o atolamento e limpálo.

## **Para eliminar atolamentos da unidade dúplex opcional**

- **1** Levante a unidade dúplex opcional e puxe-a para removê-la.
- **2** Remova qualquer papel da parte superior da bandeja 2. (Talvez você precise alcançar a parte interna da impressora.)
- **3** Puxe lentamente o papel para fora da unidade dúplex opcional.
- **4** Insira a unidade dúplex opcional na impressora.
- **5** Abra e feche a tampa superior para eliminar a mensagem de atolamento.
- **6** Se uma mensagem de atolamento persistir, significa que ainda há papel atolado na impressora. Procure o atolamento em outro local. (Consulte ["Locais do atolamento" na página 100](#page-101-1).)
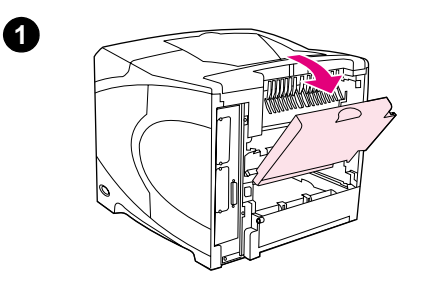

**2**

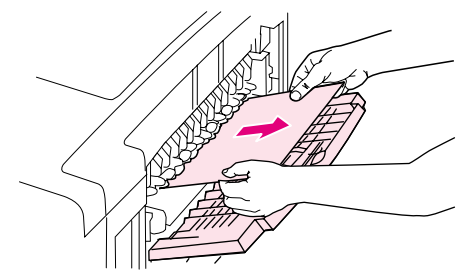

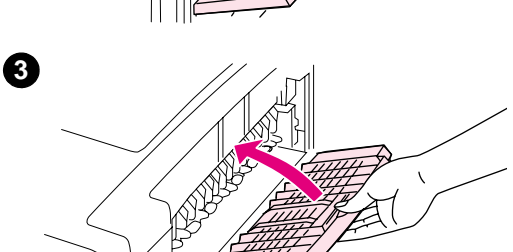

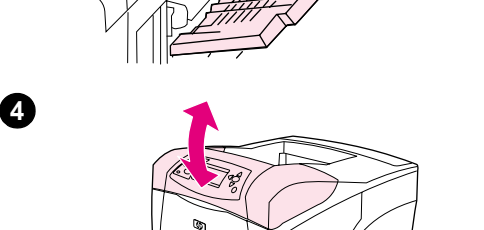

### **Limpeza de atolamentos nas áreas de saída**

### **Para eliminar atolamentos nas áreas de saída**

- **1** Abra o compartimento traseiro de saída. Se a maior parte do papel ainda estiver dentro da impressora, talvez seja mais fácil removê-lo pela área da tampa superior. (Consulte ["Para eliminar atolamentos](#page-102-0)  [nas áreas da tampa superior e do cartucho de impressão" na](#page-102-0)  [página 101.](#page-102-0))
- **2** Segure ambos os lados do papel e retire-o lentamente da impressora. (Pode haver toner solto no papel. Tenha cuidado para não espalhá-lo sobre você ou dentro da impressora.)

#### **Nota**

Se for difícil remover o papel atolado, tente abrir a tampa superior até o fim para aliviar a pressão no papel.

Se o papel rasgou ou se você ainda não tiver conseguido removê-lo, consulte ["Limpeza de atolamentos na área do fusor" na página 108](#page-109-0).

- **3** Feche o compartimento traseiro de saída.
- **4** Abra e feche a tampa superior para eliminar a mensagem de atolamento.
- **5** Se uma mensagem de atolamento persistir, significa que ainda há papel atolado na impressora. Procure o atolamento em outro local. (Consulte ["Locais do atolamento" na página 100.](#page-101-0))

<span id="page-109-0"></span>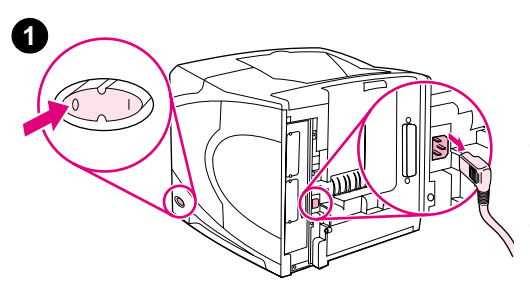

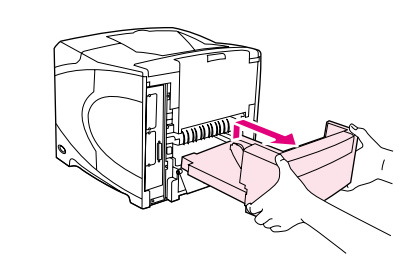

**2**

**3**

**5**

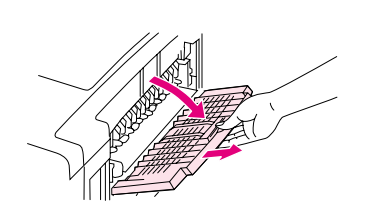

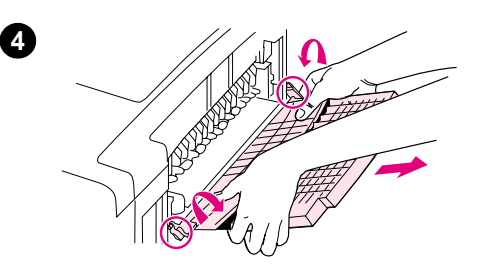

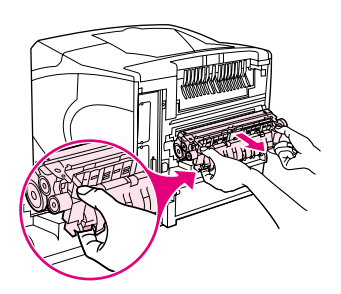

### **Limpeza de atolamentos na área do fusor**

Use este procedimento apenas nestas situações:

- Há papel atolado dentro do fusor e não pode ser removido da área de tampa superior ou da área traseira de saída.
- Uma folha de papel rasgou enquanto você estava tentando eliminar um atolamento no fusor.

#### **Para eliminar atolamentos nas área do fusor**

**1** Desligue a impressora e desconecte o cabo de força da impressora.

#### **ADVERTÊNCIA!**

O fusor está muito quente. Para evitar pequenas queimaduras, espere 30 minutos para que o fusor esfrie antes de removê-lo da impressora.

- **2** Vire a impressora de forma que a tampa traseira fique voltada para você. Caso ela esteja instalada, remova a unidade dúplex opcional, levantando-a e depois retirando-a.
- **3** Abra o compartimento traseiro de saída e puxe a extensão para fora até parar.
- **4** Remova o compartimento traseiro de saída e a extensão, dobrando no meio do compartimento para baixo e soltando as duas dobradiças.
- **5** Segure com firmeza cada lateral do fusor. Levante as alavancas azuis e puxe o fusor para fora da impressora.

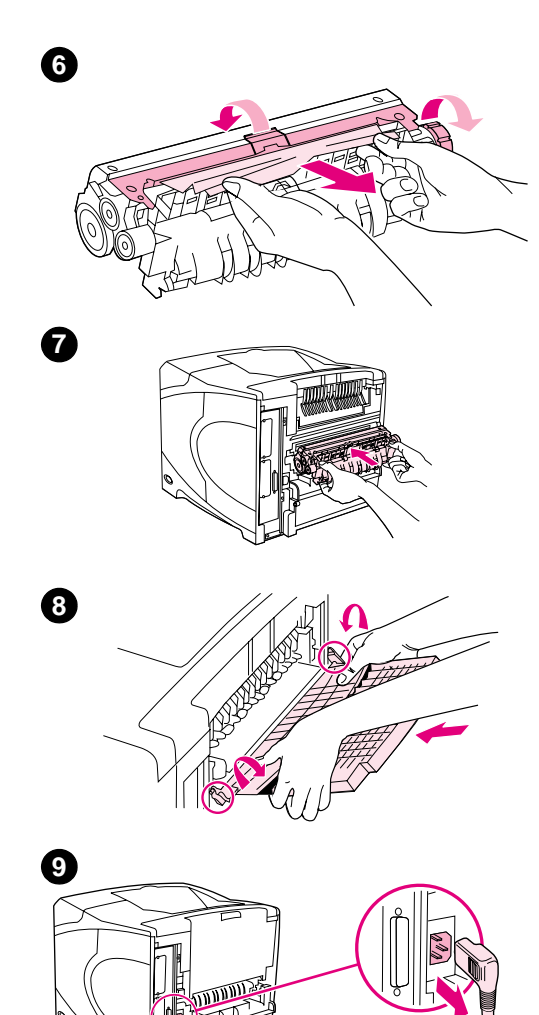

**6** Remova o papel atolado. Se necessário, levante a guia plástica preta que está localizada na parte superior do fusor para obter acesso ao papel atolado. Você também pode girar o botão de limpeza de atolamento que está localizado na lateral do fusor para tentar ejetar o papel atolado.

#### **CUIDADO**

Não utilize objetos ponteagudos para remover o papel da área do fusor. Isto pode danificá-lo.

- **7** Empurre o fusor na impressora até as alavancas azuis em ambos os lados darem um clique indicando que o fusor encaixou.
- **8** Instale o compartimento traseiro de saída. Puxe lentamente o compartimento para verificar se as dobradiças estão totalmente inseridas.
- **9** Conecte o cabo de força na impressora.
- **10** Substitua a unidade dúplex opcional, caso ela tenha sido removida.
- **11** Ligue a impressora.
- **12** Se uma mensagem de atolamento persistir, significa que ainda há papel atolado na impressora. Procure o atolamento em outro local. (Consulte ["Locais do atolamento" na página 100.](#page-101-0))

Após eliminar todos os atolamentos, será necessário enviar o trabalho de impressão novamente pois a impressora foi desligada.

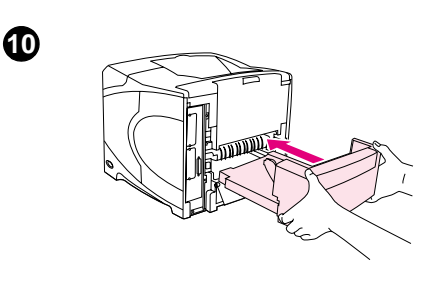

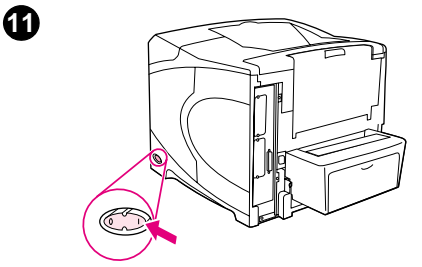

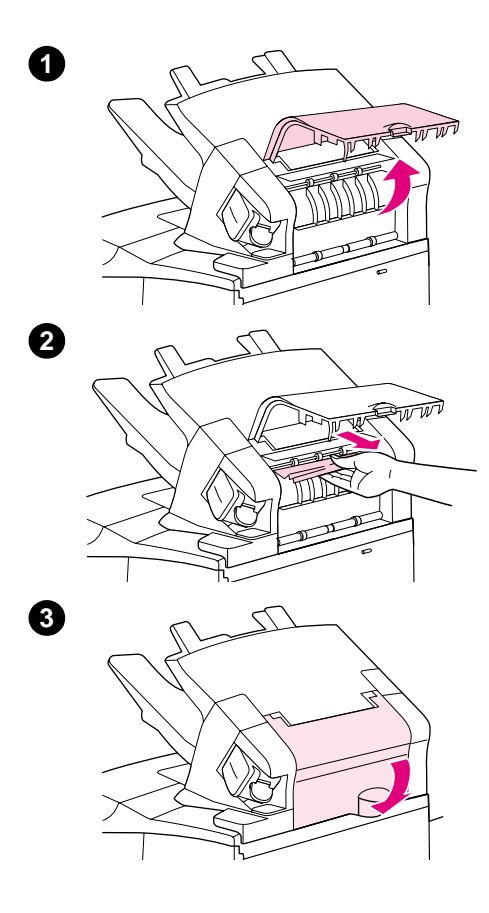

### **Limpeza de atolamentos do empilhador ou grampeador/empilhador opcional**

Atolamentos de papel podem ocorrer no empilhador ou no grampeador/empilhador opcional. Atolamentos de grampos só podem ocorrer no grampeador/empilhador opcional.

### **Para eliminar atolamentos de papel do empilhador ou grampeador/empilhador opcional**

- **1** Na parte traseira da impressora, abra a porta do empilhador ou do grampeador/empilhador.
- **2** Remova com cuidado qualquer papel atolado.
- **3** Feche a porta do empilhador ou grampeador/empilhador.
- **4** Se uma mensagem de atolamento de papel persistir, significa que ainda há um atolamento de papel. Procure o atolamento em outro local. Verifique a frente do acessório e remova cuidadosamente qualquer papel atolado. (Consulte ["Locais do atolamento" na](#page-101-0)  [página 100](#page-101-0).)

#### **Nota**

O compartimento de saída deve ser abaixado para a posição mais inferior para que a impressão continue.

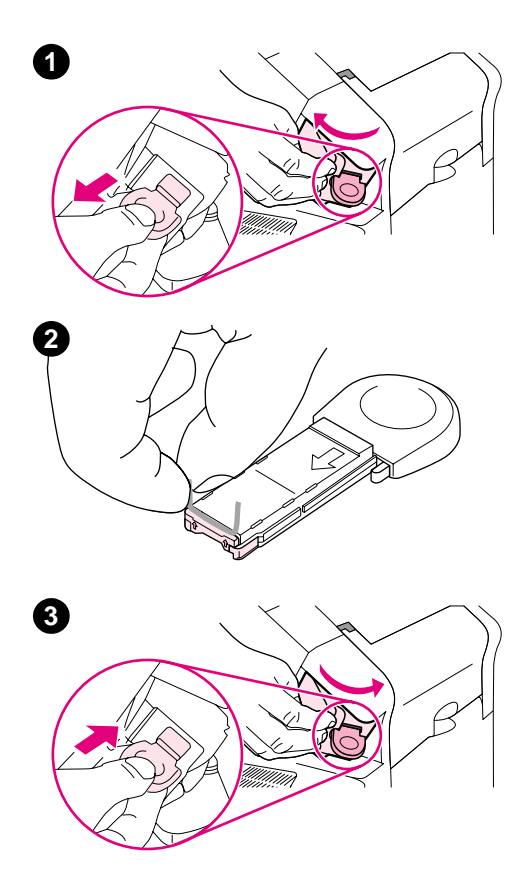

### **Para eliminar atolamentos de grampos do grampeador/ empilhador opcional**

#### **Nota**

Limpe os atolamentos de grampos quando a mensagem ATOLAMENTO NO GRAMPEADOR for exibida no visor do painel de controle da impressora.

- **1** Do lado direito do grampeador/empilhador, vire a unidade grampeadora para a frente da impressora até escutar um clique indicando que a unidade está na posição aberta. Puxe o cartucho de grampos azul para fora para removê-lo.
- **2** Gire a tampa verde da extremidade do cartucho de grampos para cima e remova o grampo atolado.
- **3** Insira o novo cartucho de grampos na unidade grampeadora e gire-a em direção à parte traseira da impressora até a unidade encaixar no local.

O grampeador precisa ser recarregado após a limpeza de um atolamento de grampos; então, os primeiros documentos (até cinco) talvez não sejam grampeados. Se um trabalho de impressão for enviado e o grampeador estiver atolado ou sem grampos, o trabalho ainda será impresso desde que a passagem para o compartimento do empilhador não esteja bloqueada.

### **Solução de atolamentos de papel repetidos**

#### **Se atolamentos de papel ocorrerem com freqüência, faça o seguinte:**

- Verifique todos os locais de atolamento de papel. (Consulte "Limpeza de atolamentos" na [página 100](#page-101-1).) Um pedaço de papel pode estar preso em algum lugar na impressora. Mesmo um pequeno pedaço na passagem da impressora pode causar atolamentos repetidos.
- Verifique se as bandejas estão ajustadas corretamente. (Consulte "Carregamento de [bandejas" na página 44](#page-45-0).) As guias devem encaixar no local sem comprimirem o papel.
- Verifique se o papel está carregado corretamente nas bandejas e se as bandejas não estão sobrecarregadas. Verifique se o papel está sob as guias e abaixo dos indicadores de altura máxima. Consulte as seções sobre carregamento de papel, iniciando com ["Carregamento](#page-45-0)  [de bandejas" na página 44](#page-45-0).
- Verifique se todas as bandejas e acessórios de manuseio de papel estão totalmente inseridos na impressora. (Se uma bandeja for aberta durante um trabalho de impressão, isso poderá causar atolamento.)
- Verifique se todas as tampas e portas estão fechadas. (Se uma tampa ou porta for aberta durante um trabalho de impressão, isso poderá causar atolamento.)
- Tente imprimir em um compartimento de saída diferente. (Consulte "Seleção do [compartimento de saída" na página 38](#page-39-0).)
- As folhas podem estar grudadas. Tente dobrar a pilha para separar as folhas. Não ventile as folhas da pilha.
- Se você estiver imprimindo na bandeja 1, tente reduzir a altura da pilha.
- Se você estiver imprimindo do alimentador de envelopes opcional, verifique se ele está carregado corretamente (deixando os envelopes inferiores mais encaixados do que os superiores). (Consulte ["Carregamento de envelopes no alimentador de envelopes opcional"](#page-59-0) [na página 58.](#page-59-0))
- Se você estiver utilizando tamanhos pequenos, carregue primeiro o papel com a borda curta. (Consulte ["Procedimentos para papel de tamanho personalizado" na página 64.](#page-65-0))
- $\bullet$  Vire a pilha de papel na bandeja. Tente também girar o papel 180 $\degree$ .
- Verifique as características do papel ou outra mídia de impressão que você esteja usando. Use somente papel que atenda às especificações da HP. (Consulte ["Especificações do](#page-191-0)  [papel" na página 190.](#page-191-0)) Tente utilizar papel diferente para resolver o problema. Não utilize papel ondulado, amassado, danificado ou irregular.
- Verifique se as condições ambientais para a impressora foram atendidas. (Consulte ["Especificações ambientais" na página 202](#page-203-0).)
- Evite usar papel que já tenha sido utilizado em uma impressora ou copiadora.
- Tente usar papel de um pacote recém-aberto.
- Tente usar outra marca de papel.
- Não imprima em ambos os lados de envelopes ou transparências. (Consulte "Impressão de [envelopes" na página 53](#page-54-0) ou ["Impressão em transparências" na página 61](#page-62-0).)
- Imprima apenas em folhas inteiras de etiquetas e não imprima em ambos os lados de folhas de etiquetas. (Consulte ["Impressão de etiquetas" na página 60](#page-61-0).)
- Verifique se a energia fornecida à impressora encontra-se estável e se atende às especificações. (Consulte ["Especificações elétricas" na página 202.](#page-203-1))
- Limpe a impressora. (Consulte ["Limpeza da impressora" na página 91.](#page-92-0))
- Execute a manutenção preventiva da impressora se for o momento de realizá-la. (Consulte ["Execução da manutenção preventiva" na página 95](#page-96-0).)

## <span id="page-114-0"></span>**Compreensão das mensagens da impressora**

A tabela nesta seção explica as mensagens que podem aparecer no visor do painel de controle da impressora. As mensagens da impressora e seus significados apresentam-se em ordem alfabética, com mensagens numeradas primeiro.

#### **Se uma mensagem persistir:**

- Se uma mensagem persistir, solicitando que você carregue uma bandeja ou indicando que um trabalho de impressão anterior ainda está na memória da impressora, pressione PAUSAR/CONTINUAR para imprimir ou pressione CANCELAR TRABALHO para remover o trabalho da memória da impressora.
- Se uma mensagem persistir após a execução de todas as ações recomendadas, entre em contato com um serviço autorizado ou fornecedor de suporte HP. (Consulte ["Obtenção de](#page-151-0)  [suporte" na página 150](#page-151-0).)

**Nota** Nem todas as mensagens estão descritas neste Guia do Usuário (várias são auto-explicativas). Algumas mensagens da impressora são afetadas pelas definições Continuação automática e Aviso eliminável no submenu Configuração do sistema (no menu Configurar dispositivo) no painel de controle da impressora. Consulte a descrição de "[AVISOS ELIMINÁVEIS](#page-171-0)" na página 170.

#### **Como usar o sistema de Ajuda on-line da impressora**

Esta impressora apresenta um sistema de Ajuda no painel de controle que fornece instruções para solucionar a maioria dos erros da impressora. Alguns tópicos de Ajuda incluem animações que são exibidas no visor do painel de controle para mostrar como corrigir um erro.

Para exibir a Ajuda para uma mensagem (caso disponível), pressione AJUDA (?). Se o tópico Ajuda tiver mais de quatro linhas, use a SETA PARA CIMA ( $\blacktriangle$ ) ou a SETA PARA BAIXO ( $\nabla$ ) para rolar todo o tópico.

Para sair do sistema de Ajuda, pressione novamente AJUDA (?).

# <span id="page-115-1"></span>**Mensagens do painel de controle**

<span id="page-115-0"></span>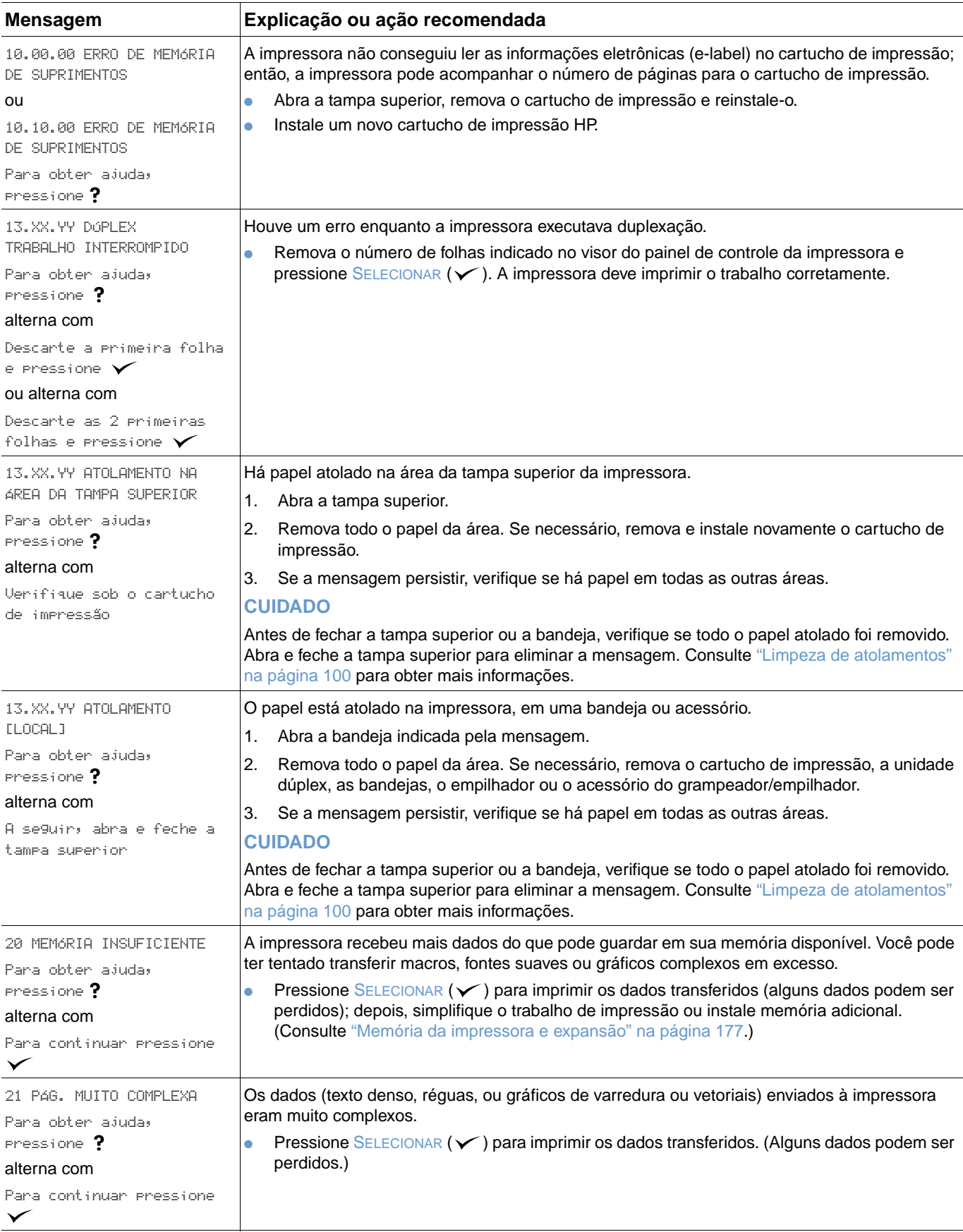

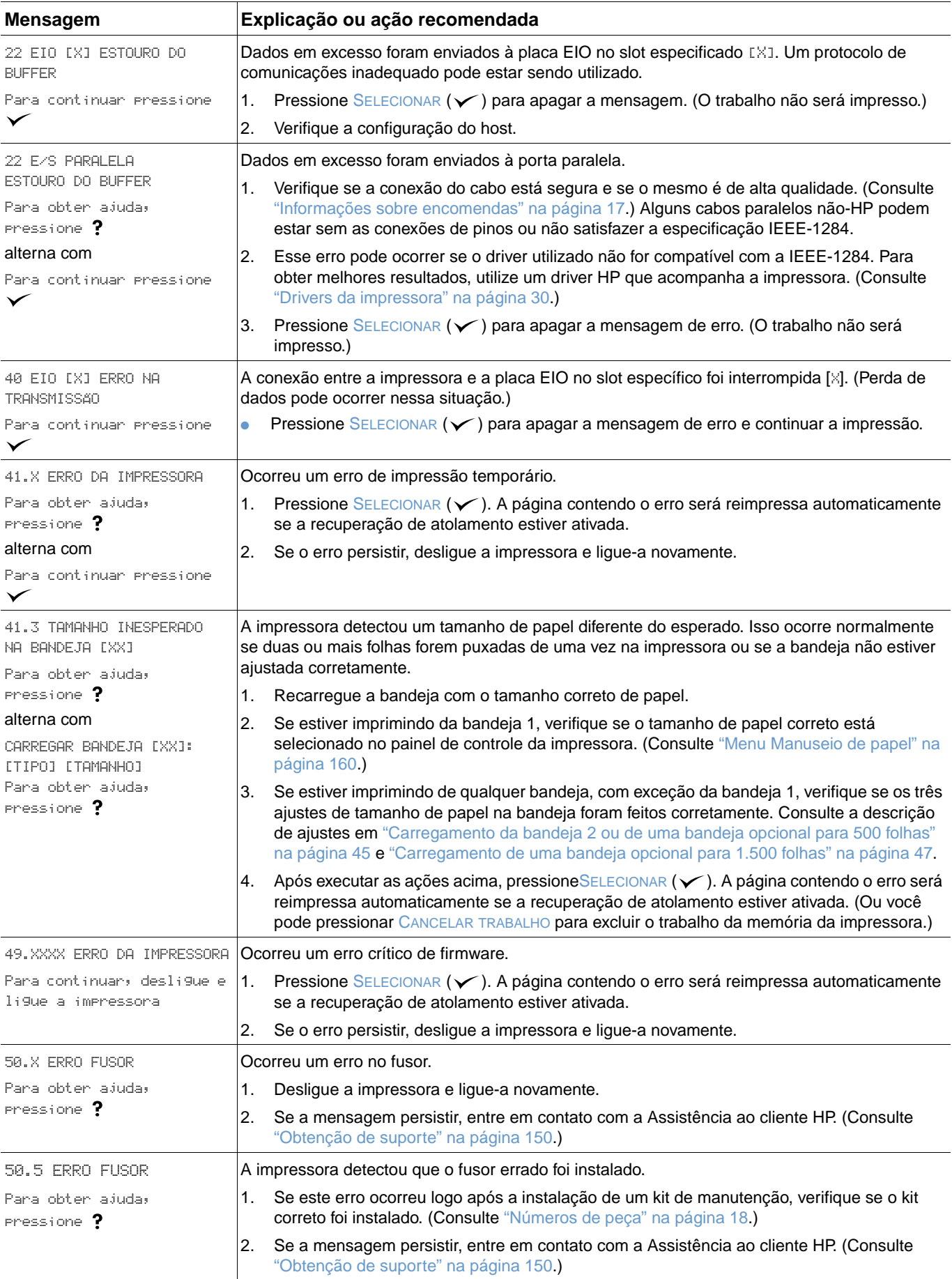

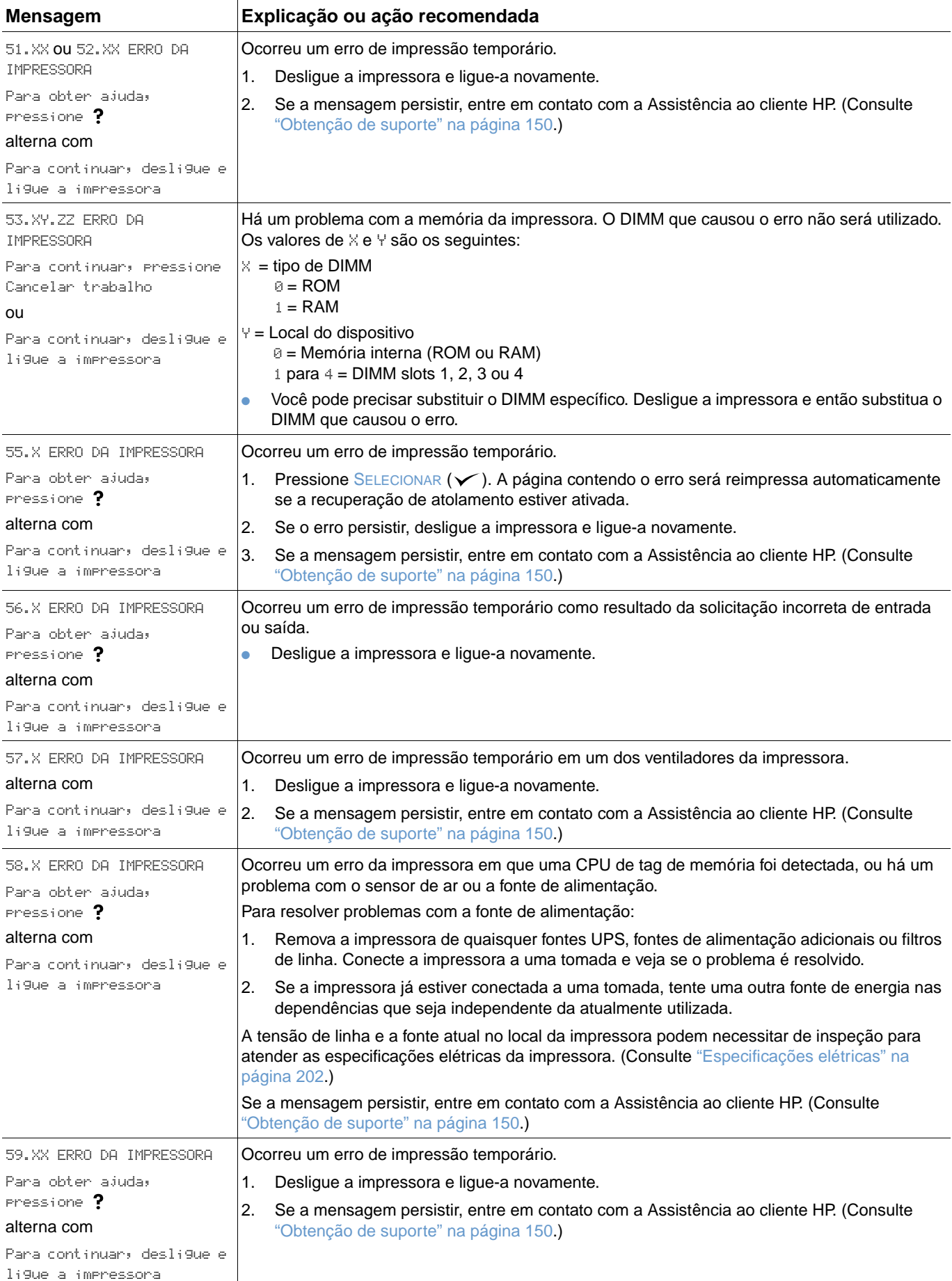

<span id="page-118-1"></span><span id="page-118-0"></span>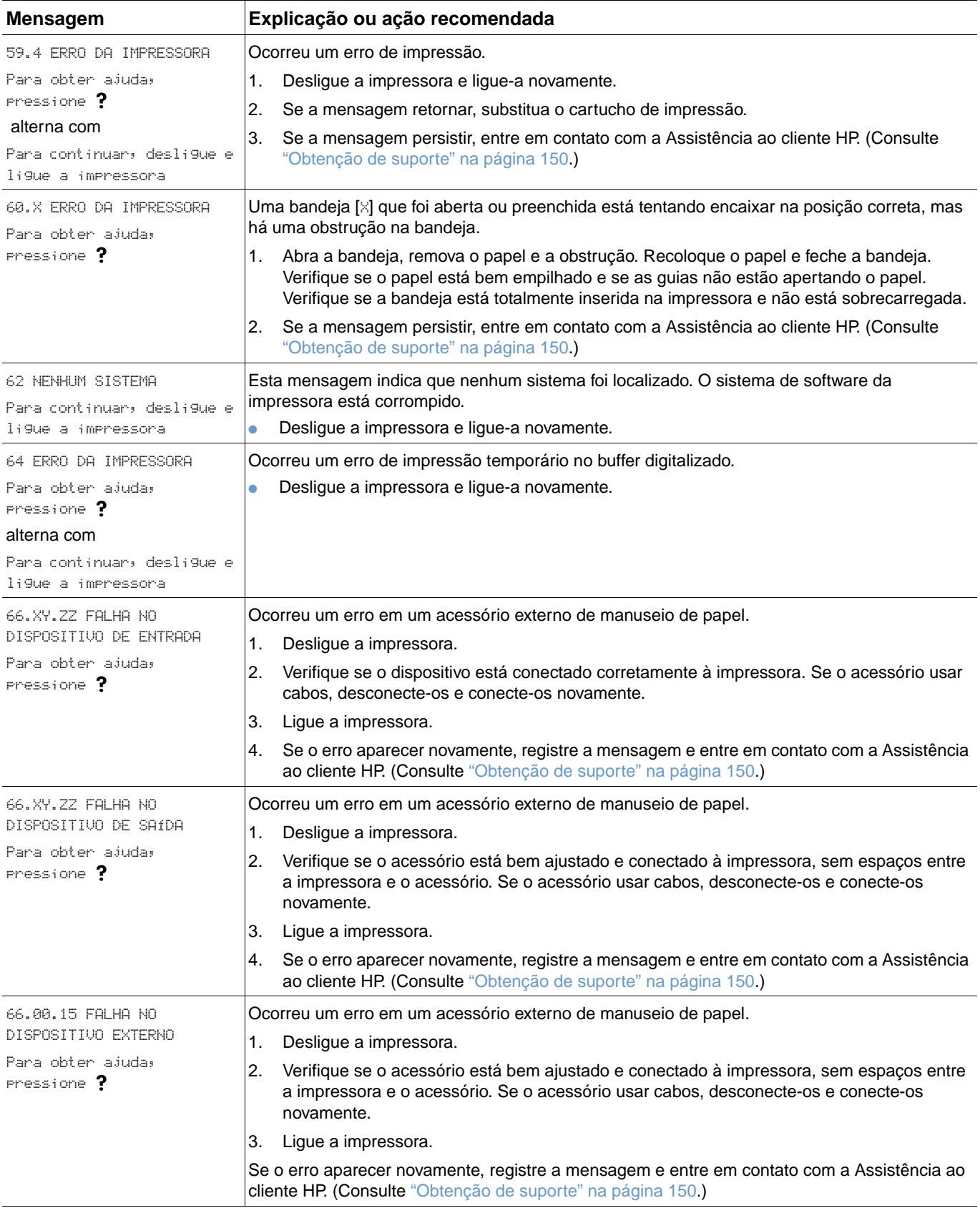

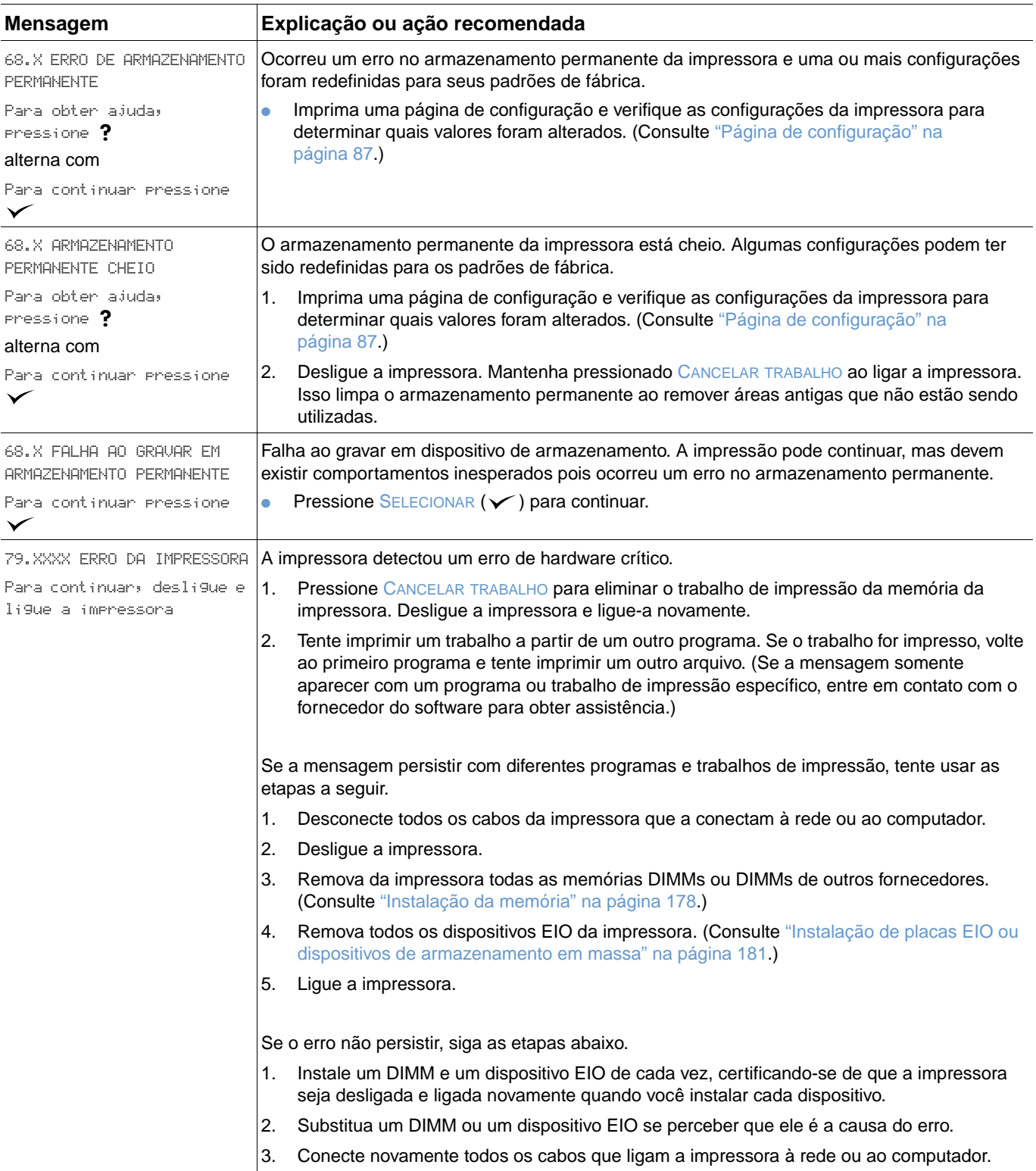

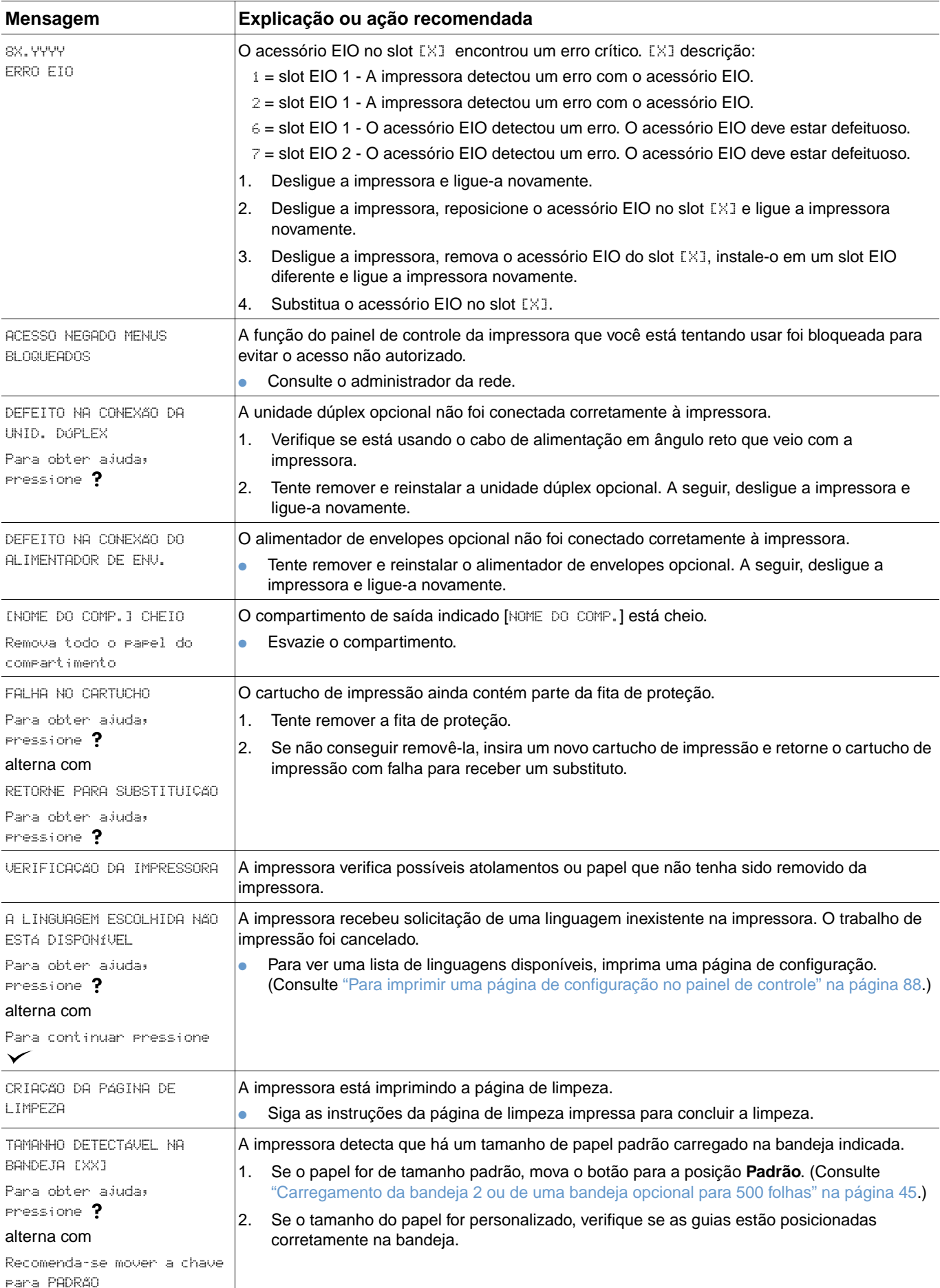

<span id="page-121-0"></span>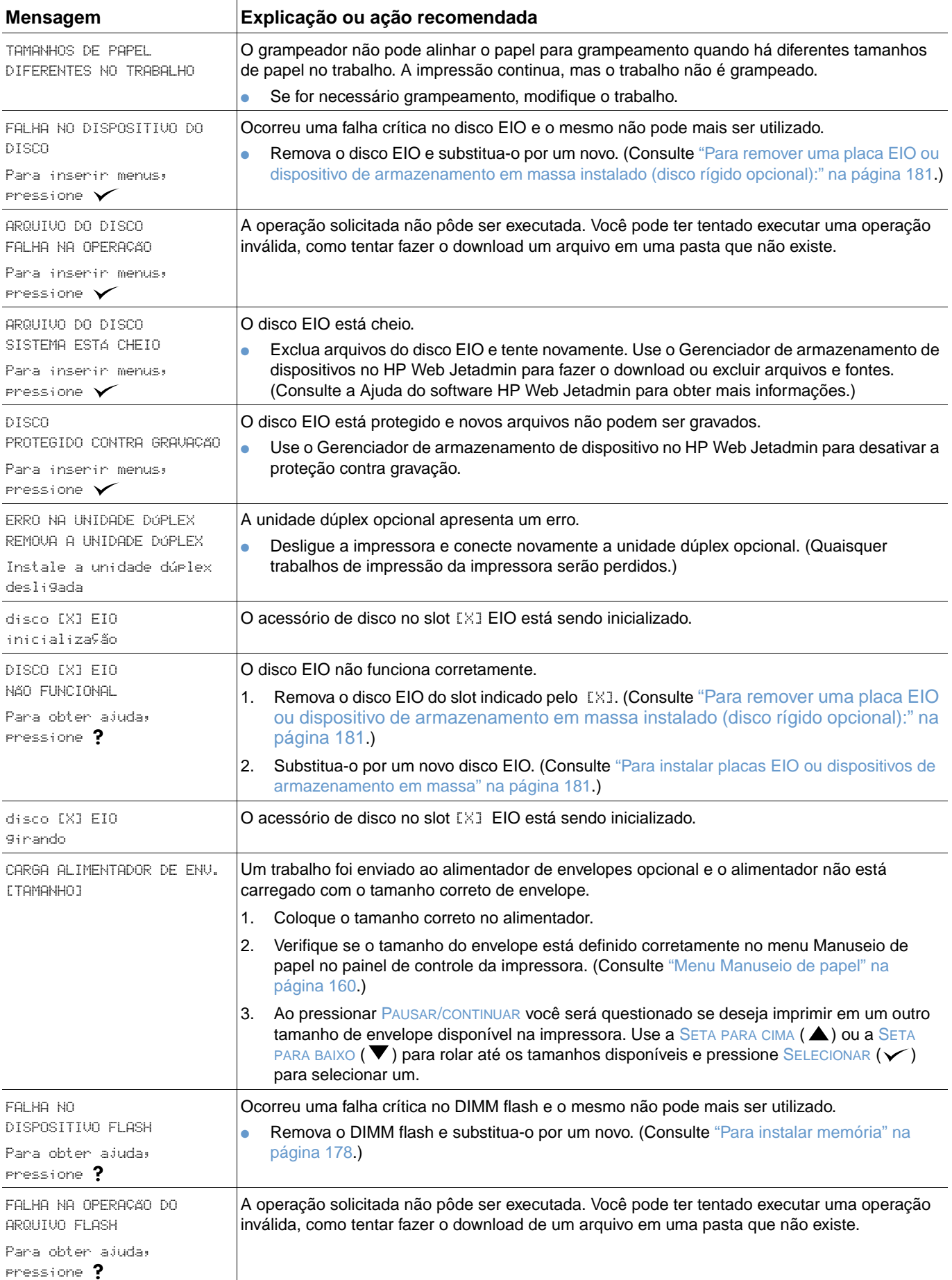

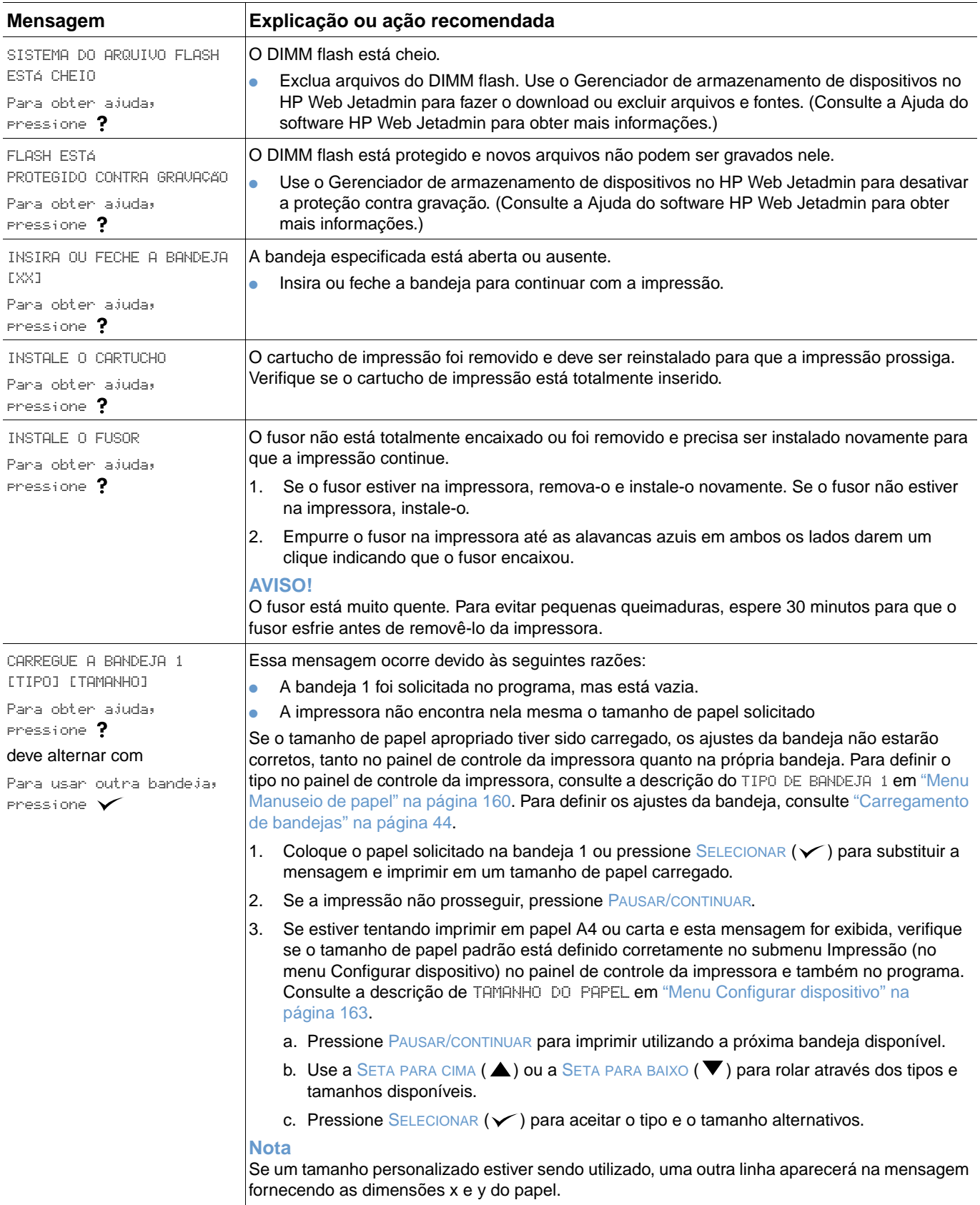

<span id="page-123-1"></span><span id="page-123-0"></span>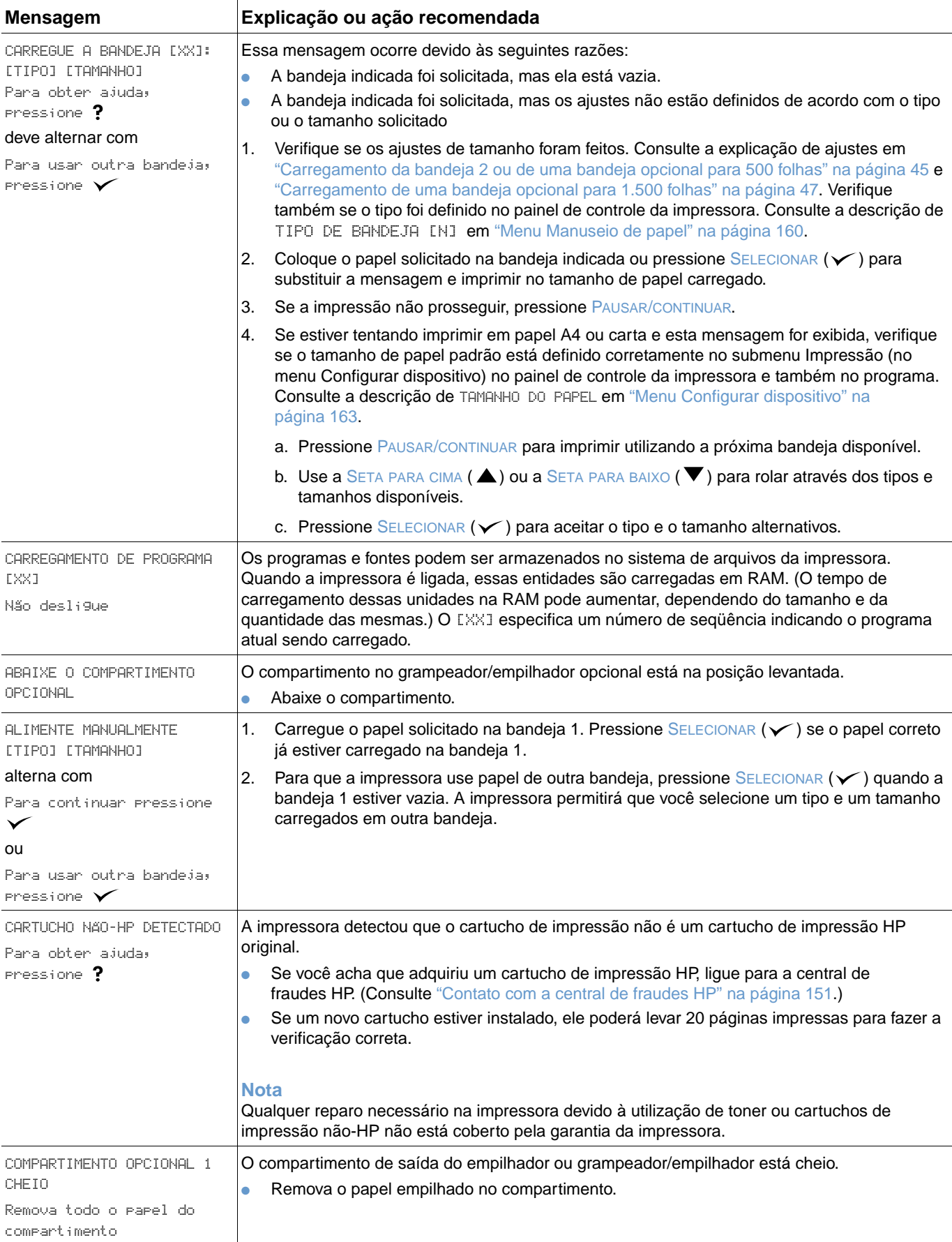

<span id="page-124-1"></span><span id="page-124-0"></span>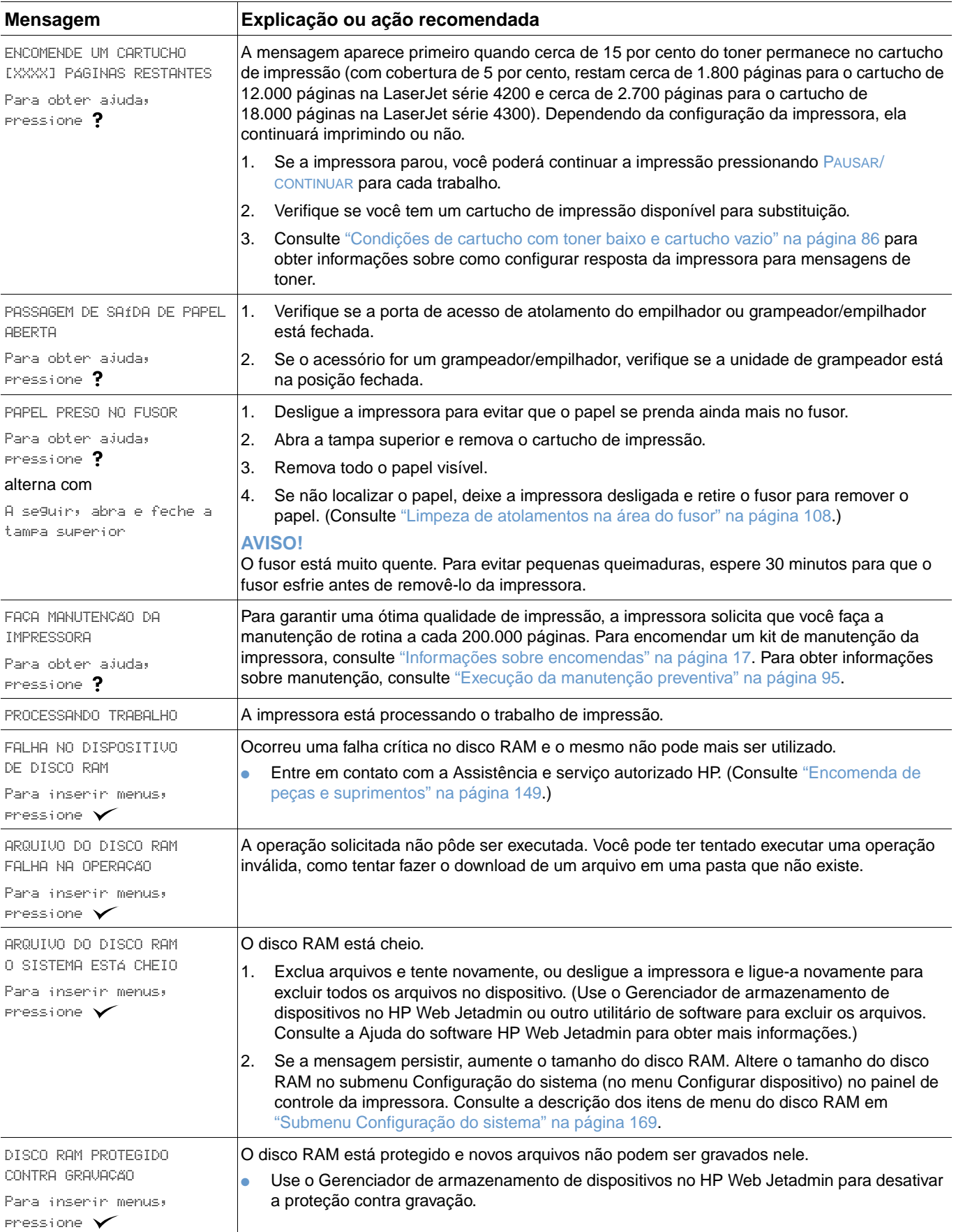

<span id="page-125-2"></span><span id="page-125-1"></span><span id="page-125-0"></span>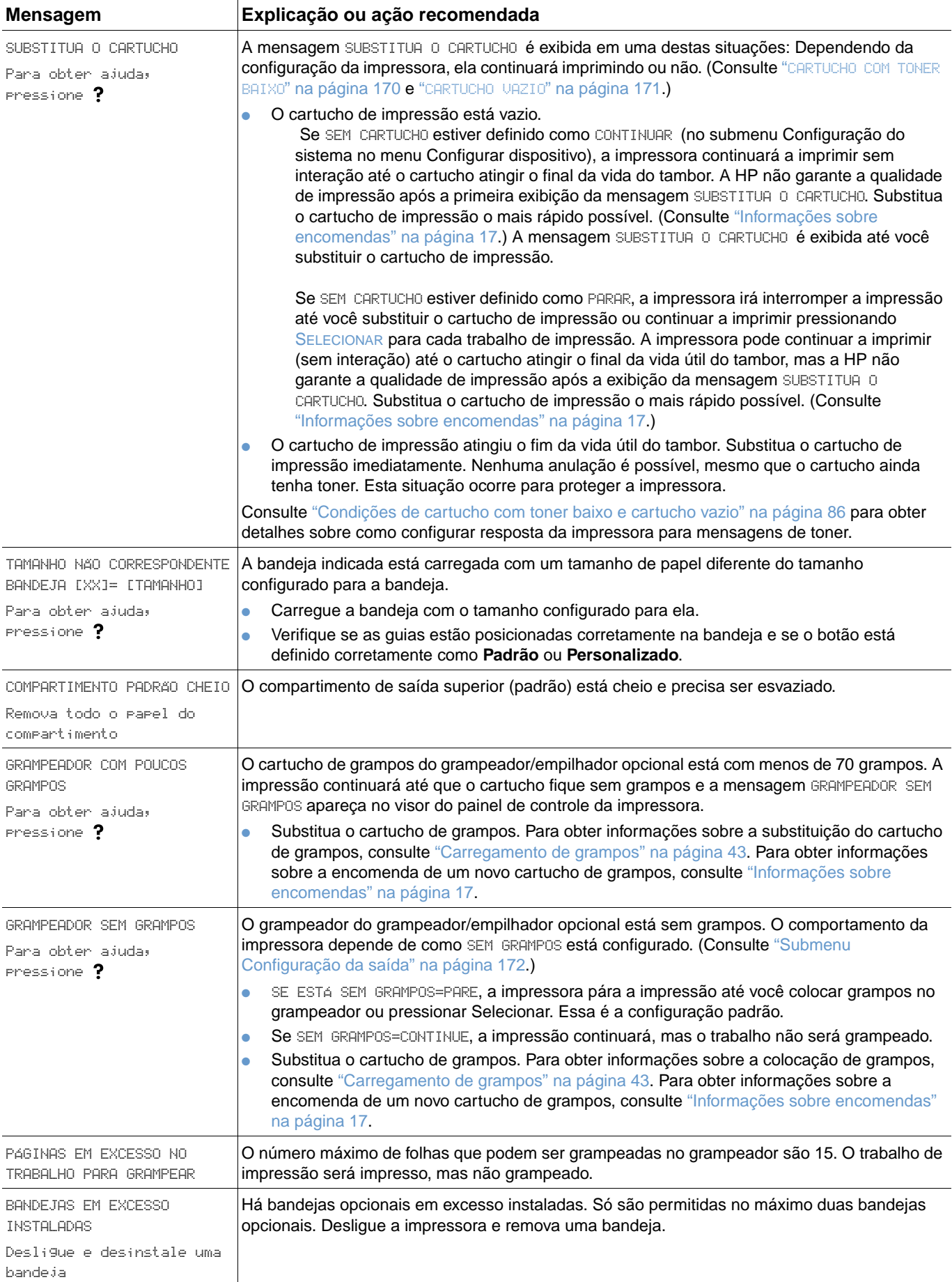

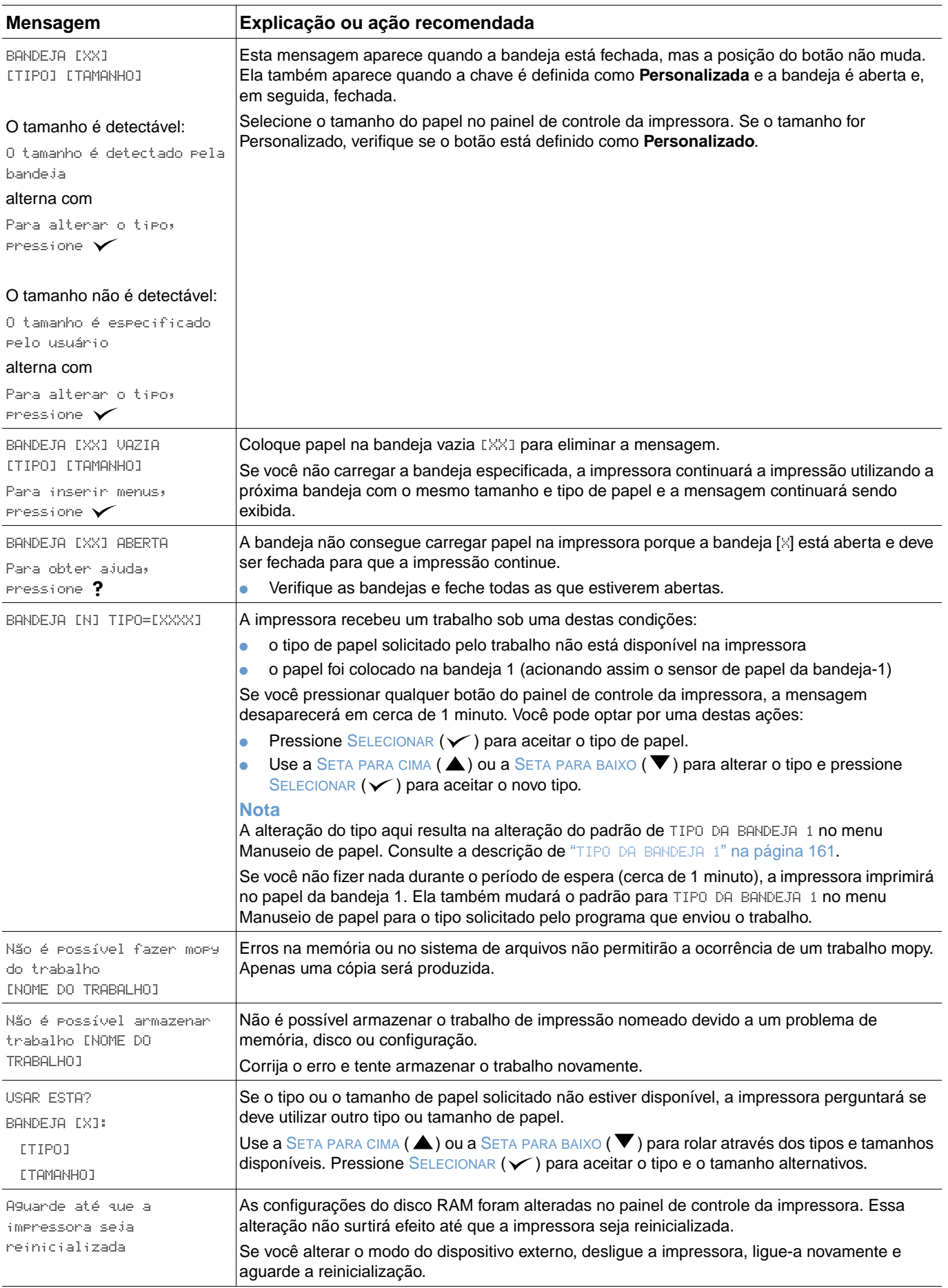

### **Mensagens de erro do disco mopy**

A tabela a seguir apresenta os números de erros do disco mopy (cópia múltipla original) comunicados tanto na página Agrupamento da impressora como na página de Erro do disco de armazenamento de trabalho, a qual é impressa quando ocorre um erro. Use a tarefa de trabalhos do disco para excluir trabalhos do disco. Use o Gerenciador de armazenamento de dispositivos no HP Web Jetadmin para inicializar o disco.

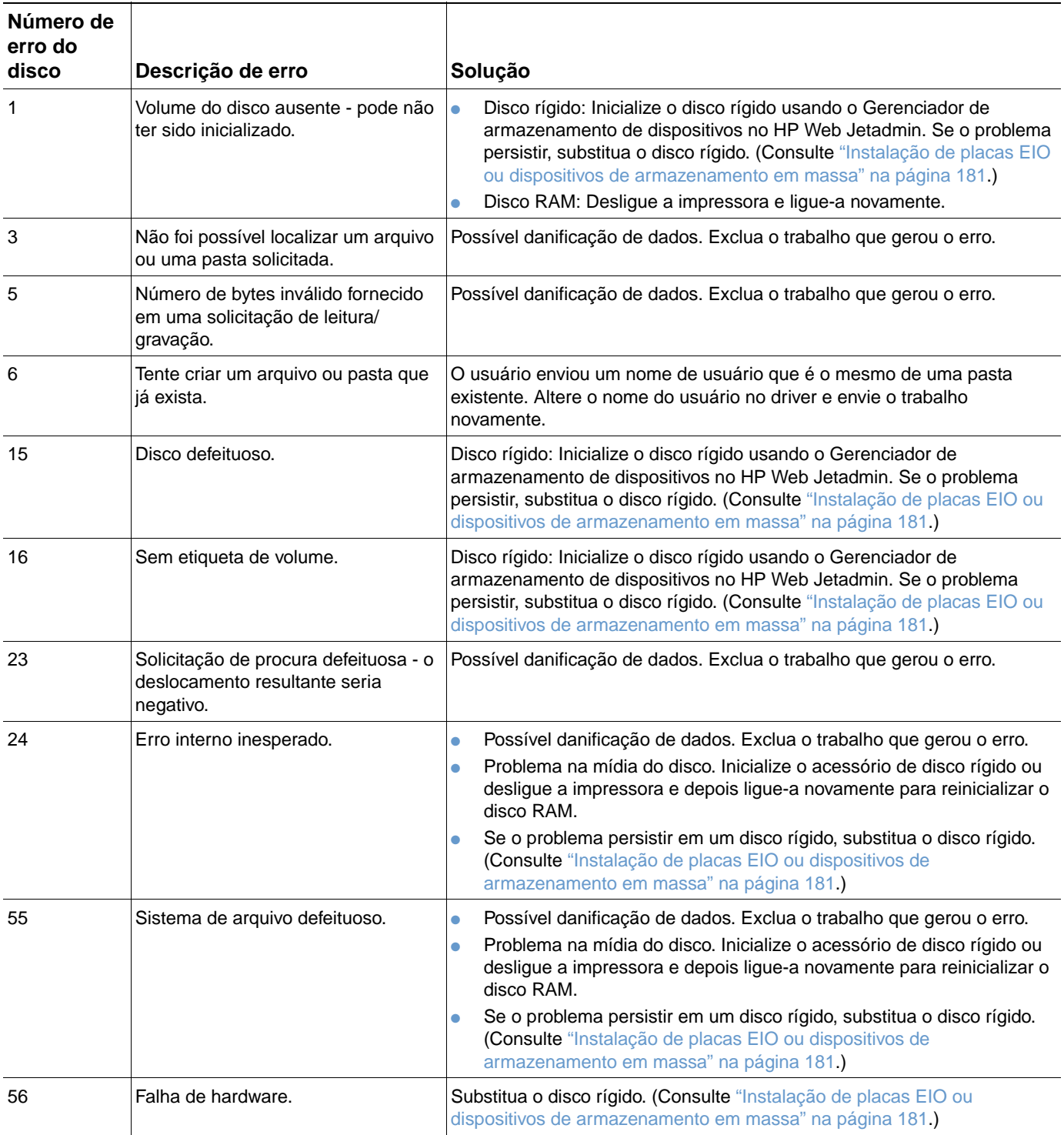

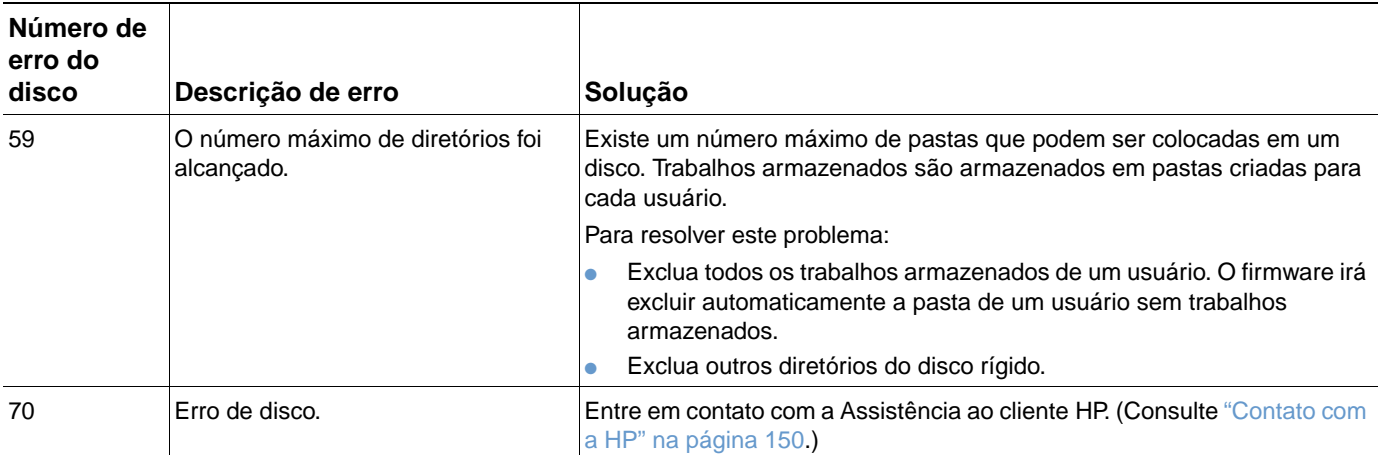

# **Compreensão de luzes de acessórios para o empilhador e o grampeador/empilhador**

A tabela a seguir lista erros de acessório (como o empilhador ou o grampeador/empilhador) relatados pelas luzes de acessório e no visor do painel de controle da impressora.

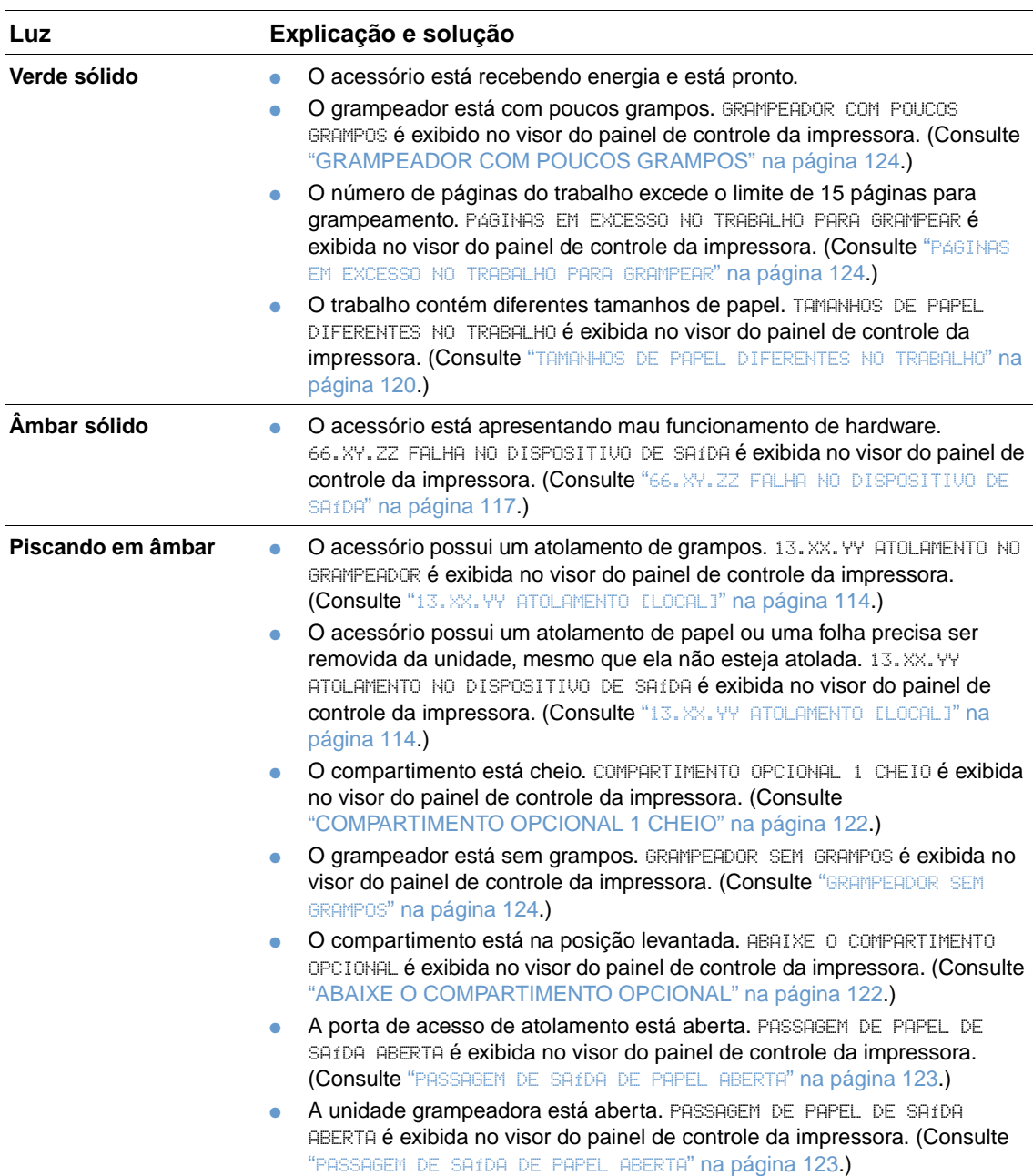

### <span id="page-129-0"></span>**Luzes de acessório**

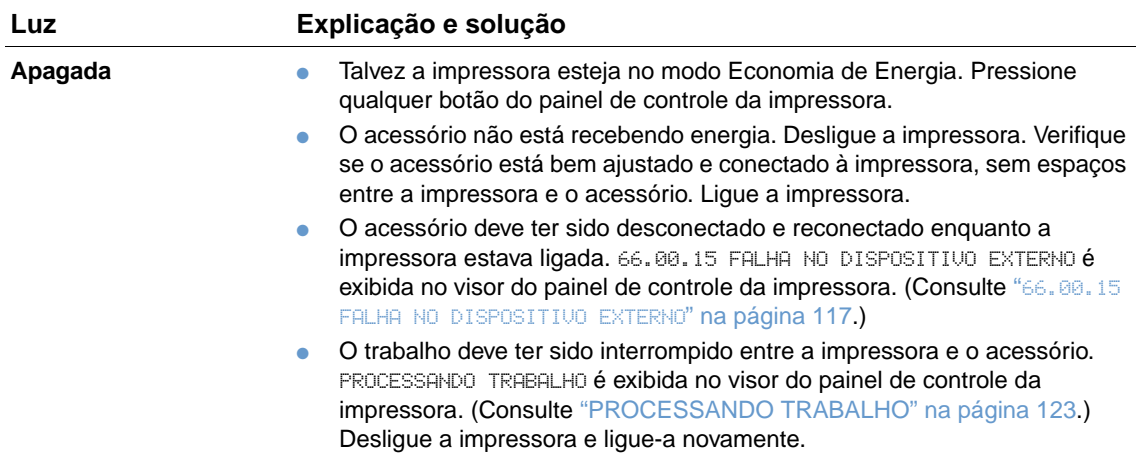

### **Substituição de acessórios ou componentes de acessórios**

Se não conseguir resolver problemas indicados pelas luzes de acessório do empilhador ou do grampeador/empilhador, entre em contato com o Centro de atendimento ao cliente HP. (Consulte ["Contato com a HP" na página 150](#page-151-1).) Se um representante do Centro de atendimento ao cliente HP recomendar a substituição do empilhador, do grampeador/empilhador ou de componentes do grampeador/empilhador, você poderá executar o procedimento de substituição ou solicitar que o representante autorizado-HP faça a substituição.

- Para que as etapas substituam o acessório de empilhador inteiro (número de peça HP Q2442A) ou o acessório de grampeador/empilhador inteiro (número de peça HP Q2443A), consulte o guia de instalação que acompanha o acessório.
- Para obter as etapas de substituição da unidade grampeadora (número de peça HP Q3216-60501), consulte ["Substituição da unidade grampeadora" na página 96.](#page-97-0)
- Para obter as etapas de substituição do cartucho de grampos (número de peça HP Q3216A), consulte ["Carregamento de grampos" na página 43](#page-44-0).

Para obter mais detalhes sobre a encomenda de peças ou suprimentos substitutos, consulte ["Informações sobre encomendas" na página 17](#page-18-0).

# <span id="page-131-0"></span>**Correção de problemas na qualidade de impressão**

Esta seção ajuda você a definir problemas de qualidade da impressão e o que fazer para corrigilos. Normalmente, os problemas de qualidade de impressão podem ser resolvidos facilmente verificando se a manutenção da impressora está sendo feita corretamente, pela utilização de mídia de impressão que atenda às especificações HP ou pela execução de uma página de limpeza.

Consulte os exemplos desta tabela de defeitos de imagem para determinar qual o problema de qualidade de impressão e, em seguida, consulte as páginas de referência correspondentes para solucionar o problema. Estes exemplos identificam os problemas mais comuns na qualidade de impressão. Se ainda ocorrerem problemas depois das soluções sugeridas, entre em contato com a Assistência ao cliente HP. (Consulte ["Serviço e assistência" na página 149.](#page-150-1))

**Nota** Os exemplos abaixo descrevem o tamanho de papel carta que passou primeiro pela borda curta da impressora.

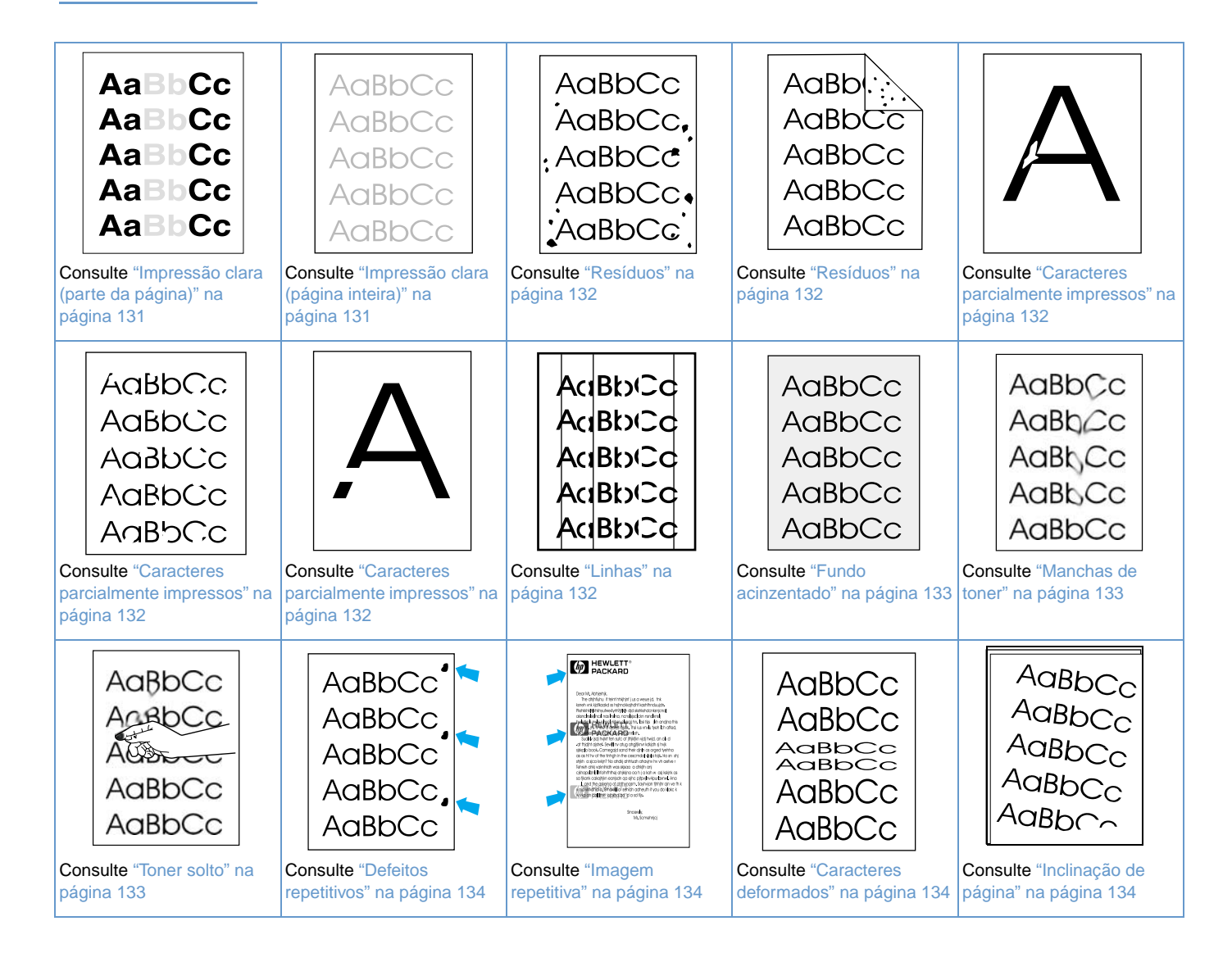

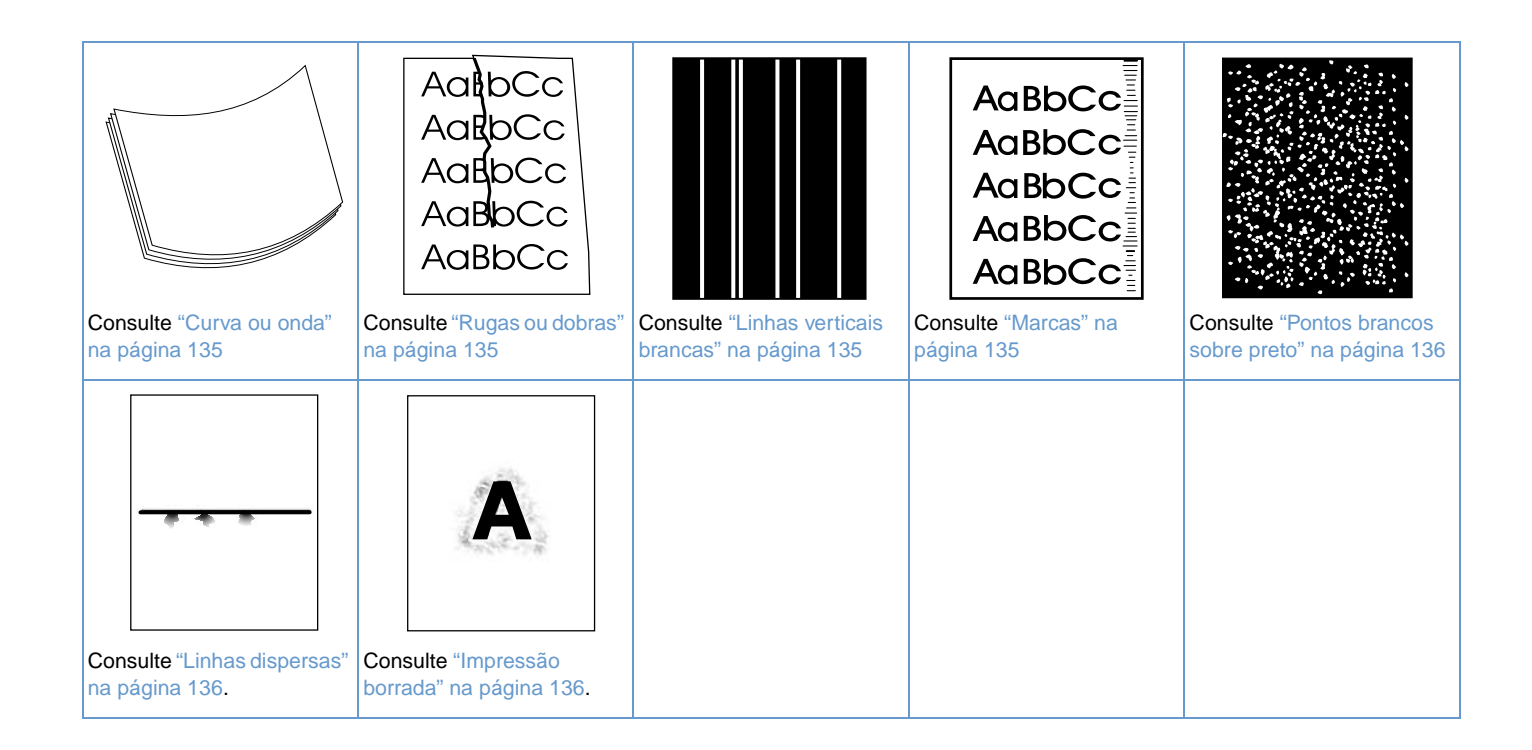

#### **Impressão clara (parte da página) AaBbCc 1** Verifique se o cartucho de impressão está totalmente instalado. AaBbCc

- <span id="page-132-0"></span>**2** O nível do toner no cartucho de impressão pode estar baixo. Substitua o cartucho de impressão.
- **3** A manutenção pode estar vencida. Verifique isso imprimindo uma cópia da página de status dos suprimentos. (Consulte ["Página de status dos suprimentos" na página 89.](#page-90-0)) Se a manutenção estiver vencida, encomende ou instale o kit de manutenção da impressora. (Consulte ["Execução da manutenção preventiva" na página 95](#page-96-0).)

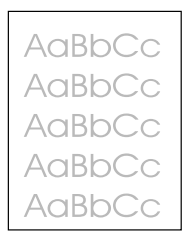

**AaBbCc** AaBbCc **AaBbCc** 

### <span id="page-132-1"></span>**Impressão clara (página inteira)**

- **1** Verifique se o cartucho de impressão está totalmente instalado.
- **2** Verifique se a definição EconoMode está desativada no painel de controle e no driver da impressora. (Consulte "ECONOMODE[" na página 167.](#page-168-0))
- **3** Abra o menu Configurar dispositivo no painel de controle da impressora. Abra o submenu Qualidade de impressão e aumente a configuração de DENSIDADE DO TONER. (Consulte "[DENSIDADE DO TONER](#page-169-0)" na página 168.)
- **4** Tente utilizar um tipo de papel diferente.
- **5** O cartucho de impressão pode estar quase vazio. Substitua o cartucho de impressão.

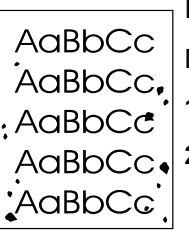

AaBb AaBbCc AaBbCc AaBbCc AaBbCc

#### <span id="page-133-0"></span>**Resíduos**

Depois da eliminação de um atolamento, podem aparecer resíduos em uma página.

- **1** Imprima mais algumas páginas para ver se o problema se resolve.
- **2** Limpe o interior da impressora e execute uma página de limpeza manual para limpar o fusor. (Consulte ["Limpeza da impressora" na página 91](#page-92-0) e ["Execução manual da página de](#page-94-0)  [limpeza" na página 93.](#page-94-0)) Se partículas forem comuns, você poderá definir a impressora para executar uma página de limpeza automaticamente, caso a impressora não possua uma unidade dúplex opcional instalada. (Consulte ["Execução automática da página de limpeza"](#page-95-0) [na página 94.](#page-95-0))
- **3** Tente utilizar um tipo de papel diferente.
- **4** Verifique se há vazamentos no cartucho de impressão. Se o cartucho de impressão estiver vazando, substitua-o.

#### <span id="page-133-1"></span>**Caracteres parcialmente impressos**

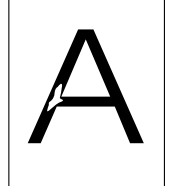

- **1** Verifique se as condições ambientais para a impressora foram atendidas. (Consulte ["Especificações gerais" na página 203](#page-204-0).)
- **2** Se o papel for áspero e o toner sair facilmente, abra o menu Configurar dispositivo no painel de controle da impressora. Abra o submenu Qualidade de impressão, selecione MODOS DO FUSOR e selecione o tipo de papel que você estiver usando. Altere a definição para ALTO 1 ou ALTO 2, o que ajuda o toner a aderir completamente ao papel. (Consulte "[MODOS DO](#page-167-0)  FUSOR[" na página 166](#page-167-0).)

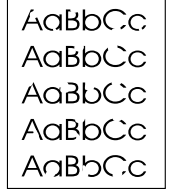

**3** Tente usar um papel mais liso.

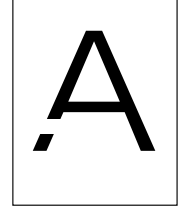

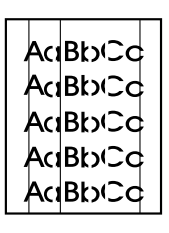

#### <span id="page-133-2"></span>**Linhas**

- **1** Imprima mais algumas páginas para ver se o problema se resolve.
- **2** Limpe o interior da impressora e execute uma página de limpeza manual para limpar o fusor. (Consulte ["Limpeza da impressora" na página 91](#page-92-0) e ["Execução manual da página de](#page-94-0)  [limpeza" na página 93](#page-94-0).)
- **3** Substitua o cartucho de impressão.
- **4** A manutenção pode estar vencida. Verifique isso imprimindo uma cópia da página de status dos suprimentos. (Consulte ["Página de status dos suprimentos" na página 89](#page-90-0).) Se a manutenção estiver vencida, encomende ou instale o kit de manutenção da impressora. (Consulte ["Execução da manutenção preventiva" na página 95.](#page-96-0))

#### <span id="page-134-0"></span>**Fundo acinzentado**

**1** Não utilize papel que já tenha passado na impressora.

- **2** Tente utilizar um tipo de papel diferente.
- **3** Imprima mais algumas páginas para ver se o problema se resolve.
- **4** Vire a pilha de papel na bandeja. Tente também girar o papel 180<sup>°</sup>.
- **5** Abra o menu Configurar dispositivo no painel de controle da impressora. No submenu Qualidade de impressão, aumente a configuração de DENSIDADE DO TONER. Consulte a descrição de "[DENSIDADE DO TONER](#page-169-0)" na página 168.
- **6** Verifique se as condições ambientais para a impressora foram atendidas. (Consulte ["Especificações gerais" na página 203.](#page-204-0)
- **7** Substitua o cartucho de impressão.

### <span id="page-134-1"></span>**Manchas de toner**

- **1** Imprima mais algumas páginas para ver se o problema se resolve.
- **2** Tente utilizar um tipo de papel diferente.
- **3** Verifique se as condições ambientais para a impressora foram atendidas. (Consulte ["Especificações gerais" na página 203.](#page-204-0))
- **4** Limpe o interior da impressora e execute uma página de limpeza manual para limpar o fusor. (Consulte ["Limpeza da impressora" na página 91](#page-92-0) e ["Execução manual da página de](#page-94-0)  [limpeza" na página 93.](#page-94-0))
- **5** A manutenção pode estar vencida. Verifique isso imprimindo uma cópia da página de status dos suprimentos. (Consulte ["Página de status dos suprimentos" na página 89.](#page-90-0)) Se a manutenção estiver vencida, encomende ou instale o kit de manutenção da impressora. (Consulte ["Execução da manutenção preventiva" na página 95](#page-96-0).)
- **6** Substitua o cartucho de impressão.

Consulte também ["Toner solto" na página 133.](#page-134-2)

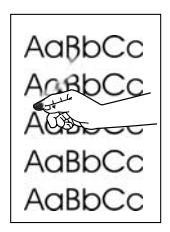

### <span id="page-134-2"></span>**Toner solto**

Toner solto, neste contexto, é o toner que pode ser facilmente removido da página.

- **1** Se o papel for pesado ou áspero, abra o menu Configurar dispositivo no painel de controle da impressora. No submenu Qualidade de impressão, selecione MODOS DO FUSOR e selecione o tipo de papel que você estiver usando. Altere a definição para ALTO 1 ou ALTO 2, o que ajuda o toner a aderir completamente ao papel. (Consulte "[MODOS DO FUSOR](#page-167-0)" [na página 166.](#page-167-0)) Defina também o tipo de papel da bandeja que você estiver usando. (Consulte ["Impressão por tipo e tamanho de papel \(bloqueio de bandejas\)" na página 50](#page-51-0).)
- **2** Se reparar que um dos lados do papel tem textura mais rugosa, experimente imprimir no lado mais macio.
- **3** Verifique se as condições ambientais para a impressora foram atendidas. (Consulte ["Especificações da impressora" na página 201.](#page-202-0))
- **4** Verifique se o tipo e a qualidade do papel usado atendem às especificações HP. (Consulte ["Especificações do papel" na página 190.](#page-191-0))
- **5** A manutenção pode estar vencida. Verifique isso imprimindo uma cópia da página de status dos suprimentos. (Consulte ["Página de status dos suprimentos" na página 89.](#page-90-0)) Se a manutenção estiver vencida, encomende ou instale o kit de manutenção da impressora. (Consulte ["Execução da manutenção preventiva" na página 95](#page-96-0).)

PTWW Correção de problemas na qualidade de impressão **133**

AaBbCc AaBb<sub>Cc</sub> AaBb<sub>Cc</sub> AaBbCc AaBbCc

AaBbCc AaBbCc AaBbCc AaBbCc AaBbCc

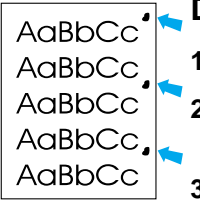

#### <span id="page-135-0"></span>**Defeitos repetitivos**

- **1** Imprima mais algumas páginas para ver se o problema se resolve.
- **2** Se a distância entre os defeitos for 38 mm (1,5 polegadas) ou 94 mm (3,76 polegadas), talvez seja necessário substituir o cartucho de impressão.
- **3** Limpe o interior da impressora e execute uma página de limpeza manual para limpar o fusor. (Consulte ["Limpeza da impressora" na página 91](#page-92-0) e ["Execução manual da página de](#page-94-0)  [limpeza" na página 93](#page-94-0).)
- **4** A manutenção pode estar vencida. Verifique isso imprimindo uma cópia da página de status dos suprimentos. (Consulte ["Página de status dos suprimentos" na página 89](#page-90-0).) Se a manutenção estiver vencida, encomende ou instale o kit de manutenção da impressora. (Consulte ["Execução da manutenção preventiva" na página 95.](#page-96-0))

Consulte também ["Imagem repetitiva" na página 134.](#page-135-1))

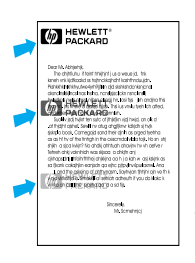

### <span id="page-135-1"></span>**Imagem repetitiva**

Esse tipo de defeito pode ocorrer ao se utilizar formulários pré-impressos ou uma grande quantidade de papel estreito.

- **1** Imprima mais algumas páginas para ver se o problema se resolve.
- **2** Verifique se o tipo e a qualidade do papel usado atendem às especificações HP. (Consulte ["Especificações do papel" na página 190](#page-191-0).)
- **3** A manutenção pode estar vencida. Verifique isso imprimindo uma cópia da página de status dos suprimentos. (Consulte ["Página de status dos suprimentos" na página 89](#page-90-0).) Se a manutenção estiver vencida, encomende ou instale o kit de manutenção da impressora. (Consulte ["Execução da manutenção preventiva" na página 95.](#page-96-0))
- **4** Se a distância entre os defeitos for de 38 mm (1,5 polegadas) ou 94 mm (3,76 polegadas), talvez seja necessário substituir o cartucho de impressão.

## AaBbCc AaBbCc AaBbCc<br>AaBbCc AaBbCc AaBbCc

#### <span id="page-135-2"></span>**Caracteres deformados**

- **1** Imprima mais algumas páginas para ver se o problema se resolve.
- **2** Verifique se as condições ambientais para a impressora foram atendidas. (Consulte ["Especificações gerais" na página 203](#page-204-0).)
- **3** A impressora deve estar pronta para a manutenção. Verifique isso imprimindo uma cópia da página de status dos suprimentos. (Consulte ["Página de status dos suprimentos" na](#page-90-0)  [página 89.](#page-90-0)) Se a manutenção estiver vencida, encomende ou instale o kit de manutenção da impressora. (Consulte ["Execução da manutenção preventiva" na página 95](#page-96-0).)

# AaBbCc AaBbCc  $A$ a $B$ b $C<sub>C</sub>$  $A$ a $B$ b $C<sub>C</sub>$ <sup>AaBbr-</sup>

#### <span id="page-135-3"></span>**Inclinação de página**

- **1** Imprima mais algumas páginas para ver se o problema se resolve.
- **2** Verifique se há pedaços de papel rasgado dentro da impressora.
- **3** Verifique se o papel está carregado corretamente e se todos os ajustes foram feitos. (Consulte ["Carregamento de bandejas" na página 44.](#page-45-0)) Verifique se as guias da bandeja não estão muito justas ou muito soltas sobre o papel.
- 4 Vire a pilha de papel na bandeja. Tente também girar o papel 180<sup>o</sup>.
- **5** Verifique se o tipo e a qualidade do papel usado atendem às especificações HP. (Consulte ["Especificações do papel" na página 190](#page-191-0).)
- **6** Verifique se as condições ambientais para a impressora foram atendidas. (Consulte ["Especificações gerais" na página 203](#page-204-0).)
- **7** A impressora deve estar pronta para a manutenção. (Consulte ["Execução da manutenção](#page-96-0)  [preventiva" na página 95.](#page-96-0))

<span id="page-136-0"></span>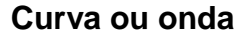

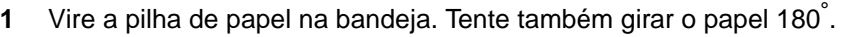

- **2** Verifique se o tipo e a qualidade do papel usado atendem às especificações HP. (Consulte ["Especificações do papel" na página 190.](#page-191-0))
- **3** Verifique se as condições ambientais para a impressora foram atendidas. (Consulte ["Especificações da impressora" na página 201.](#page-202-0))
- **4** Tente imprimir em um compartimento de saída diferente.
- **5** Se o papel for leve ou macio, abra o menu Configurar dispositivo no painel de controle da impressora. No submenu Qualidade de impressão, selecione MODOS DE FUSOR e selecione o tipo de papel que você estiver usando. Altere a definição de BAIXO, que ajuda a reduzir o calor no processo de fusão. (Consulte "[MODOS DO FUSOR](#page-167-0)" na página 166.) Defina também o tipo de papel da bandeja que você estiver usando. (Consulte ["Impressão por tipo e tamanho](#page-51-0)  [de papel \(bloqueio de bandejas\)" na página 50.](#page-51-0))

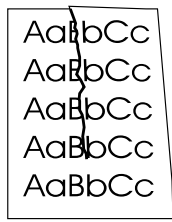

### <span id="page-136-1"></span>**Rugas ou dobras**

- **1** Imprima mais algumas páginas para ver se o problema se resolve.
- **2** Verifique se as condições ambientais para a impressora foram atendidas. (Consulte ["Especificações gerais" na página 203.](#page-204-0))
- **3** Vire a pilha de papel na bandeja. Tente também girar o papel 180<sup>o</sup> F.
- **4** Verifique se o papel foi carregado corretamente e se todos os ajustes foram feitos. (Consulte ["Carregamento de bandejas" na página 44.](#page-45-0))
- **5** Verifique se o tipo e a qualidade do papel usado atendem às especificações HP. (Consulte ["Especificações do papel" na página 190.](#page-191-0))
- **6** Se os envelopes tiverem dobras, tente guardá-los em um local plano.

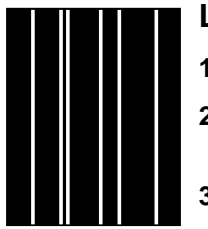

#### <span id="page-136-2"></span>**Linhas verticais brancas**

- **1** Imprima mais algumas páginas para ver se o problema se resolve.
- **2** Verifique se o tipo e a qualidade do papel usado atendem às especificações HP. (Consulte ["Especificações do papel" na página 190.](#page-191-0))
- **3** Substitua o cartucho de impressão.

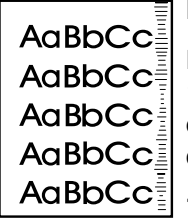

#### <span id="page-136-3"></span>**Marcas**

Este defeito costuma ocorrer quando o cartucho de impressão excede muito a taxa de uso de 12.000 páginas (HP LaserJet série 4200) ou 18.000 páginas (HP LaserJet série 4300). Por exemplo, se você estiver imprimindo uma quantidade muito grande de páginas com pouca cobertura de toner.

- **1** Substitua o cartucho de impressão.
- **2** Reduza o número de páginas ao imprimir com pouca cobertura de toner.

#### <span id="page-137-0"></span>**Pontos brancos sobre preto**

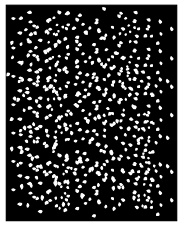

- **1** Imprima mais algumas páginas para ver se o problema se resolve.
- **2** Verifique se o tipo e a qualidade do papel usado atendem às especificações HP. (Consulte ["Especificações do papel" na página 190](#page-191-0).)
- **3** Verifique se as condições ambientais para a impressora foram atendidas. (Consulte ["Especificações gerais" na página 203](#page-204-0).)
- **4** Substitua o cartucho de impressão.

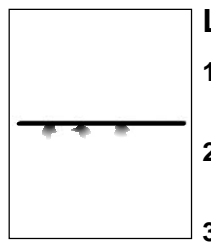

#### <span id="page-137-1"></span>**Linhas dispersas**

- **1** Verifique se o tipo e a qualidade do papel usado atendem às especificações HP. (Consulte ["Especificações do papel" na página 190](#page-191-0).)
- **2** Verifique se as condições ambientais para a impressora foram atendidas. (Consulte ["Especificações gerais" na página 203](#page-204-0).)
- **3** Vire a pilha de papel na bandeja. Tente também girar o papel 180<sup>o</sup>.
- **4** Abra o menu Configurar dispositivo no painel de controle da impressora. Abra o submenu Qualidade de impressão e altere a configuração de DENSIDADE DO TONER. (Consulte "[DENSIDADE DO TONER](#page-169-0)" na página 168.)
- **5** Abra o menu Configurar dispositivo no painel de controle da impressora. No submenu Qualidade de impressão, abra OPTIMIZAR e defina DETALHE DA LINHA=ATIVADO.

### <span id="page-137-2"></span>**Impressão borrada**

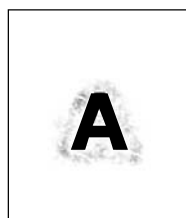

- **1** Verifique se o tipo e a qualidade do papel usado atendem às especificações HP. (Consulte ["Especificações do papel" na página 190](#page-191-0).)
- **2** Verifique se as condições ambientais para a impressora foram atendidas. (Consulte ["Especificações gerais" na página 203](#page-204-0).)
- **3** Vire a pilha de papel na bandeja. Tente também girar o papel 180<sup>o</sup>.
- **4** Não utilize papel que já tenha passado na impressora.
- **5** Diminua a densidade do toner. Consulte a descrição de "[DENSIDADE DO TONER](#page-169-0)" na [página 168](#page-169-0).
- **6** Abra o menu Configurar dispositivo no painel de controle da impressora. No submenu Qualidade de impressão, abra OTIMIZAR e defina TRANSFERENCIA ALTA=ATIVADA. (Consulte "OTIMIZAR[" na página 166.](#page-167-1))

# **Como determinar problemas da impressora**

### <span id="page-138-0"></span>**Fluxograma de solução de problemas**

Se a impressora não estiver respondendo adequadamente, utilize o fluxograma para determinar o problema. Se a impressora não mudar de etapa, siga as sugestões de solução correspondentes.

Se não conseguir resolver o problema após a execução das sugestões nesse guia, entre em contato com um serviço autorizado ou provedor de suporte HP. (Consulte ["Contato com a HP"](#page-151-1) [na página 150.](#page-151-1))

**Nota** Usuários Macintosh: Para obter mais informações sobre a solução de problemas, consulte ["Fluxograma de solução de problemas para usuários Macintosh" na página 142](#page-143-0).

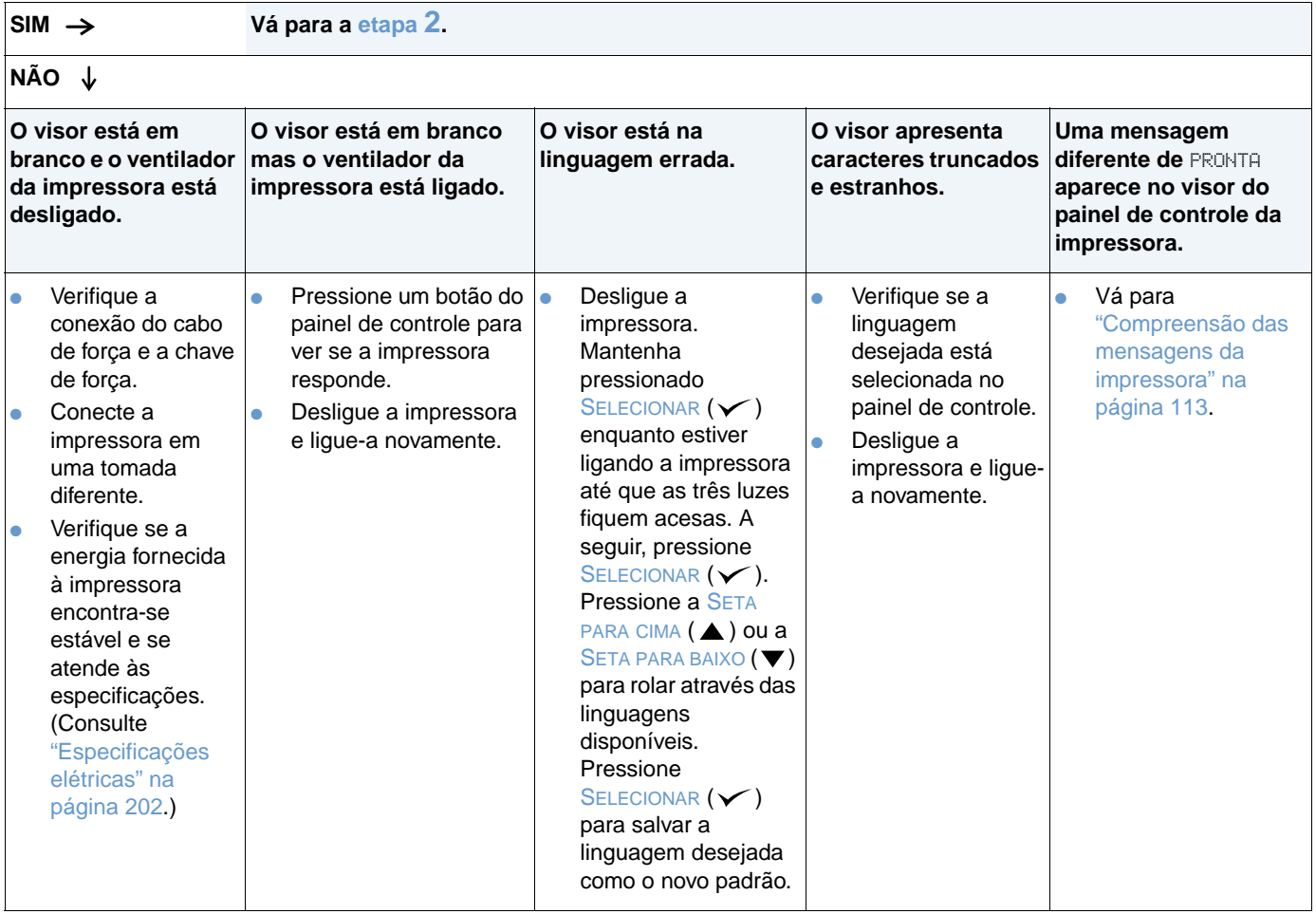

### **1 O painel de controle exibe PRONTA?**

### <span id="page-139-0"></span>**2 Você consegue imprimir uma página de configuração?**

(Consulte ["Página de configuração" na página 87.](#page-88-0))

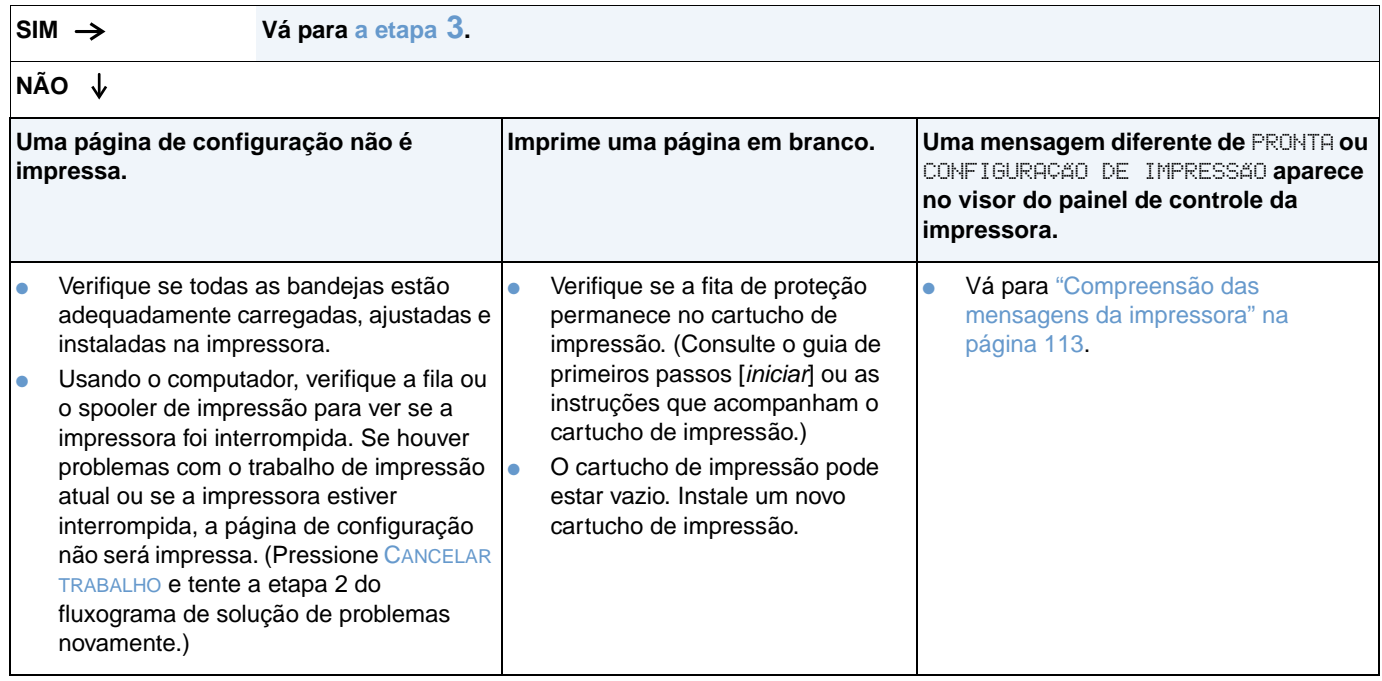

# <span id="page-140-0"></span>**3 Você consegue imprimir de um programa?**

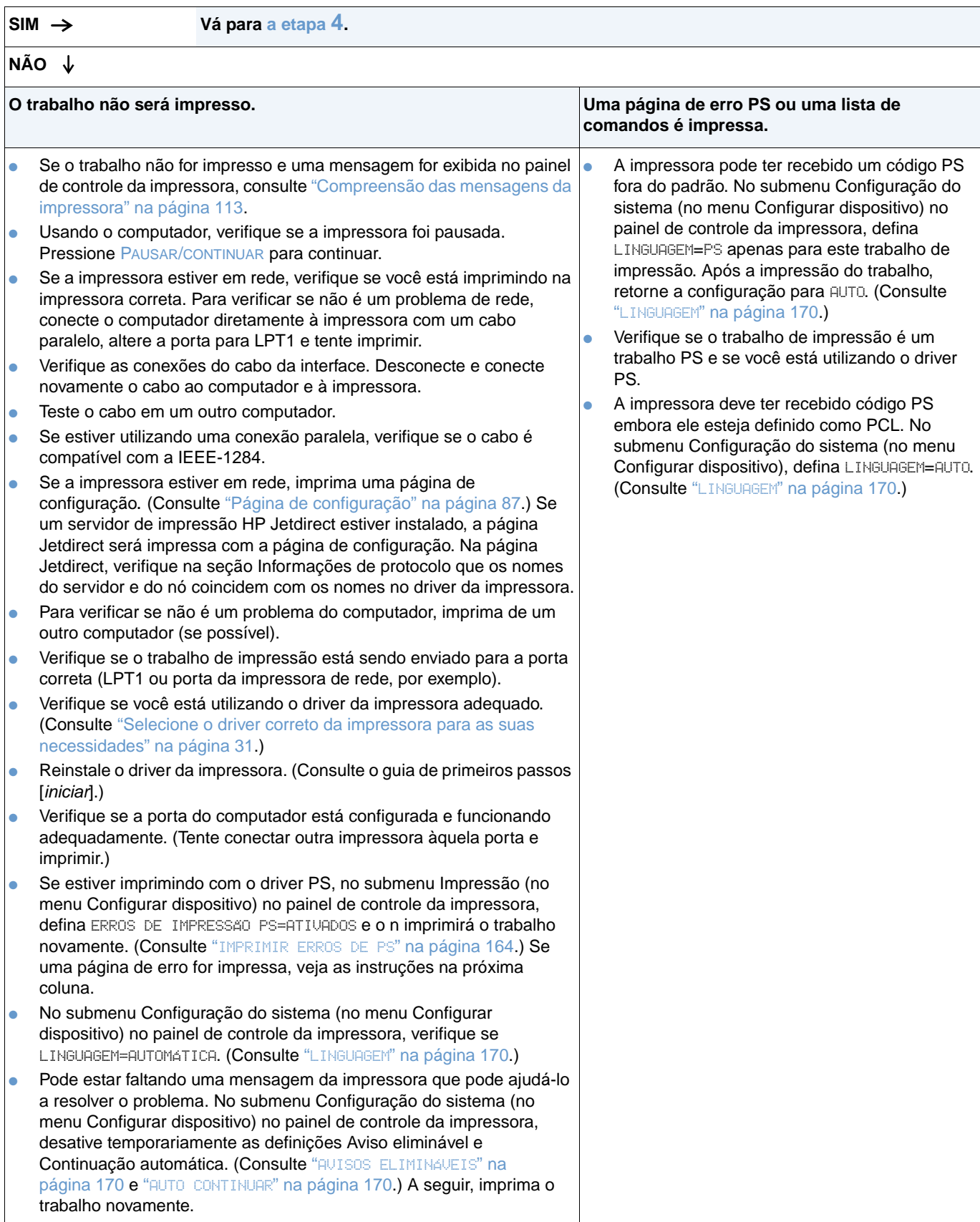

### <span id="page-141-0"></span>**4 O trabalho é impresso como esperado?**

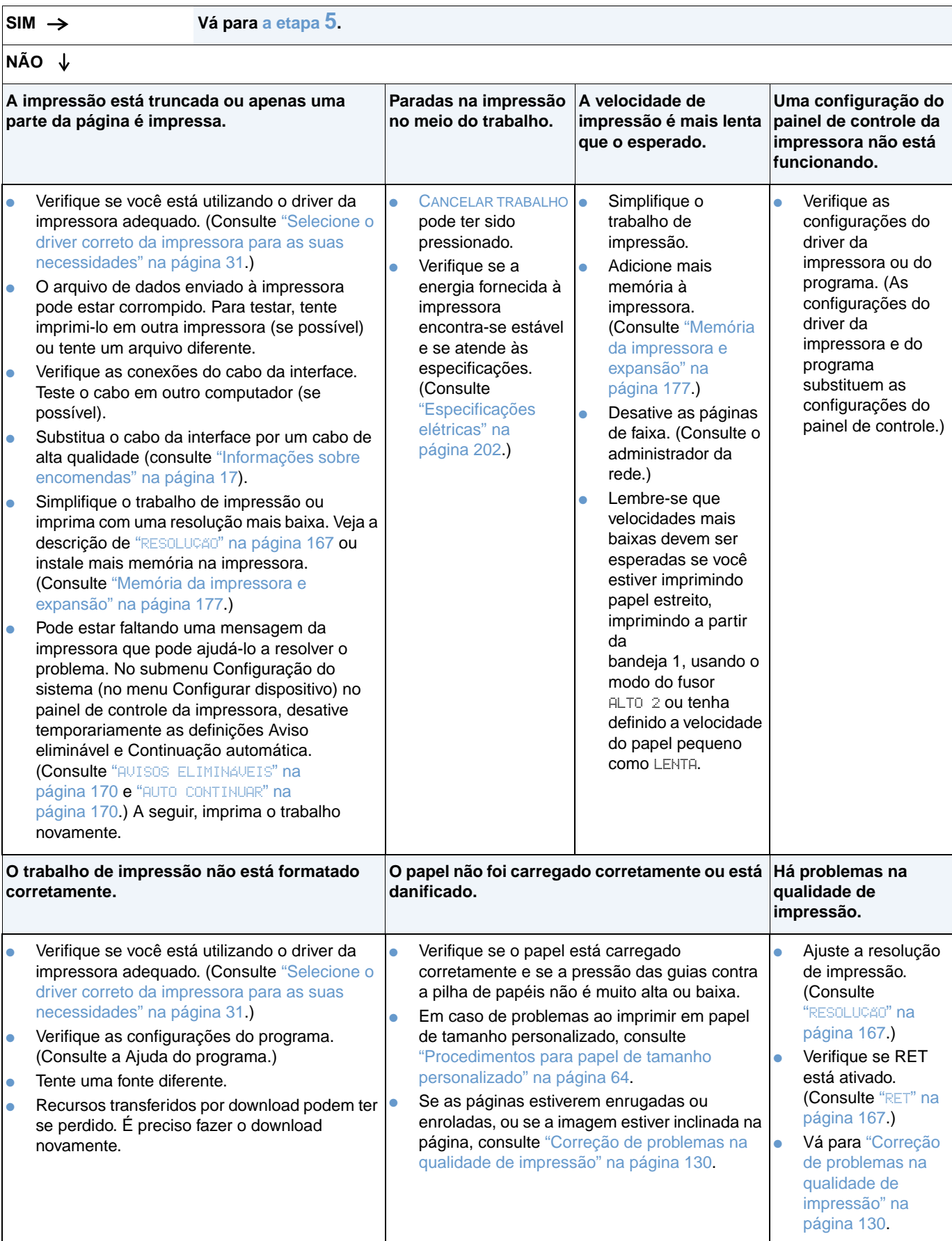

# <span id="page-142-0"></span>**5 A impressora seleciona as bandejas adequadas e os acessórios de manuseio de papel?**

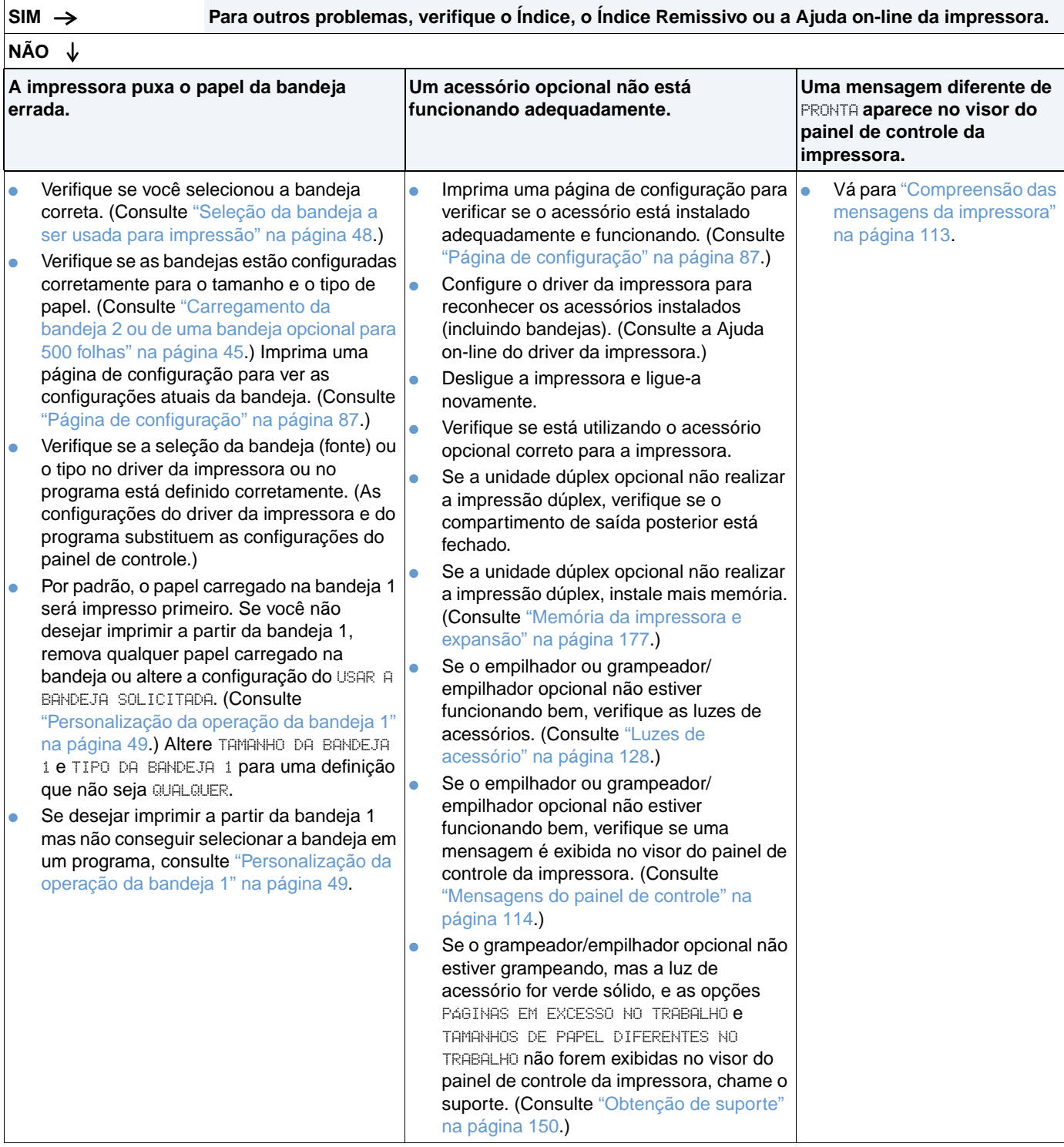

# <span id="page-143-0"></span>**Fluxograma de solução de problemas para usuários Macintosh**

### **1 Você consegue imprimir a partir de um programa?**

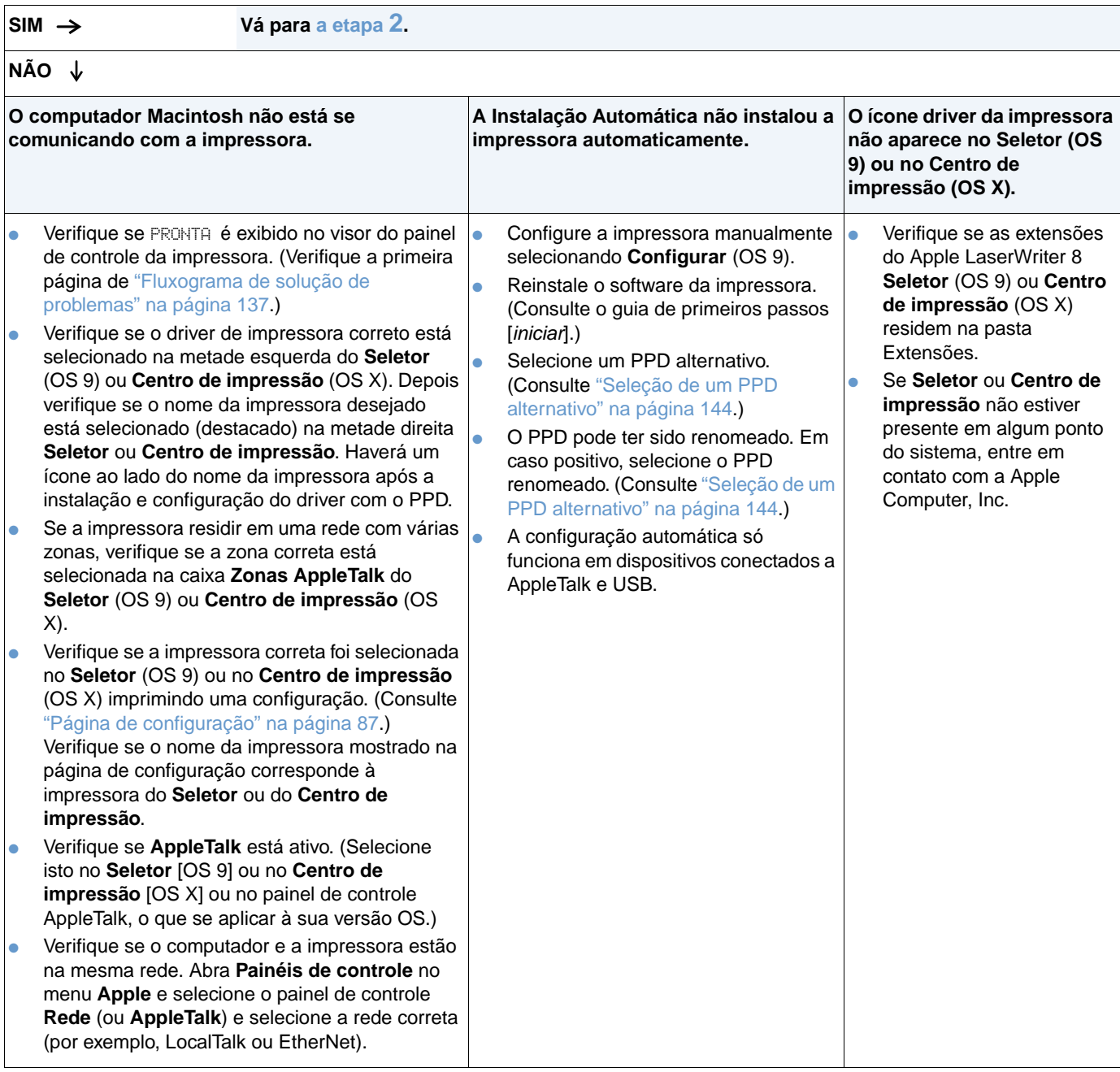
## **2 O trabalho é impresso como esperado?**

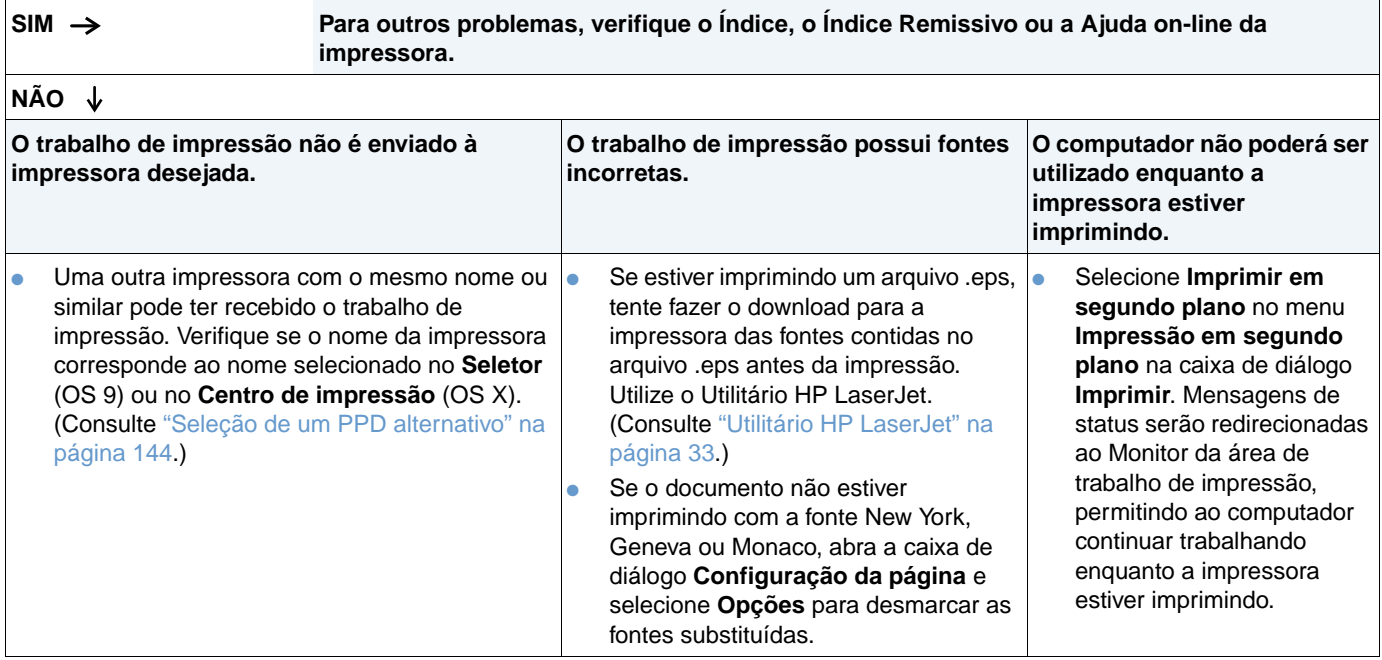

## <span id="page-145-0"></span>**Seleção de um PPD alternativo**

- **1** Abra o **Seletor** (OS 9) ou o **Centro de impressão** (OS X) no menu **Apple**.
- **2** Clique no ícone **LaserWriter 8.**
- **3** Se você estiver em rede com zonas múltiplas, selecione a zona na caixa **Zonas AppleTalk** onde a impressora está localizada.
- **4** Clique no nome da impressora que deseja utilizar na caixa de diálogo **Selecionar uma impressora PostScript**. (Clicar duas vezes irá gerar imediatamente as próximas etapas.)
- **5** Clique em **Configuração**. (O botão mostra **Criar** para primeira configuração.)
- **6** Clique em **Selecionar PPD**.
- **7** Localize o PPD a ser listado e clique em **Selecionar**. Se o PPD não estiver relacionado, selecione uma das seguintes opções:
	- Selecione um PPD para uma impressora com recursos similares.
	- Selecione um PPD em outra pasta.
	- Selecione o PPD genérico clicando em **Utilizar genérico**. O PPD genérico permite que você imprima, mas limita seu acesso aos recursos da impressora.
- **8** Na caixa de diálogo **Instalar**, clique em **Selecionar** e em **OK** para retornar ao **Seletor** ou **Centro de impressão**.

**Nota** Se você selecionar um PPD manualmente, um ícone poderá não aparecer ao lado da impressora selecionada na caixa de diálogo **Selecionar impressora PostScript**. No **Seletor** ou no **Centro de impressão**, clique em **Instalar**, clique em **Informações da impressora** e clique em **Atualizar informações** para mostrar o ícone.

**9** Feche o **Seletor** ou o **Centro de impressão**.

#### **Como renomear a impressora**

Se você for renomear a impressora, faça isso antes de selecionar a impressora no **Seletor** (OS 9) ou no **Centro de impressão** (OS X). Caso renomeie a impressora após tê-la selecionado no **Seletor** ou no **Centro de impressão**, retorne ao **Seletor** ou **Centro de impressão** e selecionea novamente.

Utilize o recurso **Definir nome da impressora** no Utilitário HP LaserJet para renomeá-la.

## **Solução de problemas no disco rígido opcional**

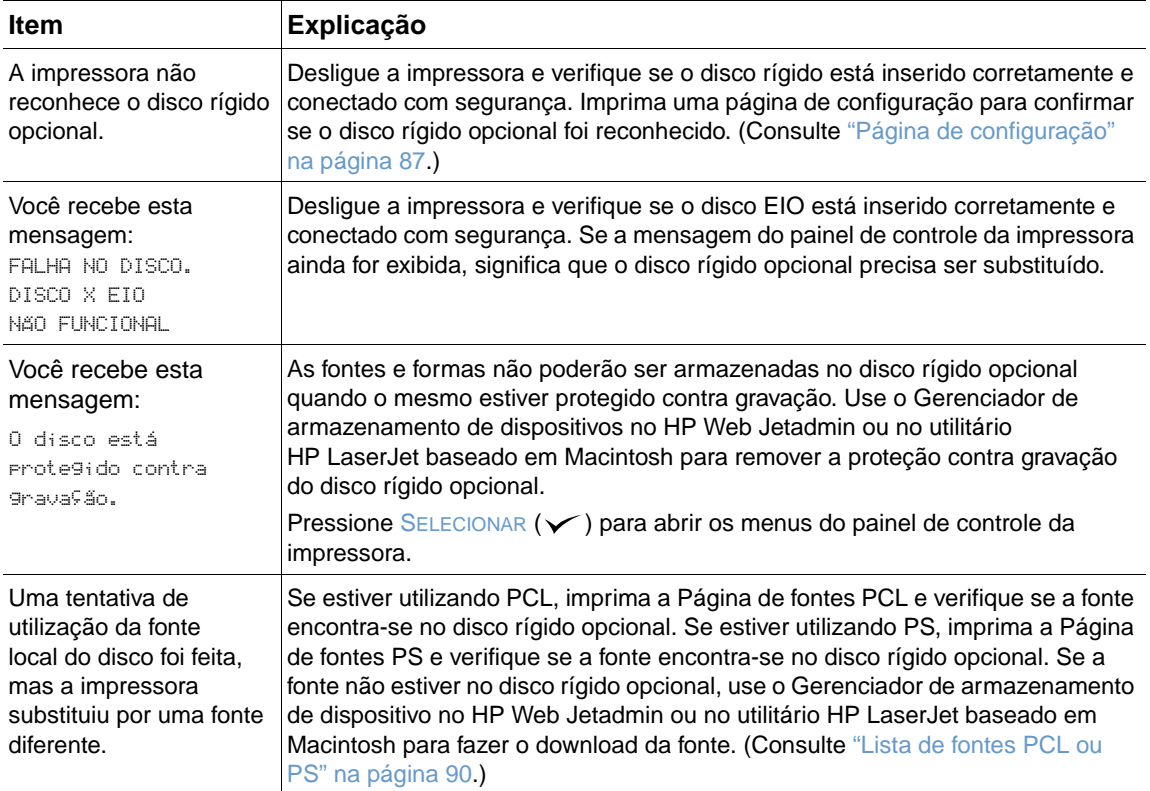

## **Solução de erros PS**

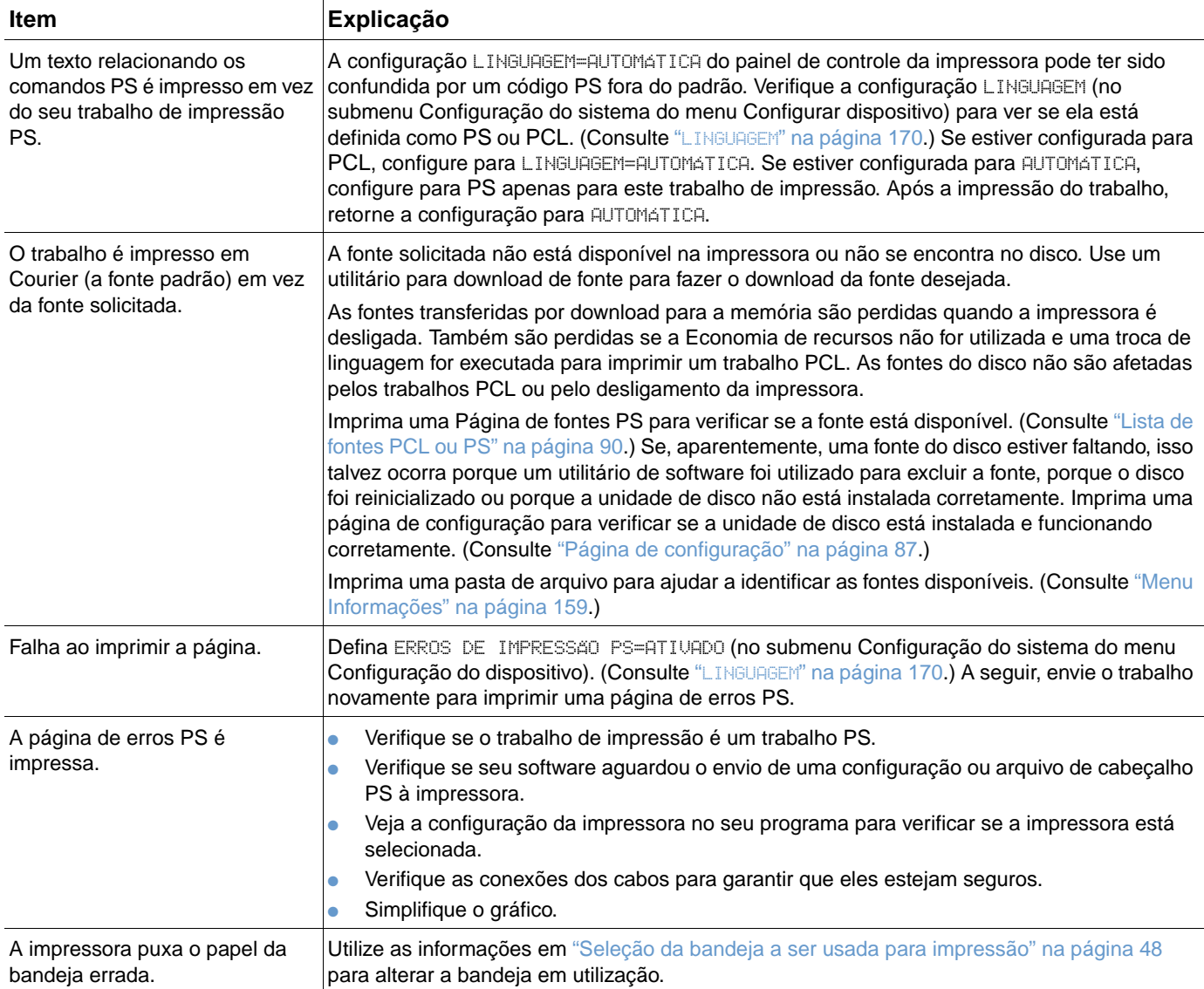

## **Comunicação com um servidor de impressão opcional HP Jetdirect**

Se a impressora possuir um servidor de impressão opcional HP Jetdirect e você não conseguir comunicação com a impressora pela rede, verifique a operação do servidor de impressão.

- Verifique a página de configuração HP Jetdirect Para imprimir uma, consulte "Página de [configuração" na página 87](#page-88-0).
- Se a mensagem "Placa de E/S pronta" não aparecer na página de configuração HP Jetdirect, consulte a seção de solução de problemas do Guia do Administrador de Servidor HP Jetdirect Print.

Se a impressora possuir um servidor de impressão HP Jetdirect 10/100TX, verifique se o servidor de impressão foi capaz de se vincular à rede.

- Verifique os indicadores de velocidade de link (10 ou 100) no servidor de impressão. Se ambos estiverem desativados, significa que o servidor de impressão não se conectou à rede.
- Verifique a página de configuração HP Jetdirect A mensagem "Perda do erro na caixa transportadora" indica houve falha no servidor de impressão ao vincular-se à rede.

Se o servidor de impressão falhou ao vincular-se, verifique se todos os cabos estão conectados corretamente. Se todos os cabos estiverem conectados corretamente e o servidor de impressão ainda falha ao vincular-se, siga as etapas abaixo para reconfigurar o servidor de impressão:

- **1** Utilize o Menu EIO para definir a velocidade de link (10 ou 100 Mbps) e o modo dúplex (full ou half-duplex) para que elas coincidam com a rede. (Consulte "EIO [X][" na página 173.](#page-174-0)) Por exemplo, se a porta no comutador de rede estiver definida para operação full-duplex 100TX, defina o servidor de impressão para a operação full-duplex 100TX.
- **2** Desligue a impressora e ligue-a novamente, e verifique a operação do servidor de impressão. Se o servidor de impressão falhar ao vincular-se, tente um cabo de rede diferente.

5 Serviço e assistência

## **Introdução**

Esta seção contém informações para ajudá-lo a solicitar suprimentos e entrar em contato com a HP. Ela também fornece informações sobre garantia, reembalagem e licença de software.

## **Encomenda de peças e suprimentos**

Esta seção fornece informações sobre a encomenda de peças, suprimentos e documentação diretamente da HP.

#### **Peças**

Nos Estados Unidos, encomende peças de substituição em [http://www.hp.com/hps/parts](http://www.hp.com/hps/parts/) ou em [http://partsurfer.hp.com.](http://partsurfer.hp.com) Fora dos Estados Unidos, encomende peças através do centro de serviço autorizado HP local.

Para obter informações sobre a encomenda de suprimentos da impressora, consulte ["Informações sobre encomendas" na página 17](#page-18-0).

#### **Documentação relacionada e software**

Encomende documentação e software através dos sites na Web listados em ["Obtenção de](#page-151-0)  [suporte" na página 150](#page-151-0). Alguns itens de documentação e software estão disponíveis para download através dos sites na Web listados.

## **Contato com a HP**

Esta seção fornece informações sobre como entrar em contato com a HP para obter suporte a produtos (via Internet ou telefone) ou para obter serviço adicional e suporte estendido. Ela também contém informações para contactar a central de fraudes HP em caso de suspeita de que o suprimento HP adquirido não seja original da HP.

## <span id="page-151-0"></span>**Obtenção de suporte**

Esta seção fornece informações sobre como obter suporte da HP usando sites na Web da HP ou por telefone.

#### **Sites na Web de suporte técnico**

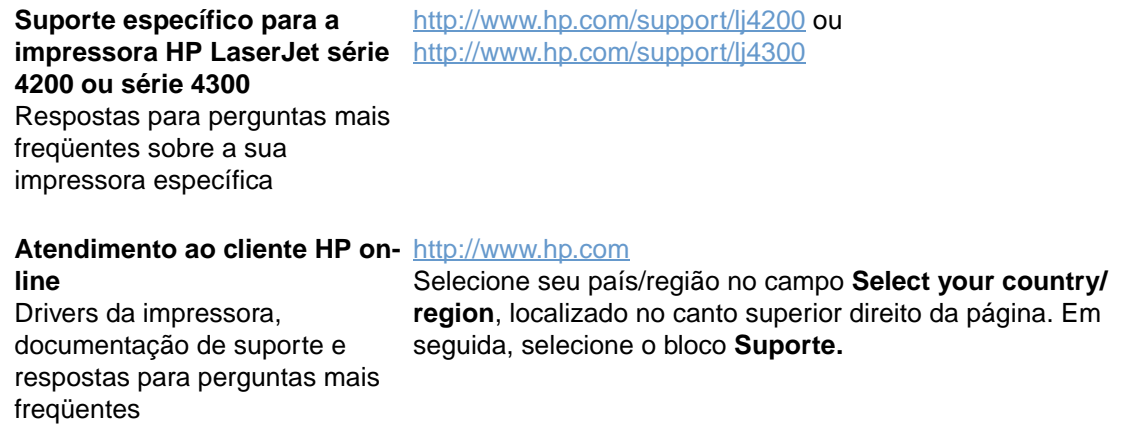

#### **Peças**

[http://www.hp.com/hps/parts](http://www.hp.com/hps/parts/)

Informações sobre as peças

#### **Suporte via telefone**

A HP oferece um serviço gratuito de assistência telefônica durante o período de garantia do produto. Quando ligar, você será conectado a uma equipe que estará aguardando para ajudá-lo. Para obter o número de seu país/região, consulte a folha de assistência enviada na caixa do produto. Antes de ligar, tenha em mãos estas informações:

- Nome do produto (por exemplo, HP LaserJet 4300).
- Número de série do produto (encontrado na borda interna da impressora, sob a tampa superior).
- A data de compra do produto e uma descrição do problema em questão.
- **Uma página de configuração impressa. (Consulte** ["Página de configuração" na página 87](#page-88-0).)

Antes de ligar, tome estas medidas básicas para solucionar problemas:

- Teste a instalação do software. Tente imprimir uma página de teste do seu programa.
- Tente instalar o software novamente.
- Se a reinstalação do software não corrigir o problema, consulte o arquivo Leiame do CD-ROM que acompanha a caixa da impressora ou ligue para o número telefônico do seu país/região listado na folha de assistência enviada na caixa da impressora.

Também é possível encontrar respostas para perguntas mais freqüentes nos seguintes sites na Web: <http://www.hp.com/support/lj4200>ou [http://www.hp.com/support/lj4300.](http://www.hp.com/support/lj4300)

## **Como obter serviço e assistência estendidos**

Você pode obter contratos de serviços estendidos ou pacotes de assistência para seu produto HP.

#### **Contratos de serviços HP**

Para obter um contrato de serviço HP, visite [http://www.hp.com.](http://www.hp.com) No campo **Select your country/ region**, na parte superior, selecione seu país/região e clique no bloco **Suporte**. Você também pode entrar em contato com o representante autorizado HP.

#### **HP SupportPacks**

O HP SupportPack é um contrato de pacote de serviços que aumenta a garantia básica do produto HP LaserJet (1 ano) e estende a cobertura para 5 anos.

Os HP SupportPacks são vendidos pelos representantes HP e estão disponíveis na versão embalada para um pacote de serviço de apenas 3 anos (você precisa registrar-se na HP para ativar o serviço) ou na versão eletrônica para 1, 2, 3, 4 ou 5-anos (registre-se por fax ou pela internet).

Para obter detalhes sobre encomendas e preços, bem como sobre outros serviços de suporte da impressora HP, entre em contato com o revendedor HP local ou visite o site da HP na Web em <http://www.hp.com/go/printerservices> para obter mais informações.

## **Contato com a central de fraudes HP**

Entre em contato com a central de fraudes HP quando for instalar um cartucho de impressão HP LaserJet e uma mensagem da impressora indicar que o cartucho não é da HP. A HP determinará se o produto é original ou não e resolverá o problema.

O cartucho de impressão poderá não ser uma peça original HP se você perceber o seguinte:

- Muitos problemas com o cartucho de impressão.
- O cartucho de impressão não apresenta a aparência comum (por exemplo, a fita ou a embalagem é diferente).
- Uma mensagem é exibida no visor do painel de controle da impressora indicando que a impressora detectou um cartucho de impressão que não é da HP.

**Nos Estados Unidos:** Ligue gratuitamente para 1-877-219-3183.

**Fora dos Estados Unidos:** Você pode ligar a cobrar. Fale com o operador e peça para fazer uma chamada a cobrar para o telefone 1-770-263-4745. Caso não fale inglês, um representante da central de fraudes da HP que fale o seu idioma irá ajudá-lo. Ou, se não houver alguém disponível que fale seu idioma, um intérprete especialista em solução de problemas será conectado dentro de um minuto após o início da chamada. O intérprete especialista em solução de problemas traduzirá o diálogo entre você e o representante da central de fraudes HP.

## **Informações sobre garantia**

Para obter informações sobre as declarações de garantia, consulte "Declaração de garantia [limitada da Hewlett-Packard" na página 153](#page-154-0) e ["Garantia limitada para a vida útil do cartucho de](#page-155-0)  [impressão" na página 154](#page-155-0). Você também pode localizar garantias da impressora na Internet. (Consulte ["Obtenção de suporte" na página 150.](#page-151-0))

Para obter assistência durante e após o período de garantia, use os seguintes recursos:

- Se o hardware da impressora apresentar falhas durante o período de garantia, consulte <http://www.hp.com/support/lj4200>ou <http://www.hp.com/support/lj4300>, ou entre em contato com um provedor autorizado de serviço ou assistência HP.
- Se você tiver um contrato de serviço HP ou o SupportPack HP, solicite o serviço conforme especificado no contrato.
- Se você não tiver um contrato de serviço HP ou o SupportPack HP, entre em contato com a assistência ou o serviço autorizado HP.

Se estiver enviando equipamento para serviço, consulte "Procedimentos para reembalar a [impressora" na página 154.](#page-155-1)

## <span id="page-154-0"></span>**Declaração de garantia limitada da Hewlett-Packard**

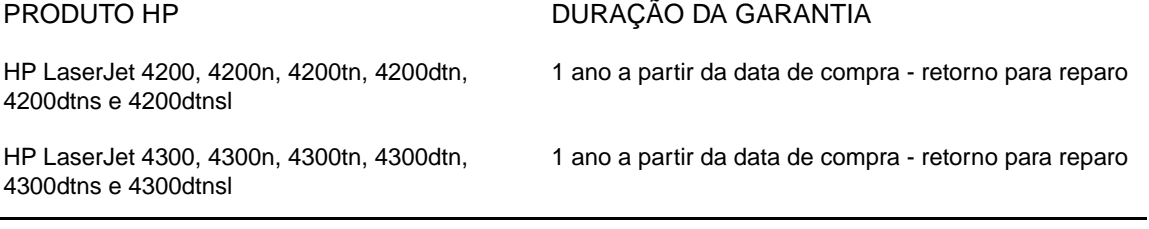

- 1. A HP garante a você, o usuário-final, que o hardware e os acessórios HP não apresentarão defeitos de material e fabricação após a data de compra, pelo período especificado acima. Se for informada de tais defeitos durante o período de garantia, a HP terá a opção de reparar ou substituir os produtos comprovadamente defeituosos. Os produtos de substituição podem ser novos ou em estado equivalente ao de um novo.
- 2. A HP garante ao cliente que o software HP não falhará ao executar as instruções de programação após a data da compra, pelo período especificado anteriormente, devido a defeitos de materiais ou de fabricação quando instalados e utilizados de forma adequada. Se a HP receber notificação de tais defeitos durante o período da garantia, ela substituirá o software que não executa suas instruções de programação devido a tais defeitos.
- 3. A HP não garante que a operação de qualquer produto HP seja ininterrupta ou que esteja livre de erros. Se, dentro de um tempo razoável, a HP não puder devolver a qualquer produto a sua condição conforme a garantia, através de conserto ou substituição, o cliente será reembolsado com o valor pago na compra assim que o produto for devolvido.
- 4. Os produtos HP podem conter peças remanufaturadas, equivalentes a novas em desempenho, ou podem ter sido submetidos a uso incidental.
- 5. A garantia não se aplica a defeitos resultantes de (a) manutenção ou calibração imprópria ou inadequada, (b) software, interface, peças ou suprimentos não fornecidos pela HP, (c) modificação não autorizada ou uso incorreto, (d) operação feita fora das especificações ambientais do produto ou (e) manutenção ou preparação inadequada do local de instalação.
- 6. DE ACORDO COM OS LIMITES PERMITIDOS PELA LEI LOCAL, AS GARANTIAS DESTA DECLARAÇÃO ESPECIFICADAS ACIMA SÃO EXCLUSIVAS E NENHUMA OUTRA GARANTIA OU CONDIÇÃO, SEJA ESCRITA OU VERBAL, ESTÁ EXPRESSA OU IMPLÍCITA. E A HP REJEITA EXPLICITAMENTE AS GARANTIAS IMPLÍCITAS OU CONDIÇÕES DE COMERCIABILIDADE, QUALIDADE SATISFATÓRIA E ADEQUAÇÃO A UMA DETERMINADA FINALIDADE. Alguns países/regiões, estados ou províncias não permitem limitações na duração de uma garantia implícita; então, a limitação ou exclusão anterior talvez não se aplique a você. Esta garantia oferece direitos legais específicos e talvez você tenha outros direitos que variam de país/região para país/região, de estado para estado ou de província para província.
- 7. A garantia limitada da HP é válida em qualquer país/região ou local em que a HP ofereça suporte para este produto e onde a HP comercialize este produto. O nível do serviço de garantia recebido pode variar de acordo com os padrões locais. A HP não irá alterar a forma, a adequação ou a função do produto para torná-lo operacional em um país/região para o qual ele não foi destinado a funcionar por questões legais ou regulamentares.
- 8. DE ACORDO COM O ESTABELECIDO PELAS LEIS LOCAIS, OS RECURSOS LEGAIS CONTIDOS NESTA DECLARAÇÃO DE GARANTIA SÃO OS ÚNICOS E EXCLUSIVOS RECURSOS DO CLIENTE. EXCETO PELO INDICADO ACIMA, EM HIPÓTESE ALGUMA A HP OU SEUS FORNECEDORES SERÃO RESPONSÁVEIS POR PERDA DE DADOS OU POR DANOS DIRETOS, ESPECIAIS, INCIDENTAIS, CONSEQÜENCIAIS (INCLUINDO PERDA DE LUCRO OU DADOS) OU OUTROS DANOS, SEJAM BASEADOS EM CONTRATO, PREJUÍZO OU DE OUTRA FORMA. Alguns países/regiões, estados ou províncias não permitem a exclusão ou a limitação de danos incidentais ou conseqüenciais; então, a limitação ou exclusão acima talvez não se aplique a você.

OS TERMOS DE GARANTIA CONTIDOS NESTA DECLARAÇÃO, EXCETO DE ACORDO COM AS REGRAS LEGALMENTE PERMITIDAS, NÃO EXCLUEM, RESTRINGEM NEM MODIFICAM E ESTÃO DE ACORDO COM OS DIREITOS LEGAIS APLICÁVEIS À VENDA DESTE PRODUTO.

## <span id="page-155-0"></span>**Garantia limitada para a vida útil do cartucho de impressão**

#### **Nota** A garantia abaixo aplica-se ao cartucho de impressão que acompanha esta impressora. Esta garantia substitui todas as garantias anteriores (19 de julho de 1996).

Este produto HP tem garantia de estar livre de defeitos de materiais e de fábrica durante sua vida útil. (O fim da vida útil é indicado pela mensagem PEDIR CARTUCHO no visor do painel de controle da impressora.)

A garantia não cobre cartuchos de impressão que tenham sofrido recondicionamento, esvaziamento, mau uso, violação ou alteração de qualquer tipo.

Esta garantia limitada lhe dá direitos legais específicos. Talvez você tenha outros direitos que variam de país/região para país/região, estado para estado e província para província.

De acordo com as leis aplicáveis, em hipótese alguma a Hewlett-Packard Company será responsabilizada por quaisquer danos incidentais, conseqüenciais, especiais, indiretos ou punitivos ou por perdas de lucro financeiro, seja por quebra desta garantia ou não.

## <span id="page-155-1"></span>**Procedimentos para reembalar a impressora**

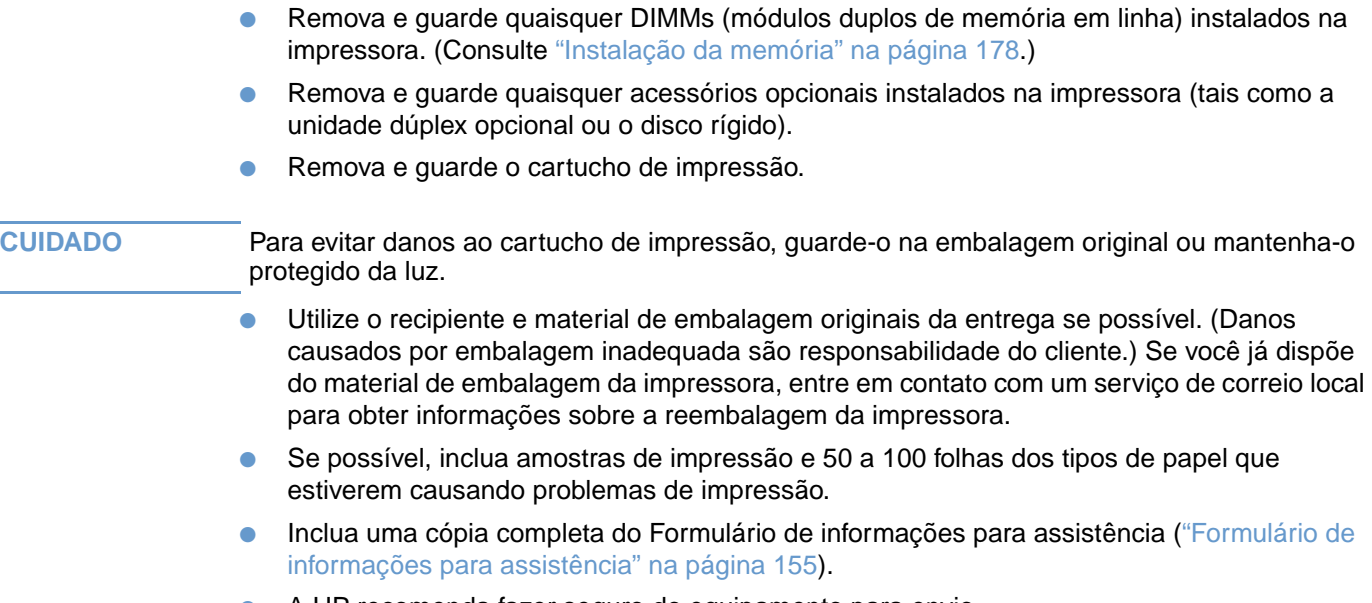

A HP recomenda fazer seguro do equipamento para envio.

## <span id="page-156-0"></span>**Formulário de informações para assistência**

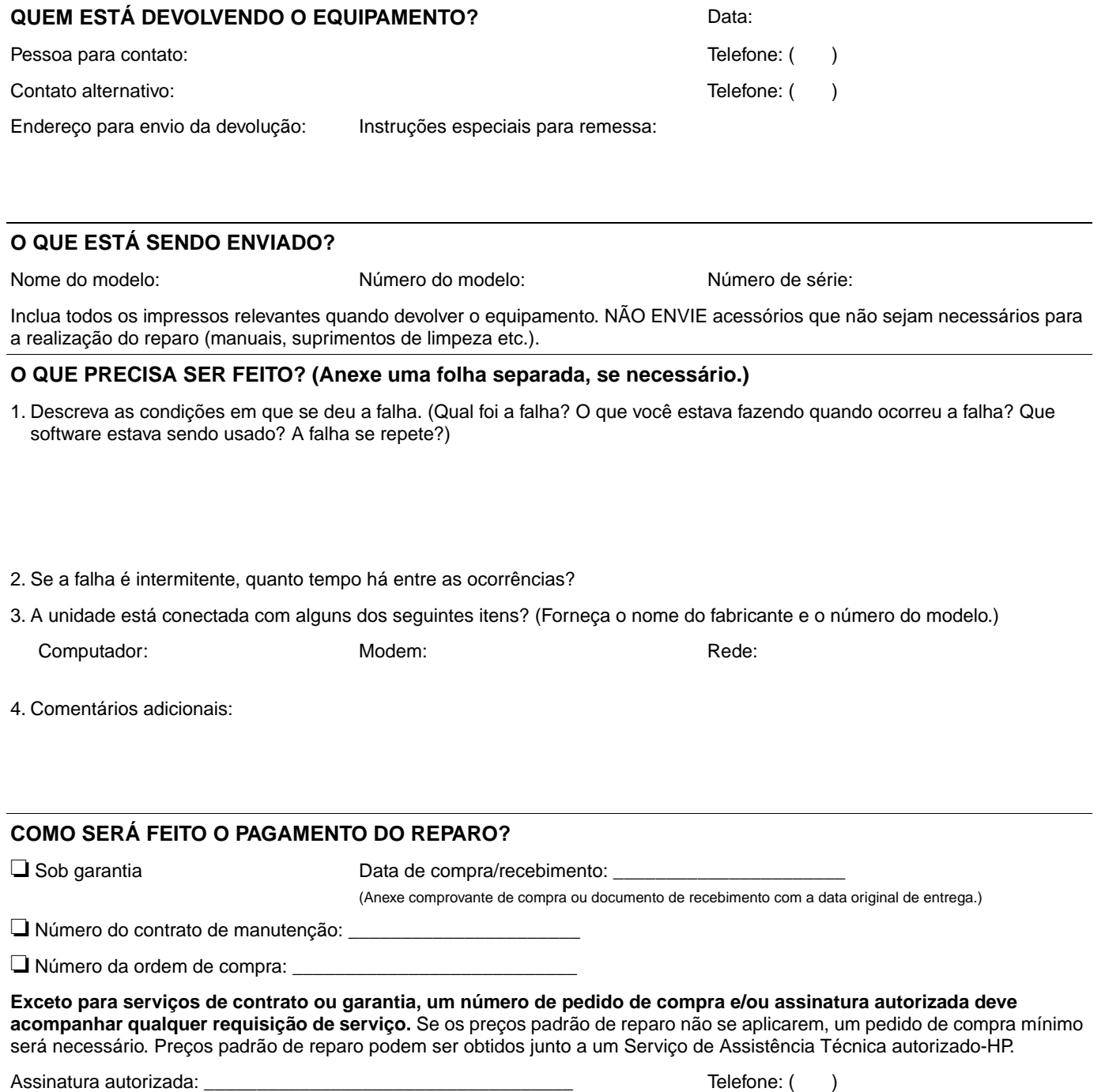

Endereço para cobrança: Instruções especiais de cobrança:

## **Termos de licença de software HP**

#### **ATENÇÃO: O USO DO SOFTWARE ESTÁ SUJEITO AOS TERMOS DA LICENÇA DE SOFTWARE HP ESTABELECIDOS ABAIXO. A UTILIZAÇÃO DO SOFTWARE INDICA A ACEITAÇÃO DOS TERMOS DESTA LICENÇA. SE VOCÊ NÃO ACEITAR OS TERMOS DA LICENÇA E O SOFTWARE ESTIVER INCLUÍDO COM OUTROS PRODUTOS, VOCÊ PODE DEVOLVER O CONJUNTO DE PRODUTOS NÃO UTILIZADOS E OBTER O REEMBOLSO COMPLETO CORRESPONDENTE.**

Os seguintes Termos de licença regem a utilização do software respectivo, exceto se houver um contrato independente assinado com a HP.

#### **Concessão de licença**

A HP concede-lhe uma licença para usar uma cópia do Software. "Utilizar" significa armazenar, carregar, instalar, executar ou visualizar o software. Você não pode modificar o Software ou desativar quaisquer recursos de licenciamento ou controle do mesmo. Se o Software for licenciado para "uso simultâneo", você não poderá permitir mais que o número máximo de usuários autorizados para utilizar o Software simultaneamente.

#### **Propriedade**

O Software está registrado e é de propriedade da HP ou de seus outros fornecedores. Sua licença não confere qualquer título ou direito de propriedade sobre o Software e não constitui a venda de quaisquer direitos sobre o Software. Os outros fornecedores da HP podem proteger seus direitos caso haja qualquer violação destes Termos de Licença.

#### **Cópias e adaptações**

Você só poderá fazer cópias ou adaptações do Software para fins de arquivamento ou em situações em que a cópia ou adaptação forem uma etapa fundamental do uso autorizado do Software. Todos os avisos de direitos autorais do Software original devem ser reproduzidos em todas as cópias ou adaptações. Você não pode copiar o Software em nenhuma rede pública.

#### **Desmontagem e decodificação proibidas**

Você não pode desmontar ou descompilar o Software, a menos que tenha obtido o consentimento prévio da HP por escrito. Em algumas jurisdições, pode não ser exigida uma autorização da HP para desmontar ou descompilar dentro de certos limites. Mediante solicitação, você deverá fornecer informações razoavelmente detalhadas a respeito de qualquer desmontagem ou descompilação efetuada. Não é permitido decodificar o Software a menos que a decodificação seja uma parte essencial da operação do Software.

#### **Transferência**

Sua licença de uso estará automaticamente extinta se houver qualquer transferência do Software. Quando da transferência, você deverá entregar o Software, incluindo todas as cópias e documentação relacionada à pessoa a quem o software foi transferido. O cessionário deve aceitar estes Termos da Licença como condição para a transferência.

#### **Cancelamento**

A HP pode extinguir esta licença em caso de infração de qualquer de seus termos de licença. Na ocorrência do cancelamento da licença, o Software e todas as suas cópias, adaptações e quaisquer formas de complementos acrescentados deverão ser destruídas imediatamente.

#### **Exigências para exportação**

Você não poderá exportar ou reexportar o Software ou qualquer cópia ou adaptação violando as leis e regulamentos aplicáveis correspondentes.

#### **Direitos restritos do governo dos EUA**

O Software e qualquer documentação anexa foram totalmente desenvolvidos com gastos particulares. São entregues e licenciados como "software de computador comercial", conforme definido no DFARS 252.227- 7013 (outubro de 1988), DFARS 252.211-7015 (maio de 1991) ou DFARS 252.227-7014 (junho de 1995), como um "item comercial", conforme definido no FAR 2.101 (a), ou como "Software de computador restrito", conforme definido no FAR 52.227-19 (junho de 1987) (ou qualquer regulamento de agência ou cláusula de contrato equivalente), conforme o que se aplicar. Você tem somente os direitos prescritos para o Software e documentação correspondente nas cláusulas aplicáveis da FAR ou DFARS ou no contrato de software padrão da HP para o produto em questão.

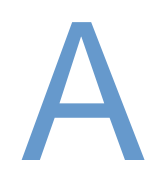

## Menus do painel de controle

## **Visão geral**

Você pode executar a maioria das tarefas rotineiras de impressão no computador utilizando o programa ou o driver da impressora. Esses dois métodos são a maneira mais conveniente de controlar a impressora e anularão as configurações do painel de controle. Consulte o arquivo da Ajuda do seu programa ou, para obter mais informações sobre como acessar o driver da impressora, consulte ["Acesso ao driver da impressora do Windows" na página 32.](#page-33-0)

Também é possível controlar a impressora alterando as configurações em seu painel de controle. Utilize o painel de controle para acessar os recursos da impressora não suportados pelo programa ou driver da impressora.

## **Conhecimento dos menus**

Você pode imprimir um mapa de menus no painel de controle da impressora, que mostra as configurações com os valores atualmente selecionados. (Consulte ["Para imprimir um mapa de](#page-28-0)  [menus do painel de controle" na página 27.](#page-28-0)) As seções a seguir relacionam as configurações e os possíveis valores. Na coluna Valores, o valor padrão de cada configuração é o que tem um asterisco (\*) ao lado.

Alguns menus ou itens de menu aparecerão somente se certas opções estiverem instaladas na impressora. Por exemplo, o item de menu TIPO DO ALIMENTADOR DE ENV. aparecerá apenas se um alimentador de envelopes opcional estiver instalado na impressora. Cópia rápida e Trabalho armazenado requerem ambos que um disco rígido opcional seja instalado na impressora.

## **Menu Recuperar trabalho**

Este menu fornece uma lista dos trabalhos armazenados na impressora e o acesso a todos os recursos de Armazenamento de trabalhos. Você pode imprimir ou excluir esses trabalhos no painel de controle da impressora. Para obter mais informações sobre como utilizar esse menu, consulte ["Impressão de um trabalho particular" na página 75](#page-76-0) e ["Armazenamento de um trabalho](#page-78-0)  [de impressão" na página 77.](#page-78-0)

**Nota** Se você desligar a impressora, todos os trabalhos armazenados serão excluídos a menos que um disco rígido opcional esteja instalado.

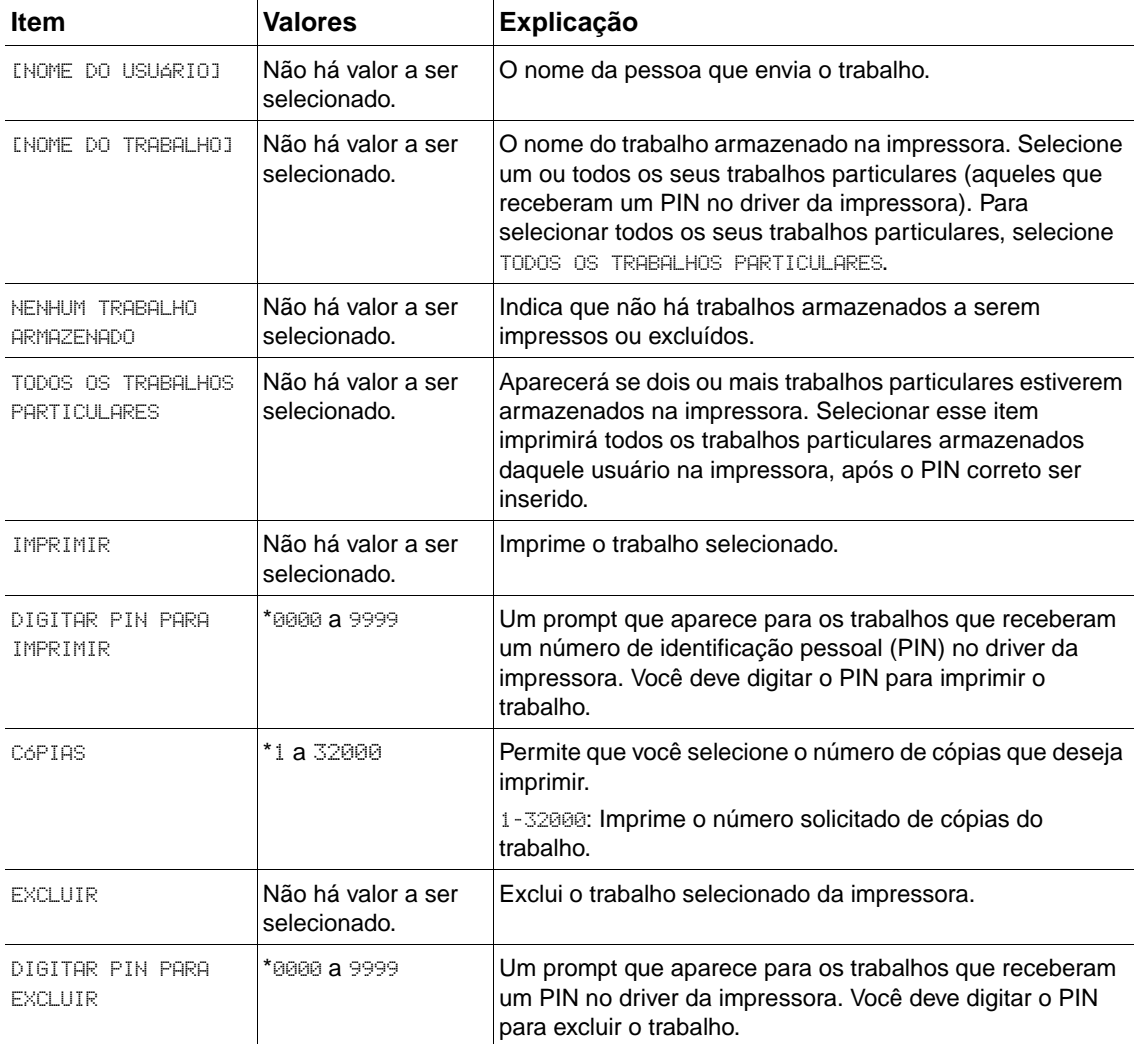

## <span id="page-160-0"></span>**Menu Informações**

Esse menu contém páginas de informações sobre a impressora que fornecem detalhes sobre a impressora e sua configuração. Para imprimir uma página de informações, role até a página desejada e pressione SELECIONAR  $(\checkmark)$ .

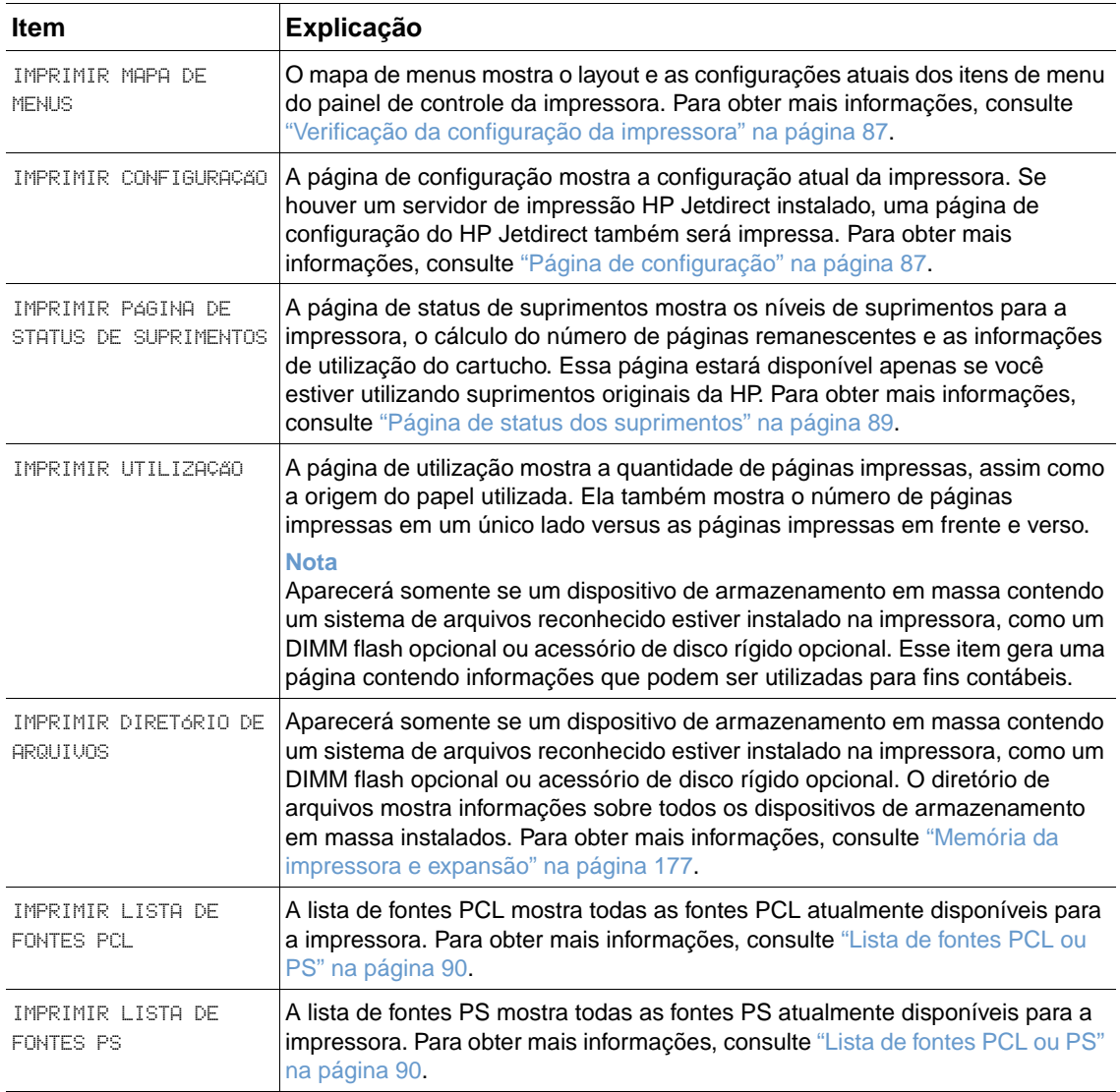

## **Menu Manuseio de papel**

Se as configurações de manuseio de papel estiverem corretamente definidas no painel de controle da impressora, você poderá imprimir selecionando o tipo e o tamanho do papel no programa ou driver da impressora. Para obter mais informações sobre como configurar tipos e tamanhos do papel, consulte ["Impressão por tipo e tamanho de papel \(bloqueio de bandejas\)"](#page-51-0) [na página 50.](#page-51-0) Para obter mais informações sobre tipos e tamanhos de papel suportados, consulte ["Tamanhos e gramaturas de papel suportados" na página 191](#page-192-0) e ["Tipos de papel](#page-196-0)  [suportados" na página 195](#page-196-0).

Alguns itens nesse menu (como alimentação manual e dúplex) estão disponíveis no programa ou driver da impressora (se o driver apropriado estiver instalado). As configurações do programa e do driver da impressora anulam as configurações do painel de controle. Para obter mais informações, consulte ["Uso de recursos do driver da impressora" na página 71](#page-72-0).

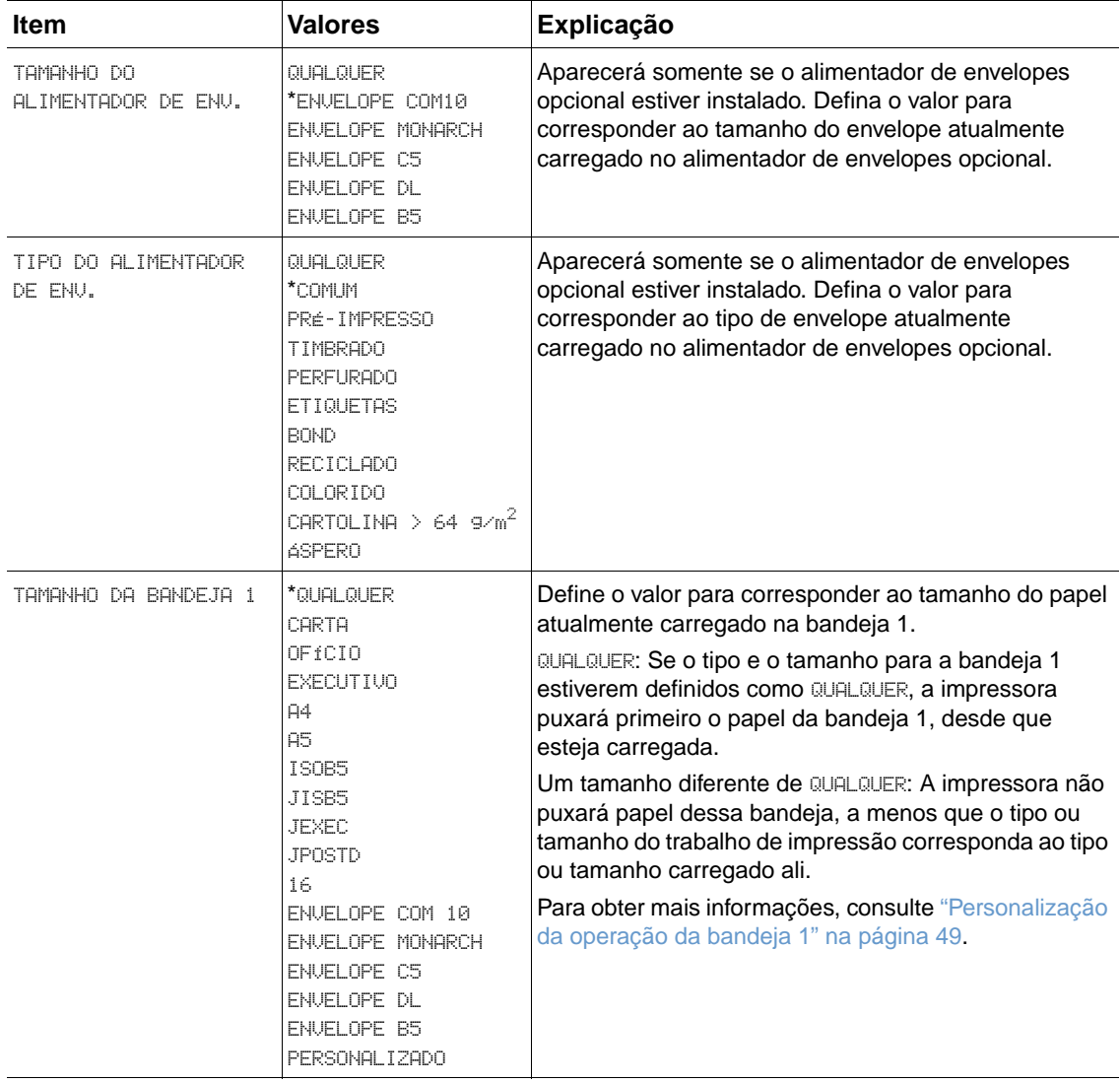

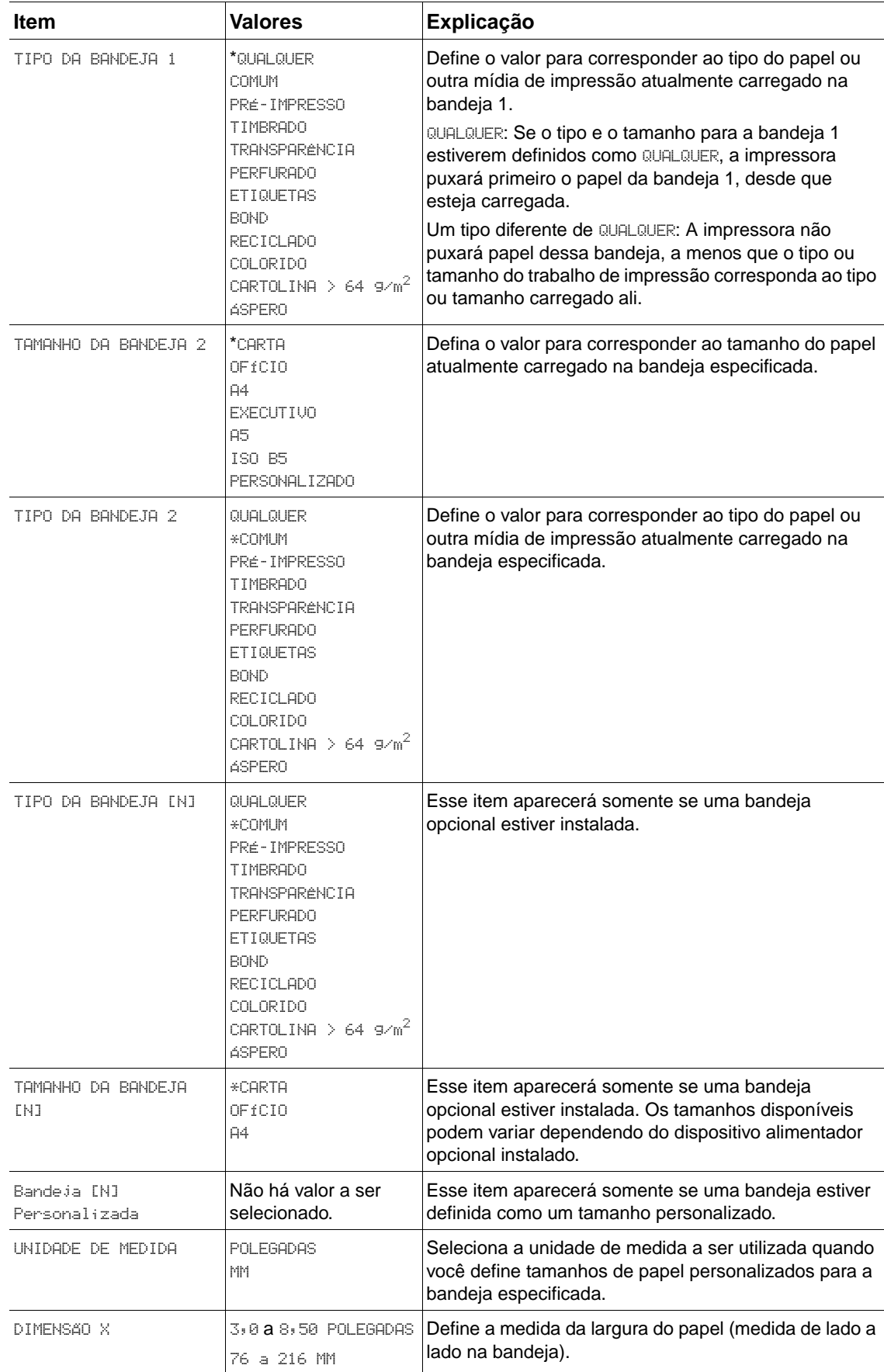

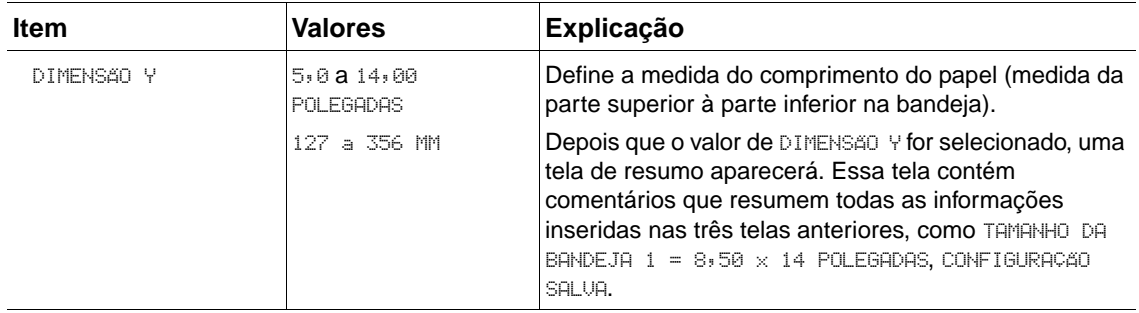

Esse menu contém as funções administrativas.

## **Submenu Impressão**

Alguns itens nesse menu estão disponíveis no programa ou driver da impressora (se o driver apropriado estiver instalado). As configurações do programa e do driver da impressora anulam as configurações do painel de controle. Em geral, é melhor alterar essas configurações no driver da impressora, se aplicável.

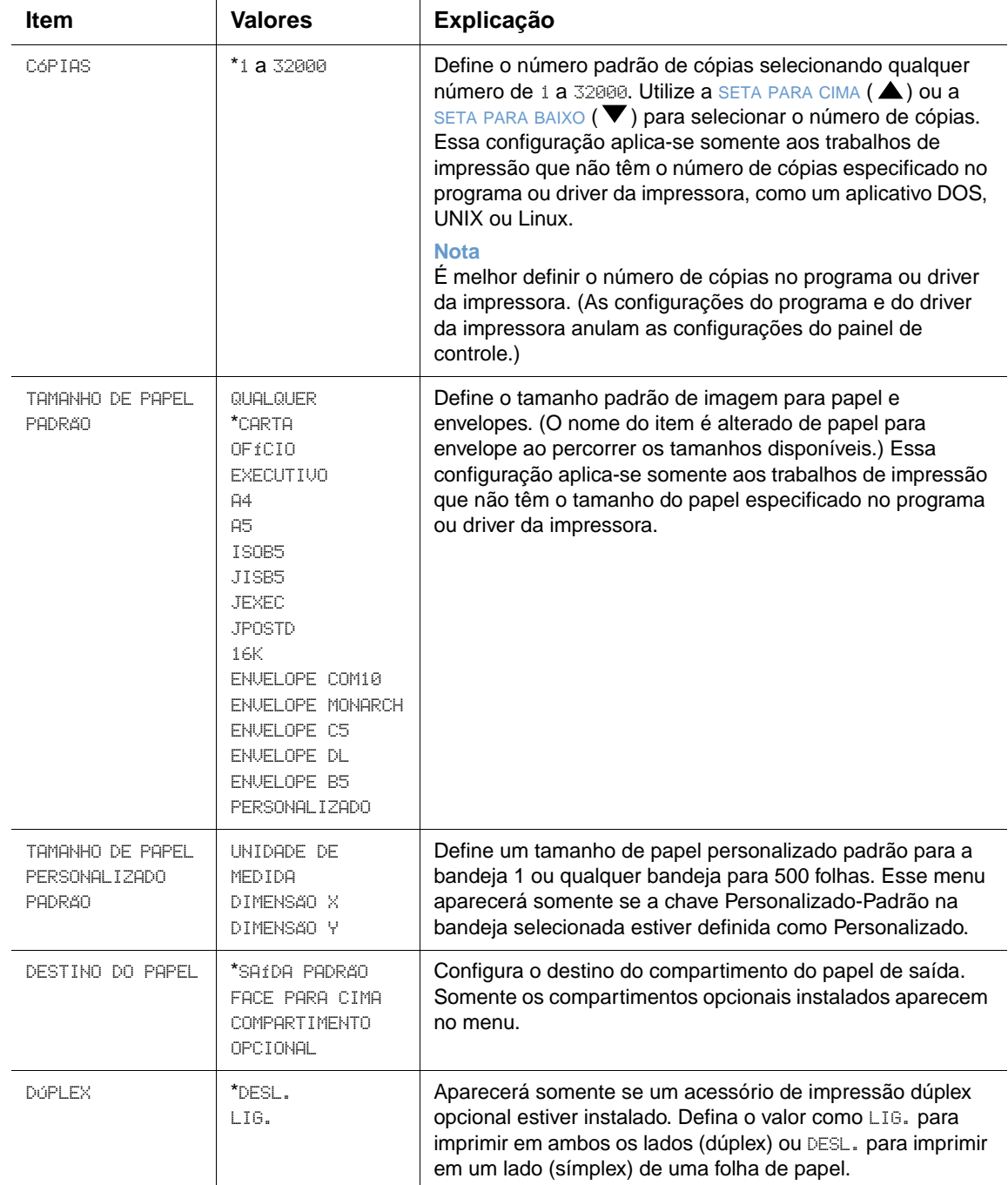

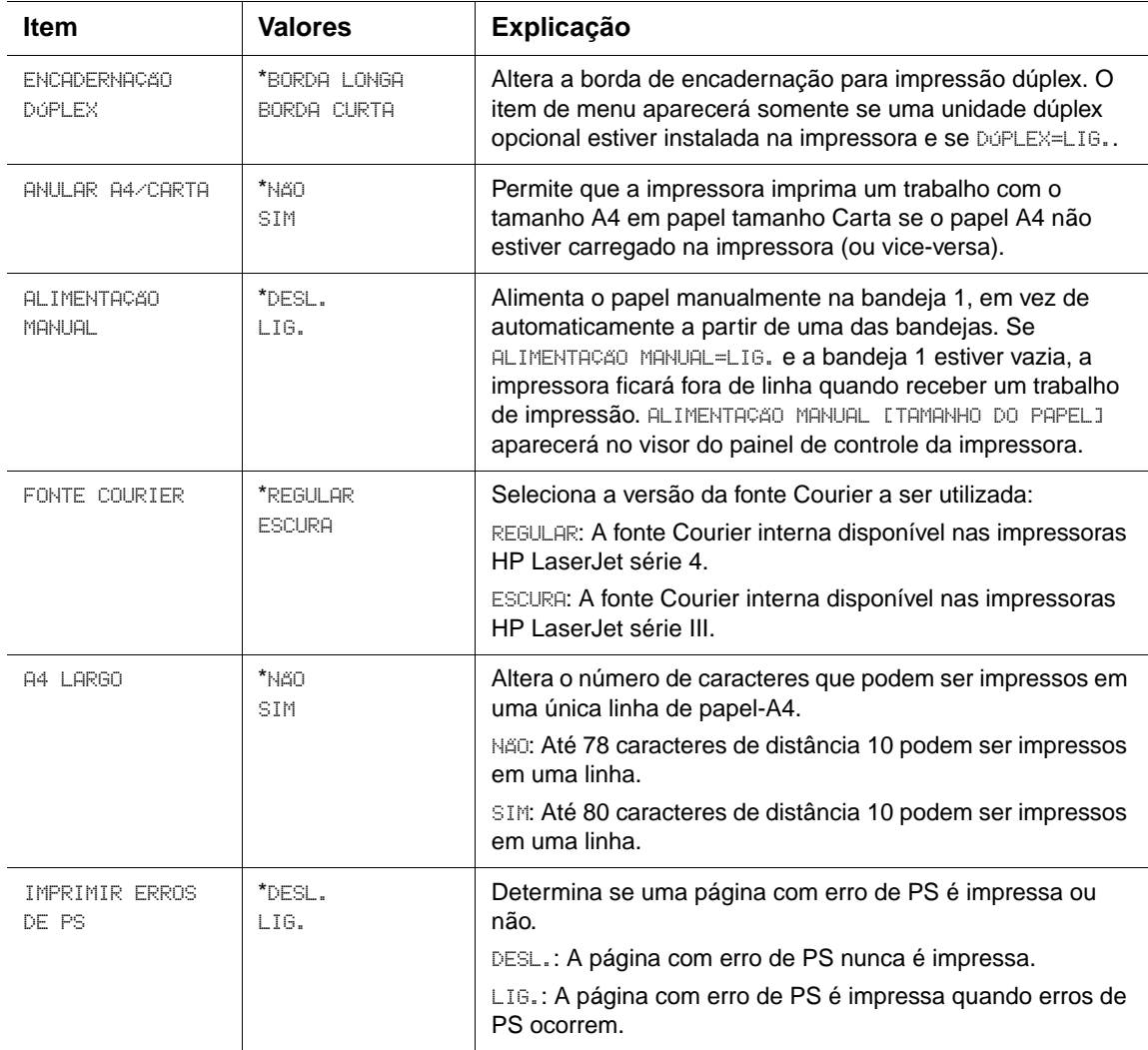

## **Submenu PCL**

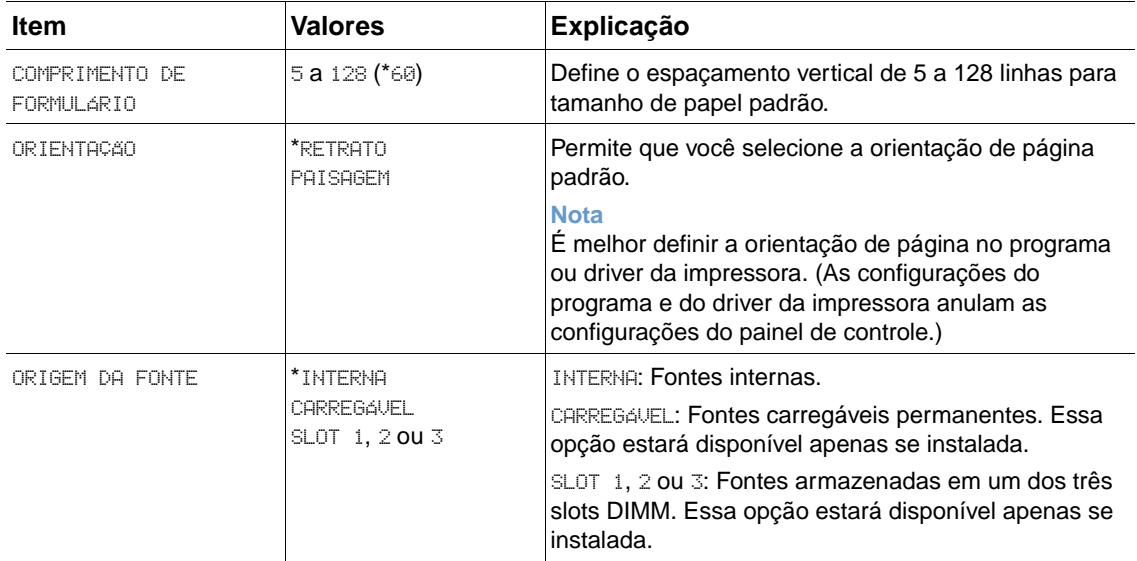

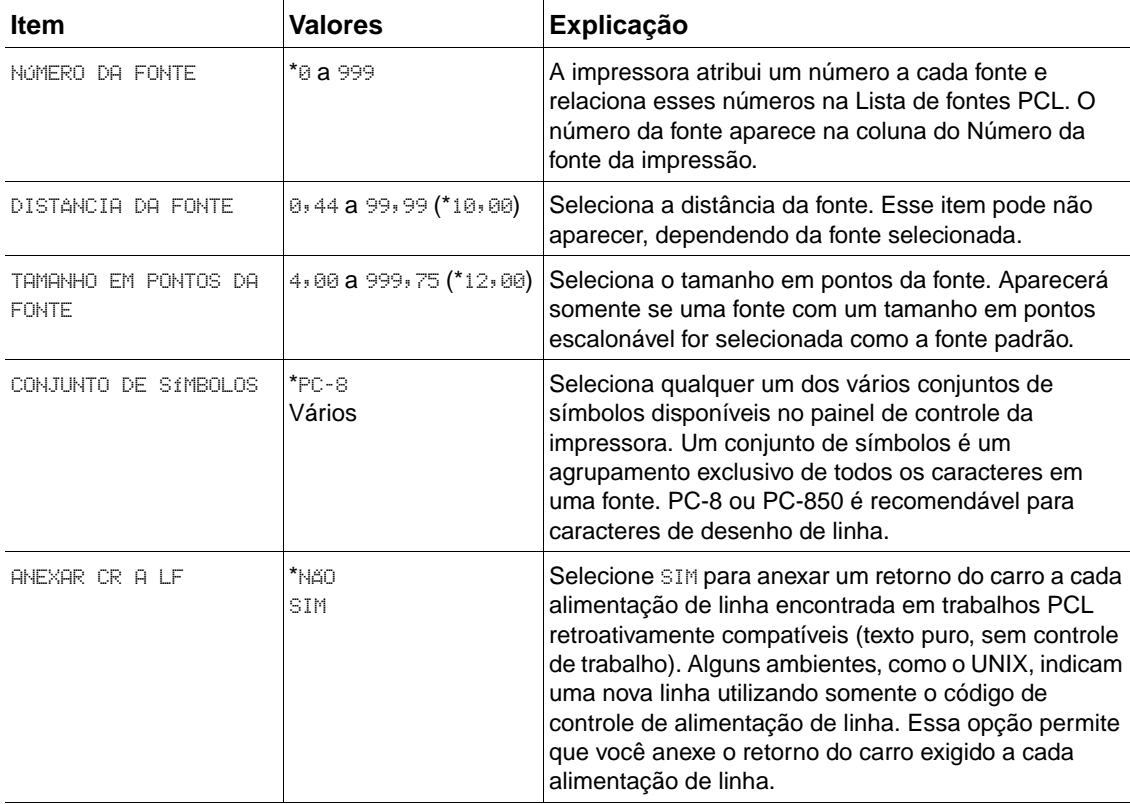

## **Submenu Qualidade de impressão**

Alguns itens nesse menu estão disponíveis no programa ou driver da impressora (se o driver apropriado estiver instalado). As configurações do programa e do driver da impressora anulam as configurações do painel de controle. Para obter mais informações, consulte ["Uso de recursos](#page-72-0)  [do driver da impressora" na página 71.](#page-72-0) Em geral, é melhor alterar essas configurações no driver da impressora, se aplicável.

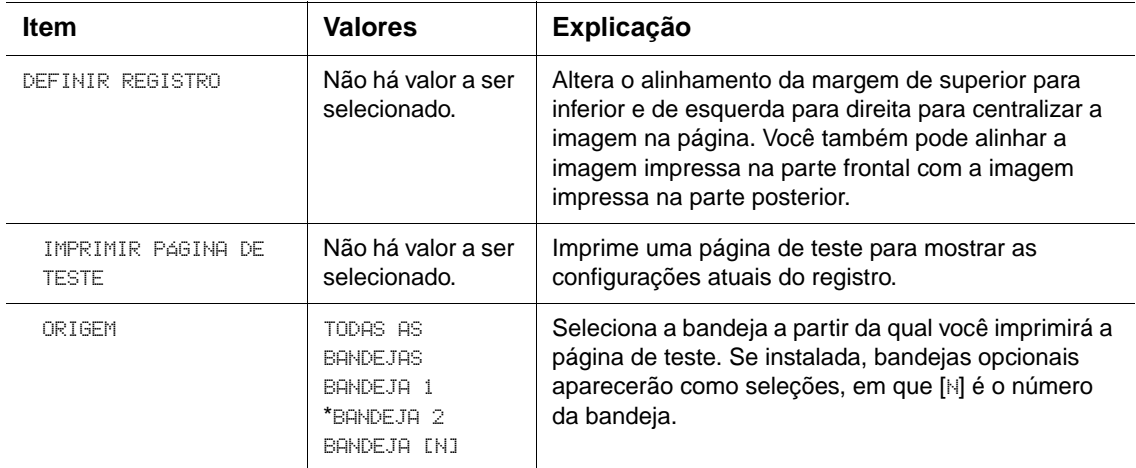

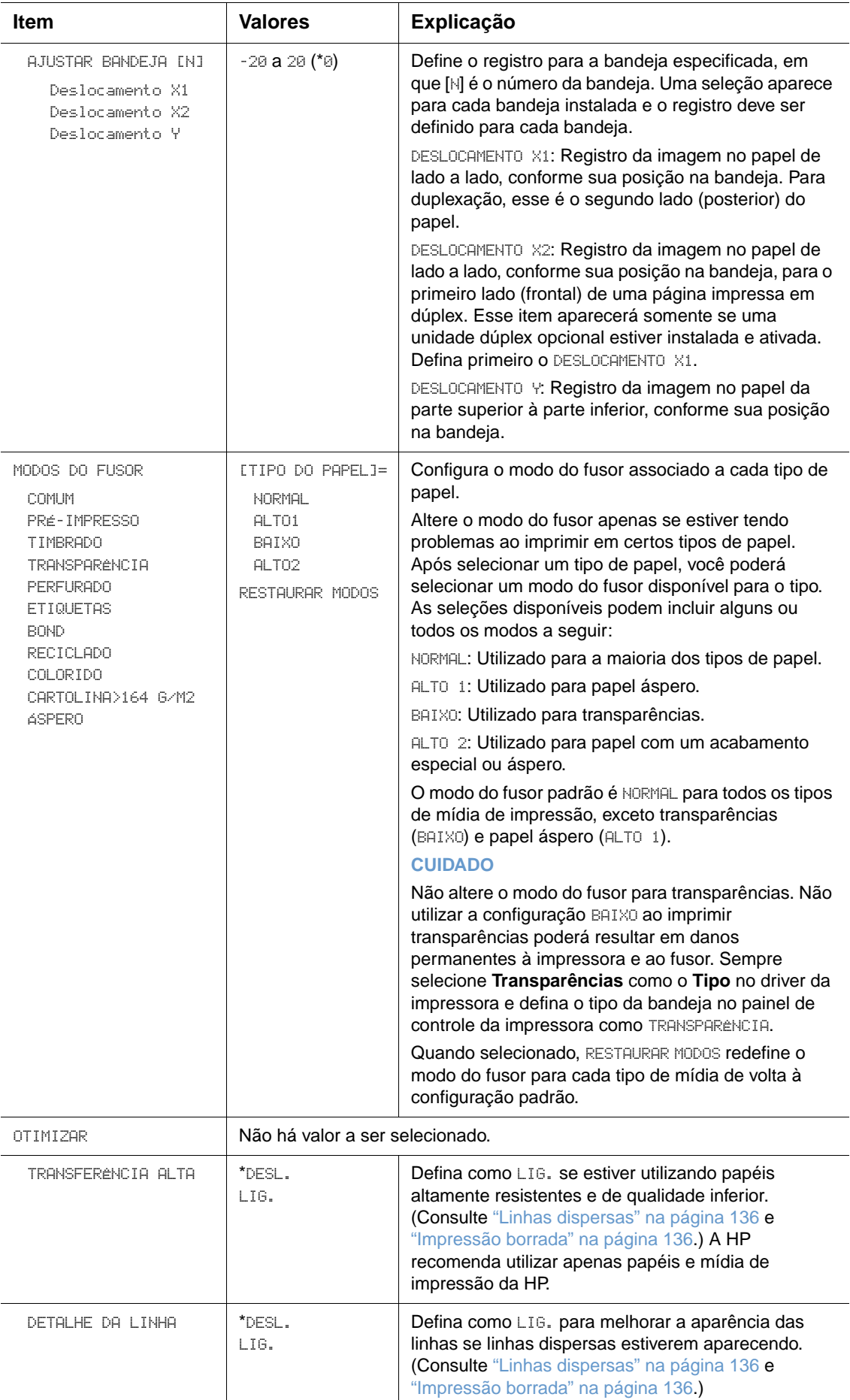

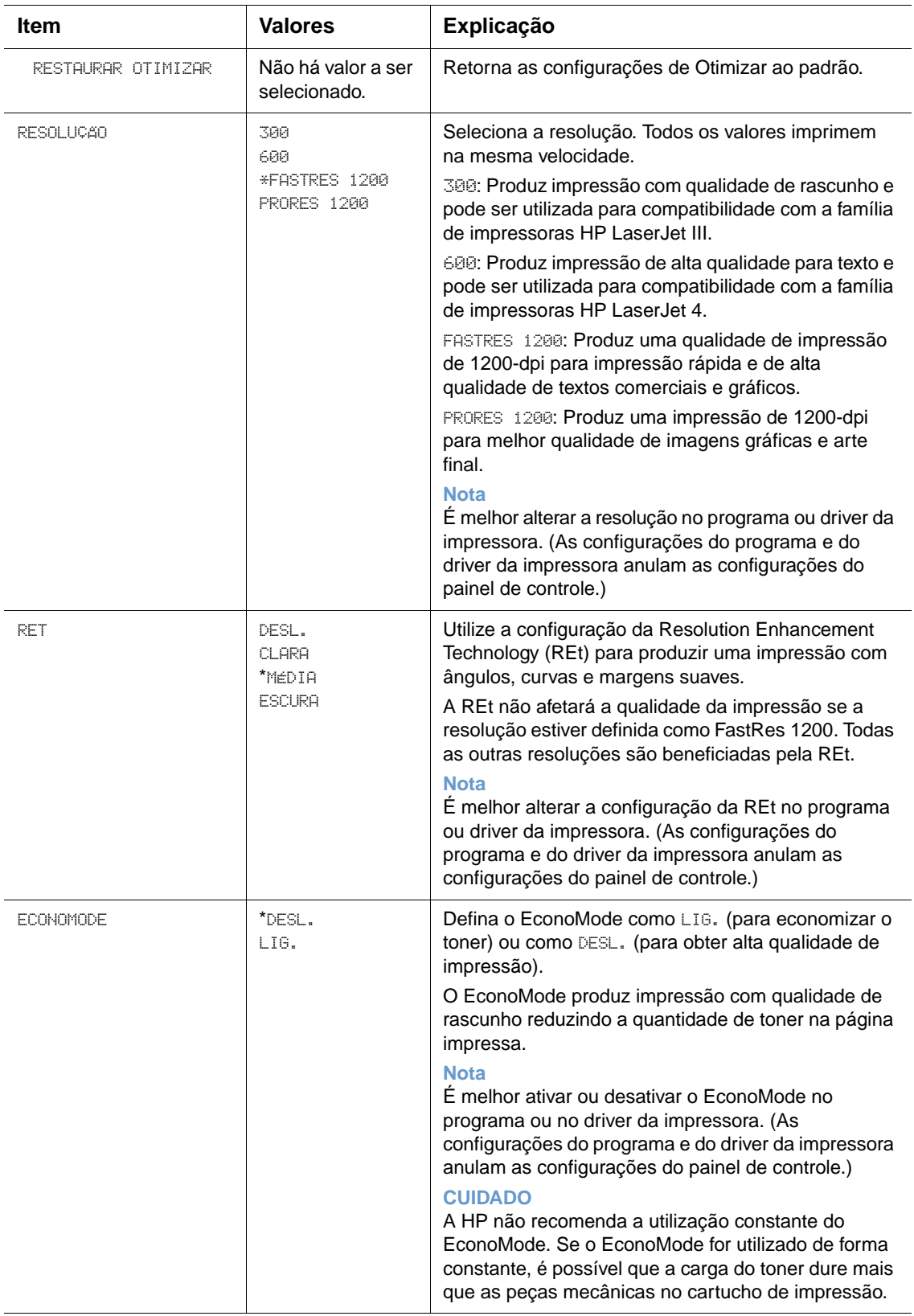

<span id="page-169-0"></span>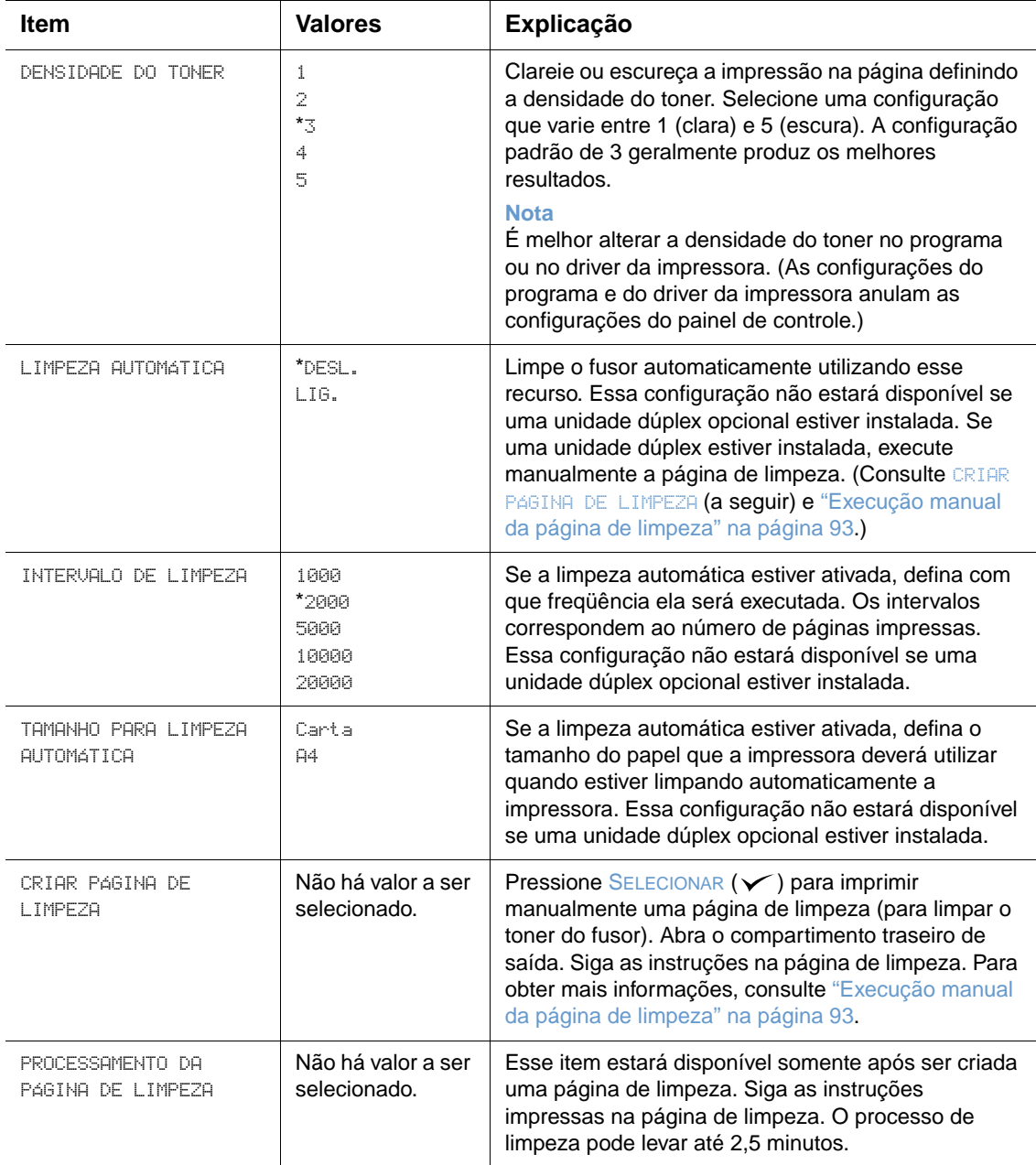

## <span id="page-170-0"></span>**Submenu Configuração do sistema**

Os itens desse menu afetam o comportamento da impressora. Configure a impressora de acordo com as suas necessidades de impressão.

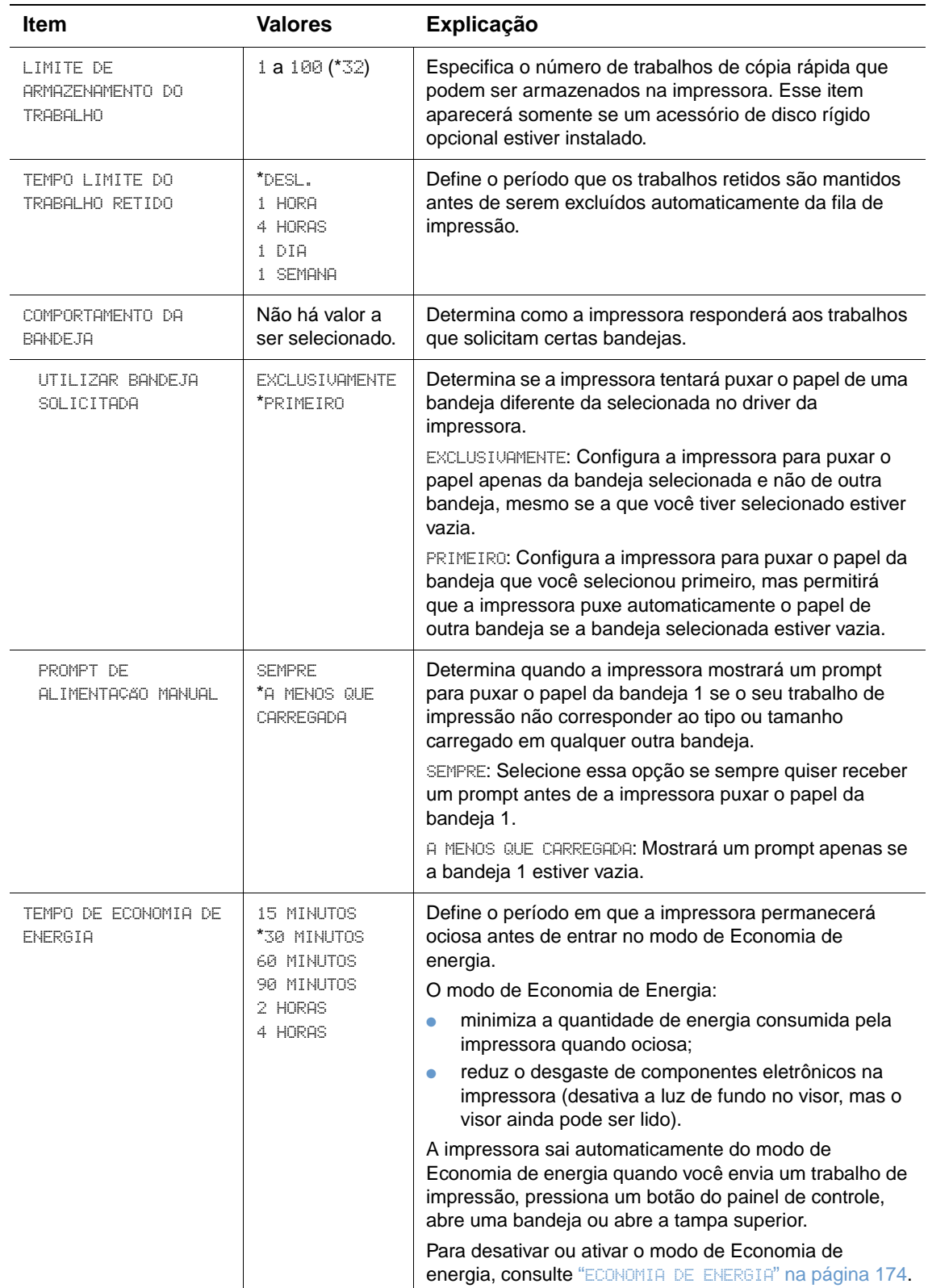

<span id="page-171-0"></span>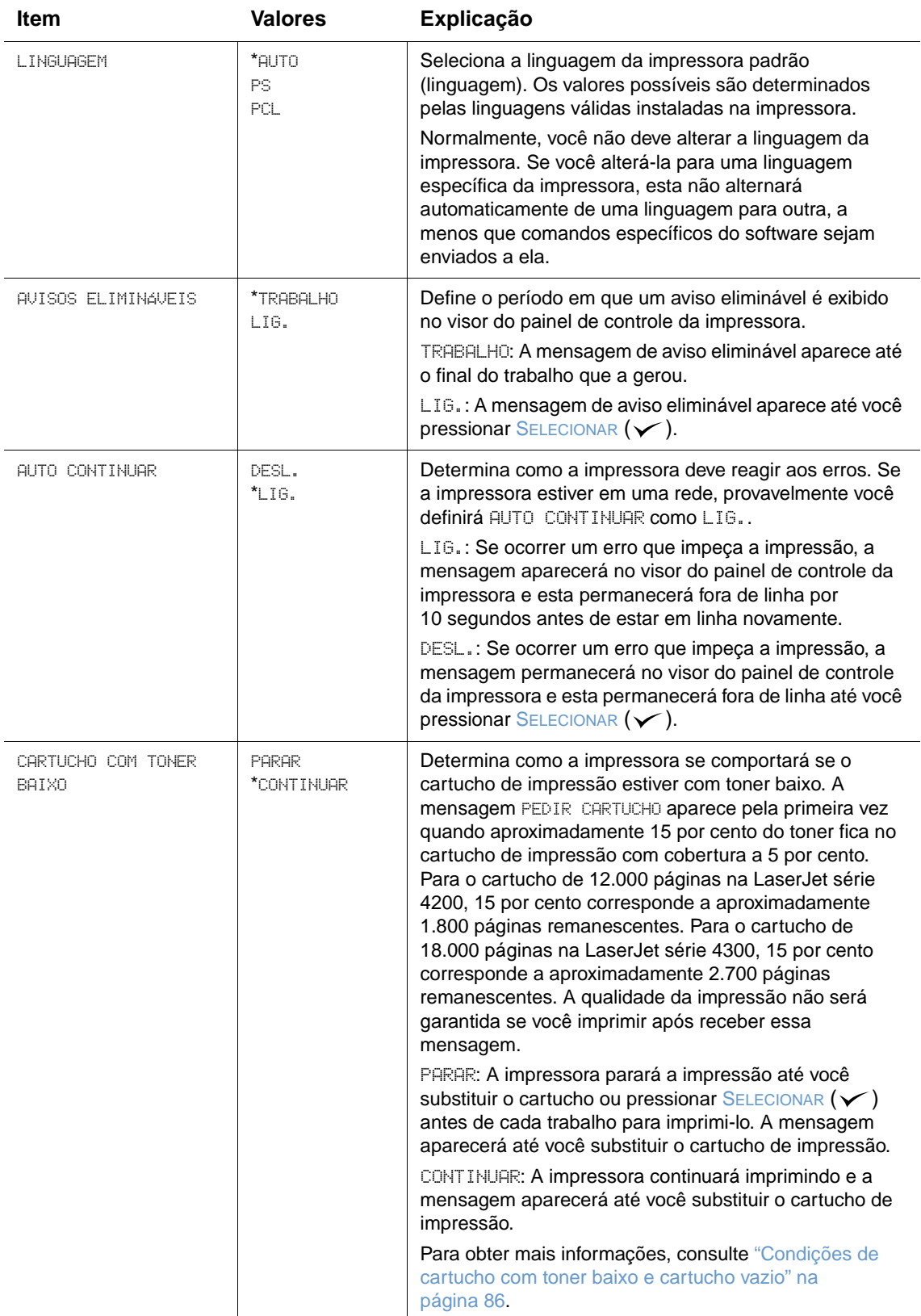

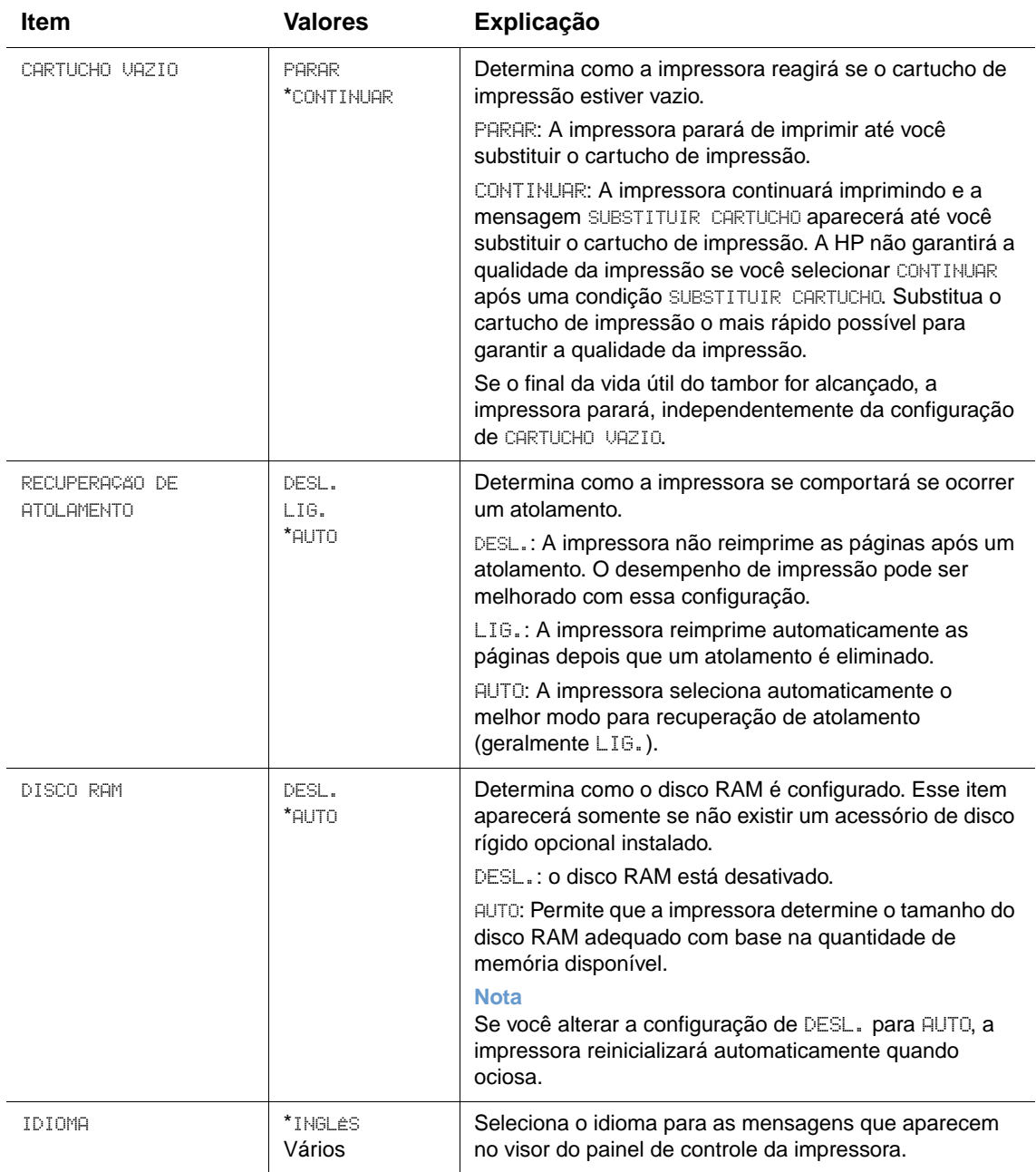

## **Submenu Configuração da saída**

Esse submenu permite que você selecione as configurações para o grampeador/empilhador opcional, se instalado.

Alguns itens nesse menu estão disponíveis no programa ou driver da impressora (se o driver apropriado estiver instalado).

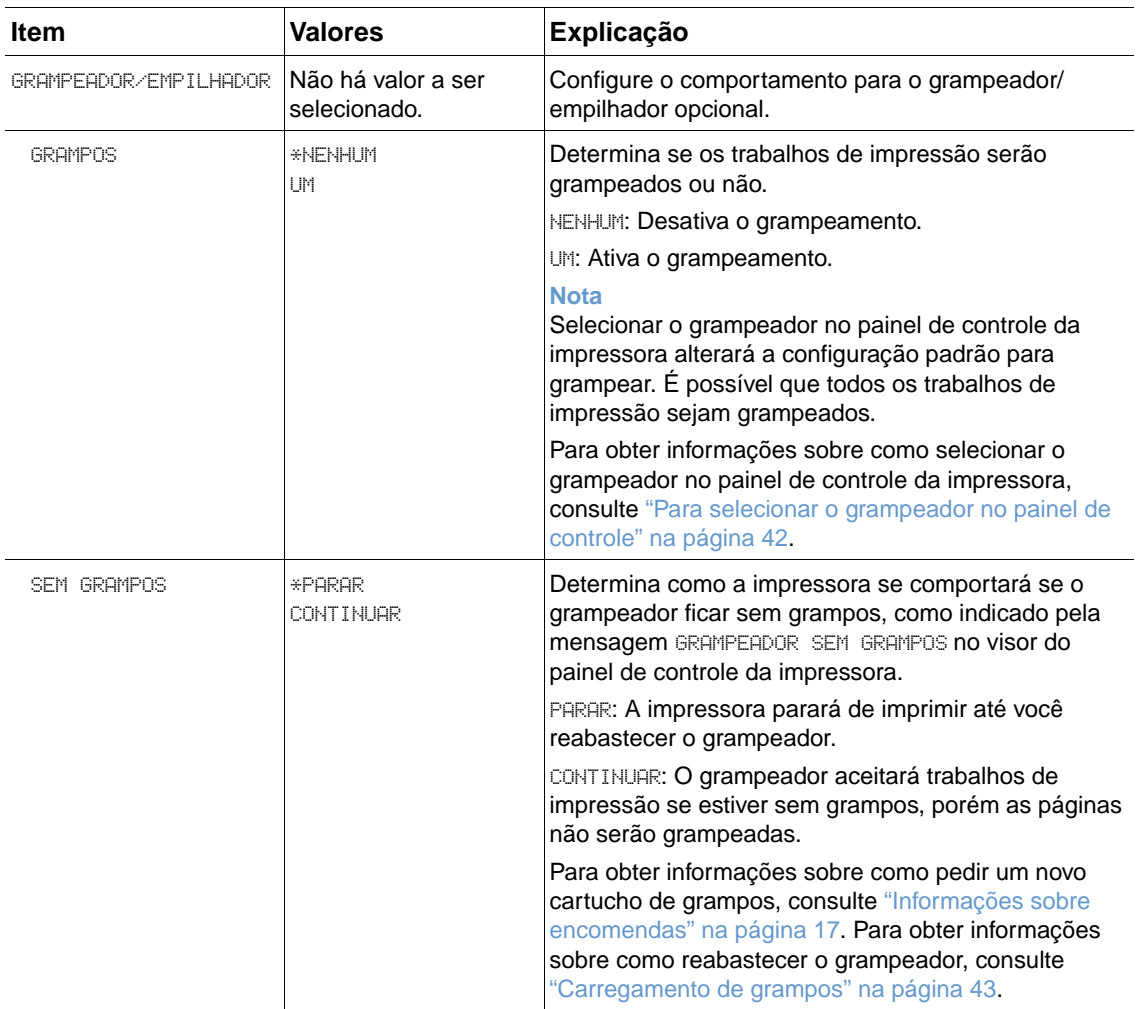

## **Submenu E/S**

Os itens no menu E/S (entrada/saída) afetam a comunicação entre a impressora e o computador. O conteúdo do submenu E/S depende da placa EIO instalada.

<span id="page-174-0"></span>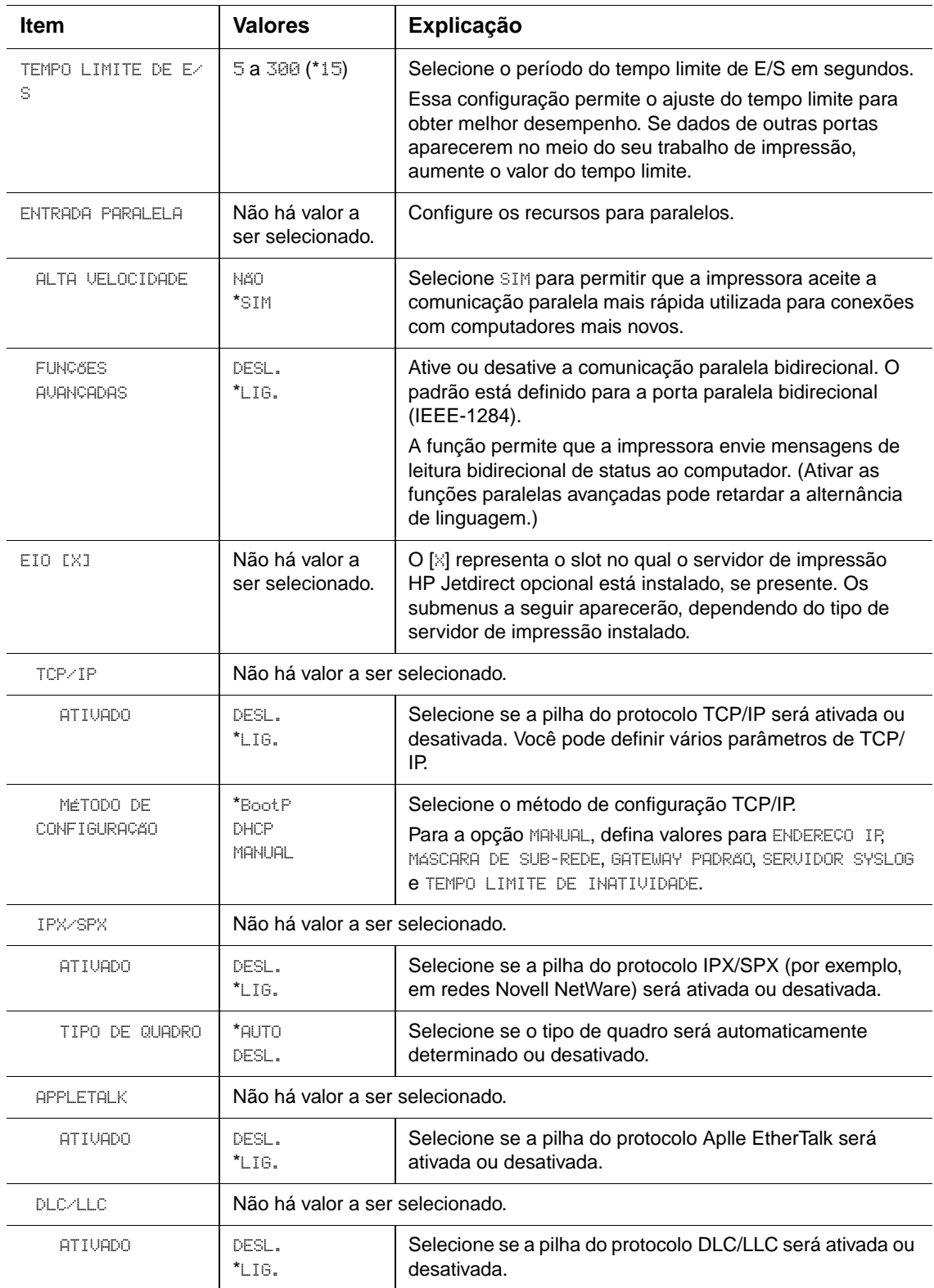

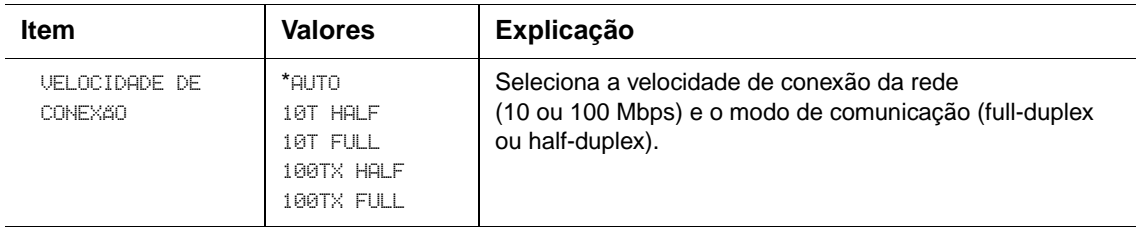

## **Submenu Redefinições**

Os itens no submenu Redefinições estão relacionados ao retorno das configurações ao padrão e à alteração das configurações, como Economia de energia.

<span id="page-175-0"></span>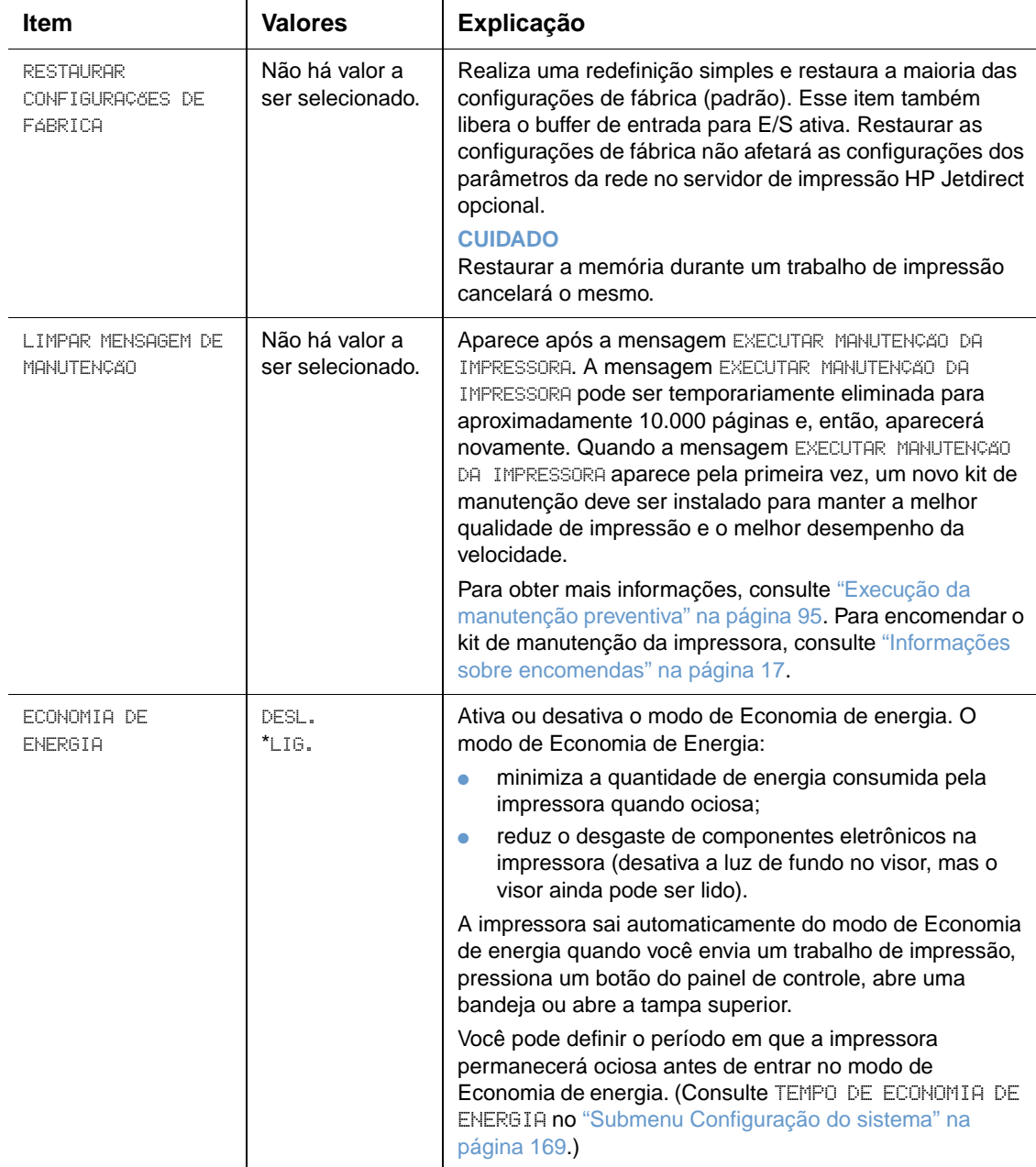

## **Menu Diagnóstico**

Os administradores podem utilizar esse submenu para isolar peças e para solucionar problemas de atolamento e de qualidade de impressão.

A seção a seguir relaciona as configurações e os possíveis valores. Na coluna Valores, o valor padrão de cada configuração é o que tem um asterisco (\*) ao lado.

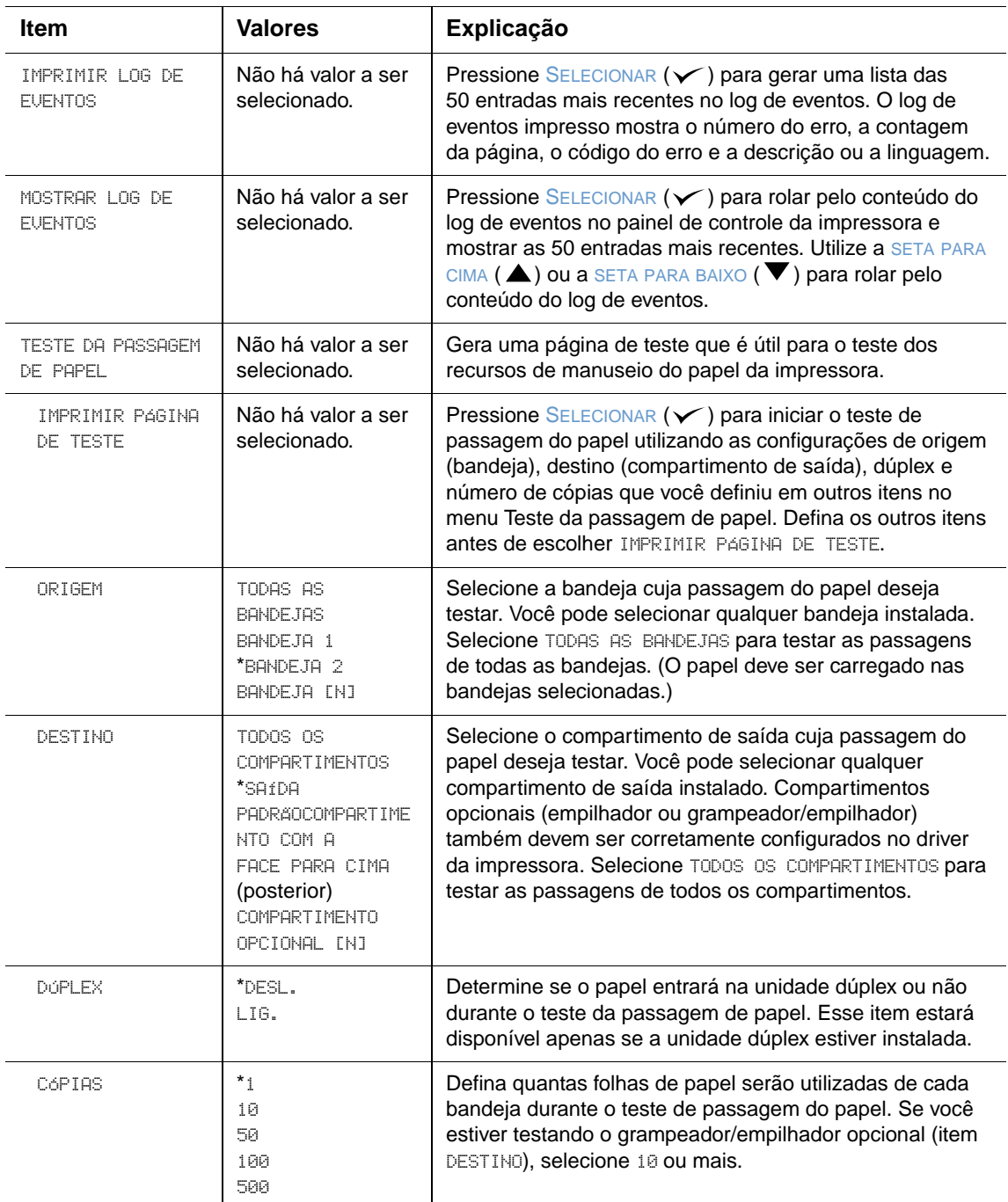

## **Menu Serviço**

O menu Serviço está bloqueado e destina-se ao uso somente pelo pessoal de manutenção autorizado.

# <span id="page-178-0"></span>B Memória da impressora e expansão

## **Visão geral**

A impressora tem três slots para módulos de memória em linha duplos (DIMMs) para atualização com:

- Mais memória de impressão DIMMs (SDRAM) disponível em 8, 16, 32, 64 e 128 e 256 MB, para um máximo de 416 MB.
- DIMMs de memória flash (DIMMs de fonte) Esses DIMMs estão disponíveis em 2, 4, 8, 12 e 16 MB. Ao contrário da memória padrão da impressora, os DIMMs flash podem ser utilizados para armazenar itens carregados permanentemente na impressora, tais como fontes e formas, mesmo quando a impressora estiver desligada.
- DIMMs de fonte Esses DIMMs permitem imprimir caracteres para chinês tradicional, chinês simplificado e coreano.
- Fontes, macros e padrões acessórios baseados em DIMM.
- Outras opções de linguagem de impressora e de impressora baseadas em DIMM.

**Nota** Os módulos de memória em linha simples (SIMMs) utilizados em impressoras HP LaserJet anteriores não são compatíveis com a impressora.

> Você pode acrescentar mais memória à impressora se imprimir com freqüência gráficos complexos, documentos PostScript (PS) ou utilizar muitas fontes carregadas. A memória acrescentada também proporciona mais flexibilidade no suporte de recursos de armazenamento de trabalhos, como, por exemplo, cópia rápida.

A impressora tem dois slots de EIO para expansão da capacidade da impressora com um dispositivo de armazenamento em massa, como um disco rígido opcional para o armazenamento de formas e fontes, e para certas funções de armazenamento de trabalhos. Os slots de EIO também são utilizados para acrescentar uma placa de rede ou uma placa de conectividade serial, USB ou AppleTalk.

Para informar-se sobre a quantidade de memória instalada na impressora ou sobre o que está instalado nos slots de EIO, imprima uma página de configuração. (Consulte ["Página de](#page-88-0)  [configuração" na página 87](#page-88-0).)

## <span id="page-179-0"></span>**Instalação da memória**

Se você ainda não tiver feito isso, imprima uma página de configuração para informar-se sobre a quantidade de memória instalada na impressora antes de acrescentar mais memória. (Consulte ["Página de configuração" na página 87.](#page-88-0))

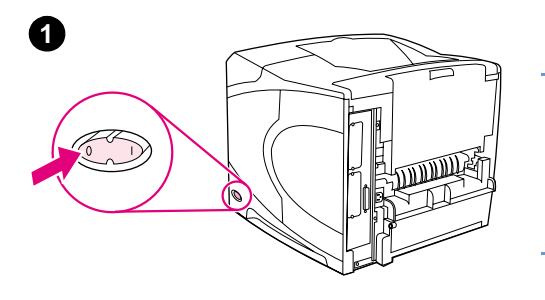

#### **Para instalar memória**

#### **CUIDADO**

A eletricidade estática pode danificar os DIMMs. Ao manusear os DIMMs, deve-se utilizar uma pulseira antiestática ou tocar com freqüência a superfície da embalagem antiestática dos DIMMs e, em seguida, tocar qualquer superfície de metal exposta da impressora.

- **1** Desligue a impressora.
- **2** Desconecte o cabo de alimentação e quaisquer outros cabos.
- **3** Segure a tampa do lado direito da impressora e puxe-a firmemente em direção à parte posterior da impressora até que ela pare.
- **4** Remova a tampa da impressora.
- **5** Abra a porta de acesso ao DIMM, puxando a guia de metal.

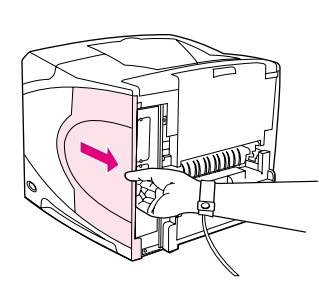

**4**

**3**

**2**

**5**

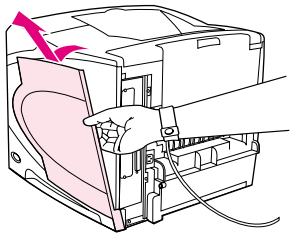

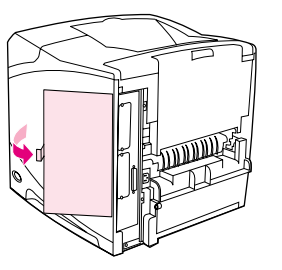
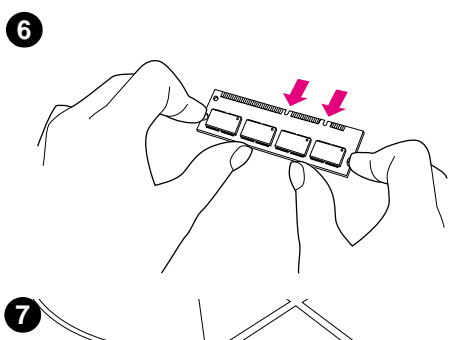

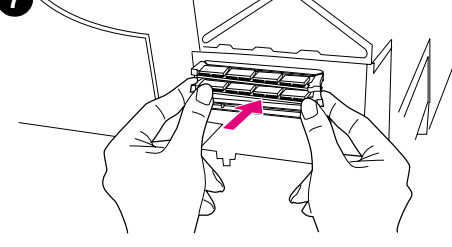

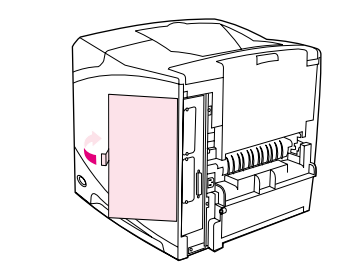

**8**

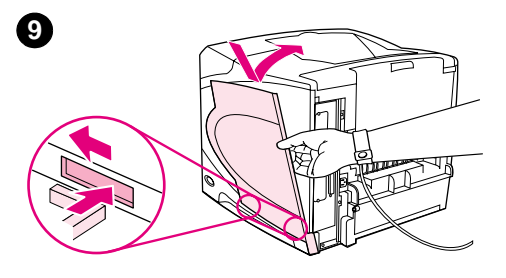

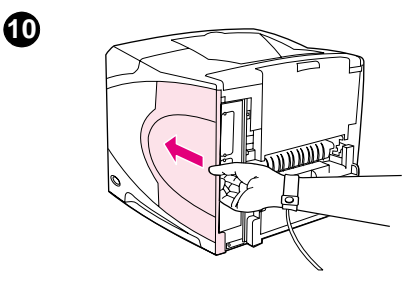

- **6** Remova o DIMM da embalagem antiestática. Segure o DIMM com os dedos indicadores nas laterais e os polegares na parte de trás. Alinhe as ranhuras no DIMM com o slot de DIMM. (Verifique se as travas em cada lado do slot de DIMM estão abertas ou para fora.)
- **7** Pressione o DIMM direto no slot (pressione com firmeza). Verifique se as travas em cada lado do DIMM se encaixam e travam no local. (Para remover um DIMM, as travas devem ser liberadas.)

### **CUIDADO**

Não mova ou remova o DIMM no slot superior.

- **8** Feche a porta de acesso ao DIMM. Verifique se ela está travada no local.
- **9** Coloque a parte inferior da tampa na impressora. Verifique se a aba inferior da tampa encaixa nos slots correspondentes da impressora. Gire a tampa para cima em direção à impressora.
- **10** Deslize a tampa em direção à parte frontal da impressora até que ela trave com um clique.
- **11** Reconecte os cabos e o cabo de alimentação, ligue a impressora e teste o DIMM. (Consulte ["Verificação da instalação de memória" na](#page-181-0)  [página 180.](#page-181-0))

# <span id="page-181-0"></span>**Verificação da instalação de memória**

Siga este procedimento para verificar se os DIMMs foram instalados corretamente.

### **Para verificar a instalação de memória**

- **1** Verifique se PRONTA aparece no visor do painel de controle da impressora quando ela é ligada. Se uma mensagem de erro aparecer, um DIMM pode ter sido instalado de maneira incorreta. Verifique as mensagens da impressora. (Consulte ["Compreensão das mensagens](#page-114-0)  [da impressora" na página 113](#page-114-0).)
- **2** Imprima uma nova página de configuração. (Consulte ["Página de configuração" na](#page-88-0)  [página 87.](#page-88-0))
- **3** Consulte a seção de memória da página de configuração e compare-a à página de configuração impressa antes da instalação dos DIMMs. Se a quantidade de memória não aumentou, o DIMM pode não ter sido instalado corretamente (nesse caso, repita o procedimento de instalação) ou pode estar com defeito (experimente um novo DIMM).

```
Nota Se foi instalada uma linguagem de impressora (linguagem), verifique a seção Linguagens e 
       opcionais instalados na página de configuração. Essa área deve relacionar a nova linguagem de 
       impressora.
```
# <span id="page-181-1"></span>**Economia de recursos (recursos permanentes)**

Às vezes, utilitários ou trabalhos carregados na impressora incluem recursos (por exemplo, fontes, macros ou padrões). Os recursos marcados internamente como permanentes ficam na memória da impressora até que ela seja desligada.

Siga as diretrizes abaixo se você utilizar a capacidade Page Description Language (Linguagem de descrição de página - PDL) para marcar os recursos como permanentes. Para obter detalhes técnicos, consulte uma referência de PDL apropriada para PCL ou PS.

- Marque os recursos como permanentes apenas quando for absolutamente necessário que eles permaneçam na memória quando a impressora for ligada.
- Envie recursos permanentes para a impressora somente no início de um trabalho de impressão e não enquanto a impressora estiver imprimindo.

**Nota** Utilizar muitos recursos permanentes ou carregá-los durante a impressão pode afetar o desempenho da impressora ou sua capacidade de imprimir páginas complexas.

# <span id="page-182-0"></span>**Instalação de placas EIO ou dispositivos de armazenamento em massa**

Siga este procedimento para instalar uma placa EIO ou dispositivo de armazenamento em massa (disco rígido opcional).

### **Para instalar placas EIO ou dispositivos de armazenamento em massa**

- **1** Desligue a impressora.
- **2** Remova os dois parafusos e a tampa de cobertura do slot de EIO 1 ou EIO 2 na parte posterior da impressora.
- **3** Instale a placa de EIO ou o dispositivo de armazenamento em massa e aperte os parafusos. Veja a figura abaixo quanto à orientação da placa EIO.

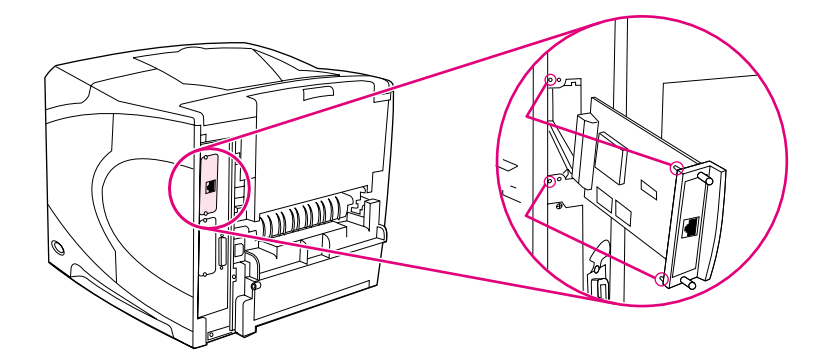

**4** Ligue a impressora e imprima uma página de configuração para verificar se o novo dispositivo EIO foi reconhecido. (Consulte ["Página de configuração" na página 87.](#page-88-0))

**Nota** Para obter informações sobre a conexão de uma placa EIO a uma rede e a instalação do software de rede, consulte ["Software para redes" na página 34,](#page-35-0) o Guia de primeiros passos *(iniciar)* que acompanha a impressora e também o Guia do administrador do servidor de impressão HP Jetdirect.

### **Para remover uma placa EIO ou dispositivo de armazenamento em massa instalado (disco rígido opcional):**

- **1** Desligue a impressora.
- **2** Remova a placa EIO ou o dispositivo de armazenamento em massa do slot de EIO.
- **3** Coloque a tampa de cobertura do slot de EIO 1 ou EIO 2 na parte posterior da impressora. Insira e aperte os dois parafusos.
- **4** Ligue a impressora.

Utilize o Gerenciador de armazenamento de dispositivos em HP Web Jetadmin para gerenciar fontes em um dispositivo de armazenamento em massa. Para obter mais informações, consulte a Ajuda em HP Web Jetadmin.

A HP apresenta constantemente novas ferramentas de software para serem utilizadas com a impressora e acessórios. Essas ferramentas encontram-se disponíveis na Internet gratuitamente. Consulte ["Contato com a HP" na página 150](#page-151-0) para obter mais informações.

# <span id="page-184-0"></span>C Comandos da impressora

# **Visão geral**

A maioria dos programas não requer a inserção de comandos da impressora. Consulte a documentação do software e do computador para encontrar o método para digitar comandos da impressora, caso seja necessário.

<span id="page-184-3"></span><span id="page-184-2"></span><span id="page-184-1"></span>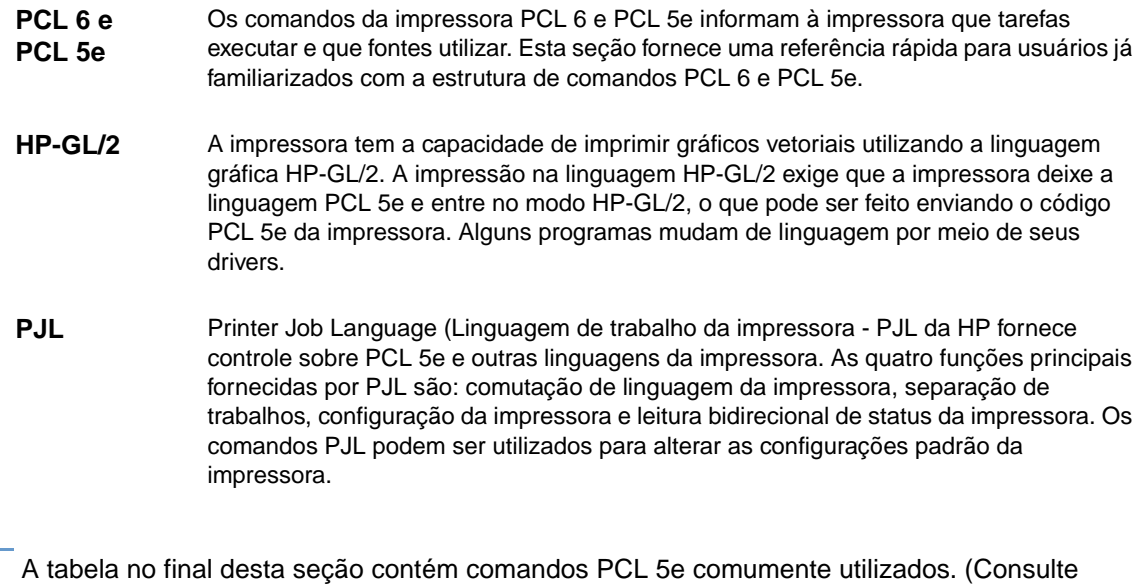

**Nota** A tabela no final desta seção contém comandos PCL 5e comumente utilizados. (Consulte ["Comandos da impressora PCL 6 e PCL 5e" na página 187.](#page-188-0)) Para obter uma lista completa de explicações sobre como utilizar comandos PCL 5e, HP-GL/2 e PJL, consulte o HP PCL/ PJL Reference Set, disponível em CD-ROM (número de peça HP 5961-0975).

# <span id="page-185-2"></span><span id="page-185-0"></span>**Conhecimento da sintaxe dos comandos da impressora PCL 6 e PCL 5e**

Antes de utilizar os comandos da impressora, compare estes caracteres:

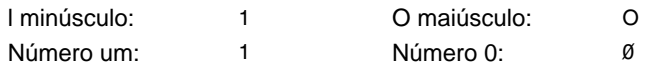

Muitos comandos da impressora utilizam a letra "l" minúscula  $(\ell)$  e o número um  $(1)$  ou a letra "O" maiúscula (O) e o número zero (0). Esses caracteres podem não aparecer na tela conforme mostrados aqui. Deve-se utilizar o caractere exato, maiúsculo ou minúsculo, para os comandos da impressora PCL 6 ou PCL 5e.

A figura abaixo exibe os elementos de um típico comando da impressora (neste exemplo, um comando para orientação de página).

<span id="page-185-1"></span>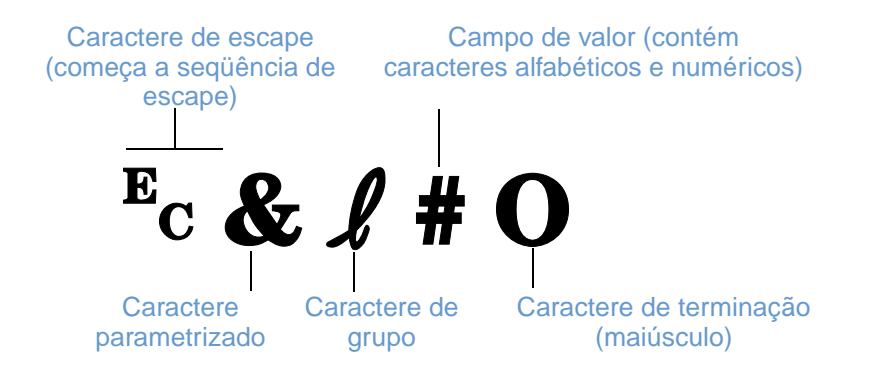

# **Combinação de seqüências de escape**

As seqüências de escape podem ser combinadas em uma única cadeia de seqüências de escape. Existem três regras importantes a serem seguidas ao combinar o código:

- **1** Os dois primeiros caracteres após o caractere  $E<sub>c</sub>$  (os caracteres parametrizados e de grupo) devem ser iguais em todos os comandos a serem combinados.
- **2** Ao combinar seqüências de escape, altere o caractere maiúsculo (de terminação) em cada seqüência de escape individual para minúsculo.
- **3** O caractere final da seqüência de escape combinada deve estar em maiúscula.

A seguir, um exemplo de seqüência de escape que seria enviada à impressora para selecionar papel ofício, orientação paisagem e oito linhas por polegada:

?&l3A?&l1O?&l8D

A seguinte seqüência de escape envia os mesmos comandos da impressora, combinando-os em uma seqüência mais curta:

 $E<sub>C</sub>$ & $l3a1o8D$ 

### <span id="page-186-1"></span>**Inserção de caracteres de escape**

Os comandos da impressora sempre começam pelo caractere de escape (Ec).

A tabela a seguir mostra como o caractere de escape pode ser digitado em vários programas do MS-DOS®.

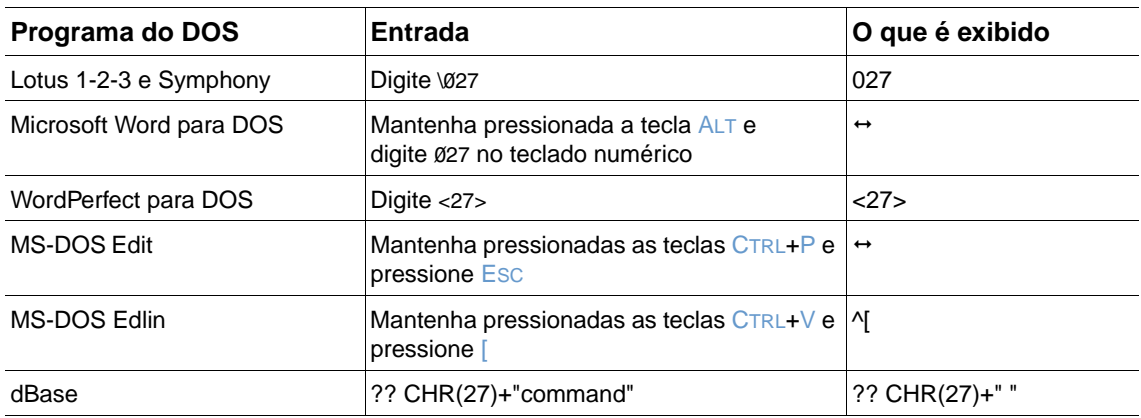

## <span id="page-186-0"></span>**Seleção de fontes PCL 6 e PCL 5e**

A lista de fontes da impressora fornece comandos PCL 6 e PCL 5e para selecionar as fontes. (Consulte ["Lista de fontes PCL ou PS" na página 90](#page-91-0) para obter informações sobre como imprimir a lista.) Uma seção de amostra é mostrada a seguir.

Há uma caixa de variáveis para digitar conjuntos de símbolos e tamanhos de ponto. Essas variáveis devem ser preenchidas ou a impressora usará os padrões. Por exemplo, se você desejar um conjunto de símbolos que contenha caracteres para desenho de linha, selecione o conjunto de símbolos 10U (PC-8) ou 12U (PC-850). Outros códigos de conjunto de símbolos comuns são relacionados na tabela no início da próxima página.

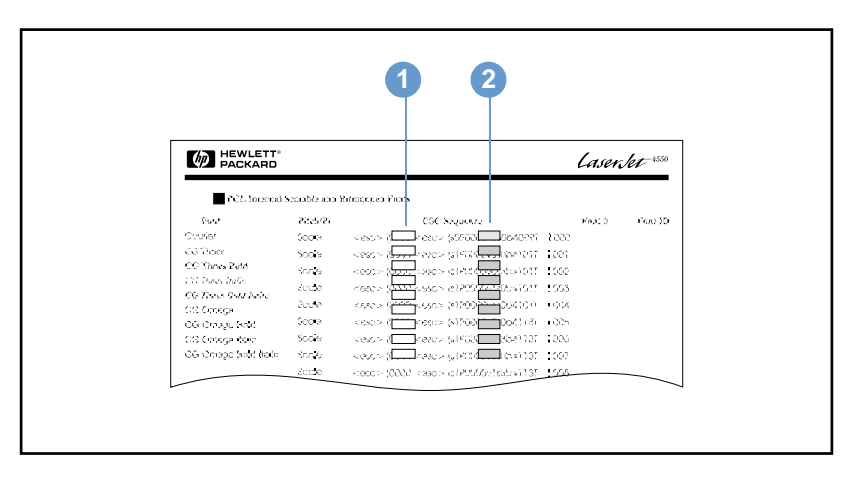

Lista de fontes

- **1** Conjunto de símbolos
- **2** Tamanho do ponto

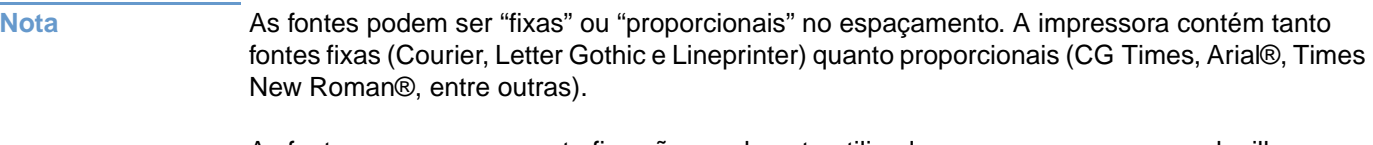

As fontes com espaçamento fixo são geralmente utilizadas em programas como planilhas e bancos de dados, nos quais o alinhamento vertical de colunas é importante. As fontes com espaçamento proporcional são geralmente utilizadas em texto e em programas de processamento de texto.

# <span id="page-188-2"></span><span id="page-188-1"></span><span id="page-188-0"></span>**Comandos da impressora PCL 6 e PCL 5e**

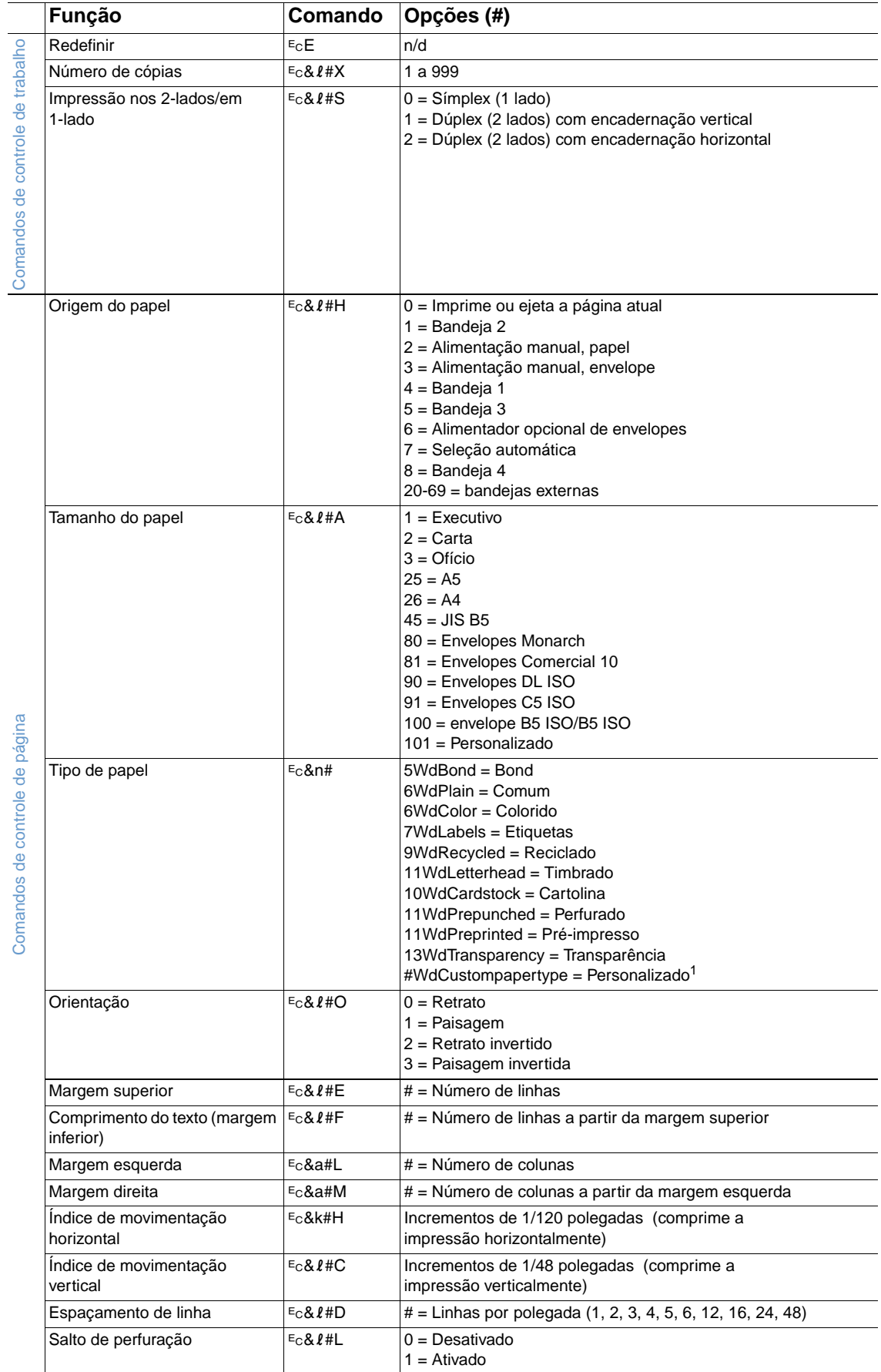

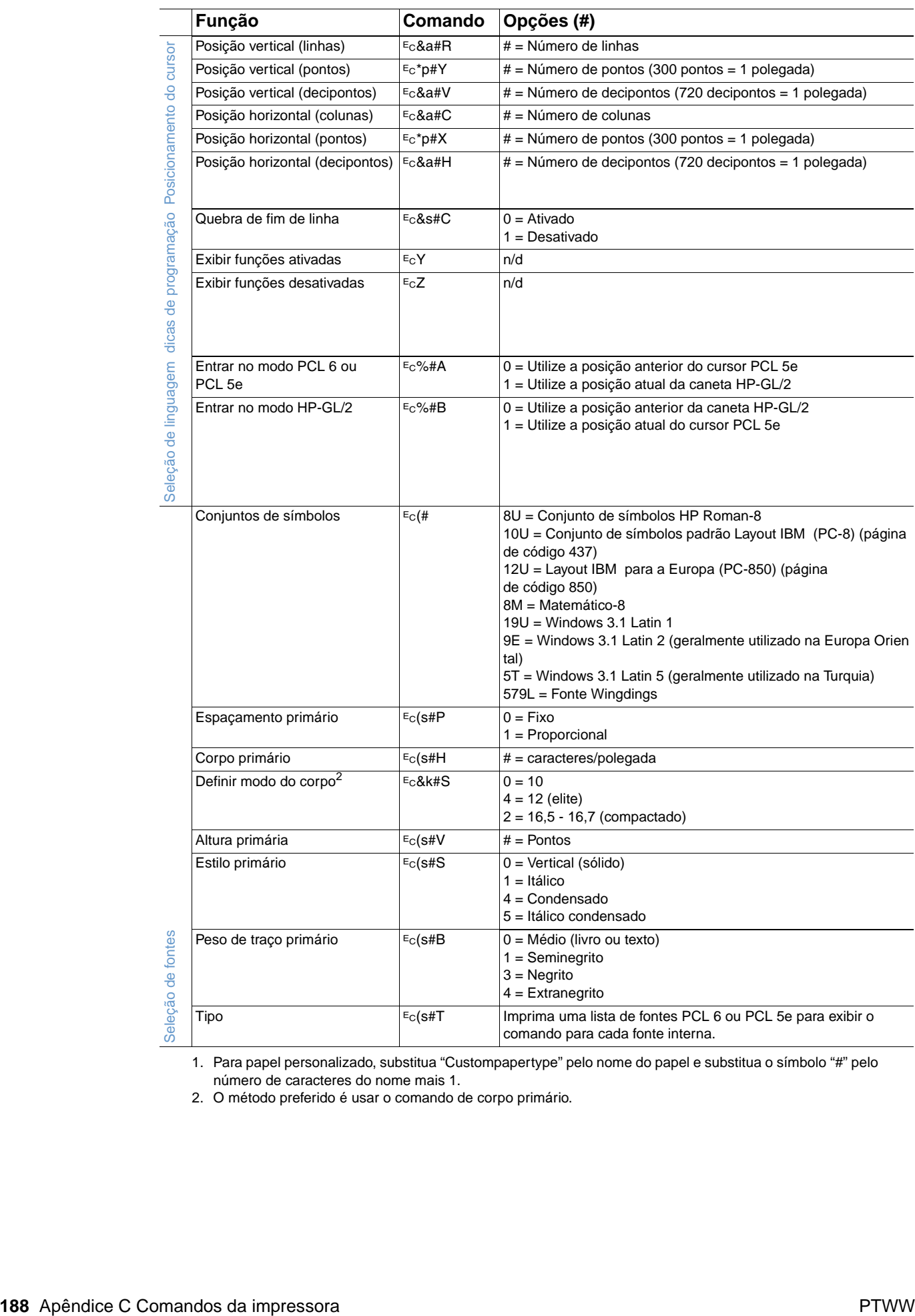

1. Para papel personalizado, substitua "Custompapertype" pelo nome do papel e substitua o símbolo "#" pelo número de caracteres do nome mais 1.

2. O método preferido é usar o comando de corpo primário.

# **D** Especificações

# **Visão geral**

Esta seção inclui informações sobre os tópicos a seguir:

- ["Especificações do papel" na página 190](#page-191-0)
- ["Especificações da impressora" na página 201](#page-202-0)

# <span id="page-191-0"></span>**Especificações do papel**

As impressoras HP LaserJet produzem uma excelente qualidade de impressão. Esta impressora aceita uma variedade de mídia de impressão, como folhas de papel avulsas (incluindo papel reciclado), envelopes, etiquetas, transparências e papel em tamanho personalizado. Propriedades como gramatura, fibra e teor de umidade são fatores importantes que afetam o desempenho da impressora e a qualidade da impressão.

A impressora pode utilizar uma variedade de papel e outras mídias de impressão de acordo com as diretrizes especificadas neste Guia do usuário. Os papéis que não atenderem a essas diretrizes poderão causar os seguintes problemas:

- impressão de má qualidade;
- mais atolamentos;
- desgaste prematuro da impressora, exigindo reparos.

**Nota** Para obter melhores resultados, utilize somente mídias de alta qualidade, como os papéis-HP. A Hewlett-Packard Company não recomenda o uso de outras marcas, porque não são produtos HP, e a HP não pode influenciar ou controlar a qualidade delas.

> É possível que o papel atenda a todas as diretrizes deste Guia do usuário e ainda assim não produza resultados satisfatórios. Isso poderá ocorrer se o manuseio for inadequado, os níveis de temperatura e de umidade estiverem fora do aceitável ou, ainda, devido a outros fatores sobre os quais a Hewlett-Packard não tem controle.

> Antes de comprar uma grande quantidade de papel, verifique se ele atende aos requisitos especificados neste Guia do usuário e no guia dos suportes de impressão para a família de impressoras HP LaserJet. (Para encomendar o guia, consulte ["Informações sobre encomendas"](#page-18-0) [na página 17](#page-18-0) ou visite o site de suprimentos na Web em<http://www.hp.com/support/lj4200> ou [http://www.hp.com/support/lj4300.](http://www.hp.com/support/lj4300)) Sempre teste o papel antes de comprá-lo em grandes quantidades.

**CUIDADO** A utilização de papéis que estejam fora das especificações da HP pode causar problemas à impressora e exigir reparos. Esse reparo não é coberto pela garantia ou contratos de serviço da Hewlett-Packard.

# <span id="page-192-0"></span>**Tamanhos e gramaturas de papel suportados**

<span id="page-192-3"></span><span id="page-192-2"></span><span id="page-192-1"></span>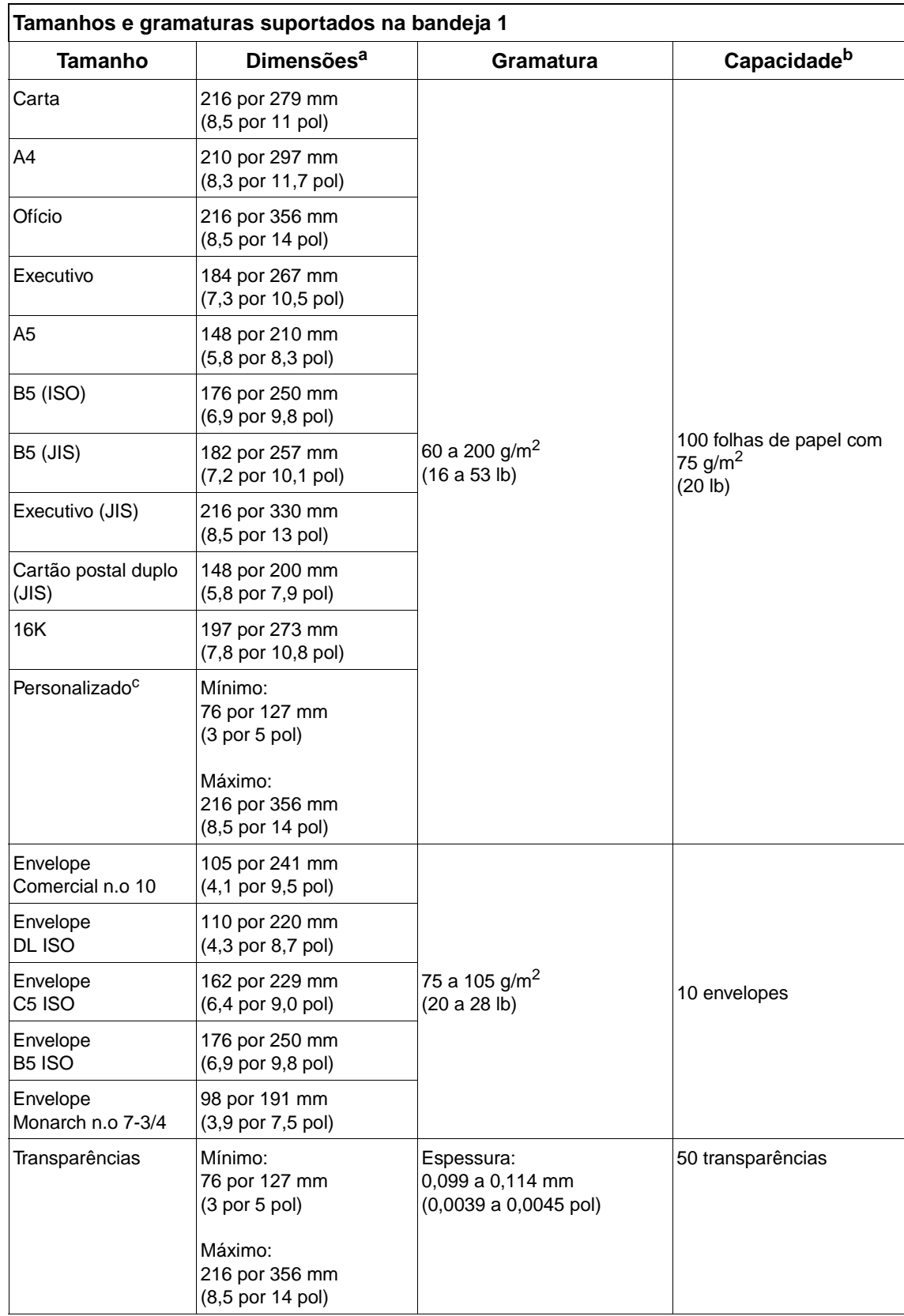

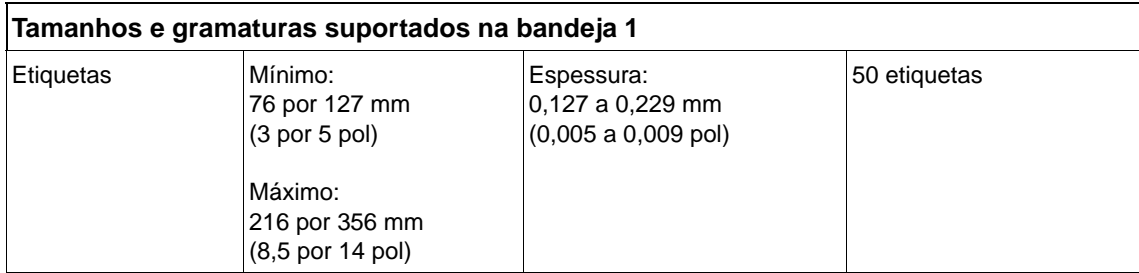

a. A impressora suporta uma ampla gama de tamanhos. Verifique o software da impressora para saber quais são os tamanhos suportados.

b. A capacidade pode variar dependendo da gramatura e da espessura do papel, bem como das condições ambientais.

<span id="page-193-1"></span><span id="page-193-0"></span>c. Para imprimir em papel de tamanho personalizado, consulte ["Impressão em papel pequeno, personalizado](#page-65-0)  [ou de gramatura alta" na página 64.](#page-65-0)

### **Tamanhos e gramaturas suportados na bandeja 2 e na bandeja opcional para 500 folhas**

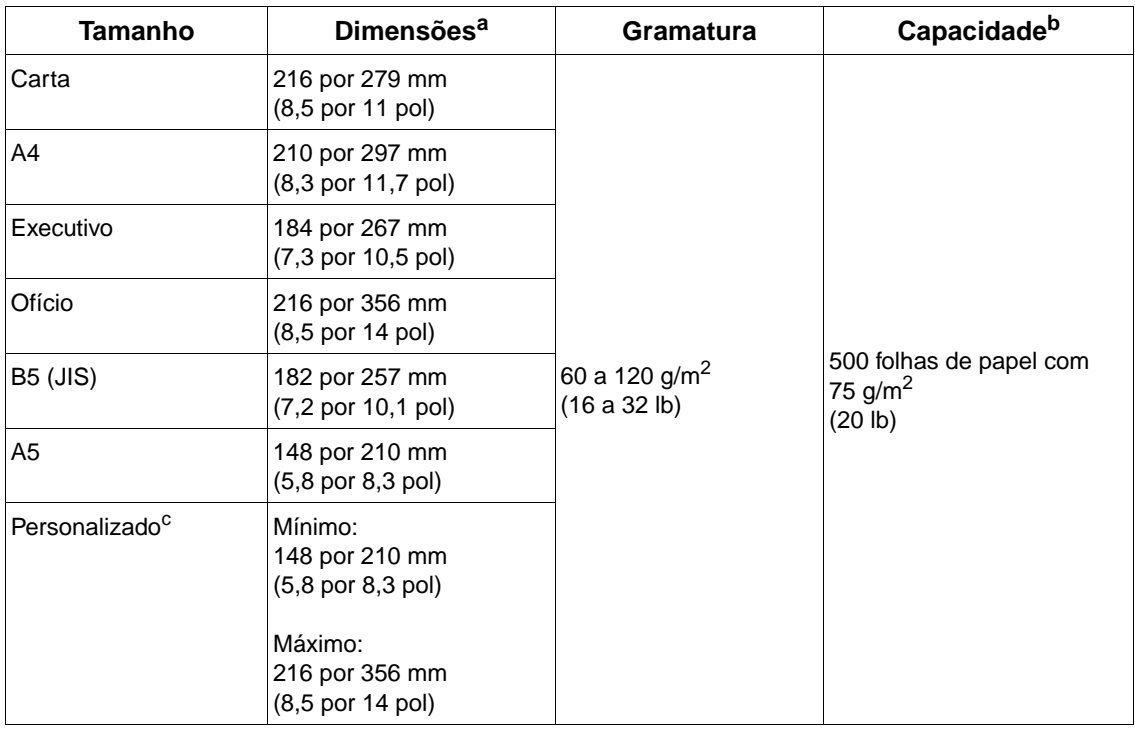

a. A impressora suporta uma ampla gama de tamanhos. Verifique o software da impressora para saber quais são os tamanhos suportados.

b. A capacidade pode variar dependendo da gramatura e da espessura do papel, bem como das condições ambientais.

c. Para imprimir em papel de tamanho personalizado, consulte ["Impressão em papel pequeno, personalizado](#page-65-0)  [ou de gramatura alta" na página 64](#page-65-0).

<span id="page-194-3"></span><span id="page-194-2"></span>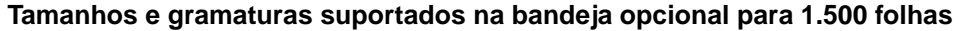

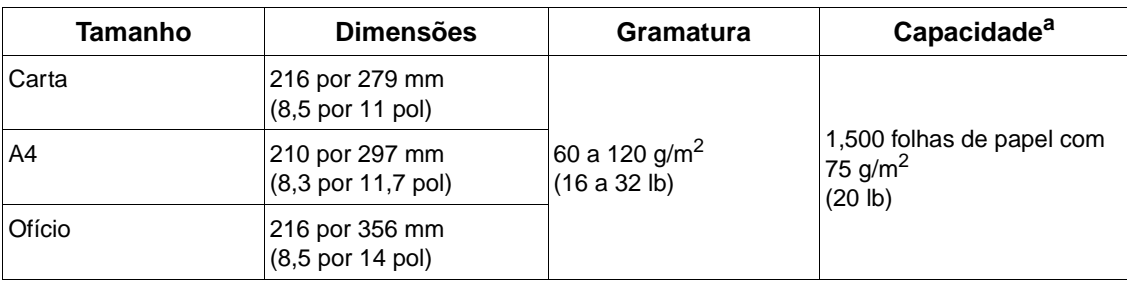

<span id="page-194-5"></span><span id="page-194-0"></span>a. A capacidade pode variar dependendo da gramatura e da espessura do papel, bem como das condições ambientais.

### **Tamanhos e gramaturas suportados na unidade dúplex**

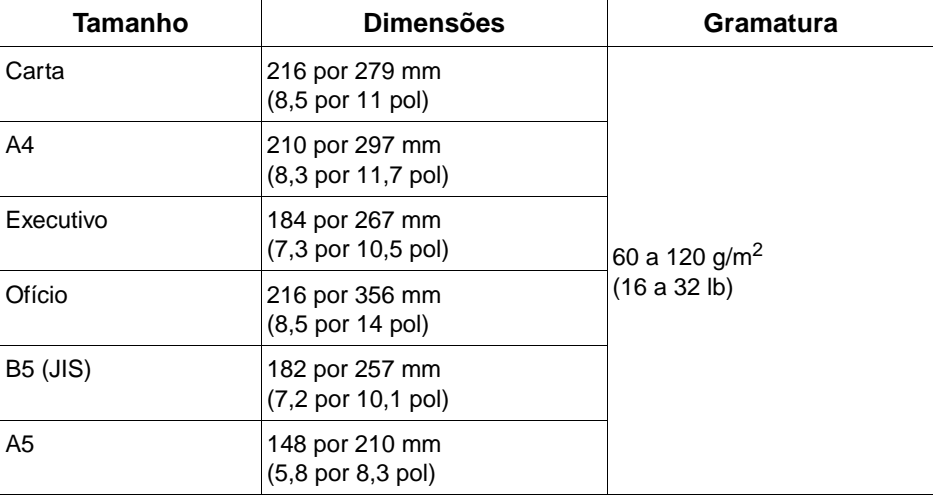

### <span id="page-194-4"></span><span id="page-194-1"></span>**Tamanhos e gramaturas suportados no alimentador de envelopes opcional**

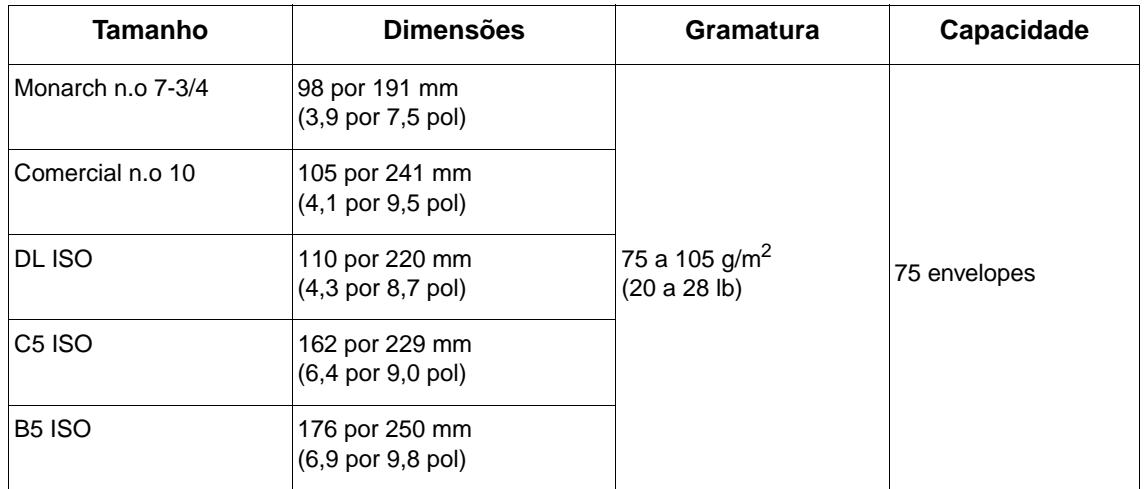

### <span id="page-195-1"></span><span id="page-195-0"></span>**Tamanhos e gramaturas suportados no empilhador opcional ou no grampeador/ empilhador**

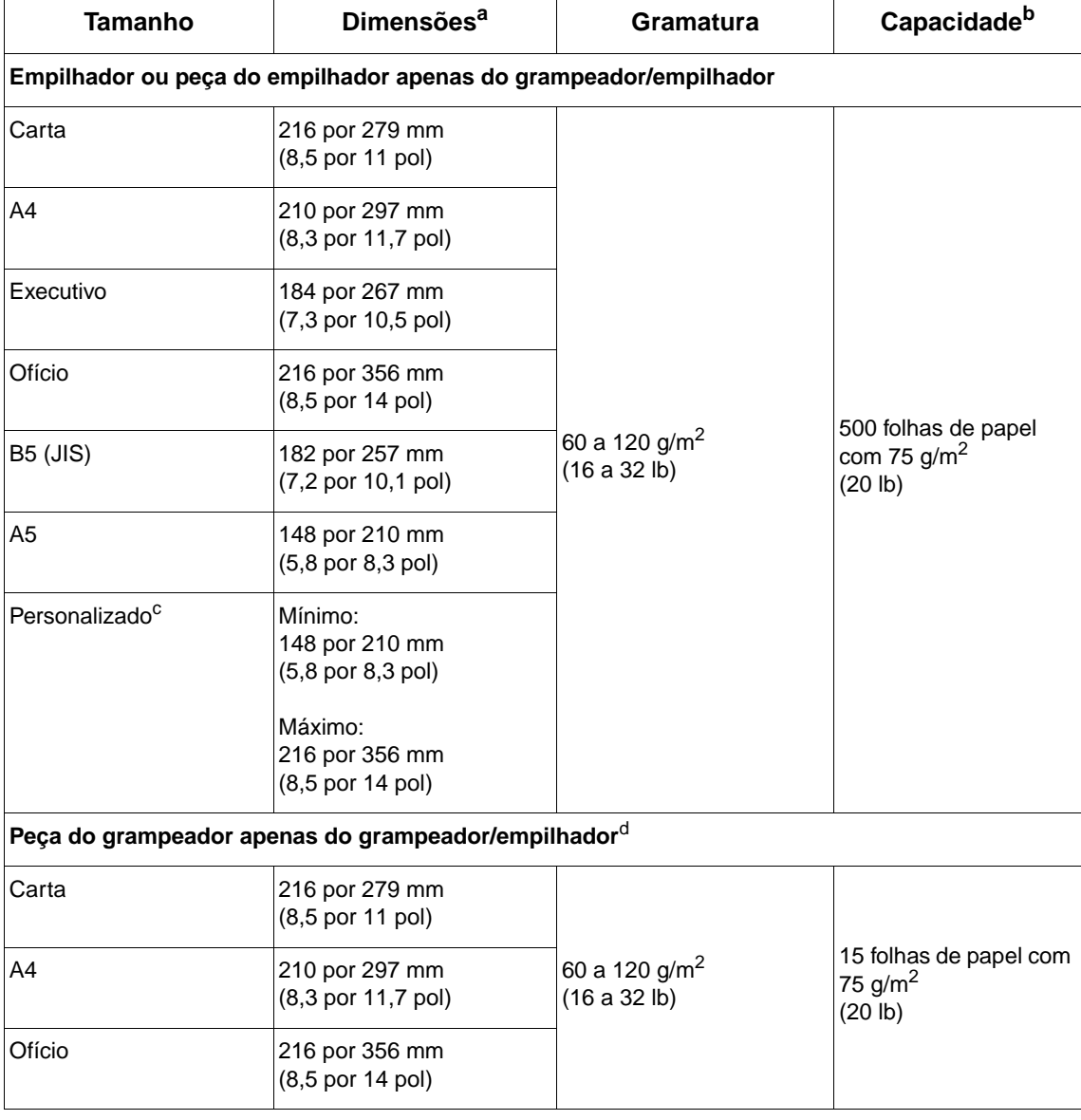

a. A impressora suporta uma ampla gama de tamanhos. Verifique o software da impressora para saber quais são os tamanhos suportados.

b. A capacidade pode variar dependendo da gramatura e da espessura do papel, bem como das condições ambientais.

c. Para imprimir em papel de tamanho personalizado, consulte ["Impressão em papel pequeno, personalizado](#page-65-0)  [ou de gramatura alta" na página 64](#page-65-0).

d. Todos os tamanhos podem ser empilhados, mas apenas Carta, Ofício e A4 podem ser grampeados.

# **Tipos de papel suportados**

A impressora suporta os seguintes tipos de papel ou outras mídias de impressão:

- comum
- timbrado
- perfurado
- bond
- colorido
- áspero
- pré-impresso
- transparência
- etiquetas
- reciclado
- cartolina
- definido pelo usuário (5 tipos)
- envelopes

# **Diretrizes para a utilização do papel**

Para obter melhores resultados, utilize o papel convencional de 75 a 90 g/m<sup>2</sup> (20 a 24 lb). Verifique se o papel é de boa qualidade e se está livre de cortes, entalhes, rasgos, manchas, partículas soltas, poeira, rugas, lacunas e bordas curvas ou dobradas.

Se você não tiver certeza do tipo de papel que está sendo carregado (por exemplo, bond ou reciclado), verifique a etiqueta na embalagem do papel.

**CUIDADO** Alguns papéis causam problemas de qualidade de impressão, atolamentos ou danos à impressora.

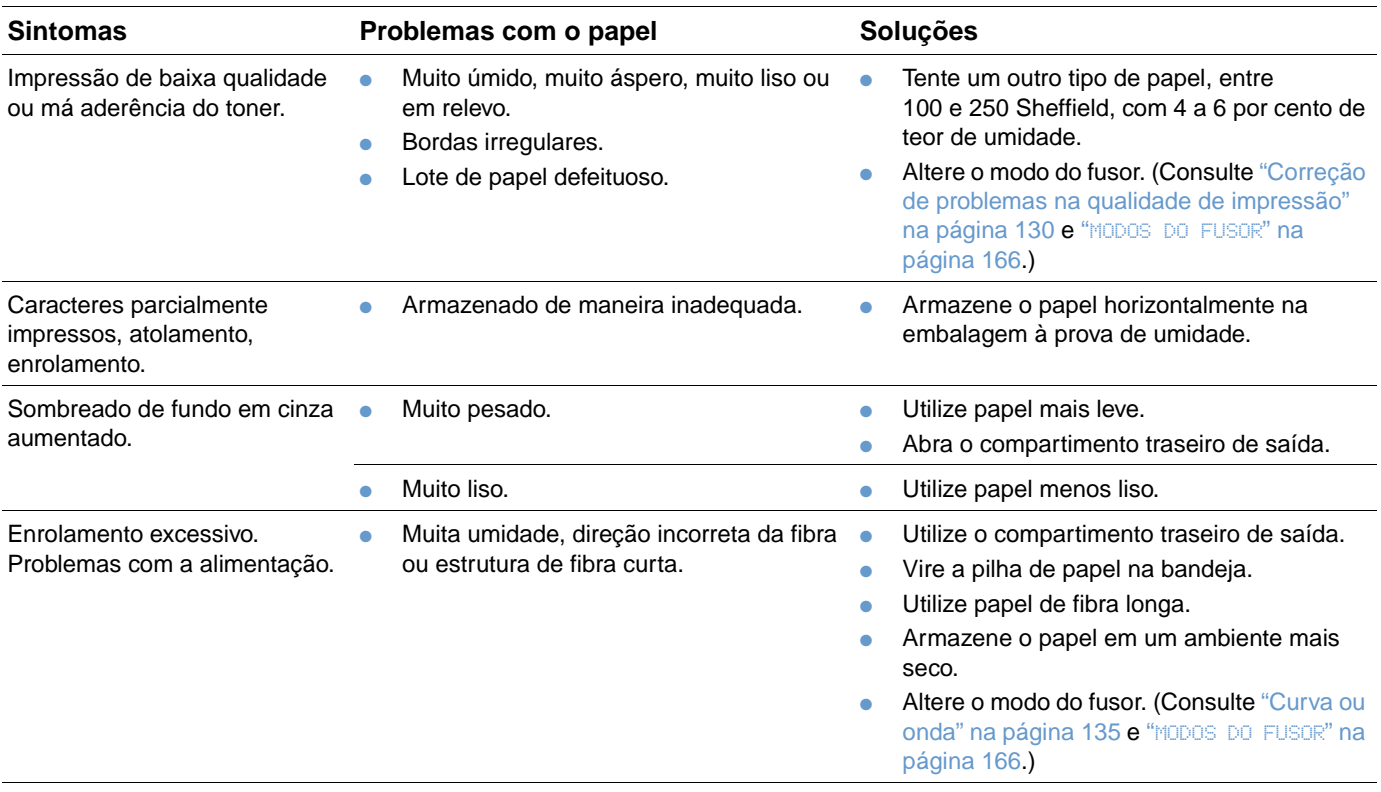

**Nota** Não utilize papel timbrado impresso com tintas para baixa temperatura, como aquelas utilizadas em alguns tipos de termografia.

Não utilize timbre em relevo.

A impressora utiliza calor e pressão para fundir o toner no papel. Verifique se os papéis coloridos ou os formulários pré-impressos utilizam tintas compatíveis com a temperatura da impressora, de 230° C (446° F) por 0,05 segundos.

Evite utilizar papéis que já tenham sido danificados por já terem sido utilizados em uma impressora ou copiadora. (Não imprima em ambos os lados de envelopes, transparências ou etiquetas.)

# **Tabela de equivalência de gramatura de papel**

Utilize a tabela a seguir para determinar os pontos equivalentes aproximados em especificações de gramatura que não sejam da gramatura bond EUA. Por exemplo, para determinar o equivalente do papel de gramatura bond EUA de 20 lb em gramatura de capa EUA, localize a gramatura bond (linha 3, segunda coluna) e siga a linha até a gramatura de capa (na quarta coluna). O equivalente é 28 lb.

As áreas sombreadas indicam uma gramatura padrão para aquele grau.

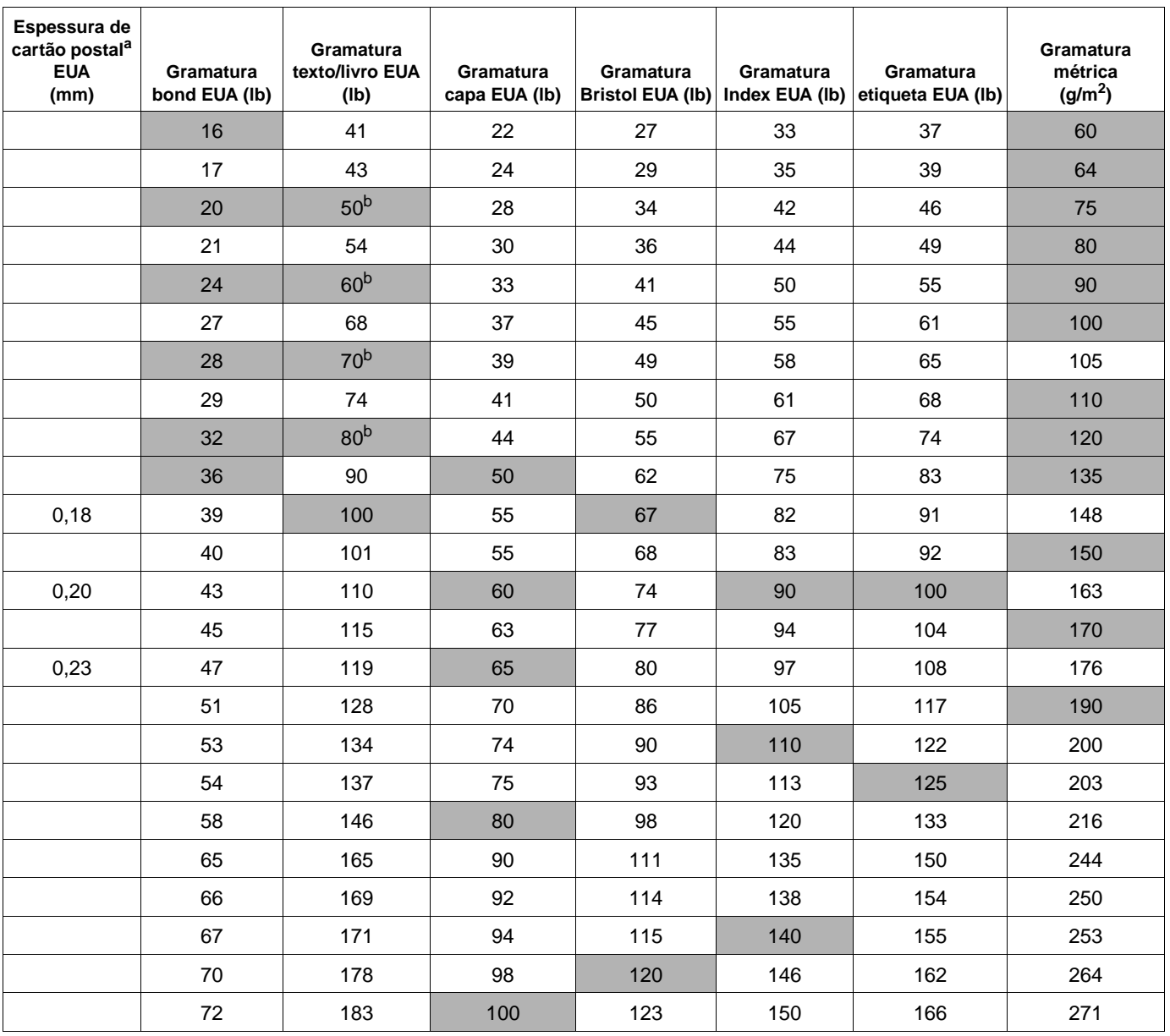

a. As medidas de cartão postal EUA são aproximadas. Utilize-as somente para referência.

b. Na verdade, os graus de texto e livro são calculados a 51, 61, 71 e 81 libras, mas são padronizados para as gramaturas de texto/ livro de 50, 60, 70 e 80 libras.

## **Etiquetas**

**CUIDADO** Para evitar danos à impressora, utilize somente etiquetas recomendadas para impressoras a laser.

> Se tiver problemas ao imprimir etiquetas, utilize a bandeja 1 e abra o compartimento traseiro de saída.

> Não imprima na mesma folha de etiquetas mais de uma vez, isso pode resultar no descolamento e na degradação do adesivo ou em danos à impressora.

### **Estrutura da etiqueta**

Ao selecionar etiquetas, considere a qualidade de cada componente:

- **Adesivos:** o material adesivo deve permanecer estável a 230° C (446° F), que é a temperatura máxima da impressora.
- **Disposição:** use somente as etiquetas que não tenham folhas de suporte expostas entre elas. As etiquetas podem descolar das folhas que têm espaço entre elas, causando atolamentos graves.
- **Enrolamento:** antes da impressão, as etiquetas devem estar planas com, no máximo, 13 mm (0,5 pol) de enrolamento em qualquer direção.
- **Condição:** não utilize etiquetas com rugas, bolhas ou outro sinal de separação.

Para imprimir em folhas de etiquetas, consulte ["Impressão de etiquetas" na página 60](#page-61-0).

# **Transparências**

As transparências utilizadas na impressora devem suportar 230° C (446° F), que é a temperatura máxima da impressora. Feche o compartimento traseiro de saída para que as transparências impressas saiam pelo compartimento superior de saída.

Se tiver problemas ao imprimir transparências, utilize a bandeja 1 e imprima no compartimento superior de saída. Para que as transparências não grudem, certifique-se de remover cada uma delas do compartimento de saída à medida que são impressas.

**CUIDADO** Para evitar danos à impressora, utilize somente transparências recomendadas para impressoras a laser.

Para imprimir em transparências, consulte ["Impressão em transparências" na página 61.](#page-62-0)

# <span id="page-200-0"></span>**Envelopes**

### **Estrutura do envelope**

A estrutura do envelope é fundamental. As linhas de dobras dos envelopes podem variar consideravelmente, não somente entre fabricantes, mas também em uma mesma caixa do mesmo fabricante. O sucesso da impressão em envelopes depende da qualidade dos mesmos.

Ao selecionar envelopes, considere os componentes relacionados abaixo. Muitos fabricantes de envelopes estão desenvolvendo envelopes específicos para impressoras a laser.

- **Gramatura:** a gramatura do papel do envelope deve estar entre 75 e 105 g/m<sup>2</sup> (20 a 28 lb) ou poderão ocorrer atolamentos.
- **Estrutura:** antes da impressão, os envelopes devem ficar planos com menos de 6 mm (0,25 pol) de enrolamento e não devem conter ar. (Envelopes com ar preso podem causar problemas.)
- **Condição:** verifique se os envelopes não apresentam rugas, entalhes ou outros defeitos.
- **Tamanhos na bandeja 1:** tamanhos padrão e personalizado de 76 por 127 mm (3 por 5 pol) a 216 por 356 mm (8,5 por 14 pol).
- **Tamanhos no alimentador de envelopes opcional:** tamanhos padrão desde Monarch (n.o 7-3/4) (98 por 191 mm ou 3,9 por 7,5 pol) até B5 (ISO) (176 por 250 mm ou 6,9 por 9,8 pol).

Se você não tiver um alimentador de envelopes opcional, sempre imprima em envelopes a partir da bandeja 1. (Consulte ["Impressão de envelopes" na página 53.](#page-54-0)) Para imprimir em envelopes com o alimentador de envelopes opcional, consulte ["Alimentação automática de envelopes](#page-56-0)  [\(alimentador de envelopes opcional\)" na página 55.](#page-56-0) Se os envelopes enrolarem, tente abrir o compartimento traseiro de saída.

### **Envelopes com costura em ambos os lados**

A estrutura com costura em ambos os lados tem costuras verticais nas duas extremidades do envelope, em vez de costuras diagonais. Esse estilo apresenta maior probabilidade de enrugar, a menos que tenha sido bem estruturado. Verifique se a costura se estende até o canto do envelope.

### **Envelopes com fitas ou abas adesivas**

Envelopes com fitas adesivas descartáveis ou com mais de uma aba dobrável para lacre devem utilizar adesivos compatíveis com o calor e a pressão da impressora. As abas e fitas extras podem causar enrugamentos, dobras ou atolamentos.

### **Margens do envelope**

A tabela a seguir apresenta as margens de endereço típicas para um envelope Comercial n.o 10 ou DL.

![](_page_200_Picture_169.jpeg)

**Nota** Para obter a melhor qualidade de impressão, não posicione as margens a menos de 15 mm (0,6 pol) das bordas do envelope.

### **Armazenamento do envelope**

O armazenamento adequado dos envelopes contribui para a boa qualidade da impressão. Os envelopes devem ser armazenados de forma plana. Se ficar ar dentro do envelope, criando uma bolha de ar, ele poderá enrugar durante a impressão.

# <span id="page-201-0"></span>**Cartolina e papel espesso**

Muitos tipos de cartolina podem ser impressos a partir da bandeja 1, incluindo fichas e cartões postais. Alguns tipos de cartolina produzem um resultado melhor que outros porque sua estrutura é mais adequada para alimentação em uma impressora a laser.

Para um ótimo desempenho da impressora, não utilize papel com gramatura superior a 200 g/m<sup>2</sup> (53 lb) na bandeja 1 ou 120 g/m<sup>2</sup> (32 lb) nas demais bandejas. Um papel muito espesso pode causar má alimentação, problemas de empilhamento, atolamentos, má fusão do toner, impressão de baixa qualidade ou desgaste mecânico excessivo.

**Nota** Pode ser possível imprimir em papéis mais espessos se a bandeja não estiver cheia por completo e for utilizado um papel com fibras curtas e com um nível de lisura entre 100 e 180 Sheffield.

### **Estrutura da cartolina**

- **Lisura:** a cartolina deve ter um nível de lisura na faixa de 100 a 180 Sheffield.
- **Estrutura:** a cartolina deve estar plana com, no máximo, 5 mm (0,2 pol) de enrolamento. Um papel com fibras curtas deve ser utilizado para melhorar a alimentação e reduzir o desgaste da impressora.
- **Condição:** verifique se a cartolina não apresenta rugas, entalhes ou outros defeitos.
- **Tamanhos:** utilize somente cartolinas que estejam dentro das seguintes faixas de tamanho:
	- mínimo: 76 por 127 mm (3 por 5 pol)
	- máximo: 216 por 356 mm (8,5 por 14 pol)

Antes de carregar cartolina na bandeja 1, verifique se seu formato é regular e se não há defeitos. Além disso, verifique se as folhas não estão coladas umas nas outras.

### **Diretrizes para cartolina**

- Se as folhas de cartolina enrolarem ou causarem atolamento, tente imprimir a partir da bandeja 1 e abrir o compartimento traseiro de saída.
- Configure as margens pelo menos a 6 mm (0,24 pol) das bordas do papel.

# <span id="page-202-0"></span>**Especificações da impressora**

# **Dimensões físicas**

<span id="page-202-1"></span>Comprimento máximo com as bandejas e o compartimento traseiro de saída abertos

![](_page_202_Figure_3.jpeg)

# **Peso da impressora (sem o cartucho de impressão)**

![](_page_203_Picture_138.jpeg)

# **Especificações ambientais**

### <span id="page-203-0"></span>**Especificações elétricas**

**CUIDADO** Os requisitos de energia elétrica são relativos ao país/região em que a impressora é vendida. Não converta as tensões de operação. A conversão das tensões de operação pode danificar a impressora e anular a garantia do produto.

![](_page_203_Picture_139.jpeg)

a. Os valores estão sujeitos a mudança. Para obter informações atuais, consulte [http://www.hp.com/support/](http://www.hp.com/support/lj4200) [lj4200](http://www.hp.com/support/lj4200) ou <http://www.hp.com/support/lj4300>.

b. O intervalo padrão para ativação do modo de economia de energia é de 30 minutos.

### <span id="page-204-3"></span><span id="page-204-0"></span>**Capacidade de circuito mínima recomendada HP LaserJet série 4200 e HP LaserJet série 4300**

![](_page_204_Picture_184.jpeg)

### <span id="page-204-1"></span>**Emissões acústicas**

![](_page_204_Picture_185.jpeg)

<span id="page-204-2"></span>Os valores estão sujeitos a mudança. Para obter informações atuais, consulte consulte [http://www.hp.com/](http://www.hp.com/support/lj4200) [support/lj4200](http://www.hp.com/support/lj4200) ou [http://www.hp.com/support/lj4300.](http://www.hp.com/support/lj4300)

# **Especificações gerais**

![](_page_204_Picture_186.jpeg)

# E Informações sobre<br>E regulamentações regulamentações

# **FCC regulations**

This equipment has been tested and found to comply with the limits for a Class B digital device, pursuant to Part 15 of the FCC rules. These limits are designed to provide reasonable protection against harmful interference in a residential installation. This equipment generates, uses, and can radiate radio frequency energy. If this equipment is not installed and used in accordance with the instructions, it may cause harmful interference to radio communications. However, there is no guarantee that interference will not occur in a particular installation. If this equipment does cause harmful interference to radio or television reception, which can be determined by turning the equipment off and on, the user is encouraged to try to correct the interference by one or more of the following measures:

- Reorient or relocate the receiving antenna.
- Increase separation between equipment and receiver.
- Connect equipment to an outlet on a circuit different from that to which the receiver is located.
- Consult your dealer or an experienced radio/TV technician.

**Nota** Any changes or modifications to the printer that are not expressly approved by HP could void the user's authority to operate this equipment.

> Use of a shielded interface cable is required to comply with the Class B limits of Part 15 of FCC rules.

# <span id="page-207-0"></span>**Programa de proteção ambiental do produto**

### **Proteção ambiental**

A Hewlett-Packard Company tem o compromisso de fornecer produtos de qualidade preservando ao máximo o meio ambiente. Este produto foi projetado com vários atributos para minimizar impactos ambientais.

### **Consumo de energia**

O consumo de energia cai no modo de economia de energia (PowerSave). Isso não só preserva recursos naturais, como também poupa dinheiro sem afetar o alto desempenho deste produto. Este produto é qualificado para ENERGY STAR<sup>®</sup>, que é um programa voluntário para incentivar o desenvolvimento de produtos de escritório que utilizem energia de maneira eficiente.

![](_page_207_Picture_5.jpeg)

ENERGY STAR® é uma marca registrada de serviço da U.S. Environmental Protection Agency. Como Parceira da ENERGY STAR®, a Hewlett-Packard Company determinou que este produto atende às Diretrizes da ENERGY STAR® no que diz respeito à eficiência no consumo de energia. Para obter mais informações, consulte [http://www.energystar.gov/.](http://www.energystar.gov/)

### **Consumo de toner**

O EconoMode utiliza significativamente menos toner, aumentando assim a vida útil do cartucho de impressão.

### **Utilização do papel**

O recurso opcional de impressão automática dúplex (impressão frente e verso, ["Impressão em](#page-68-0)  [ambos os lados do papel \(unidade dúplex opcional\)" na página 67](#page-68-0)) e de impressão de múltiplas páginas por folha (múltiplas páginas impressas em uma página, ["Impressão de várias páginas](#page-73-0)  [em uma folha de papel \(páginas por folha\)" na página 72\)](#page-73-0) deste produto pode reduzir o uso de papel e as demandas resultantes de recursos naturais.

### **Plástico**

Peças plásticas acima de 25 g são marcadas de acordo com os padrões internacionais que melhoram a capacidade de identificar plásticos para propósitos de reciclagem no final da vida útil do produto.

### **Suprimentos para impressão da HP LaserJet**

Em muitos países/regiões, os suprimentos de impressão deste produto (por exemplo, cartucho de impressão, tambor e fusor) podem ser devolvidos à HP pelo Programa de devolução e reciclagem de suprimentos de impressão da HP. Um programa de devolução gratuito e de fácil utilização está disponível em mais de 48 países/regiões. Informações e instruções sobre o programa em vários idiomas estão incluídas em cada novo pacote de cartucho de impressão e suprimentos da HP LaserJet.

### **Informações sobre o Programa de devolução e reciclagem de suprimentos de impressão da HP**

Desde 1990, o Programa de devolução e reciclagem de suprimentos de impressão da HP recolheu milhões de cartuchos de impressão usados da LaserJet que, de outra forma, teriam sido descartados em lixeiras em todo o mundo. Os cartuchos de impressão e suprimentos da HP LaserJet são recolhidos e enviados aos parceiros de recursos e de recuperação de produtos para serem desmontados. Após uma inspeção completa de qualidade, as peças selecionadas são recuperadas para uso em novos cartuchos de impressão. Os materiais restantes são separados e convertidos em matéria-prima para uso por outras indústrias na fabricação de uma variedade de produtos úteis.

### **Devoluções nos EUA**

Para maior eficiência, em relação ao meio ambiente, na devolução de cartuchos e suprimentos usados, a HP incentiva a prática de devoluções em grandes quantidades. Basta empacotar dois ou mais cartuchos e utilizar somente uma etiqueta UPS pré-endereçada e pré-paga que é fornecida com o pacote. Para obter mais informações nos EUA, ligue para 1-800-340-2445 ou visite o site de Suprimentos da HP LaserJet na Web em [http://www.hp.com/recycle.](http://www.hp.com/recycle)

### **Devoluções fora dos EUA**

Os clientes fora dos EUA deverão ligar para o escritório local de vendas e assistência da HP ou visitar o site <http://www.hp.com/recycle> na Web para obter mais informações sobre a disponibilidade do Programa de devolução e reciclagem de suprimentos da HP.

### **Papel**

Este produto pode usar papéis reciclados, desde que atendam às diretrizes apresentadas no Guia de especificações de papel para a família de impressoras HP LaserJet. (Consulte ["Informações sobre encomendas" na página 17](#page-18-0).) Este produto é adequado para uso com papel reciclado de acordo com DIN 19309.

### **Restrições de material**

Este produto HP não contém adição de mercúrio.

Este produto HP contém chumbo em forma de solda que poderá exigir manuseio especial ao final de sua vida útil.

Este produto HP não contém baterias.

Para obter informações sobre reciclagem, você poderá entrar em contato com [http://www.hp.com/recycle,](http://www.hp.com/recycle) com as autoridades locais ou com a Electronics Industries Alliance no endereço <http://www.eiae.org>.

### **Folha de dados de segurança de materiais**

Material Safety Data Sheets (Folhas de Dados de Segurança de Materiais) (MSDS) podem ser obtidas no site de Suprimentos da HP LaserJet na Web em <http://www.hp.com/go/msds>.

### **Para obter mais informações**

Para obter mais informações sobre os tópicos ambientais a seguir, visite <http://www.hp.com/go/environment>ou [http://www.hp.com/hpinfo/community/environment:](http://www.hp.com/hpinfo/community/environment/)

- Página de perfil ambiental para este e muitos produtos HP relacionados
- Compromisso da HP com o meio ambiente
- Sistema de gerenciamento ambiental da HP
- Programa de devolução e reciclagem de suprimentos da HP ao final de sua vida útil
- **MSDSs**

## <span id="page-209-0"></span>**Declaração de conformidade**

de acordo com o Guia 22 da ISO/IEC e EN 45014

![](_page_209_Picture_164.jpeg)

### **Informações complementares:**

O produto aqui descrito está de acordo com os requisitos da Diretiva EMC 89/336/EEC e a Diretiva de baixa voltagem 73/23/EEC e carrega a marca CE de acordo.

- 1) O produto foi testado em uma configuração típica com Sistemas de computadores pessoais da Hewllett-Packard.
- <sup>2)</sup> O produto inclui opções de LAN (Rede Local). Quando o cabo de interface estiver ligado a conectores de LAN, o produto atenderá aos requisitos de EN55022 Classe A e, nesse caso, os seguintes itens serão aplicáveis: Aviso — Este é um produto da Classe A. Em ambientes domésticos, este produto pode causar interferência em comunicações de rádio; nesse caso, o usuário deve tomar as medidas necessárias.
- 3) Este dispositivo está em conformidade com a Parte 15 das Normas da FCC. A operação está sujeita às seguintes condições: (1) este dispositivo não pode provocar interferência prejudicial e (2) este dispositivo deve aceitar qualquer interferência recebida, inclusive interferência que possa provocar operação indesejada.

Boise, Idaho, USA 17 Abril de 2002

### **SOMENTE com relação a tópicos sobre regulamentações, entre em contato com:**

Contato na Austrália: Product Regulations Manager, Hewlett-Packard Australia Ltd., 31-41 Joseph Street, Blackburn, Victoria 3130, Australia Contato na Europa: Seu escritório local de vendas e assistência da Hewlett-Packard ou Hewlett-Packard Gmbh, Department HQ-TRE / Standards Europe, Herrenberger Straße 130, D-71034 Böblingen (FAX: +49-7031-14-3143) Contato nos EUA: Product Regulations Manager, Hewlett-Packard Company, PO Box 15, Mail Stop 160, Boise, ID, 83707-0015 (Telefone: 208-396-6000)

# <span id="page-210-0"></span>**Declarações de segurança**

# **Declaração de segurança do laser (EUA)**

O Center for Devices and Radiological Health (CDRH) da Food and Drug Administration dos EUA implementou regulamentações para produtos a laser fabricados desde 1º de agosto de 1976. A conformidade é obrigatória para produtos comercializados nos Estados Unidos. A impressora é certificada como produto a laser "Classe 1" segundo o U.S. Department of Health and Human Services (DHHS) Radiation Performance Standard de acordo com o Radiation Control for Health and Safety Act (Lei de controle de radiação para saúde e segurança) de 1968. Como a radiação emitida no interior da impressora fica completamente confinada em seus compartimentos de proteção e tampas externas, não pode haver fuga do feixe de laser durante qualquer fase da operação normal por parte do usuário.

**ADVERTÊNCIA!** A utilização de controles, realização de ajustes ou execução de procedimentos diferentes dos especificados neste Guia do usuário podem resultar em exposição à radiação prejudicial.

### **Regulamentações DOC canadenses**

Está em conformidade com os requisitos de EMC Classe B do Canadá.

Conforme à la classe B des normes canadiennes de compatibilité électromagnétique (CEM).

# **Declaração EMI (Coréia)**

사용자 안내문 (B급 기기)

이 기기는 비업무용으로 전자파장해 검정을 받은 기 기로서, 주거지역에서는 물론 모든지역에서 사용할 수 있읍나다.

# **Declaração VCCI (Japão)**

この装置は、情報処理装置等電波障害自主規制協議会 (VCCI) の基 準に基づくクラスB情報技術装置です。この装置は、家庭環境で使用す ることを目的としていますが、この装置がラジオやテレビジョン受信機 に近接して使用されると、受信障害を引き起こすことがあります。 取り扱い説明書に従って正しい取り扱いをして下さい。

# <span id="page-211-0"></span>**Declaração do laser (Finlândia)**

### **Luokan 1 laserlaite**

### **Klass 1 Laser Apparat**

HP LaserJet 4200 series, 4300 series laserkirjoitin on käyttäjän kannalta turvallinen luokan 1 laserlaite. Normaalissa käytössä kirjoittimen suojakotelointi estää lasersäteen pääsyn laitteen ulkopuolelle. Laitteen turvallisuusluokka on määritetty standardin EN 60825-1 (1994) mukaisesti.

### **Varoitus!**

Laitteen käyttäminen muulla kuin käyttöohjeessa mainitulla tavalla saattaa altistaa käyttäjän turvallisuusluokan 1 ylittävälle näkymättömälle lasersäteilylle.

### **Varning!**

Om apparaten används på annat sätt än i bruksanvisning specificerats, kan användaren utsättas för osynlig laserstrålning, som överskrider gränsen för laserklass 1.

### **HUOLTO**

HP LaserJet 4200 series, 4300 series -kirjoittimen sisällä ei ole käyttäjän huollettavissa olevia kohteita. Laitteen saa avata ja huoltaa ainoastaan sen huoltamiseen koulutettu henkilö. Tällaiseksi huoltotoimenpiteeksi ei katsota väriainekasetin vaihtamista, paperiradan puhdistusta tai muita käyttäjän käsikirjassa lueteltuja, käyttäjän tehtäväksi tarkoitettuja ylläpitotoimia, jotka voidaan suorittaa ilman erikoistyökaluja.

### **Varo!**

Mikäli kirjoittimen suojakotelo avataan, olet alttiina näkymättömälle lasersäteilylle laitteen ollessa toiminnassa. Älä katso säteeseen.

### **Varning!**

Om laserprinterns skyddshölje öppnas då apparaten är i funktion, utsättas användaren för osynlig laserstrålning. Betrakta ej strålen.

Tiedot laitteessa käytettävän laserdiodin säteilyominaisuuksista:

Aallonpituus 775-795 nm Teho 5 mW Luokan 3B laser

# **Índice**

### **A**

acess ório de disco r ígido [instalação 181](#page-182-0) [localização 15](#page-16-0) [mensagens de erro 120,](#page-121-0) [126](#page-127-0) [número de peça 19](#page-20-0) [slots de EIO 177](#page-178-0) [solução de problemas 145](#page-146-0) acess ório de impress ão d úplex [atolamentos 106](#page-107-0) [configurações 163](#page-164-0) [encomendas 17](#page-18-1) [especificações de papel 193](#page-194-0) [grampeamento de papel 40](#page-41-0) impress [ão de folhetos 72](#page-73-1) [localização 15](#page-16-0) [mensagem de defeito na conex](#page-120-0) ão 119 [mensagens de erro 114](#page-115-0) [modelos incluindo 12](#page-13-0) [número de peça 18](#page-19-0) [opções de encadernação 70](#page-71-0) [orientação do papel 69](#page-70-0) [uso 68](#page-69-0) acess órios [bloqueio e desbloqueio 16](#page-17-0) [documentação 8](#page-9-0) [encomendas 17](#page-18-1) inclu [ídos 12](#page-13-0) [indicadores luminosos 28,](#page-29-0) [128](#page-129-0) [localização 15](#page-16-0) [mensagens de erro 117](#page-118-0) [solução de problemas 129,](#page-130-0) [141](#page-142-0) [transporte 16](#page-17-1) [verificação de instalação 87](#page-88-0) acess órios de manuseio de papel [indicadores luminosos 128](#page-129-0) [mensagens de erro 117](#page-118-0) [solução de problemas 141](#page-142-0) acess órios para manuseio do papel dispon [íveis 11](#page-12-0) [encomendas 17](#page-18-1) [funções 10](#page-11-0) inclu [ídos 12](#page-13-0) [indicadores luminosos 28](#page-29-0) [números de peças 18](#page-19-1) agrupamento (mopy) [mensagens de erro 126](#page-127-1) [uso 71](#page-72-0) ajuda assist [ência ao cliente 150](#page-151-1) [driver da impressora 8,](#page-9-1) [32](#page-33-0) [painel de controlo 26](#page-27-0) ajuda on-line [driver da impressora 8,](#page-9-1) [32](#page-33-0) [painel de controlo 26](#page-27-0) [sites na Web de assist](#page-151-1) ência ao cliente 150 [ajuda on-line do Guia do usu](#page-9-1) ário 8 Ajustar à p [ágina 71](#page-72-1) [alertas de e-mail 83](#page-84-0) alimentaçã o [chave 13](#page-14-0) [localização do conector 14](#page-15-0)

alimentação manual [configurações 164,](#page-165-0) [169](#page-170-0) impress [ão para a bandeja 1 51](#page-52-0) [mensagem do painel de controle 122](#page-123-0) alimentador de envelopes [atolamentos de papel 103](#page-104-0) [bloqueio 50](#page-51-0) [carregamento 55,](#page-56-0) [58](#page-59-0) [configurações 160](#page-161-0) [definições 50](#page-51-1) [encomendas 17](#page-18-1) [especificações 53](#page-54-0) [especificações de envelopes 193](#page-194-1) [instalação 56](#page-57-0) [localização 15](#page-16-0) [mensagem de defeito na conex](#page-120-1) ão 119 [mensagens de erro de carregamento 120](#page-121-1) [número de peça 18](#page-19-2) ambos os lados, impress ã o [carregamento de papel para grampeamento 40](#page-41-1) [carregamento do papel 69](#page-70-1) [opções de folhetos 72](#page-73-2) [opções de layout 70](#page-71-1) [uso da unidade d](#page-68-1) úplex 67, [68](#page-69-1) ambos os lados, impress ão em  [Consulte tamb](#page-36-0) ém acess ório de impress ão d úplex [anular A4/Carta 164](#page-165-1) [Apple Macintosh.](#page-36-0) Consulte Macintosh [armazenamento de cartuchos de impress](#page-85-0) ão 84 armazenamento, trabalho [configurações 169](#page-170-1) [menu do painel de controle 158](#page-159-0) assist ência ao cliente  [Consulte tamb](#page-36-0) ém assist ência t écnica [central de fraudes 151](#page-152-0) [contratos de servi](#page-152-1) ço 151 [sites na Web 150](#page-151-2) [telefone 150](#page-151-1) atolamentos [alimentador de envelopes 103](#page-104-0) [área do fusor 108](#page-109-0) [bandeja 1 104](#page-105-0) [bandeja para 1.500 folhas 105](#page-106-0) [bandeja para 500 folhas 104](#page-105-1) [compartimento de sa](#page-108-0) ída 107 [configuração de recuperação 171](#page-172-0) freq [üentes 112](#page-113-0) [grampo 111](#page-112-0) [localizações 100](#page-101-0) [mensagens de erro 114](#page-115-1) [tampa superior 101](#page-102-0) unidade d [úplex 106](#page-107-0) [atolamentos de grampos 111](#page-112-0) atolamentos de papel [alimentador de envelopes 103](#page-104-0) [área do fusor 108](#page-109-0) [bandeja 1 104](#page-105-0) [bandeja para 1.500 folhas 105](#page-106-0) [bandeja para 500 folhas 104](#page-105-1) [compartimento de sa](#page-108-0) ída 107 [configurações de recuperação 171](#page-172-0) freq [üentes 112](#page-113-0)

[localizações 100](#page-101-0) [mensagens de erro 114](#page-115-1) [tampa superior 101](#page-102-0) [unidade dúplex 106](#page-107-0) [atualização da memória 177](#page-178-1)

### **B**

bandeja 1 [alimentação manual 51](#page-52-0) [atolamentos de papel 104](#page-105-0) [bloqueio 50](#page-51-0) [carregamento 40,](#page-41-2) [44](#page-45-0) [configuração do tamanho 50,](#page-51-2) [160](#page-161-1) [configurações de registro 165,](#page-166-0) [166](#page-167-1) [configurações de tamanho personalizado 163](#page-164-1) [duplexação 69](#page-70-0) [especificações de papel 191](#page-192-0) [impressão com a 48,](#page-49-0) [49,](#page-50-0) [169](#page-170-2) [impressão de envelopes 53](#page-54-0) [localização 13](#page-14-1) [mensagem de erro aberta 125](#page-126-0) [mensagem de erro de obstrução 117](#page-118-1) [mensagens de erro de carregamento 122,](#page-123-1) [125](#page-126-1) [mensagens de erro de tamanho ou tipo](#page-116-0)  [de papel 115,](#page-116-0) [119,](#page-120-2) [125](#page-126-1) [solução de problemas 141](#page-142-1) [bandeja 2.](#page-36-0) Consulte bandeja para 500 folhas de papel [bandeja com face para cima.](#page-36-0) Consulte compartimento traseiro de saída bandeja para 1.500 folhas [atolamentos de papel 105](#page-106-0) [bloqueio 50](#page-51-0) [carregamento 47](#page-48-0) [configurações 50](#page-51-2) [duplexação 69](#page-70-2) [encomendas 17](#page-18-1) [impressão com a 48](#page-49-0) [localização 15](#page-16-0) [mensagem de erro aberta 125](#page-126-2) [mensagem de erro de obstrução 117](#page-118-2) [mensagens de erro de carregamento 122,](#page-123-2) [125](#page-126-3) [mensagens de erro de tamanho ou tipo de papel 115,](#page-116-1)  [119,](#page-120-3) [125](#page-126-4) [número de peça 18](#page-19-3) [solução de problemas 141](#page-142-2) [transporte 16](#page-17-1) bandeja para 1.500 folhas de papel [configurações de registro 165,](#page-166-0) [166](#page-167-1) [especificações de papel 192](#page-194-2) [impressão com a 169](#page-170-2) bandeja para 500 folhas [atolamentos de papel 104](#page-105-1) [bloqueio 50](#page-51-0) [carregamento 45](#page-46-0) [configurações 50](#page-51-2) [duplexação 69](#page-70-0) [encomendas 17](#page-18-1) [impressão com a 48](#page-49-0) [localização 14,](#page-15-1) [15](#page-16-0) [mensagem de erro aberta 125](#page-126-2) [mensagem de erro de obstrução 117](#page-118-1) [mensagens de erro de carregamento 122,](#page-123-2) [125](#page-126-3) [mensagens de erro de tamanho ou tipo](#page-116-1)  [de papel 115,](#page-116-1) [119,](#page-120-3) [125](#page-126-1) [modelos incluindo 12](#page-13-0) [número de peça 18](#page-19-4) [solução de problemas 141](#page-142-2) [transporte 16](#page-17-1)

bandeja para 500 folhas de papel [configurações 161](#page-162-0) [configurações de registro 165,](#page-166-0) [166](#page-167-1) [configurações de tamanho personalizado 163](#page-164-1) [especificações de papel 192](#page-193-0) [impressão com a 169](#page-170-2) bandejas [alimentação manual 51](#page-52-0) [atolamentos de papel 100,](#page-101-0) [104,](#page-105-0) [105](#page-106-0) [bloqueio 50](#page-51-3) [carregamento da bandeja 1 44](#page-45-0) [carregamento de bandeja para 1.500 folhas 47](#page-48-0) [carregamento de bandeja para 500 folhas 45](#page-46-0) [configurações de registro 165,](#page-166-1) [166](#page-167-2) [configurações de tamanho personalizado 163](#page-164-1) [duplexação 69](#page-70-0) [especificações de papel 191,](#page-192-0) [192](#page-194-3) [incluídos 12](#page-13-0) [localização 13,](#page-14-1) [14,](#page-15-1) [15](#page-16-0) [mensagem de erro aberta 125](#page-126-0) [mensagem de erro de obstrução 117](#page-118-1) [mensagens de erro de carregamento 122,](#page-123-1) [125](#page-126-1) [mensagens de erro de tamanho ou tipo](#page-116-0)  [de papel 115,](#page-116-0) [119,](#page-120-2) [125](#page-126-1) [números de peças 18](#page-19-4) [seleção 48,](#page-49-1) [50,](#page-51-2) [160,](#page-161-0) [169](#page-170-2) [solução de problemas 141](#page-142-1) [transporte 16](#page-17-1) [bandejas de entrada.](#page-36-0) Consulte bandejas [bandejas de papel.](#page-36-0) Consulte bandejas bloqueio [acessórios 16](#page-17-0) [bandejas 50](#page-51-3) [botão Cancelar trabalho 25,](#page-26-0) [26](#page-27-1) [botão de Seta para baixo 25,](#page-26-1) [26](#page-27-2) [botão de Seta para cima 25,](#page-26-2) [26](#page-27-3) [botão Pausar/Continuar 25,](#page-26-3) [26](#page-27-4) [botão Selecionar 25,](#page-26-4) [26](#page-27-5) [botão Voltar 25,](#page-26-5) [26](#page-27-6) [botões de navegação, painel de controle 25,](#page-26-2) [26](#page-27-2) [botões de seta 26](#page-27-3) [botões, painel de controle 25,](#page-26-6) [26](#page-27-7)

### **C**

cabos [encomendas 17](#page-18-1) [números de peças 19](#page-20-1) [solução de problemas 139](#page-140-0) cabos de interface [encomendas 17](#page-18-1) [números de peças 19](#page-20-1) [cabos de interface, solução de problemas 139](#page-140-0) cabos paralelos [encomendas 17](#page-18-1) [números de peças 19](#page-20-1) [solução de problemas 139](#page-140-0) [cabos seriais, solução de problemas 139](#page-140-0) [caminho direto do papel 39](#page-40-0) capacidade [alimentador de envelopes 193](#page-194-4) [bandeja 1 191](#page-192-1) [bandeja para 1.500 folhas de papel 192](#page-194-5) [bandeja para 500 folhas de papel 192](#page-193-1) [grampeador/empilhador 41,](#page-42-0) [194](#page-195-0) caracteres [conjuntos de símbolos 165](#page-166-2) [deformados 134](#page-135-0) [caracteres de escape 184](#page-185-0) [caracteres deformados, solução de problemas 134](#page-135-0)

[caracteres parcialmente impressos, solução](#page-133-0)  de problemas 132 carregamento [alimentador de envelopes 55,](#page-56-0) [58](#page-59-0) [bandeja 1 44](#page-45-0) [bandeja para 1.500 folhas 47](#page-48-0) [bandeja para 500 folhas 45](#page-46-0) [bandejas, mensagens de erro 122,](#page-123-1) [125](#page-126-5) [envelopes na bandeja 1 54](#page-55-0) [etiquetas 60](#page-61-1) [grampos 43](#page-44-0) [papel de tamanho personalizado 64](#page-65-1) [papel do grampeador/empilhador 40](#page-41-3) [papel para duplexação 69](#page-70-0) [papel pré-impresso 62](#page-63-0) [papel revestido 63](#page-64-0) [transparências 61](#page-62-1) cartões postais [especificações 191,](#page-192-2) [200](#page-201-0) cartolina [especificações 200](#page-201-0) [impressão 64](#page-65-1) [modos do fusor 166](#page-167-3) cartuchos de grampos [carregamento 43](#page-44-0) [encomendas 17](#page-18-1) [número de peça 18,](#page-19-5) [21](#page-22-0) cartuchos de impressão [armazenamento 84](#page-85-0) [atolamentos de papel 101](#page-102-0) [baixo 86,](#page-87-0) [170](#page-171-0) [central de fraudes 151](#page-152-0) [EconoMode 167](#page-168-0) [encomendas 17](#page-18-1) [funções 11](#page-12-1) [garantia 154](#page-155-0) [instalação 8](#page-9-0) [mensagens de erro 114,](#page-115-2) [119,](#page-120-4) [121](#page-122-0) [não-HP 84](#page-85-1) [nível de toner 85](#page-86-0) [número de peça 21](#page-22-0) [sem 86](#page-87-1) [status 84,](#page-85-2) [89](#page-90-0) [vazio 171](#page-172-1) [cartuchos de impressão não-HP 84](#page-85-1) [cartuchos de tinta.](#page-36-0) Consulte cartuchos de impressão [cartuchos de toner.](#page-36-0) Consulte cartuchos de impressão cartuchos, grampos [configurações 172](#page-173-0) [encomendas 17](#page-18-1) [número de peça 18,](#page-19-5) [21](#page-22-0) cartuchos, impressão [baixo 170](#page-171-0) [EconoMode 167](#page-168-0) [encomendas 17](#page-18-1) [funções 11](#page-12-1) [número de peça 21](#page-22-0) [vazio 171](#page-172-1) [cassete.](#page-36-0) Consulte bandeja para 500 folhas de papel CD-ROM, software [componentes 29](#page-30-0) [número de peça 20](#page-21-0) [central de fraudes 151](#page-152-0) [central de fraudes HP 151](#page-152-0) [chave liga/desliga 13](#page-14-0) [cilindros de alimentação, substituição 95](#page-96-0) [cilindros de recolhimento, substituição 95](#page-96-0) [cilindros de transferência, substituição 95](#page-96-0) [cilindros, substituição 95](#page-96-0)

comandos [PCL 187](#page-188-1) [seleção de fontes 185](#page-186-0) [seqüências de escape 184,](#page-185-1) [185](#page-186-1) [sintaxe 184](#page-185-0) [tipos de 183](#page-184-0) comandos da impressora [PCL 187](#page-188-1) [seleção de fontes 185](#page-186-0) [seqüências de escape 184,](#page-185-1) [185](#page-186-1) [sintaxe 184](#page-185-0) [tipos de 183](#page-184-0) [Comandos HP-GL/2 183](#page-184-1) comandos PCL [comuns 187](#page-188-2) [seleção de fontes 185](#page-186-0) [seqüências de escape 184,](#page-185-1) [185](#page-186-1) [sintaxe 184](#page-185-2) [sobre 183](#page-184-2) [comandos PJL \(Printer Job Language\) 183](#page-184-3) [comandos Printer Job Language \(Linguagem de trabalho da](#page-184-3)  impressora - PJL 183 [como destravar acessórios 16](#page-17-0) [como renomear a impressora, Macintosh 144](#page-145-0) compartimento de saída posterior [localização 14](#page-15-0) compartimento de saída superior [localização 13](#page-14-2) [compartimento padrão de saída.](#page-36-0) Consulte compartimento superior de saída compartimento superior de saída [atolamentos de papel 107](#page-108-0) [configurações 163](#page-164-2) [seleção 38](#page-39-0) compartimento traseiro de saída [atolamentos de papel 107](#page-108-0) [configurações 163](#page-164-2) [impressão para 39](#page-40-0) [utilização com a unidade dúplex 68](#page-69-2) compartimentos de saída [atolamentos de papel 107](#page-108-0) [configurações 163](#page-164-2) [localização 13,](#page-14-2) [14](#page-15-0) [mensagens de erro 119](#page-120-5) [seleção 38](#page-39-1) compartimentos, saída [configurações 163](#page-164-2) [localização 13,](#page-14-2) [14](#page-15-0) [comunicação paralela, configurações 173](#page-174-0) [configuração da impressora 7](#page-8-0) [configuração da Resolution Enhancement](#page-168-1)  Technology (REt) 167 [configuração da REt 167](#page-168-1) [configuração de Apple EtherTalk 173](#page-174-1) [configuração de avisos 170](#page-171-1) [configuração de avisos elimináveis 170](#page-171-1) [configuração de continuação automática 170](#page-171-2) [configuração de DLC/LLC 173](#page-174-2) [configuração de EtherTalk 173](#page-174-1) [configuração de IPX/SPX 173](#page-174-3) [configuração de TCP/IP 173](#page-174-4) [configuração do EconoMode 167](#page-168-0) configurações [Consulte também m](#page-36-0)enus, painel de controle [gravação 71](#page-72-2) [painel de controle 157](#page-158-0) [restauração ao padrão 174](#page-175-0) [Configurações de A4 largo 164](#page-165-2) [configurações de alimentação de linha 165](#page-166-3)

[configurações de comunicação 173](#page-174-0) [configurações de comunicação bidirecional 173](#page-174-5) [configurações de espaçamento de linha 164](#page-165-3) [configurações de espaçamento de linha vertical 164](#page-165-3) [configurações de NetWare 173](#page-174-3) [configurações de Novell NetWare 173](#page-174-3) [configurações de registro 165,](#page-166-1) [166](#page-167-2) [configurações de transmissão de dados 173](#page-174-0) [configurações do papel A4 164](#page-165-1) [configurações padrão, restauração 174](#page-175-0) [Configurações rápidas 71](#page-72-2) [configurações, modelos de impressora 12](#page-13-1) [conjuntos de símbolos, seleção 165](#page-166-2) [conserto.](#page-36-0) Consulte assistência técnica consumíveis [encomendas 17](#page-18-1) [números de peças 21](#page-22-0) controladores da impressora [ajuda 32](#page-33-0) [AutoCAD 29](#page-30-1) [definições 27,](#page-28-0) [32](#page-33-1) [incluídos 29,](#page-30-0) [30](#page-31-0) [Microsoft Windows 31](#page-32-0) [utilitário de personalização 31](#page-32-1) cópias [configuração do número padrão 163](#page-164-3) [cópia com espera 74](#page-75-0) [rápida 73](#page-74-0)

### **D**

de grampos, cartuchos [carregamento 43](#page-44-0) de saída, compartimentos [atolamentos, limpeza 107](#page-108-1) [mensagens de erro 119](#page-120-5) [seleção 38](#page-39-1) [Declaração de conformidade 208](#page-209-0) [declaração do laser para a Finlândia 210](#page-211-0) [declaração EMI 209](#page-210-0) [declaração VCCI 209](#page-210-0) [declarações de segurança 209,](#page-210-0) [210](#page-211-0) declarações de segurança do laser [EUA 209](#page-210-0) [Finlândia 210](#page-211-0) [defeitos repetitivos, solução de problemas 134](#page-135-1) [defeitos, repetitivos 134](#page-135-1) definições [controladores da impressora 32](#page-33-1) [páginas do servidor da Web incorporado 82](#page-83-0) [painel de controlo 27](#page-28-1) [densidade, solução de problemas 131](#page-132-0) [diferente, primeira página 72](#page-73-3) [dimensões, impressora 201](#page-202-1) DIMMs [encomendas 17](#page-18-1) [instalação 178](#page-179-0) [mensagens de erro 116](#page-117-0) [números de peças 19](#page-20-2) [tipos de 177](#page-178-1) DIMMs de fonte [encomendas 17](#page-18-1) [instalação 178](#page-179-0) [números de peças 19](#page-20-3) DIMMs flash [encomendas 17](#page-18-1) [instalação 178](#page-179-0) [mensagens de erro 120](#page-121-2) [números de peças 19](#page-20-3) [tipos de 177](#page-178-1)

disco RAM [configurações 171](#page-172-2) [mensagens de erro 123](#page-124-0) [disco.](#page-36-0) Consulte acessório do disco rígido, disco RAM [dispositivo de armazenamento em massa.](#page-36-0) Consulte acessório do disco rígido documentação [ajuda on-line 8](#page-9-1) [Guias de configuração 7](#page-8-1) [Guias do usuário e de acessórios 8](#page-9-2) [números de peças 20](#page-21-1) download [controladores da impressora 30](#page-31-1) [documentação 7](#page-8-1) [HP Web Jetadmin 34](#page-35-1) [trabalhos de impressão 77](#page-78-0) drivers [ajuda 32](#page-33-0) [AutoCAD 29](#page-30-1) [definições 27,](#page-28-0) [32](#page-33-1) [incluídos 29,](#page-30-0) [30](#page-31-0) [Microsoft Windows 31](#page-32-0) [recursos 71](#page-72-3) [solução de problemas Macintosh 142](#page-143-0) [utilitário de personalização 31](#page-32-1) drivers da impressora [recursos 71](#page-72-3) [solução de problemas Macintosh 142](#page-143-0) [Drivers do AutoCAD 29](#page-30-1) [drivers do OS/2 30](#page-31-0) [drivers do OS/2 IBM 30](#page-31-0) Drivers PCL [funções 31](#page-32-2) [sistemas operacionais suportados 30](#page-31-1)

### **E**

economia [recursos internos da impressora 180](#page-181-1) [economia de recursos 180](#page-181-1) [e-mail, alertas de 83](#page-84-1) [embalagem da impressora para obter assistência 154](#page-155-1) empilhador [encomendas 17](#page-18-1) [especificações de papel 194](#page-195-1) [impressão em 39,](#page-40-1) [41](#page-42-0) [indicador luminoso de status 28](#page-29-0) [modelos incluindo 12](#page-13-0) [número de peça 18](#page-19-6) [status luminosos 128](#page-129-0) [transporte 16](#page-17-1) [encomendas de acessórios e suprimentos 17](#page-18-1) [endereço IP 81,](#page-82-0) [88](#page-89-0) energia [especificações 202,](#page-203-0) [203](#page-204-0) [mensagens de erro 116](#page-117-1) [Energy Star 206](#page-207-0) envelopes [configuração do tamanho 160](#page-161-0) [enrugado, solução de problemas 135](#page-136-1) [especificações 191,](#page-192-3) [199](#page-200-0) [impressão a partir do alimentador de envelopes 55,](#page-56-0) [58](#page-59-0) [impressão da bandeja 1 54](#page-55-0) [margens 53](#page-54-0) [tamanho padrão, configuração 163](#page-164-4) [envio da impressora 154](#page-155-1) [escura, configuração 168](#page-169-0) [especificações acústicas 203](#page-204-1) [especificações ambientais 203](#page-204-2) [especificações de circuito 203](#page-204-3)
[especificações de nível de som 203](#page-204-0) [especificações de ruídos 203](#page-204-0) [especificações de temperatura 203](#page-204-1) [especificações de tensão 202,](#page-203-0) [203](#page-204-2) [especificações de umidade 203](#page-204-1) [especificações do ambiente operacional 203](#page-204-1) [especificações do processador 10](#page-11-0) [especificações elétricas 202,](#page-203-0) [203](#page-204-2) [especificações físicas, impressora 201](#page-202-0) especificações, impressora [elétricas 202,](#page-203-0) [203](#page-204-2) [físicas 201](#page-202-0) [funções 10](#page-11-1) [modelos disponíveis 12](#page-13-0) [peso 202](#page-203-1) [ruído 203](#page-204-0) [temperatura e umidade 203](#page-204-1) especificações, papel [alimentador de envelopes 193](#page-194-0) [bandeja 1 191](#page-192-0) [bandeja para 1.500 folhas de papel 192](#page-194-1) [bandeja para 500 folhas de papel 192](#page-193-0) [cartolina 200](#page-201-0) [envelopes 199](#page-200-0) [etiquetas 198](#page-199-0) [grampeador/empilhador 194](#page-195-0) [tabela de equivalência de gramatura 197](#page-198-0) [tipos suportados 190,](#page-191-0) [195](#page-196-0) [transparências 198](#page-199-1) [unidade dúplex 193](#page-194-2) [estouro do buffer paralelo 115](#page-116-0) etiquetas [especificações 192,](#page-193-1) [198](#page-199-0) [impressão 60](#page-61-0) [modos do fusor 166](#page-167-0) [etiquetas adesivas.](#page-36-0) Consulte etiquetas [etiquetas para correspondência.](#page-36-0) Consulte etiquetas exclusão de trabalhos [armazenados 77](#page-78-0) [botão Cancelar 25,](#page-26-0) [26](#page-27-0) [cópia rápida 74](#page-75-0) [particular 76](#page-77-0) [expectativa de vida útil, cartuchos de impressão 84](#page-85-0)

# **F**

[FCC regulations 205](#page-206-0) [filme, transparência.](#page-36-0) Consulte transparências [fim da vida do tambor 86](#page-87-0) [fluxograma, solução de problemas 137](#page-138-0) [folhetos 72](#page-73-0) fonte Courier [configurações 164](#page-165-0) [solução de problemas 146](#page-147-0) fontes [comandos PCL 185](#page-186-0) [configurações 164](#page-165-1) [lista, impressão 90](#page-91-0) [recursos da impressora 10](#page-11-2) [solução de problemas Macintosh 143](#page-144-0) [solução de problemas PS 146](#page-147-0) [verificação das instaladas 88](#page-89-0) [formulário, informações para assistência 155](#page-156-0) [fundo acinzentado, solução de problemas 133](#page-134-0) fusor [atolamentos de papel 108](#page-109-0) [limpeza 93](#page-94-0) [localização 14](#page-15-0) [mensagens de erro 115,](#page-116-1) [121,](#page-122-0) [123](#page-124-0) [modos 166](#page-167-0)

[substituição 95](#page-96-0) [velocidade 10](#page-11-1)

# **G**

gabinete de armazenamento [encomendas 17](#page-18-0) [localização 15](#page-16-0) [número de peça 19](#page-20-0) [transporte 16](#page-17-0) garantia [cartucho de impressão 154](#page-155-0) [impressora 153](#page-154-0) [informações de assistência 152](#page-153-0) [gráficos vetoriais 183](#page-184-0) [gráficos, comandos HP-GL/2 183](#page-184-0) gramatura, especificações de papel [alimentador de envelopes 193](#page-194-3) [bandeja 1 191](#page-192-0) [bandeja para 1.500 folhas de papel 192](#page-194-1) [bandeja para 500 folhas de papel 192](#page-193-0) [grampeador/empilhador 194](#page-195-1) [tabela de equivalência 197](#page-198-0) [unidade dúplex 193](#page-194-4) grampeador/empilhador [atolamentos, grampo 111](#page-112-0) [carregamento de grampos 43](#page-44-0) [carregamento do papel 40](#page-41-0) [configurações 172](#page-173-0) [encomendas 17](#page-18-0) [especificações de papel 194](#page-195-2) [impressão em 39,](#page-40-0) [41](#page-42-0) [indicador luminoso de status 28](#page-29-0) [modelos incluindo 12](#page-13-1) [número de peça 18](#page-19-0) [padrão, definição como 42](#page-43-0) [status luminosos 128](#page-129-0) [transporte 16](#page-17-0) gravação [configurações da impressora 71](#page-72-0) [Guia de primeiros passos 7](#page-8-0)

# **H**

[HP SupportPacks 151](#page-152-0) HP Web Jetadmin [alertas de e-mail, configuração 83](#page-84-0) [funções 34](#page-35-0) [verificação do nível de toner 86](#page-87-1)

# **I**

[idioma, painel de controle 171](#page-172-0) [impressão borrada, solução de problemas 136](#page-137-0) impressão clara [configuração da densidade do toner 168](#page-169-0) [solução de problemas 131](#page-132-0) [impressão com qualidade de rascunho 167](#page-168-0) [impressão de n páginas 72](#page-73-1) [Impressão em segundo plano, Macintosh 143](#page-144-0) impressão frente e verso  [Consulte também a](#page-36-0)cessório de impressão dúplex [carregamento de papel para grampeamento 40](#page-41-1) [carregamento do papel 69](#page-70-0) [opções de folhetos 72](#page-73-2) [opções de layout 70](#page-71-0) [uso da unidade dúplex 67,](#page-68-0) [68](#page-69-0) [impressão interrompida, solução de problemas 140](#page-141-0) [impressão lenta, solução de problemas 140](#page-141-0) impressão, cartuchos de [armazenamento 84](#page-85-1)

[atolamentos de papel 101](#page-102-0) [baixo 86](#page-87-2) [central de fraudes 151](#page-152-1) [garantia 154](#page-155-0) [mensagens de erro 114,](#page-115-0) [119,](#page-120-0) [121](#page-122-1) [não-HP 84](#page-85-2) [sem 86](#page-87-0) [status 84,](#page-85-3) [89](#page-90-0) [indicador luminoso de Atenção 25](#page-26-1) [indicador luminoso de Dados 25](#page-26-2) [indicador luminoso de Pronta 25](#page-26-3) indicadores luminosos [acessórios 28,](#page-29-0) [128](#page-129-0) [painel de controlo 25](#page-26-4) informações sobre regulamentações [Declaração de conformidade 208](#page-209-0) [declarações de segurança 209](#page-210-0) [FCC 205](#page-206-0) instalação [acessório de disco rígido 181](#page-182-0) [alimentador de envelopes 56](#page-57-0) [memória \(DIMMs\) 178](#page-179-0) [placas EIO 181](#page-182-1) [software 31](#page-32-0) [Instalador silencioso 31](#page-32-0) [intervalo de substituição, cartuchos de impressão 84](#page-85-0)

## **J**

Jetadmin, HP Web [alertas de e-mail, configuração 83](#page-84-1) [funções 34](#page-35-0) [verificação do nível de toner 86](#page-87-1)

### **K**

kit de manutenção [encomendas 17](#page-18-0) [mensagem, limpeza 174](#page-175-0) [número de peça 21](#page-22-0) [uso 95](#page-96-0) kit de manutenção da impressora [encomendas 17](#page-18-0) [mensagem, limpeza 174](#page-175-0) [número de peça 21](#page-22-0) [uso 95](#page-96-0) [kit de manutenção preventiva.](#page-36-0) Consulte kit de manutenção da impressora kit, manutenção da impressora [encomendas 17](#page-18-0) [mensagem, limpeza 174](#page-175-0) [número de peça 21](#page-22-0)

#### **L**

[licença, software 156](#page-157-0) limpeza [fusor 93](#page-94-0) [impressora 91](#page-92-0) [toner de roupas 92](#page-93-0) limpeza de atolamentos [alimentador de envelopes 103](#page-104-0) [área de saída 107](#page-108-0) [área do fusor 108](#page-109-0) [bandeja 1 104](#page-105-0) [bandeja para 1.500 folhas 105](#page-106-0) [bandeja para 500 folhas 104](#page-105-1) [configurações de recuperação 171](#page-172-1) [freqüentes, solução de problemas 112](#page-113-0) [grampo 111](#page-112-0) [localizações 100](#page-101-0)

[mensagens de erro 114](#page-115-1) [tampa superior 101](#page-102-0) [unidade dúplex 106](#page-107-0) [linguagem, painel de controle 137](#page-138-1) linguagens [configurações 170](#page-171-0) [incluídos 10](#page-11-2) [mensagens de erro 119](#page-120-1) [verificação das instaladas 88](#page-89-0) [linguagens e opções instaladas 88](#page-89-1) linguagens, impressora [configurações 170](#page-171-0) [incluídos 10](#page-11-2) [mensagens de erro 119](#page-120-1) [verificação das instaladas 88](#page-89-0) [linhas do formulário, configurações 164](#page-165-2) [linhas ou pontos brancos, solução de problemas 135](#page-136-0) [linhas, solução de problemas 132,](#page-133-0) [135,](#page-136-0) [166](#page-167-1) [lista de fontes PCL 90](#page-91-0) [lista de fontes PostScript 90](#page-91-0) [lista de fontes PS 90](#page-91-0) [log de evento 88](#page-89-1)

# **M**

Macintosh [como renomear a impressora 144](#page-145-0) [configurações de Apple EtherTalk 173](#page-174-0) [HP LaserJet Utility \(disponível somente em inglês\) 33](#page-34-0) [PPD alternativo, seleção de 144](#page-145-1) [sistemas operacionais suportados 29](#page-30-0) [software da impressora 33](#page-34-1) [solução de problemas de impressão 142](#page-143-0) [mancha de toner, solução de problemas 133](#page-134-1) manutenção da impressora, kit [uso 95](#page-96-0) [marcas d'água, impressão 72](#page-73-3) [marcas, solução de problemas 135](#page-136-1) margens [configurações de registro 165](#page-166-0) [envelopes 53](#page-54-0) [papel de tamanho personalizado 64](#page-65-0) memória [atualização, benefícios da 177](#page-178-0) [DIMMs, localização 15](#page-16-1) [encomendas 17](#page-18-0) [especificações 10](#page-11-0) [incluídos 12](#page-13-1) [instalação de DIMMs 178](#page-179-0) [insuficiente 114](#page-115-2) [mensagens de erro 116](#page-117-0) [números de peças 19](#page-20-1) [recursos permanentes 180](#page-181-0) [verificação da instalação 180](#page-181-1) [mensagem de acesso negado menus bloqueados 27](#page-28-0) [mensagem de execução de manutenção](#page-96-0)  [da impressora 95,](#page-96-0) [174](#page-175-1) mensagens [configurações 170](#page-171-1) [em ordem alfabética 119](#page-120-2) [limpeza de persistentes 113](#page-114-0) [numéricas 114](#page-115-3) mensagens de erro [configurações 170](#page-171-1) [em ordem alfabética 119](#page-120-2) [limpeza de persistentes 113](#page-114-0) [numéricas 114](#page-115-3) [mensagens de erro de armazenamento permanente 118](#page-119-0) [mensagens de erro de estouro do buffer 115](#page-116-2) [mensagens de erro de firmware 115](#page-116-3)

[mensagens de erro de hardware críticas 118](#page-119-1) [mensagens de erro do formatador 116](#page-117-1) [mensagens de erro no buffer digitalizado 117](#page-118-0) [mensagens de erro UPS 116](#page-117-2) [menu Configuração da saída 172](#page-173-1) [menu Configuração do sistema 169](#page-170-0) [menu Configurar dispositivo 163](#page-164-0) [menu Diagnóstico 175](#page-176-0) [menu do painel de controle PCL 164](#page-165-3) [menu E/S 173](#page-174-1) [menu Impressão 163](#page-164-1) [menu Informações 159](#page-160-0) [menu Manuseio de papel 160](#page-161-0) [menu Qualidade de impressão 165](#page-166-1) [menu Recuperar trabalhos 158](#page-159-0) [menu Redefinições 174](#page-175-2) menus, painel de controle [Configuração da saída 172](#page-173-1) [Configuração do sistema 169](#page-170-0) [Configurar dispositivo 163](#page-164-0) [Diagnóstico 175](#page-176-0) [E/S 173](#page-174-1) [Impressão 163](#page-164-1) [Informações 159](#page-160-0) [Manuseio de papel 160](#page-161-0) [mapa 27,](#page-28-1) [87](#page-88-0) [mensagem de acesso negado 27](#page-28-0) [PCL 164](#page-165-3) [Qualidade de impressão 165](#page-166-1) [Recuperar trabalhos 158](#page-159-0) [Redefinições 174](#page-175-2) Servico 175 Microsoft Windows [configurações, driver da impressora 32](#page-33-0) [controladores da impressora 31](#page-32-1) [fontes, incluídas 10](#page-11-2) [versões suportadas 29](#page-30-0) [mídia.](#page-36-0) Consulte papel [miniaturas, impressão 72](#page-73-1) [modelos, impressora 12](#page-13-0) [modo de Economia de energia 169,](#page-170-1) [174](#page-175-3) mopy (agrupamento) [mensagens de erro 126](#page-127-0) [uso 71](#page-72-1)

## **N**

[número de cópias, configuração padrão 163](#page-164-2) [número de páginas 88](#page-89-2) [número de série 13,](#page-14-0) [88](#page-89-2) [número do modelo 13](#page-14-0) números de peças [acessórios para manuseio do papel 18](#page-19-1) [cabos 19](#page-20-2) [cartuchos 21](#page-22-1) [DIMMs 19](#page-20-1) [documentação 20](#page-21-0) [kit de manutenção 21](#page-22-0) [mídia HP 21](#page-22-1)

## **O**

[opção de encadernação Virar as páginas para cima 70](#page-71-1) [opções de encadernação para duplexação 70](#page-71-2) [orientação de página padrão 164](#page-165-4) [orientação paisagem, configuração como padrão 164](#page-165-4) [orientação retrato, configuração como padrão 164](#page-165-4) [orientação, configuração padrão 164](#page-165-4)

## **P**

[padrão de fábrica, restauração 174](#page-175-4) [página de alerta \(servidor da Web incorporado\) 82](#page-83-0) página de configuração [impressão 87](#page-88-1) [solução de problemas 138](#page-139-0) [página de configuração \(servidor da Web incorporado\) 81](#page-82-0) [página de configuração do dispositivo \(servidor da Web](#page-83-1)  incorporado) 82 [página de e-mail \(servidor da Web incorporado\) 82](#page-83-2) [Página de informações de dispositivos \(servidor da Web](#page-82-1)  incorporado) 81 [página de informações do dispositivo \(servidor da Web](#page-83-3)  incorporado) 82 página de limpeza [automática 94,](#page-95-0) [168](#page-169-1) [manual 93](#page-94-0) [Página de limpeza automática 94](#page-95-0) [página de limpeza automática 168](#page-169-1) [página de linguagem \(servidor da Web incorporado\) 82](#page-83-4) [página de log de eventos \(servidor da Web incorporado\) 81](#page-82-2) [página de segurança \(servidor da Web incorporado\) 82](#page-83-5) [página de serviços de horário \(servidor](#page-83-6)  da Web incorporado) 82 [página de status de suprimentos \(servidor da Web](#page-82-3)  incorporado) 81 [página de status do dispositivo \(servidor da Web](#page-82-4)  incorporado) 81 [página do painel de controle \(servidor](#page-82-5)  da Web incorporado) 81 [página links, servidor da Web incorporado 82](#page-83-7) [página para outros links \(servidor da Web incorporado\) 82](#page-83-7) páginas com erro de PostScript [configurações 164](#page-165-5) páginas com erro de PS [configurações 164](#page-165-5) páginas com erro PS [solução de problemas 139,](#page-140-0) [146](#page-147-0) páginas de erros PostScript [solução de problemas 139,](#page-140-1) [146](#page-147-1) [páginas de informações 87](#page-88-2) [páginas distorcidas 134](#page-135-0) [páginas inclinadas 134](#page-135-0) [páginas por folha 72](#page-73-1) [páginas por minuto 10](#page-11-1) painel de controle [configurações 157](#page-158-0) [configurações de aviso eliminável 170](#page-171-2) [grampeador/empilhador, seleção de 42](#page-43-0) [idioma, seleção 171](#page-172-0) [linguagem, seleção 137](#page-138-1) [mapa de menus 87](#page-88-0) [mensagens 113,](#page-114-0) [114,](#page-115-3) [119](#page-120-2) [menu Configuração da saída 172](#page-173-1) [menu Configuração do sistema 169](#page-170-0) [menu Configurar dispositivo 163](#page-164-0) [menu Diagnóstico 175](#page-176-0) [menu E/S 173](#page-174-1) [menu Impressão 163](#page-164-1) [menu Informações 159](#page-160-0) [menu Manuseio de papel 160](#page-161-0) [menu PCL 164](#page-165-3) [menu Qualidade de impressão 165](#page-166-1) [menu Recuperar trabalhos 158](#page-159-0) [menu Redefinições 174](#page-175-2) [menu Serviço 175](#page-176-1) [páginas de informações 87](#page-88-2) [solução de problemas 137](#page-138-1)

painel de controlo [ajuda 26](#page-27-1) [botões 25,](#page-26-4) [26](#page-27-2) [definições 27](#page-28-1) [indicadores luminosos 25](#page-26-4) [localização 13](#page-14-1) [mapa de menus 27](#page-28-1) [mensagem de acesso negado 27](#page-28-0) papel [alimentação manual 51](#page-52-0) [anular configuração de A4/Carta 164](#page-165-6) [carregamento da bandeja 1 44](#page-45-0) [carregamento de bandeja para 1.500 folhas 47](#page-48-0) [carregamento de bandeja para 500 folhas 45](#page-46-0) [carregamento no grampeador/empilhador 40](#page-41-0) [encomendas 17](#page-18-0) [enrolado 135](#page-136-2) [enrugado 135](#page-136-3) [especificações da bandeja 1 191](#page-192-0) [especificações da bandeja para 1.500 folhas](#page-194-1)  de papel 192 [especificações da bandeja para 500 folhas](#page-193-2)  de papel 192 [especificações da unidade dúplex 193](#page-194-2) [especificações do grampeador/empilhador 194](#page-195-2) [grampeamento 39,](#page-40-0) [41](#page-42-0) [Guia de mídia HP 20](#page-21-1) [HP, números de peça 21](#page-22-2) [modos do fusor 166](#page-167-0) [pré-impresso 62](#page-63-0) [revestido 63](#page-64-0) [seleção da bandeja 48,](#page-49-0) [50,](#page-51-0) [160,](#page-161-1) [169](#page-170-2) [solução de problemas 190,](#page-191-0) [195](#page-196-0) [tabela de equivalência de gramatura 197](#page-198-0) [tamanho padrão, configuração 163](#page-164-3) [tamanho personalizado 64,](#page-65-1) [163](#page-164-4) [tipos suportados 190,](#page-191-0) [195](#page-196-0) papel áspero [impressão em 39](#page-40-1) [modos do fusor 166](#page-167-2) [papel brilhante liso 21](#page-22-3) [papel brilhante liso para HP LaserJet 21](#page-22-3) [papel brilhante liso para LaserJet 21](#page-22-3) [papel brilhante, HP 21](#page-22-3) [papel Carta, anular configurações de A4 164](#page-165-6) [papel com onda, solução de problemas 135](#page-136-2) papel de gramatura alta [impressão em 64](#page-65-1) [papel de tamanho pequeno, impressão em 39](#page-40-1) papel de tamanho personalizado [configurações da bandeja 163](#page-164-4) [especificações da bandeja 1 191](#page-192-1) [especificações da bandeja para 500 folhas](#page-193-3)  [de papel 192,](#page-193-3) [194](#page-195-3) [impressão em 64](#page-65-1) [papel dobrado, solução de problemas 135](#page-136-3) [papel enrolado, solução de problemas 135](#page-136-2) [papel enrugado, solução de problemas 135](#page-136-3) papel espesso [especificações 200](#page-201-0) [impressão em 39](#page-40-1) [modos do fusor 166](#page-167-3) [papel estreito, impressão 65](#page-66-0) [papel HP LaserJet 21](#page-22-2) [papel HP multipropósito 22](#page-23-0) [papel HP para escritório 22](#page-23-1) [papel HP para impressão 23](#page-24-0) [papel HP Premium Choice LaserJet 23](#page-24-1) [papel multipropósito 22](#page-23-0)

[papel para escritório, HP 22](#page-23-1) [papel para impressão, HP 23](#page-24-0) [papel para LaserJet 21](#page-22-2) [papel pequeno, impressão em 65](#page-66-0) papel perfurado [impressão em 62](#page-63-0) [modos do fusor 166](#page-167-3) papel perfurado de 3 furos [modos do fusor 166](#page-167-2) papel perfurado de três furos [impressão em 62](#page-63-1) papel pré-impresso [especificações 196](#page-197-0) [impressão em 62](#page-63-0) [modos do fusor 166](#page-167-2) [papel Premium Choice LaserJet 23](#page-24-1) [papel resistente para HP LaserJet 24](#page-25-0) [papel resistente para LaserJet 24](#page-25-0) [papel resistente, HP 24](#page-25-0) [papel revestido 63](#page-64-0) papel timbrado [impressão em 62](#page-63-0) passagem do papel [limpeza 93](#page-94-1) [teste 175](#page-176-2) [PCL, configuração como linguagem da impressora 170](#page-171-0) [PDEs, Macintosh 33](#page-34-2) peças [encomendas 17](#page-18-0) [reciclagem 206](#page-207-0) [peso, impressora 202](#page-203-1) [placa de conectividade LocalTalk 20](#page-21-2) [placa de conectividade serial 20](#page-21-2) [placa de conectividade USB 20](#page-21-2) placas EIO [configurações 173](#page-174-1) [encomendas 17](#page-18-0) [erro de estouro do buffer 115](#page-116-2) [erro na transmissão 115](#page-116-4) [erros críticos 119](#page-120-3) [erros no disco 120](#page-121-0) [instalação 181](#page-182-1) [números de peças 19](#page-20-2) [slots 177](#page-178-1) [placas ethernet, números de peça 19](#page-20-2) [pontos por polegada.](#page-36-0) Consulte resolução [pontos, solução de problemas 132,](#page-133-1) [136](#page-137-1) [por e-mail, notificação 82,](#page-83-2) [83](#page-84-2) [porta da interface paralela 14](#page-15-0) portas [localização 14](#page-15-0) [servidor de horário 82](#page-83-6) [portas da interface 14](#page-15-0) postais [impressão 64](#page-65-1) [PostScript, configuração como linguagem](#page-171-3)  da impressora 170 PPDs [incluídos 33](#page-34-3) [seleção alternativo 144](#page-145-1) [ppp.](#page-36-0) Consulte resolução [primeira página diferente 72](#page-73-4) [Programa de devolução e reciclagem de suprimentos de](#page-207-0)  impressão da HP 206 [programa de proteção ambiental 206](#page-207-0) [PS, configuração como linguagem da impressora 170](#page-171-0)

## **Q**

qualidade [configurações 167](#page-168-1) [especificações de resolução 10](#page-11-3) [solução de problemas 130](#page-131-0) qualidade da impressão [especificações de resolução 10](#page-11-3) [solução de problemas 130](#page-131-0) qualidade da saída [configurações 167](#page-168-1) qualidade de impressão [configurações 167](#page-168-1) [especificações de resolução 10](#page-11-3) [solução de problemas 130](#page-131-0) [qualidade de texto, solução de problemas 134,](#page-135-1) [136](#page-137-0)

## **R**

[reabastecimento.](#page-36-0) Consulte carregamento [reciclagem de suprimentos 206](#page-207-0) [recuperação, atolamento 171](#page-172-1) [recurso de cópia com espera 74](#page-75-1) [recursos permanentes 180](#page-181-0) [recursos, impressora 10](#page-11-4) redes  [Consulte também s](#page-36-0)ervidor de impressão HP Jetdirect [configurações 173](#page-174-2) [números de peça para a placa EIO 19](#page-20-2) [páginas do servidor da Web incorporado 82](#page-83-8) [software HP Web Jetadmin 34](#page-35-0) [solução de problemas Macintosh 142](#page-143-1) [utilitário de personalização 31](#page-32-0) [redimensionamento de páginas 71](#page-72-2) [redistribuição de toner 86](#page-87-3) [reembalagem da impressora para obter assistência 154](#page-155-1) [requisitos de espaço, impressora 201](#page-202-0) [resíduos, solução de problemas 132,](#page-133-1) [136](#page-137-1) resolução [configurações 167](#page-168-0) [especificações 10](#page-11-3) [solução de problemas de qualidade 130](#page-131-1) [resolução de 1200 dpi 167](#page-168-0) [resolução de 300 dpi 167](#page-168-0) [resolução de 600 dpi 167](#page-168-0) [resolução FastRes 10,](#page-11-3) [167](#page-168-0) [resolução ProRes 167](#page-168-0) [restauração das configurações padrão 174](#page-175-4) retenção, trabalho [configurações 169](#page-170-3) [menu do painel de controle 158](#page-159-1) [retorno da impressora para obter assistência 154](#page-155-1) [retornos de carro, configurações 165](#page-166-2) [RIP ONCE 71](#page-72-3) [roupas, limpeza de toner de 92](#page-93-0)

### **S**

[SDRAM DIMMs, números de peça 19](#page-20-3) [Seletor, solução de problemas 142](#page-143-1) [sem toner 86,](#page-87-0) [171](#page-172-2) serviço [contratos 151](#page-152-2) [formulário de informações 155](#page-156-0) [HP SupportPacks 151](#page-152-0) [menu do painel de controle 175](#page-176-1) [período de garantia 152](#page-153-0) [sites na Web e números de telefone 150](#page-151-0) [serviço, contratos de 151](#page-152-2) servidor da Web incorporado [abertura 80](#page-81-0)

[alertas de e-mail, configuração 83](#page-84-0) [encomendas de peças e acessórios 17](#page-18-1) [exibição de páginas 81](#page-82-6) [página de status do toner 85](#page-86-0) [páginas de definições 82](#page-83-9) [páginas de informações 81](#page-82-7) [páginas para redes 82](#page-83-8) [recursos 80](#page-81-1) Servidor de impressão HP Jetdirect [configuração com servidor da Web incorporado 82](#page-83-8) [solução de problemas 147](#page-148-0) servidor de impressão HP Jetdirect [configurações 173](#page-174-2) [Guia do administrador 7](#page-8-0) [instalação 181](#page-182-1) [localização 15](#page-16-1) [modelos incluindo 12](#page-13-1) servidor de impressão Jetdirect [configuração com servidor da Web incorporado 82](#page-83-8) [configurações 173](#page-174-2) [Guia do administrador 7](#page-8-0) [instalação 181](#page-182-1) [localização 15](#page-16-1) [modelos incluindo 12](#page-13-1) [solução de problemas 147](#page-148-1) [servidor de impressão.](#page-36-0) Consulte servidor de impressão HP **Jetdirect** [servidor, horário 82](#page-83-6) [servidor, Jetdirect.](#page-36-0) Consulte servidor de impressão HP Jetdirect [SIMMs, incompatibilidade 177](#page-178-2) [sistemas operacionais suportados 29](#page-30-0) sites na Web [contratos de serviço 151](#page-152-2) [Energy Star 206](#page-207-0) [HP Support Packs 151](#page-152-0) [ligação ao servidor da Web incorporado 82](#page-83-7) [peças, encomenda de 149](#page-150-0) [suporte 150](#page-151-1) [suprimentos 190](#page-191-0) sites na web [controladores da impressora 30](#page-31-0) [documentação 7](#page-8-0) [HP Web Jetadmin 34](#page-35-1) [Sites na Web de suporte técnico 150](#page-151-1) software [encomendas de suprimentos 18](#page-19-2) [incluídos 29](#page-30-1) [licença 156](#page-157-0) [Macintosh 33](#page-34-1) [mensagens de erro 117](#page-118-1) [Microsoft Windows 31](#page-32-1) [UNIX 35](#page-36-0) [utilitário de personalização 31](#page-32-0) [software HP-UX 35](#page-36-0) [software Solaris 35](#page-36-0) [software Sun Solaris 35](#page-36-0) solução de problemas [acessório de disco rígido 145](#page-146-0) [acessórios 128,](#page-129-1) [129](#page-130-0) [atolamentos de grampos 111](#page-112-0) [atolamentos de papel 100,](#page-101-0) [112](#page-113-0) [atolamentos de papel na área do fusor 108](#page-109-0) [atolamentos de papel na bandeja 1 104](#page-105-0) [atolamentos de papel na bandeja para 1.500 folhas 105](#page-106-1) [atolamentos de papel na bandeja para 500 folhas 104](#page-105-2) [atolamentos de papel na tampa superior 101](#page-102-1) [atolamentos na unidade dúplex 106](#page-107-1) [atolamentos no alimentador de envelopes 103](#page-104-1)

[atolamentos no compartimento de saída 107](#page-108-1) [cabos 139](#page-140-2) [caracteres parcialmente impressos 132](#page-133-2) [defeitos repetitivos 134](#page-135-2) [erros PS 139,](#page-140-3) [146](#page-147-0) [fluxograma 137](#page-138-0) [fontes 143,](#page-144-0) [146](#page-147-2) [fundo acinzentado 133](#page-134-2) [impressão 139,](#page-140-4) [140](#page-141-1) [impressão borrada 136](#page-137-0) [impressão clara 131](#page-132-1) [impressão da página de configuração 138](#page-139-0) [impressão lenta 140](#page-141-2) [linhas 132,](#page-133-3) [135,](#page-136-4) [166](#page-167-1) [mancha de toner 133](#page-134-3) [marcas 135](#page-136-1) [mensagens do painel de controle 113,](#page-114-0) [114](#page-115-4) [mopy 126](#page-127-0) [páginas inclinadas 134](#page-135-0) [papel 190,](#page-191-0) [195](#page-196-0) [papel enrolado 135](#page-136-2) [papel enrugado 135](#page-136-3) [pontos brancos 136](#page-137-1) [Problemas no Macintosh 142](#page-143-0) [qualidade da impressão 130](#page-131-0) [qualidade do texto 134,](#page-135-1) [136](#page-137-0) [resíduos 132](#page-133-1) [seleção da bandeja 141](#page-142-0) [Servidores de impressão HP Jetdirect 147](#page-148-0) [visor, painel de controle 137](#page-138-1) status [indicadores luminosos 128](#page-129-0) [nível de toner 85](#page-86-1) [página de configuração 88](#page-89-2) [suprimentos 89](#page-90-0) suporte  [Consulte também](#page-36-0) assistência técnica [central de fraudes 151](#page-152-3) [contratos de serviço 151](#page-152-2) [sites na Web 150](#page-151-1) [telefone 150](#page-151-2) [suporte por telefone 150](#page-151-2) [SupportPacks 151](#page-152-0) suprimentos [erro de memória 114](#page-115-0) [página de status do servidor da Web incorporado 81](#page-82-3) [reciclagem 206](#page-207-0) [status 85,](#page-86-1) [89](#page-90-0)

# **T**

[tamanho, impressora 201](#page-202-0) tamanho, papel [especificações da bandeja 1 191](#page-192-0) [especificações da bandeja para 1.500 folhas de papel](#page-194-1)  192 [especificações da bandeja para 500 folhas de papel](#page-193-0)  192 [especificações da unidade dúplex 193](#page-194-4) [especificações do alimentador de envelopes 193](#page-194-3) [especificações do grampeador/empilhador 194](#page-195-0) [seleção da bandeja 48,](#page-49-1) [50,](#page-51-0) [160](#page-161-2) tampa superior [atolamentos de papel, limpeza 101](#page-102-0) [localização 13](#page-14-2) [teclas, painel de controle 25,](#page-26-4) [26](#page-27-2) [tempo limite, configurações de E/S 173](#page-174-3) [Termos de licença de software HP 156](#page-157-0) [testes 175](#page-176-2)

timbrado [especificações 196](#page-197-0) [modos do fusor 166](#page-167-3) toner [baixo 86,](#page-87-2) [170](#page-171-4) [configuração de densidade 168](#page-169-0) [EconoMode 167](#page-168-2) [HP UltraPrecise 10](#page-11-3) [limpeza de roupas 92](#page-93-0) [qualidade de impressão, solução de problemas 133](#page-134-1) [redistribuição 86](#page-87-3) [sem 86](#page-87-0) [status 85,](#page-86-2) [89](#page-90-0) [vazio 170](#page-171-4) [toner baixo 86,](#page-87-2) [170](#page-171-4) [toner HP UltraPrecise 10](#page-11-3) [toner solto, solução de problemas 133](#page-134-4) [toner UltraPrecise 10](#page-11-3) trabalho, armazenamento [cópia com espera 74](#page-75-2) [cópia rápida 73](#page-74-0) [particular 75](#page-76-0) [recursos 73](#page-74-1) [trabalhos armazenados 77](#page-78-1) trabalho, retenção [cópia com espera 74](#page-75-2) [cópia rápida 73](#page-74-0) [particular 75](#page-76-0) [recursos 73](#page-74-1) [trabalhos armazenados 77](#page-78-1) trabalhos [cancelamento a partir do painel de controle 26](#page-27-0) [cópia com espera 74](#page-75-1) [cópia rápida 73](#page-74-2) [exclusão de armazenados 77](#page-78-0) [exclusão de particulares 76](#page-77-0) [exclusão de retidos 75](#page-76-1) [formatado incorretamente 140](#page-141-3) [impressão de armazenados 77](#page-78-2) [impressão de particulares 75](#page-76-2) [interrompidos, solução de problemas 140](#page-141-0) [não imprime, solução de problemas 139](#page-140-0) [retenção 73,](#page-74-1) [169](#page-170-3) trabalhos de cópia rápida [configurações 169](#page-170-3) [exclusão 74](#page-75-0) [impressão 73](#page-74-3) [menu do painel de controle 158](#page-159-1) trabalhos de impressão [cancelamento a partir do painel de controle 26](#page-27-0) [cópia com espera 74](#page-75-1) [cópia rápida 73](#page-74-2) [exclusão de armazenados 77](#page-78-0) [exclusão de particulares 76](#page-77-0) [exclusão de retidos 75](#page-76-1) [formatado incorretamente 140](#page-141-3) [impressão de armazenados 77](#page-78-2) [impressão de particulares 75](#page-76-2) [interrompidos, solução de problemas 140](#page-141-0) [não imprime, solução de problemas 139](#page-140-0) [retenção 73,](#page-74-1) [169](#page-170-4) trabalhos particulares [exclusão 76](#page-77-0) [impressão 75](#page-76-2) [menu do painel de controle 158](#page-159-2) trabalhos retidos [configurações 169](#page-170-4) [exclusão 75](#page-76-1) [impressão 74](#page-75-3)

[menu do painel de controle 158](#page-159-1) transparências [compartimento de saída 38](#page-39-0) [especificações 191,](#page-192-2) [198](#page-199-1) [HP LaserJet 23](#page-24-2) [impressão 61](#page-62-0) [modos do fusor 166](#page-167-0) [transparências para HP LaserJet 23](#page-24-2) [transparências para LaserJet 23](#page-24-2) [transparências para retroprojetores.](#page-36-0) Consulte transparências [transporte da impressora 16](#page-17-0)

#### **U**

```
unidade grampeadora
   encomendas 17
   número de peça 19
   substituição 96
unidades alimentadoras
   bloqueio e desbloqueio 16
   descrição 11
   ilustração 15
   transporte 16
unidades alimentadorasConsulte também bandejas
UNIX
   configurações de retorno de carro 165
   software da impressora 35
utilitário de personalização 31
Utilitário HP LaserJet, Macintosh 33
Utilitário LaserJet, Macintosh 33
```
#### **V**

[várias páginas por folha 72](#page-73-1) velocidade [configurações de resolução 167](#page-168-0) [configurações de transmissão de dados 173](#page-174-4) [especificações da impressora 10](#page-11-1) [solução de problemas 140](#page-141-2)

### **W**

Web Jetadmin [alertas de e-mail, configuração 83](#page-84-1) [funções 34](#page-35-0) [verificação do nível de toner 86](#page-87-1) Windows, Microsoft [configurações, driver da impressora 32](#page-33-0) [controladores da impressora 31](#page-32-1) [fontes, incluídas 10](#page-11-2) [versões suportadas 29](#page-30-0)

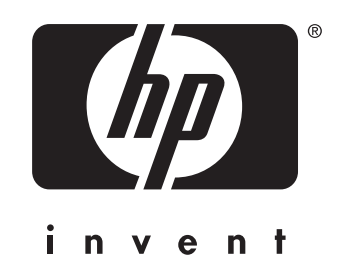

copyright 2002 Hewlett-Packard Company ©

http://www.hp.com/support/lj4200 http://www.hp.com/support/lj4300